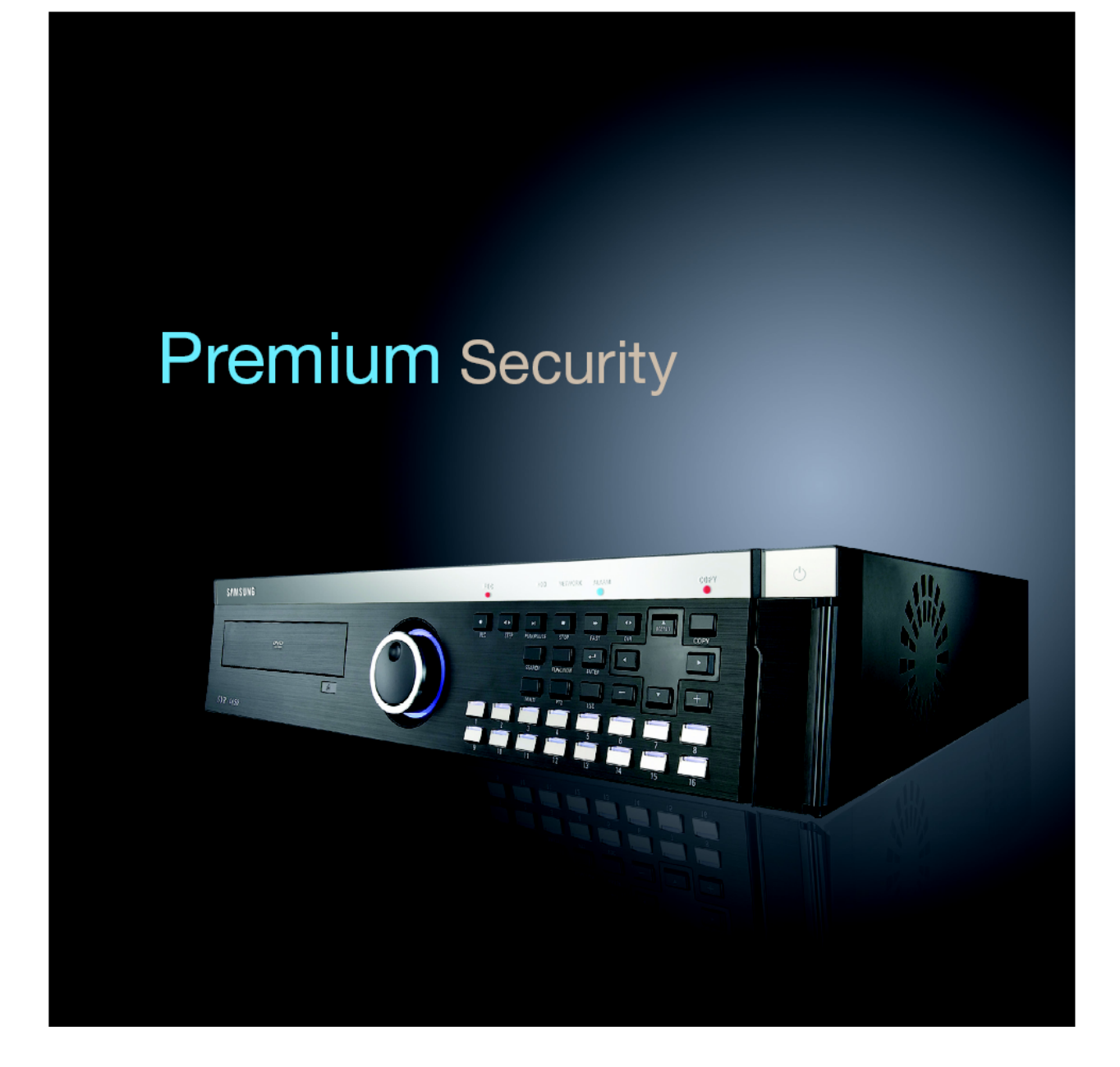

# **Digitális Videó Rögzítő SVR-1650/1640/950**  Felhasználói Kézikönyv

Köszönjük, hogy a Samsung Digitális Videó Rögzítőt választotta. A beüzemelés előtt figyelmesen olvassa végig a kézikönyvet. A kézikönyvet tegye el a jövőben felmerülő kérdések megválaszolására.

**MAGYAR** 

# <span id="page-1-0"></span>**BEVEZETŐ**

Köszönjük, hogy az SVR-1650/1640/950 típusú digitális videó rögzítőt (DVR) választotta. Ez a felhasználói kézikönyv az SVR-1650/1640/950 típusú DVR-ekhez használható. A termék telepítése és működtetése előtt kérjük, ismerkedjen meg a felhasználói kézikönyvvel, és azokkal a kézikönyvekkel, amikre ez a kézikönyv hivatkozik.

A felhasználói kézikönyv, a benne bemutatott szoftver és hardver szerzői jogokkal védett. A szerzői jog keretein belül általános használati célra történő másolása engedélyezett, a kézikönyv egyéb célokra történő másolása és újranyomtatása, részletben vagy teljes egészében, vagy a fordítása más nyelvre nem engedélyezett a Samsung Techwin Inc. hozzájárulása nélkül.

A leírás figyelmeztetés nélkül változhat a termék fejlesztései miatt.

# **Termék garancia és a felelősségvállalás szabályai**

A gyártó nem vállal felelősséget a termék eladására vonatkozóan, és nem hatalmaz fel harmadik személyt bármilyen felelősségvállalásra az eladással kapcsolatban. A termék garancia nem vonatkozik a használat során bekövetkező balesetekre, hanyagságra, nem rendeltetésszerű használatra és a visszaélésekre. Továbbá a garancia nem vonatkozik semmilyen kiegészítőre vagy alkatrészre, amit nem a gyártó vállalattól szereztek be.

A garanciális időszak erre a termékre a vásárlás napjától számított 2 év. A következő esetekre nem vonatkozik a garancia, a javításért javítási költség kerül felszámításra: IE LTD.

- A felhasználó hanyagsága miatt bekövetkező működési hibákra
- A felhasználó általi szándékos szétszerelésre és alkatrész cserére
- Nem az előírásban szereplő tápellátás használatára
- Természeti katasztrófa okozta működési hibákra (tűz, árvíz, szökőár, stb.)
- A bővítő alkatrészek cseréjére (HDD, ventilátor, stb.)

A garancia csak a garanciával ellátott termékekre vonatkozik.

A garanciális időszak lejárta után (2 év), a termék megvizsgálásáért és javításáért költség kerül felszámításra. A garanciális időszakban is költség kerül felszámításra, ha a javítás és vizsgálat nem a termék beszerzéséhez tartozó szervizben történik.

Kérjük, érdeklődjön a vásárlás helyén vagy a helyi szerviz központban a javítás feltételeiről.

# <span id="page-2-0"></span>TARTALOMJEGYZÉK

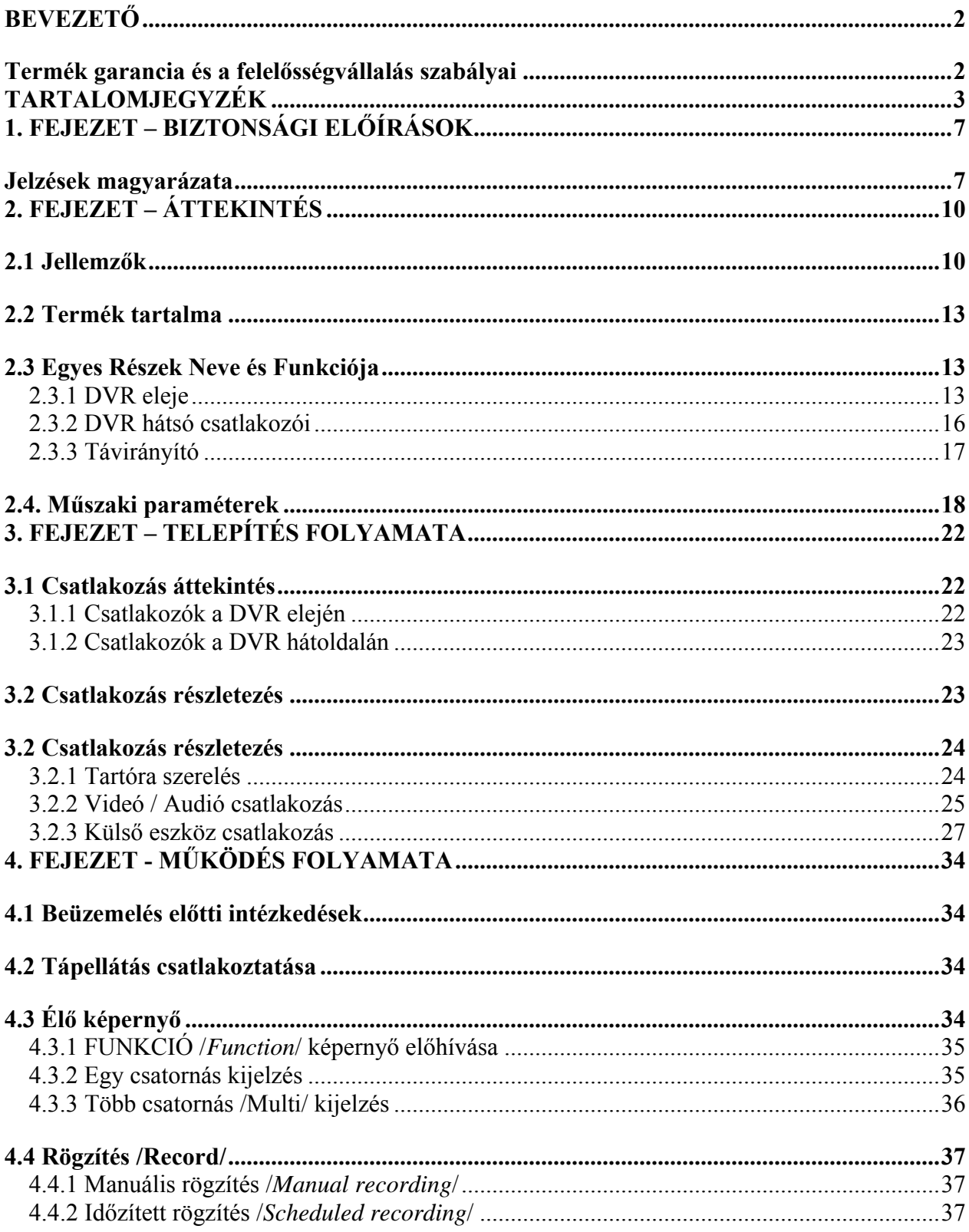

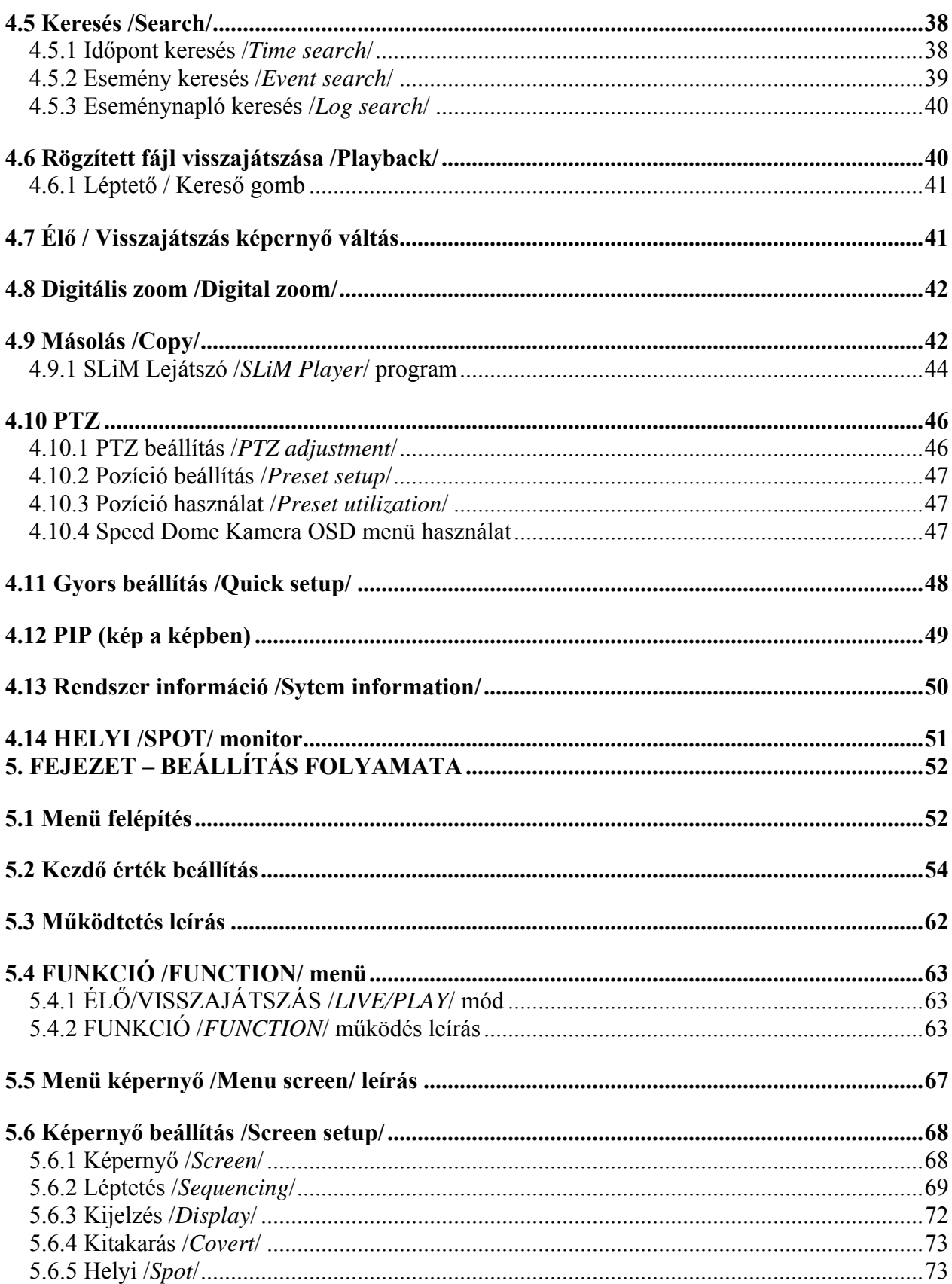

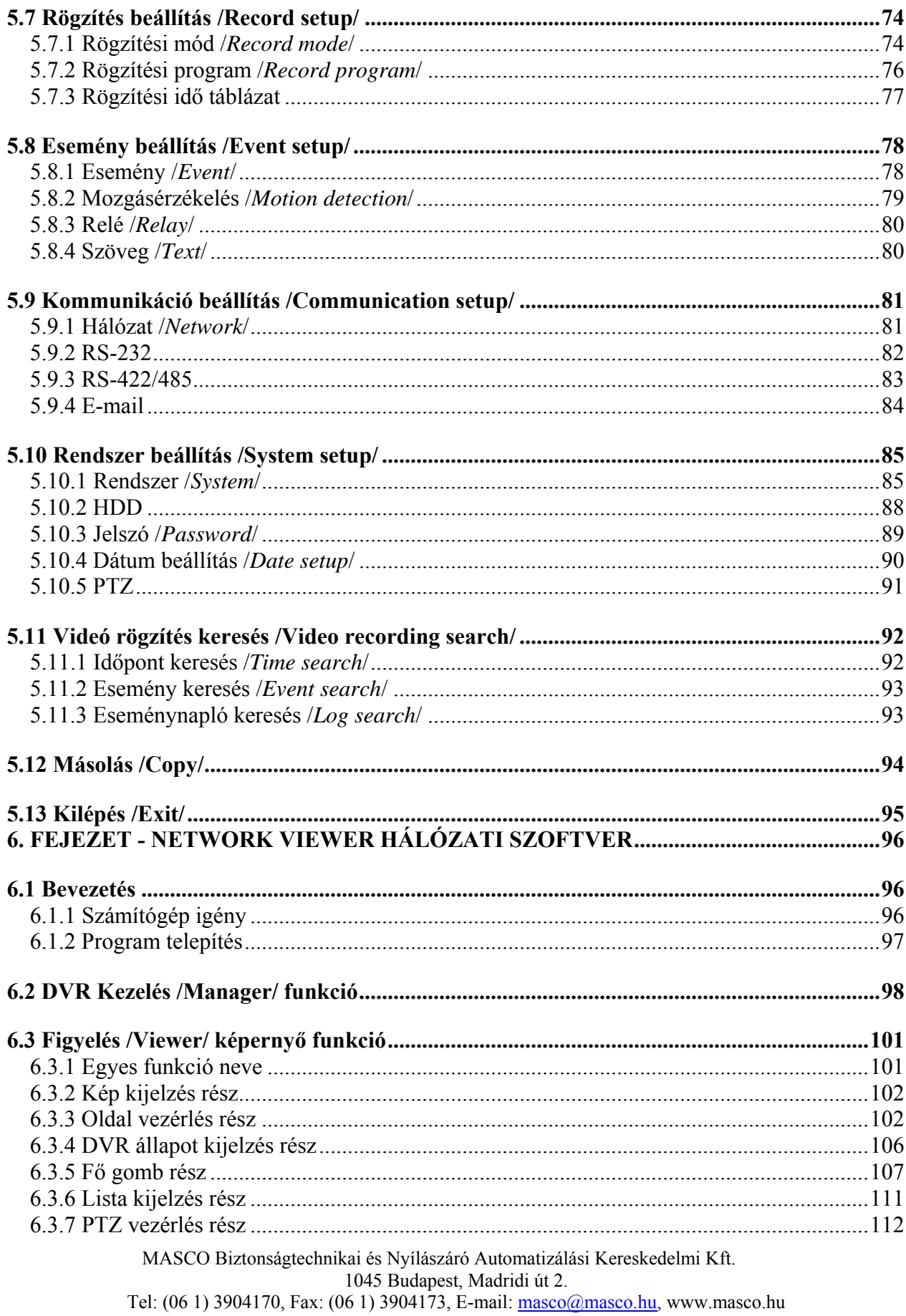

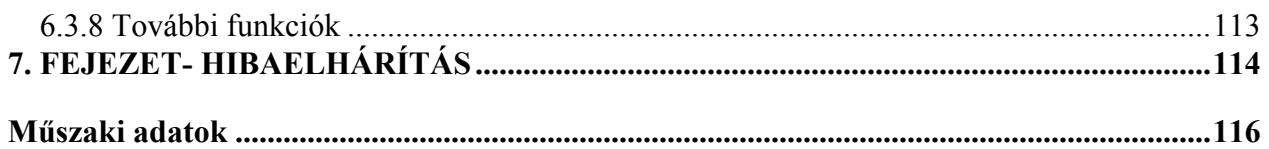

# <span id="page-6-0"></span>**1. FEJEZET – BIZTONSÁGI ELŐÍRÁSOK**

# **Jelzések magyarázata**

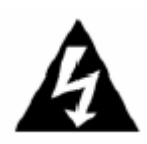

# Figyelmeztetés

Azokra az információkra vonatkozik, amiket a felhasználónak tudnia kell a súlyos sérülések és halálesetek megelőzése érdekében.

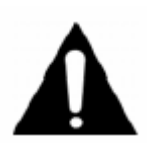

# Felhívás

Azokat az információkat biztosítja, amiket a felhasználónak tudnia kell a kisebb sérülések és a termék károsodásának megelőzése érdekében.

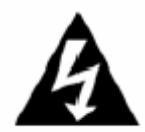

# Telepítés előtt

- A csatlakoztatás előtt ellenőrizze a tápellátást (AC100V $\sim$ AC240V kell legyen).
- $\checkmark$  Telepítés előtt bizonyosodjon meg róla, hogy a tápellátás ki van kapcsolva.
- $\checkmark$  Ne telepítsen nagyon párás környezetben. Ilyen körülmények közötti telepítés elektromos áramütést vagy tüzet okozhat.
- $\checkmark$  Bizonyosodjon meg róla, hogy a föld vezeték csatlakoztatva van, csökkentve ezzel az áramütés kockázatát.

# Működés alatt

- 9 Csak képzett személy vagy a rendszer telepítője nyissa ki a termék házát. A ház kinyitása áramütést okozhat.
- 9 Ne csatlakoztasson több készüléket egy konnektorba. Ez tüzet okozhat.
- $\checkmark$  Ne tegyen folyadékot tartalmazó tárgyat vagy nehéz objektumot a termékre. Ez a termék hibás működését okozhatja.
- $\checkmark$  Ne használja az eszközt gyúlékony anyagok, például propán-bután gáz és gázolaj közelében. Ne használja poros helyen a készüléket. Ez robbanást vagy tüzet, illetve a termék hibás működését okozhatja.
- $\checkmark$  Ne érintse meg a tápellátás vezetéket nedves kézzel. Ez áramütést okozhat.
- $\checkmark$  Ne helyezze a kezét a DVD író nyílásába vagy az elé. Ez sérülést okozhat.
- $\checkmark$  Bizonyosodjon meg róla, hogy nincs vezető anyag a hűtő ventilátor nyílásának közelében, ami esetleg bekerülhet a ventilátorba a működés alatt.
- $\checkmark$  Ne alkalmazzon túl nagy erőt a tápkábel kihúzására. A kábel sérülése áramütést okozhat.
- $\checkmark$  A beépített elemek helytelen cseréje más típusúra robbanást okozhat.
- $\checkmark$  Mindig használjon pontosan olyan elemet, amilyen a gyári elem volt.
- $\overline{9}$  A használt elemeket kezelje figyelmesen, mert ezek nem megfelelő kezelése környezet szennyezést okozhat.
- Szétszerelés és tisztítás
	- $\checkmark$  Ne szerelje szét, javítsa vagy módosítsa a készüléket. Ez készülék-károsodást, áramütést vagy sérülést okozhat.
	- $\checkmark$  Ne használjon hígított vagy biológiai oldószert a készülék külső burkolatának tisztítására. Ez a készülék hibás működését vagy áramütést okozhat. Használjon száraz ruhát a külső burkolat tisztítására.

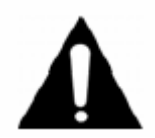

Telepítés alatt

- 9 A megfelelő szellőzés érdekében legalább 15 cm legyen a hűtő ventilátor nyílása és a fal között.
- $\checkmark$  A termék leesésének elkerülése érdekében, vízszintes helyre telepítse a terméket. A termék elejtése vagy leesése sérülést vagy hibás működést okozhat.
- 9 Kerülje a közvetlen napfénynek vagy magas hőmérsékletnek kitett területeket. Ez készülék deformációt vagy hibás működést okozhat.
- $\checkmark$  Ha a kamerát akkor telepíti, amikor a DVR rögzítés állapotban van, más csatorna képén zavar keletkezhet. Ajánlott a kamera telepítése után elindítani a rögzítést.
- $\div$  Használat alatt
	- $\checkmark$  Bizonyosodjon meg róla, hogy a termék nincs kitéve lökésnek, rázkódásnak, mozgásnak a használat alatt.
	- 9 Ne mozgassa a terméket működés közben, kerülje az erős rázkódás jellegű behatásokat, vagy a termék dobálását.
	- $\checkmark$  Ha nem az ajánlott HDD-ket használja, hibás működés fordulhat elő. Ha mégis ilyen HDD-t szeretne használni, a használat előtt érdeklődjön a kompatibilitásról a digitális rögzítő beszerzésének a helyén.
	- $\checkmark$  A termék garancia nem érvényes nem ajánlott HDD típusok használatakor.
	- $\checkmark$  Ez a termék kiegészítő, és nem elsődleges szerepet tölt be a tűz és lopások megelőzésében. Ezért a gyártó nem vállal felelősséget ezekből az eseményekből eredő károkra.

# INFORMÁCIÓ

Az eszköz a tesztek során megfelelt az "A" osztályú digitális eszköz előírásainak, az FCC Szabályozás 15-ös részének értelmében. Ez a megfelelés biztosítja a megfelelő védelmet az ártalmas interferencia ellen, ha a készüléket kereskedelmi környezetben használják. Az eszköz képez, használ, és sugároz rádió frekvenciás energiát, ha nem a kézikönyv előírásainak megfelelően telepítik, káros interferenciát okozhat a rádió kommunikációban. Az eszköz működése tartózkodási területen nagy valószínűséggel ártalmas interferenciát okoz, ez esetben a felhasználónak a saját költségére kell megoldania az interferencia javítását.  $\Box$ 

A Termék Helyes Elhelyezése (Elektromos és Elektronikus Hulladék)

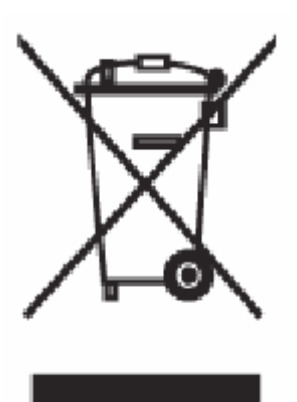

(Alkalmazható az Európai Unióban és Európa egyéb országaiban a szelektív hulladékgyűjtő rendszerrel). Ez a jelzés mutatja a terméken vagy a leírásban, hogy a termék élettartam végén az eszköz nem helyezhető el a háztartási hulladékban. A környezetben és az emberi egészségben történő károk megelőzése érdekében kérjük, különítse el az eszközt a többi hulladéktól. Az anyagi erőforrások lehetséges többszöri használata érdekében fontos az eszköz újrahasznosítása. A végfelhasználók a vásárlás helyén vagy a megfelelő önkormányzati irodákban érdeklődhetnek a biztonságos újrahasznosítás lehetőségeiről. Az üzleti felhasználók az ellátó forgalmazóval vegyék fel a kapcsolatot, és ellenőrizzék a szerződés ide vonatkozó részleteit. Ez a termék nem kerülhet elhelyezésre a többi kommunális hulladék között.

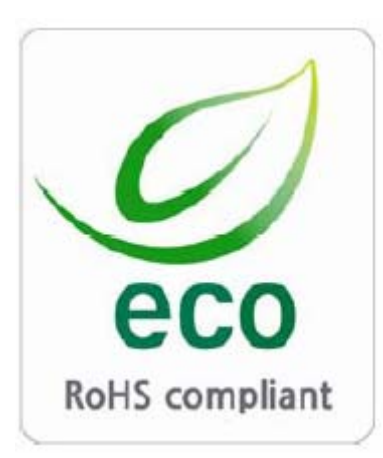

A Samsung Techwin a gyártási folyamat minden lépésében a környezet megóvására törekszik. Számos lépést tett azért, hogy a felhasználók még jobban környezetbarát terméket kapjanak a kezükbe. Az ECO jelzés mutatja, hogy a Samsung Techwin környezetbarát termékeket gyárt, és megmutatja azt is, hogy a termékek megfelelnek az EU RoHS előírásainak.

# <span id="page-9-0"></span>**2. FEJEZET – ÁTTEKINTÉS**

A termék egy digitális videó rögzítő, ami 16 videó csatornát digitalizál és tárolja a digitalizált adatokat a beépített merevlemez meghajtón. A termék beállítások kényelmesen állíthatók az egér, vagy a DVR elején található gombok segítségével.

A Samsung SVR-1650/1640/950 egy digitális képrögzítő eszköz, ami biztonságtechnikai eszközként használható bankokban, lakóépületekben, kormányzati- és közhivatalokban. Önálló működésű /*stand-alone*/ termék, kiváló külső megjelenéssel és megbízhatósággal. Mivel a tárolásra merevlemez meghajtót használ videó szalag helyett, többszörös rögzítés esetén is kiváló minőségű képet kapunk, mindemellett gyors és egyszerű visszakeresés is lehetséges a digitalizált fájlok között. Az eszköz felhasználóbarát, számos funkcióval rendelkezik, mint például a kiváló minőségű videó kép, nagy tárolási kapacitás, tökéletes egyidejű rögzítés / visszajátszás / mentés funkciók, mozgásérzékelés, PTZ (Pan, Tilt, Zoom) vezérlés funkció, jelszó beállítás, valós idejű hangrögzítés, legfeljebb 10.000 eseményből álló eseménylista, és a belépési adatok tárolása.

# **2.1 Jellemzők**

# Felügyeleti Képernyő

Kiváló minőségű videó kép áll rendelkezésre, és különböző megfigyelő képernyők állíthatók be az egyes csatornákhoz.

- Valós idejű /*real time*/ MPEG-4 videó kép
	- NTSC: 480 félkép /*frame*/ (SVR-1650) / 120 félkép (SVR-1640/950)
	- PAL: 400 félkép /*frame*/ (SVR-1650) / 100 félkép (SVR-1640/950)
- $\bullet$  Különböző képernyő megfigyelési módok:  $\blacksquare$  ATION TRADELTD.
	- SVR-1650/1640: Teljes kép, 4 Osztott Kép, 9 Osztott Kép, 16 Osztott Kép
	- SVR-950: Teljes kép, 4 Osztott Kép, 9 Osztott Kép
- Automatikus képernyőváltás (AUTO)

 Különböző támogatott monitor kimenetek [3 Kompozit (beleértve az 1 Helyi /*Spot*/ monitor kimenetet), 1 VGA, 1 RCA]

 Pan (Vízszintes mozgatás), Tilt (Függőleges mozgatás), Digitális Zoom, PIP /*Picture in Picture*/ (kép a képben funkció; képernyő nézet egy másik képernyőn belül)

# Hang Rögzítés

Valós idejű hang bemenet és rögzítés funkció biztosított.

- Valós idejű, 4 audió csatorna egyidejű rögzítése lehetséges
- (fixen az 1, 2, 3, 4 videó csatornák mellett)
- $\triangleleft$  Bemenet: 4 csatorna (hátul), Kimenet: 2 (1 hátul / 1 elöl)
- Egyidejű rögzítés és visszajátszás is lehetséges

# Videó rögzítés

Az eszköz kiváló minőségű MPEG4 videó rögzítést használ. Legfeljebb 480 félkép (SVR-1650) / 120 félkép (SVR-1640/950) méretű videó rögzíthető másodpercenként. Legfeljebb 5 másodperces esemény előtti rögzítés is lehetséges, esemény előfordulása esetén. Továbbá a Kitakarás funkcióval /*COVERT*/ a személyi szabadságjogok is biztosíthatók.

- MPEG-4 videó rögzítés kiváló minőségű képekkel
- 4 lépcsőben állítható a videó rögzítés felbontása a nagyobb tárolókapacitás érdekében

 $\hat{\mathbf{x}}$  Kombinált rögzítési módok használata is lehetséges, például manuális  $\&$  esemény vagy időzített & eseményrögzítés

 A következő 4 funkció tökéletes egyidejű működése is megvalósítható: rögzítés / visszajátszás / mentés / hálózat

Egyszerű beállítás a videó rögzítés felbontására és a mozgásérzékelésre

 A videó rögzítés során legfeljebb 480 (NTSC: SVR-1650) / 120 (NTSC: SVR-1640/950) vagy 400 (PAL: SVR-1650) / 100 (PAL: SVR-1640/950) félkép / másodperc rögzítési sebesség osztható ki (352x240 vagy 352x288 (CIF) rögzítés esetén)

- Manuális és időzített rögzítés is lehetséges
- Videó jelvesztés funkció

 Rögzítési események (külső érzékelő, videó jelvesztés, mozgásérzékelés és szöveg) az esemény listában

Legfeljebb 5 másodperces előriasztás eseményrögzítés lehetséges az egyes csatornákon

# Keresés/Visszajátszás

Funkciók széles választéka áll rendelkezésre a kényelmes kereséshez és visszajátszáshoz.

- Időponton, dátumon, csatornán alapuló visszajátszás
- Kényelmes keresés az egér segítségével
- Állókép léptetés visszajátszás alatt

 Eseménylistán (külső érzékelő, videó jelvesztés, mozgásérzékelés és szöveg) alapuló visszajátszás

- Könnyű keresés a távirányítóval és a DVR elején található léptető/kereső gombbal
- Digitális zoom a visszajátszás képernyőjén

#### Tároló eszköz

Beépített merevlemez meghajtó áll rendelkezésre. A felhasználók ezen kívül használhatják a DVD+RW írót és az USB memóriát mentésre.

Szabványos tároló eszköz: Beépített merevlemez meghajtó

 Különböző eszközök állnak rendelkezésre a mentés elvégzésére: DVD+RW író és USB memória

#### Hálózat

Különböző hálózatok, például LAN, xDSL támogatottak. A termék legfontosabb beállításai távolról, a PC-n futó hálózati szoftver segítségével is elvégezhetők.

- Ha ESEMÉNY történik, e-mail kerül elküldésre TCP/IP-n, DHCP-n keresztül
- Az élőkép ellenőrzése is lehetséges a távoli elérési pontról (egész vagy 4 Osztott Kép kiválasztása lehetséges)

 PC-n keresztüli visszajátszás, tárolás, keresés, és a DVR vezérlő funkciók elérhetők a hálózati szoftver segítségével

 Időponton és eseményen alapuló keresés és visszajátszás is lehetséges a távoli elérési pontról

 $\div$  10/100 Mbps Ethernet/xDSL támogatás

Több DVR egyidejű csatlakoztatása

# Egyéb

- Grafikus Felhasználói Felület (GUI) és egér a felhasználó kényelmére
- Egyszerű firmware frissítés az USB memória segítségével
- PTZ vezérlés (Speed Dome), Pozíció /*Preset*/ beállítás támogatása
- Több nyelvű menü támogatása: Koreai, Angol, Olasz, Spanyol, Japán, stb.
- A rögzített adatok mentése képként vagy videóként az USB memóriára
- 16 DVR vezérelhető kényelmesen, elkülönítve 1 távirányítóról

23 16 12 15

14

25 26

# <span id="page-12-0"></span>**2.2 Termék tartalma**

A DVR csomagjában megtalálható maga a digitális rögzítő és az alábbi kiegészítők. Kérjük még a beszerzés helyén ellenőrizze, hogy minden kiegészítő megvan-e. Ha bármelyik kiegészítő hiányzik, jelezze a beszerzési ponton.

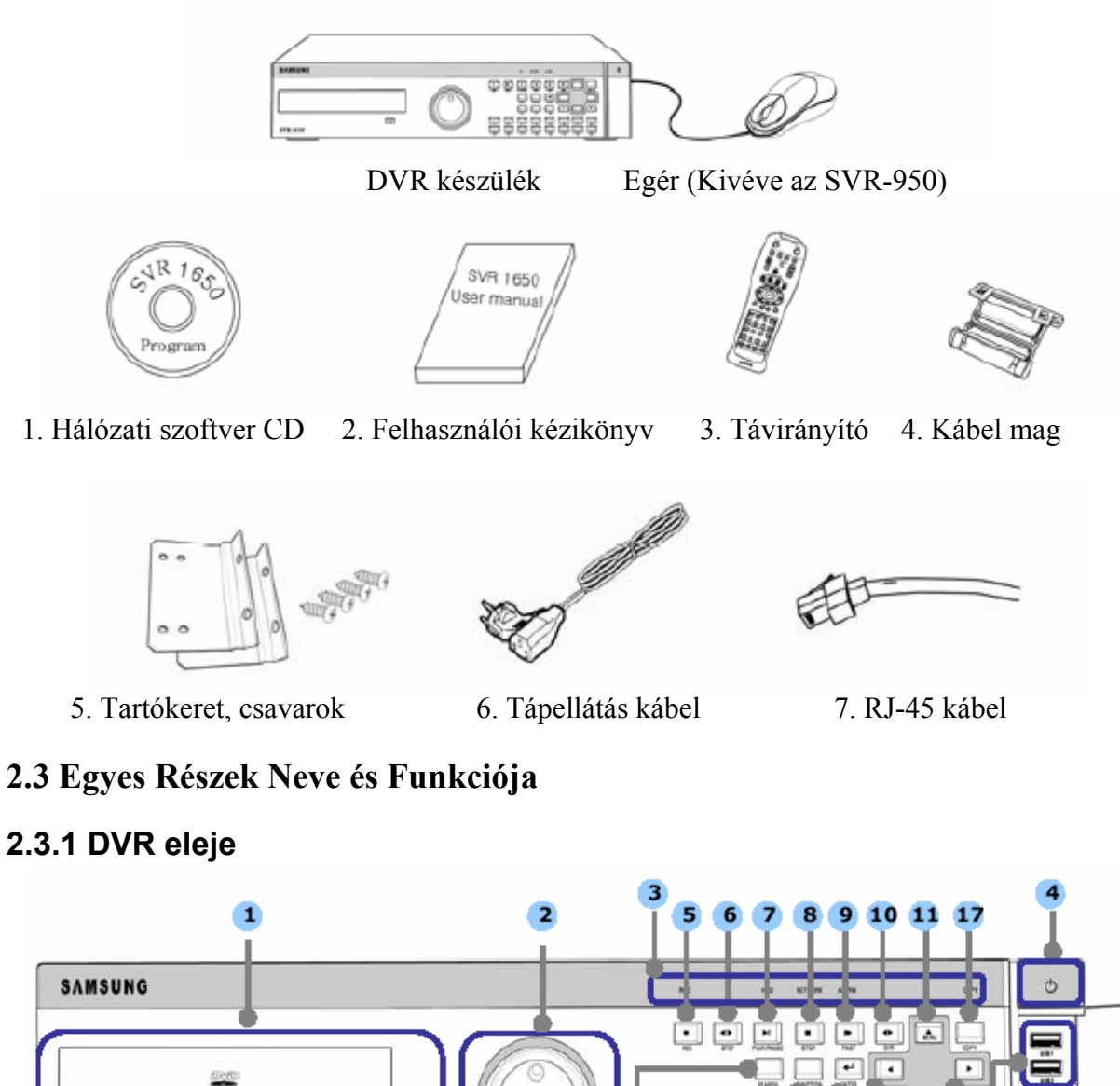

MASCO Biztonságtechnikai és Nyílászáró Automatizálási Kereskedelmi Kft. 1045 Budapest, Madridi út 2. Tel: (06 1) 3904170, Fax: (06 1) 3904173, E-mail: masco@masco.hu, www.masco.hu

18

27

19

20 22 13

 $\boxed{A}$ 

SVR-1650

SVR-1650/1640

SVR-950

# Mentés (Másolás) rész

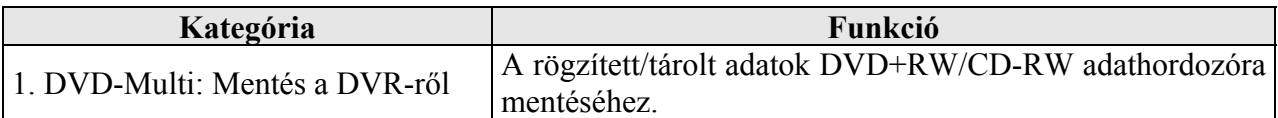

## Léptető gomb rész

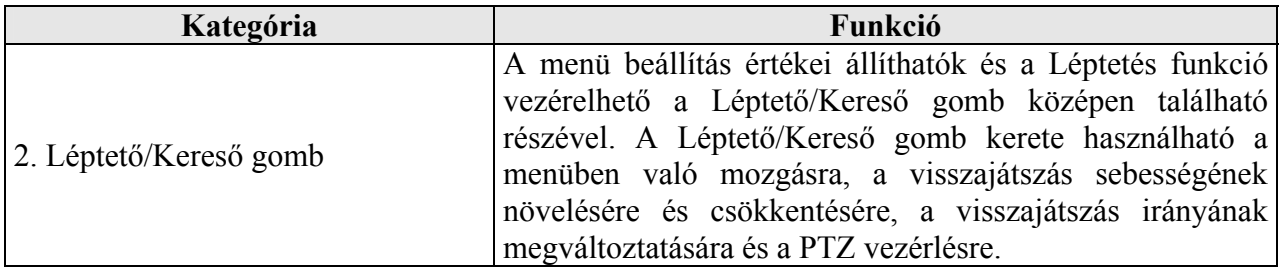

# Kijelző rész

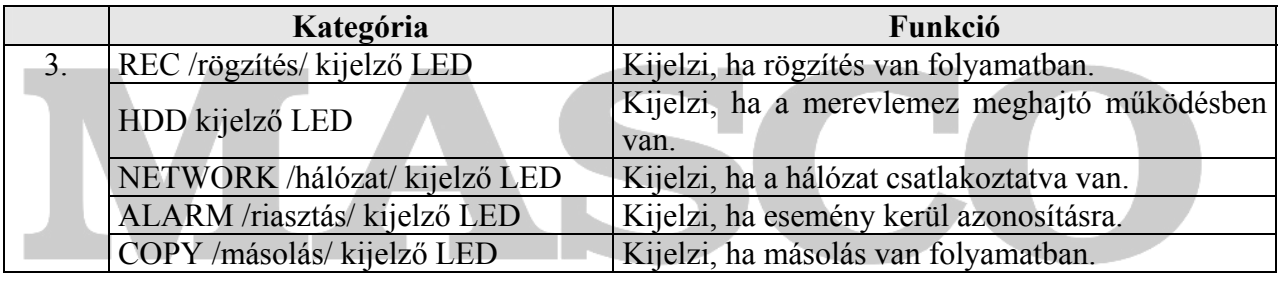

# **SECURITY & GATE AUTOMATION TRADE LTD.**

Tápellátás rész

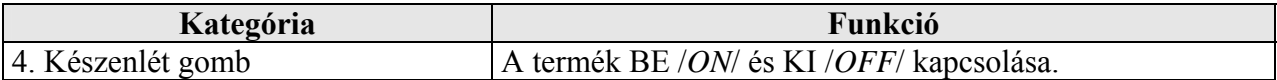

# Visszajátszás és rögzítés rész

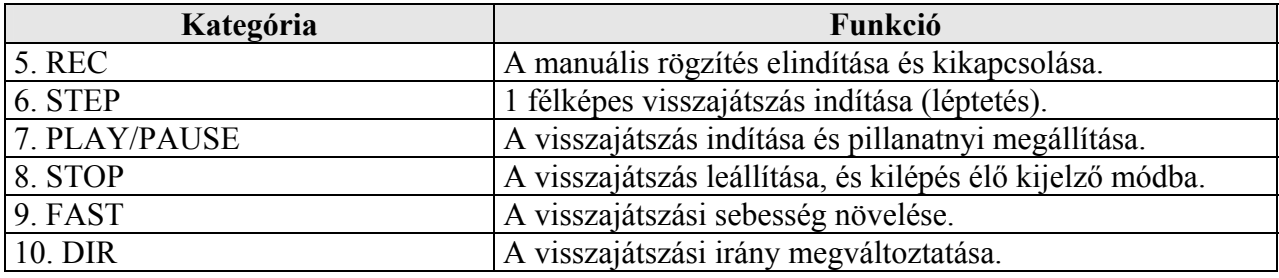

Funkció gomb rész

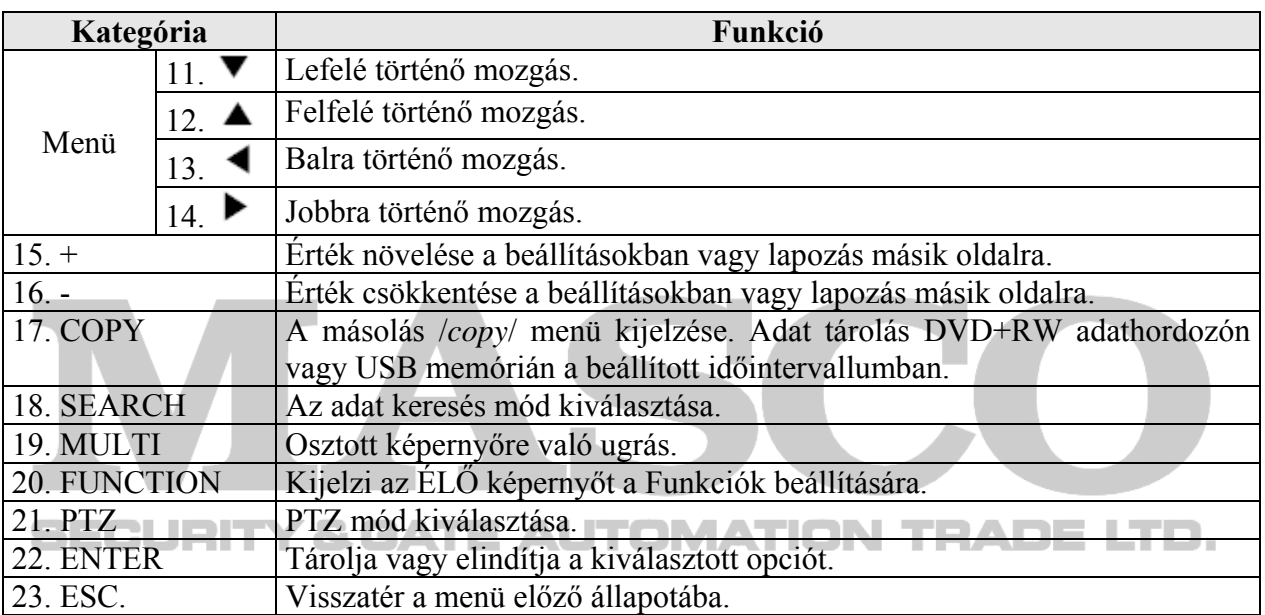

# USB, Audio / Video rész

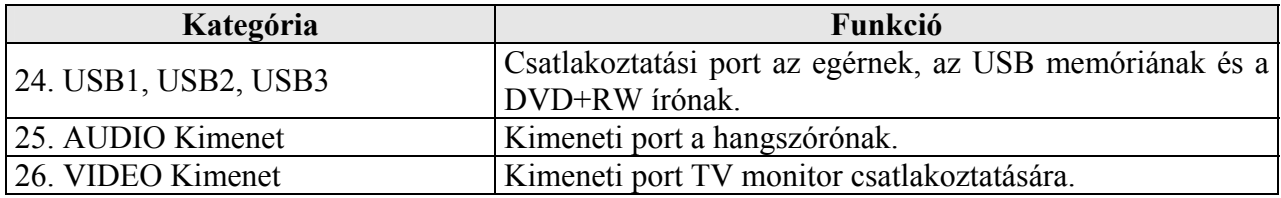

Csatorna gomb rész

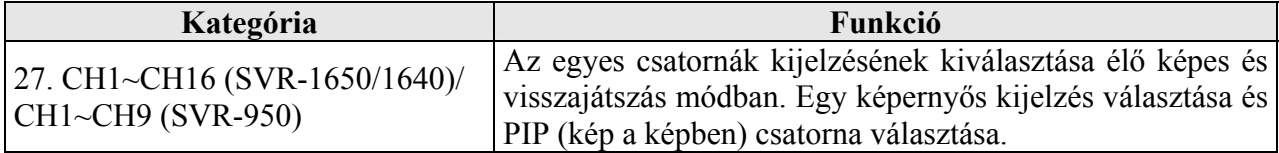

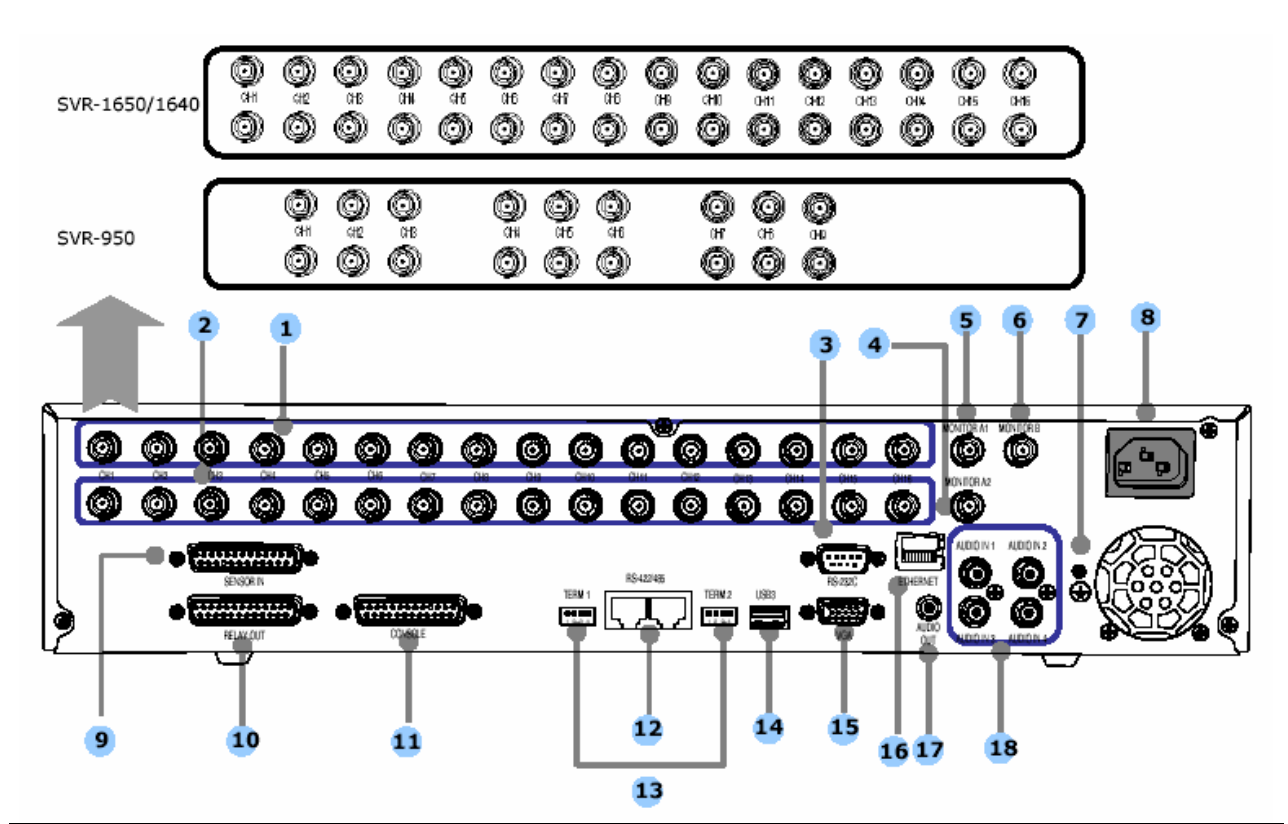

# <span id="page-15-0"></span>**2.3.2 DVR hátsó csatlakozói**

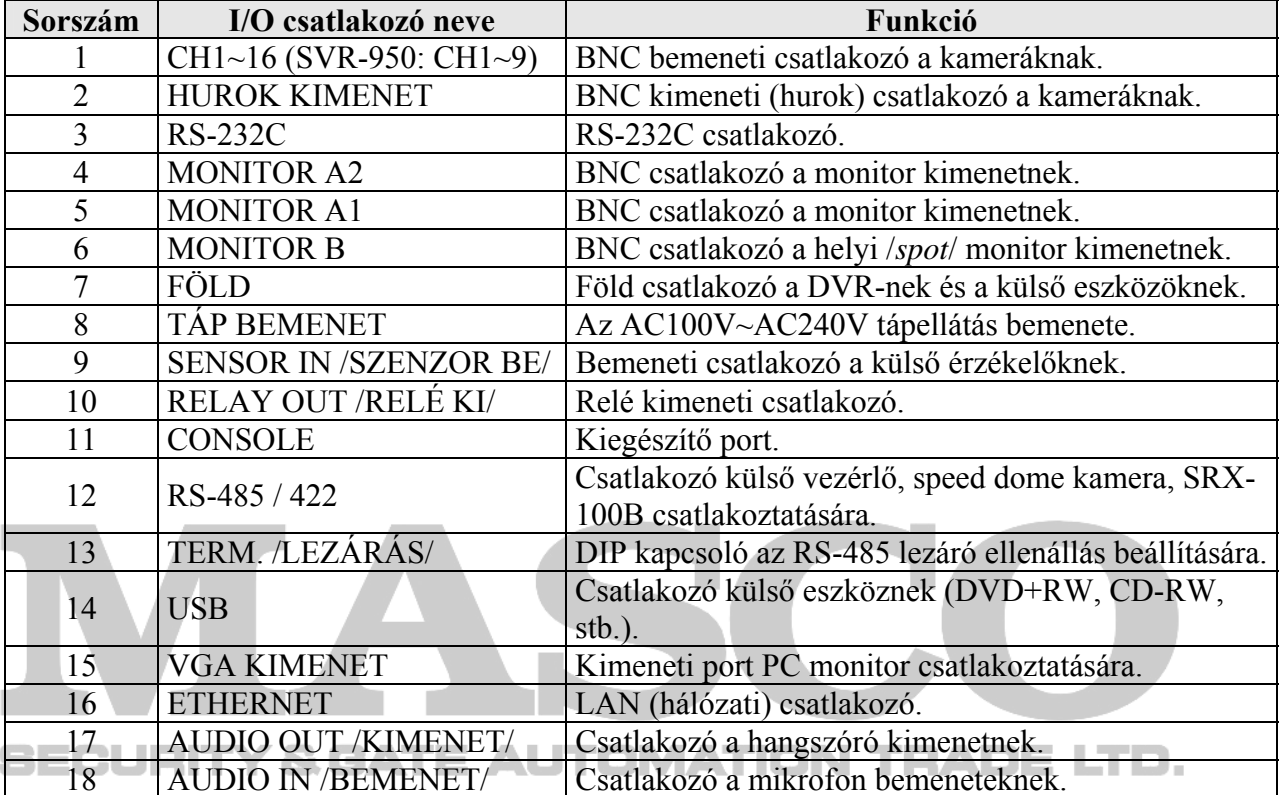

<span id="page-16-0"></span>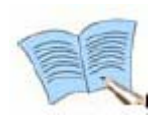

A "3. Fejezet – Telepítés folyamata" és a "4. Fejezet – Működés folyamata" **részletezik a beállítási és felhasználási lehetőségeket.** 

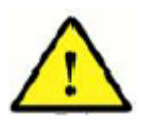

**Mivel a "Console" csatlakozó tartalék csatlakozó, a felhasználók nem csatlakoztathatnak rá tetszőlegesen eszközöket.** 

# **2.3.3 Távirányító**

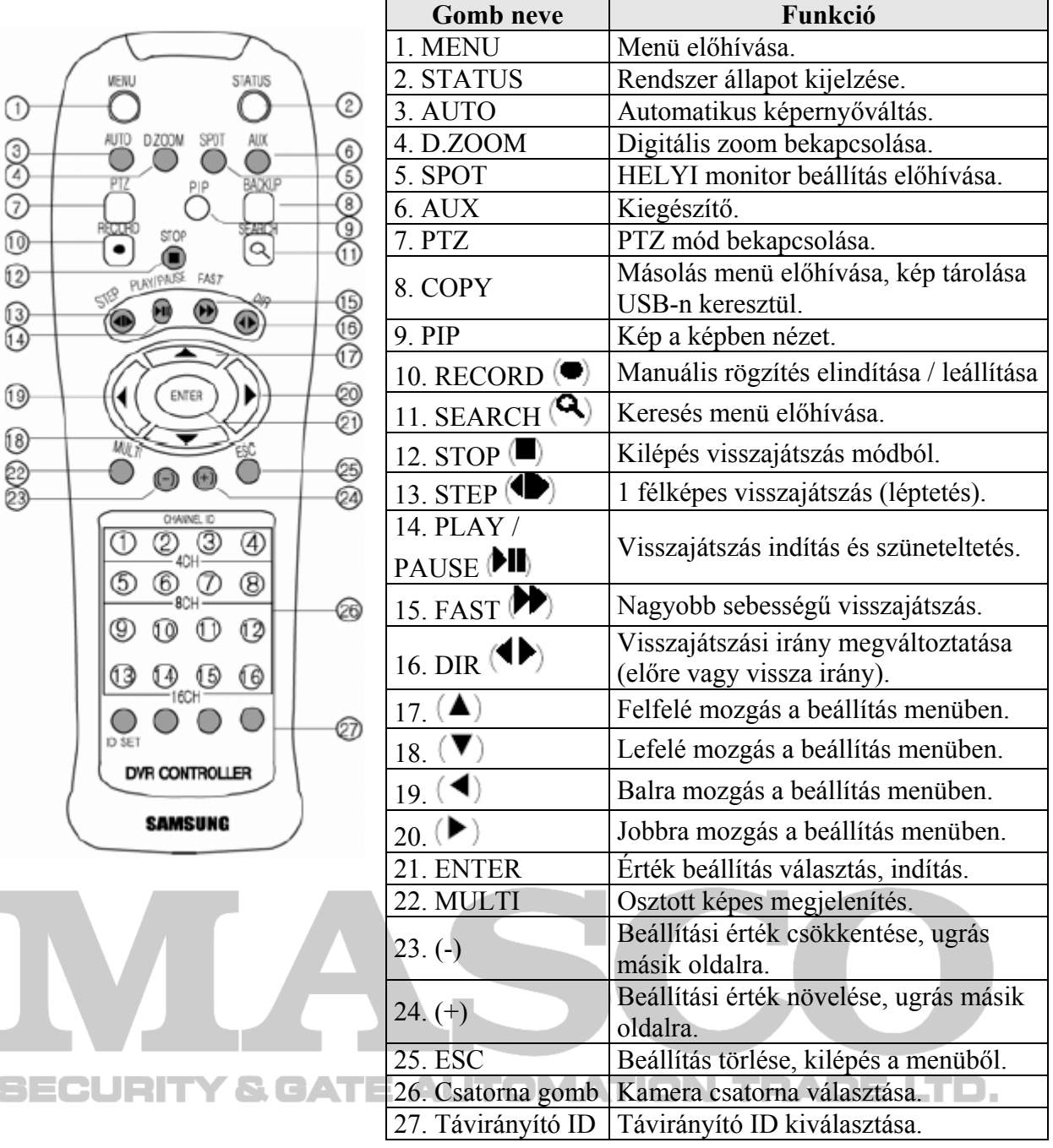

# <span id="page-17-0"></span>**2.4. Műszaki paraméterek**

## Videó

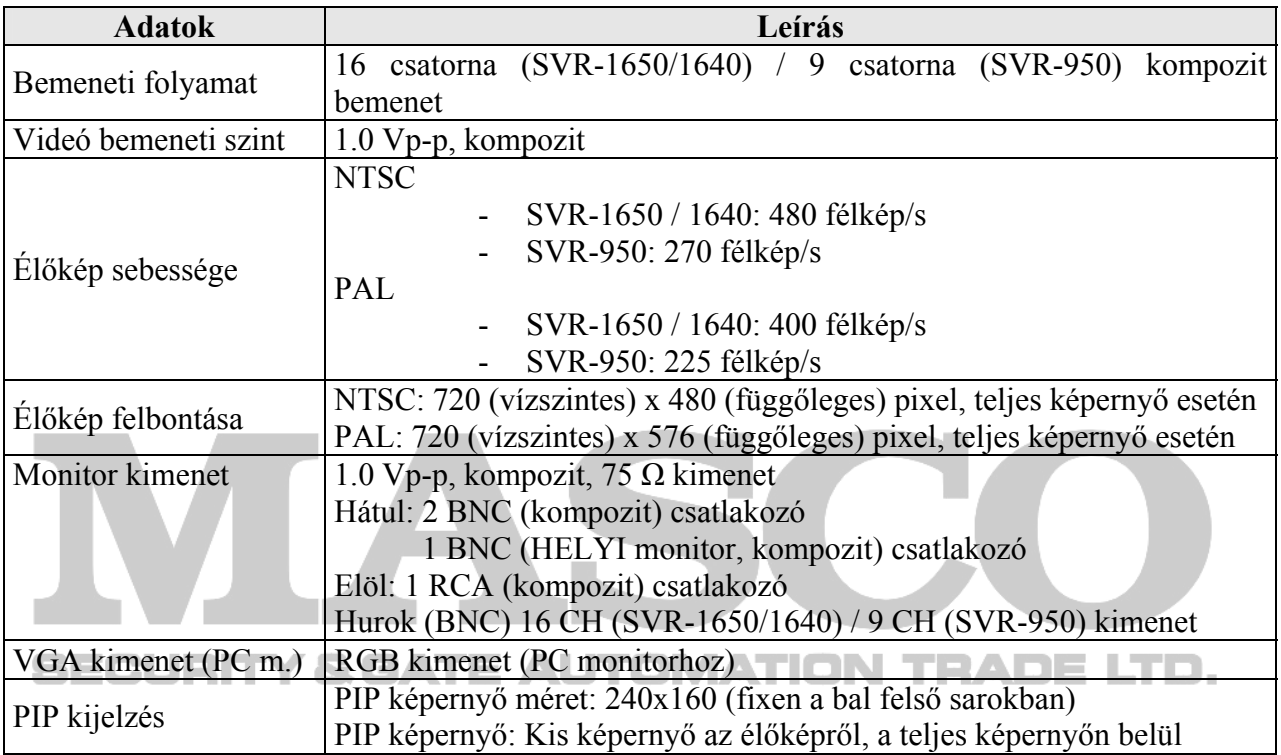

# Audió

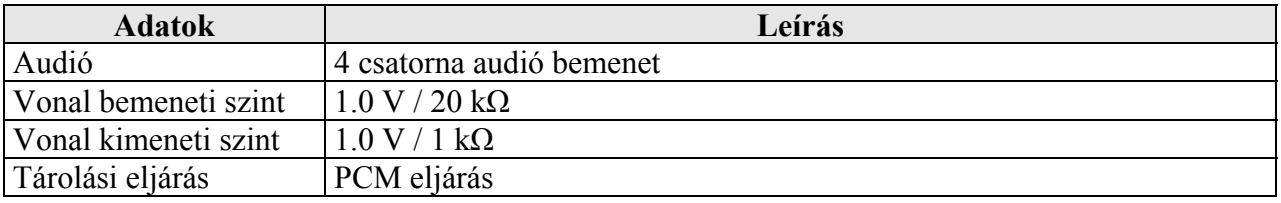

# Elektronikus paraméterek

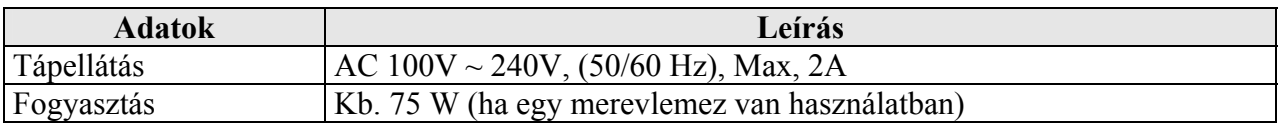

# Riasztás

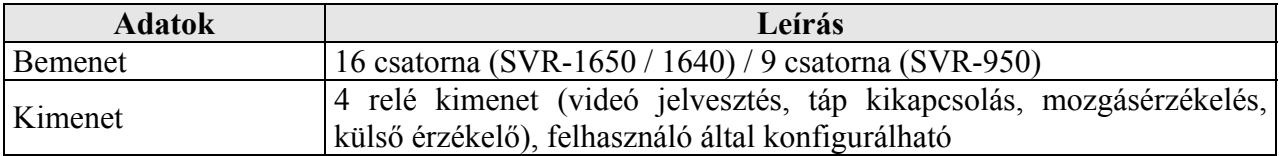

#### Csatlakozók leírása

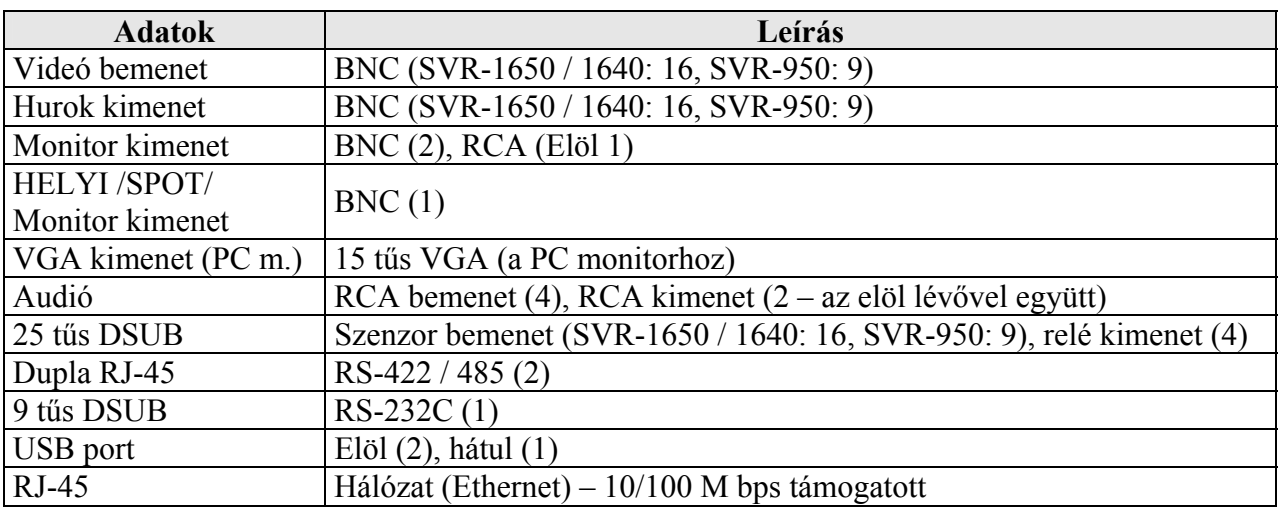

#### Vezérlő

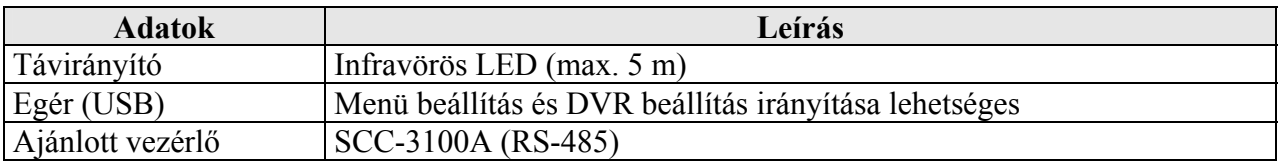

#### Merevlemez meghajtó

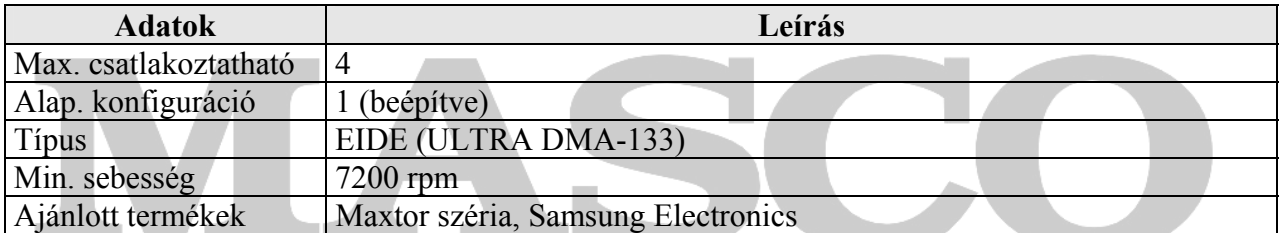

#### **Az ajánlott modellek a következők:**

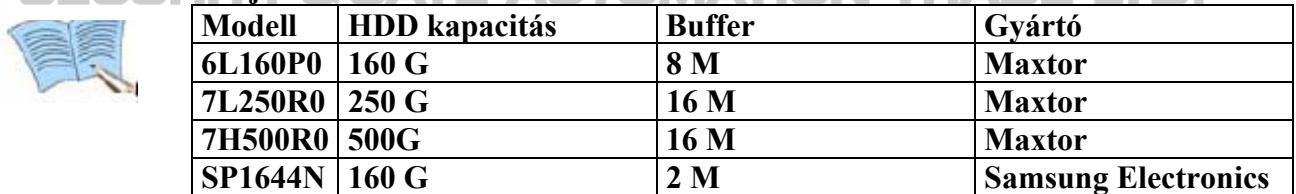

#### **\* Más típusú HDD használata esetén, HDD működési hiba fordulhat elő.**  Külső megjelenés

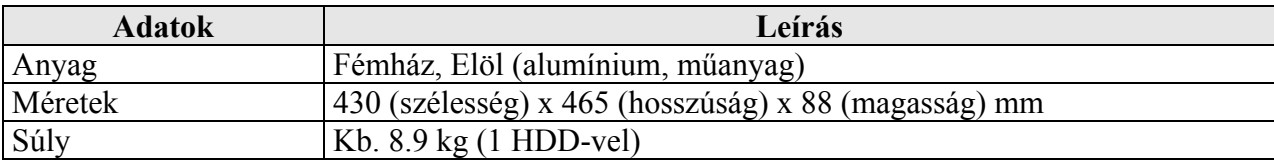

MASCO Biztonságtechnikai és Nyílászáró Automatizálási Kereskedelmi Kft. 1045 Budapest, Madridi út 2.

Tel: (06 1) 3904170, Fax: (06 1) 3904173, E-mail: masco@masco.hu, www.masco.hu

#### Működési környezet

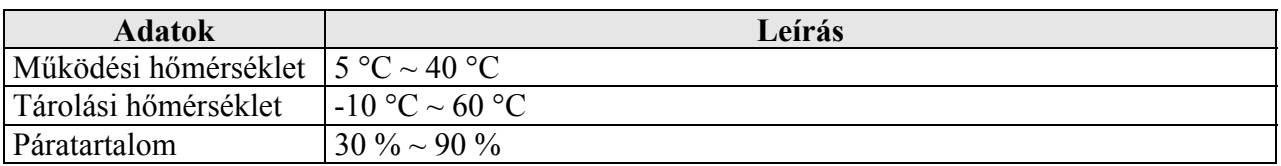

## Videó rögzítés

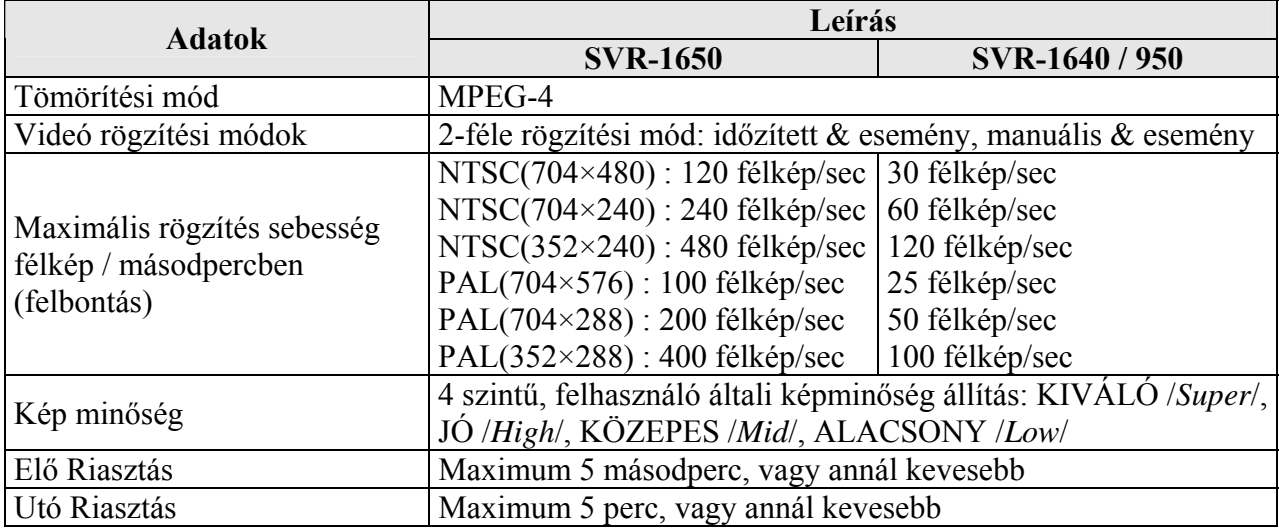

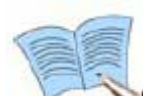

**NTSC rendszert használó országok: USA, Kanada, Japán, Korea, Tajvan, Mexikó, stb.** 

**PAL rendszert használó országok: Ausztrália, Ausztria, Belgium, Kína, Dánia, Finnország, Németország, Anglia, Olaszország, Kuvait, Malajzia, Új-Zéland, Szingapúr, Spanyolország, Svédország, Svájc, Thaiföld, Norvégia, stb.** 

#### Hálózat

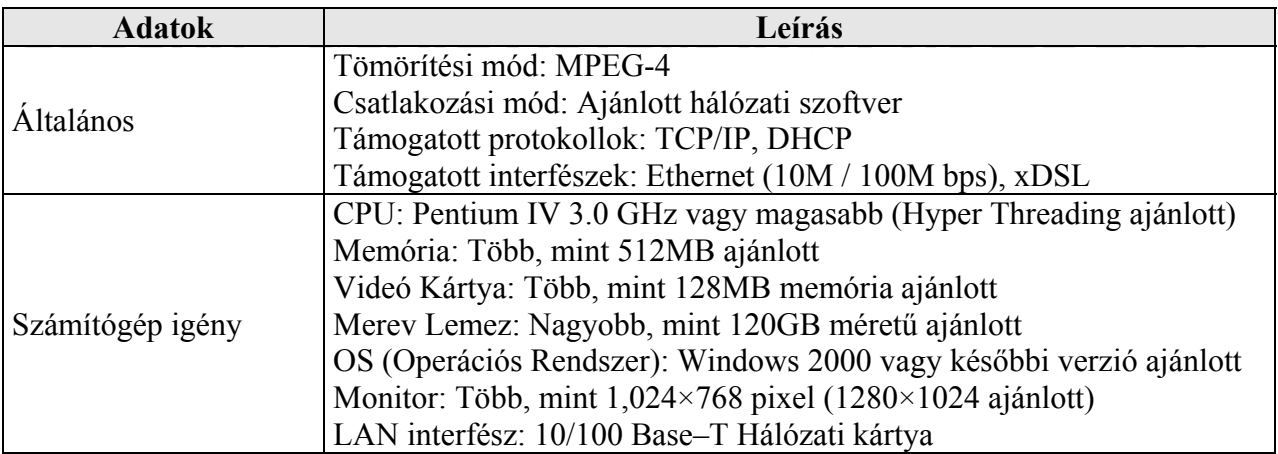

#### Másolás

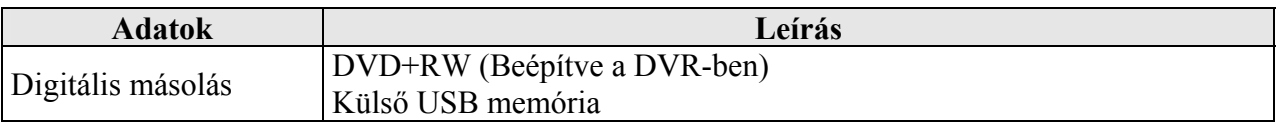

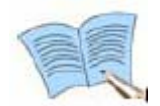

# **Csak DVD+RW, CD-RW típusú adathordozó használható.**

#### Keresés és visszajátszás

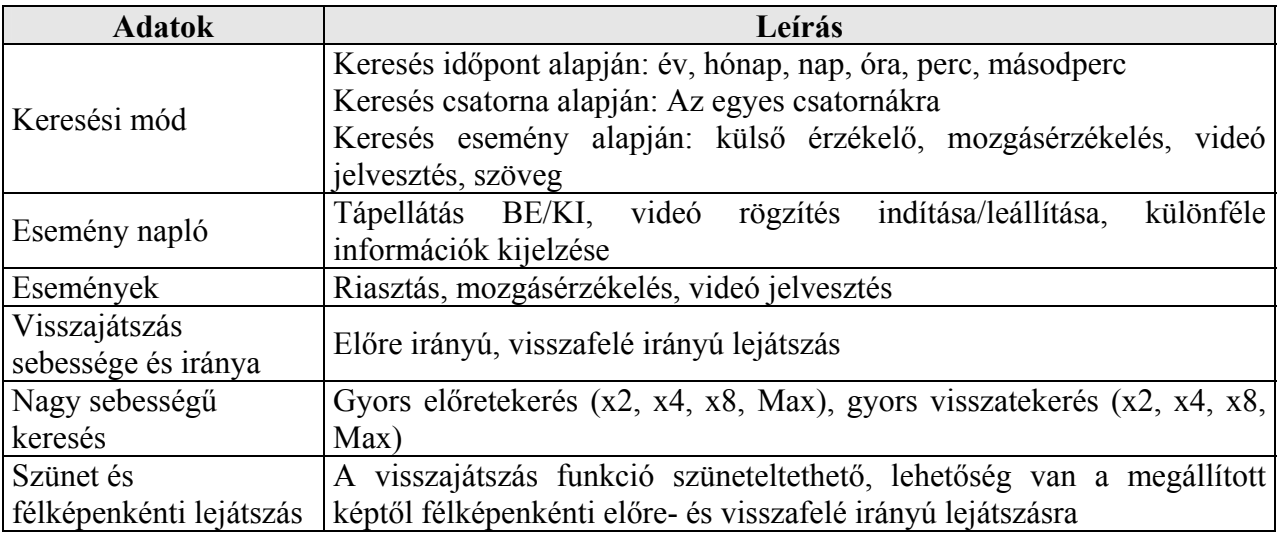

#### Jelszó

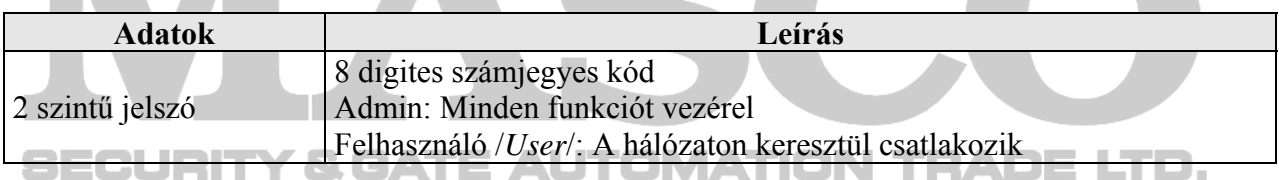

**TACK** 

# Kiegészítők

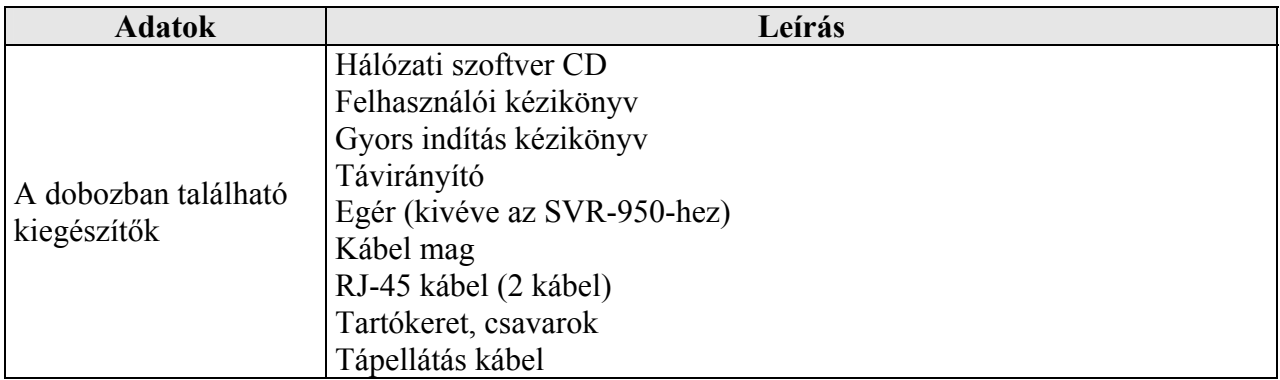

MASCO Biztonságtechnikai és Nyílászáró Automatizálási Kereskedelmi Kft. 1045 Budapest, Madridi út 2. Tel: (06 1) 3904170, Fax: (06 1) 3904173, E-mail: masco@masco.hu, www.masco.hu

21

# <span id="page-21-0"></span>**3. FEJEZET – TELEPÍTÉS FOLYAMATA**

# **3.1 Csatlakozás áttekintés**

# **3.1.1 Csatlakozók a DVR elején**

A DVR elejéhez csatlakoztatható eszközök elrendezése a következő ábrán látható:

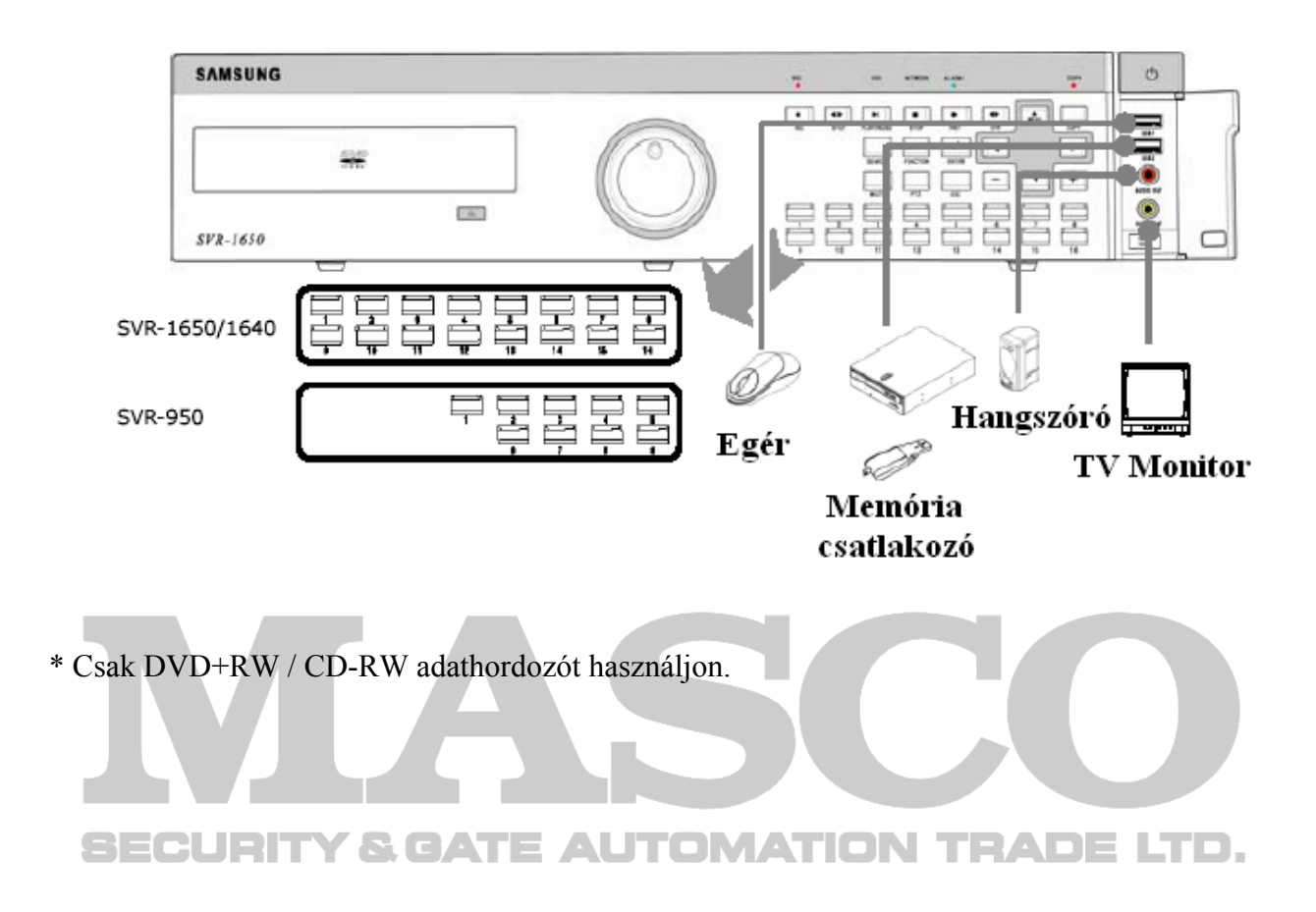

# <span id="page-22-0"></span>**3.1.2 Csatlakozók a DVR hátoldalán**

A DVR hátoldalához csatlakoztatható eszközök elrendezése a következő ábrán látható:

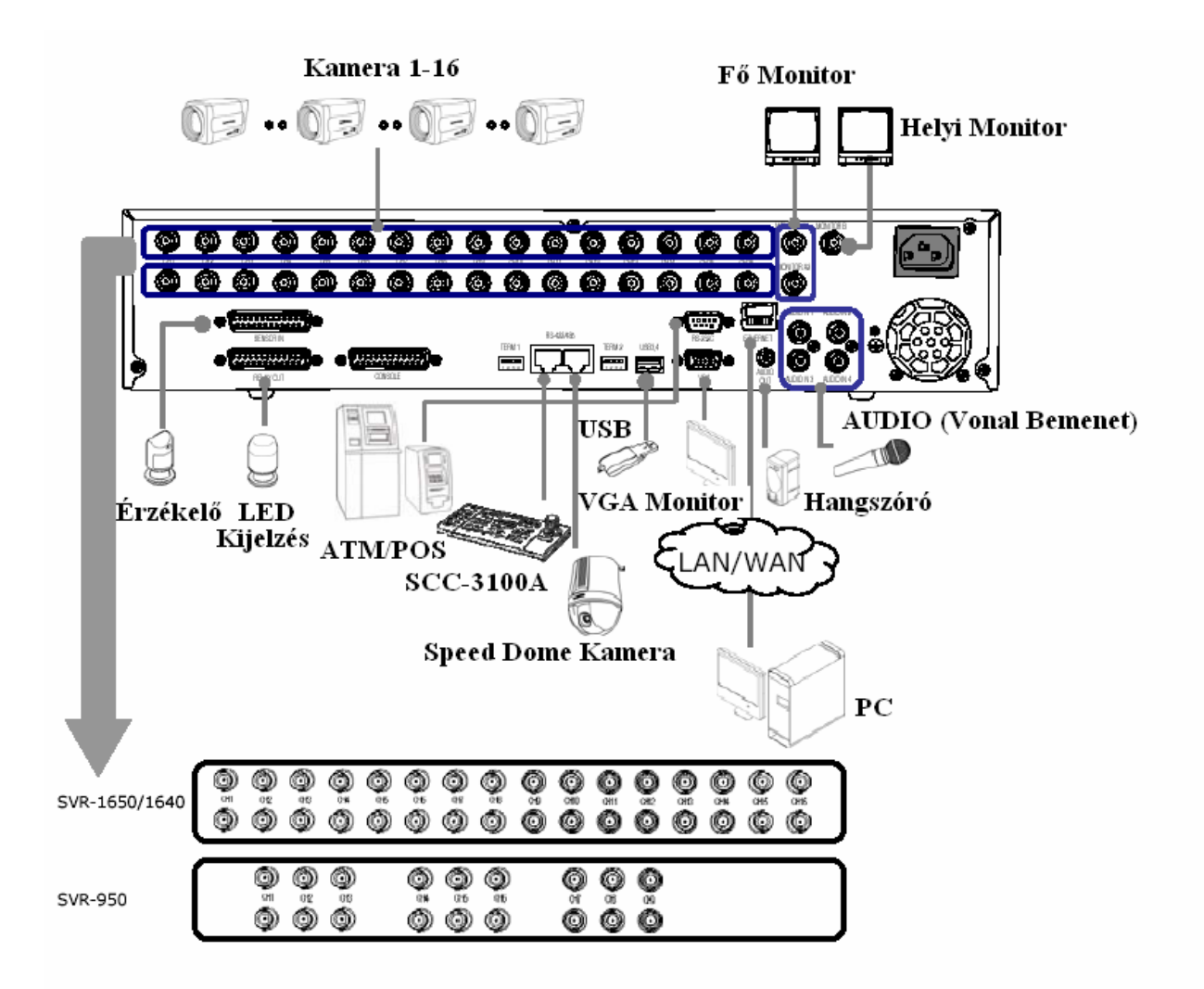

# Y & GATE AUTOMATION TRADE LTD. SECURIT

# <span id="page-23-0"></span>**3.2 Csatlakozás részletezés**

# **3.2.1 Tartóra szerelés**

Az eszköz rögzítéséhez először a mellékelt tartólemezeket kell felszerelni. A szerelés menete a következő:

\* A mellékelt tartólemez felszerelése a DVR-re. TRADE LTD.

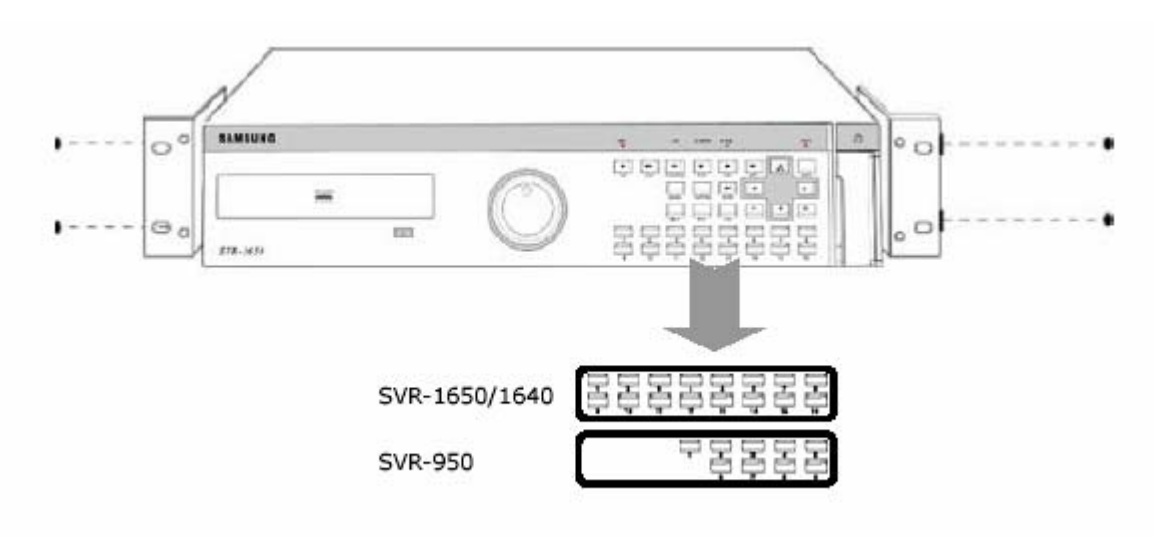

A termék felszerelése 19 inches tartóra.

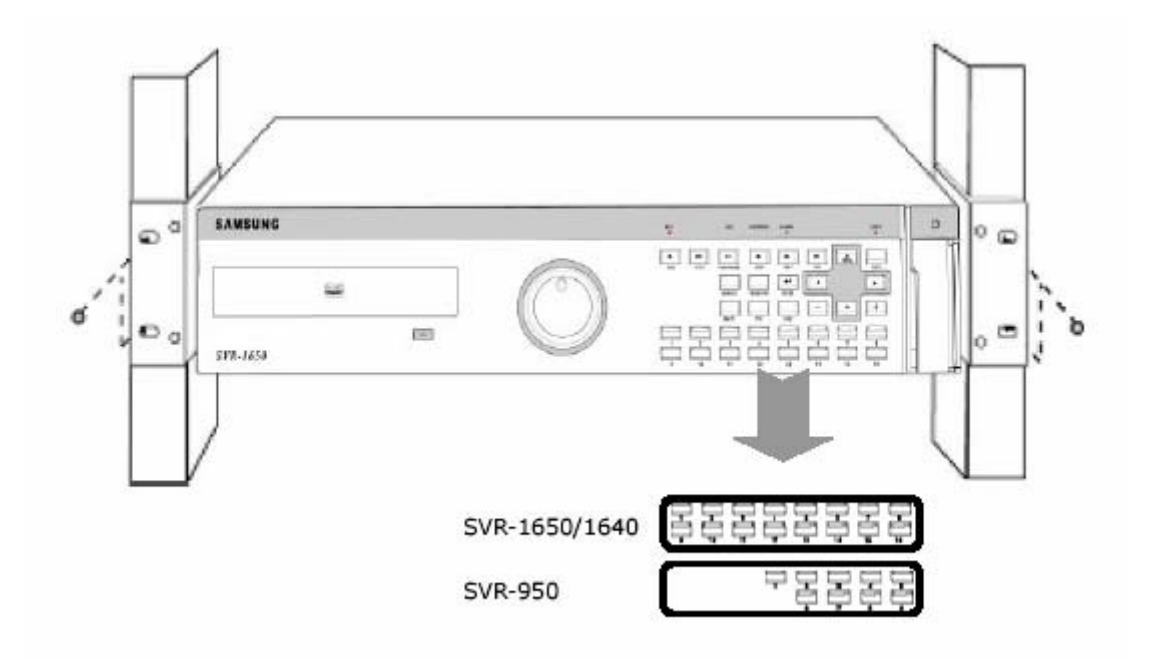

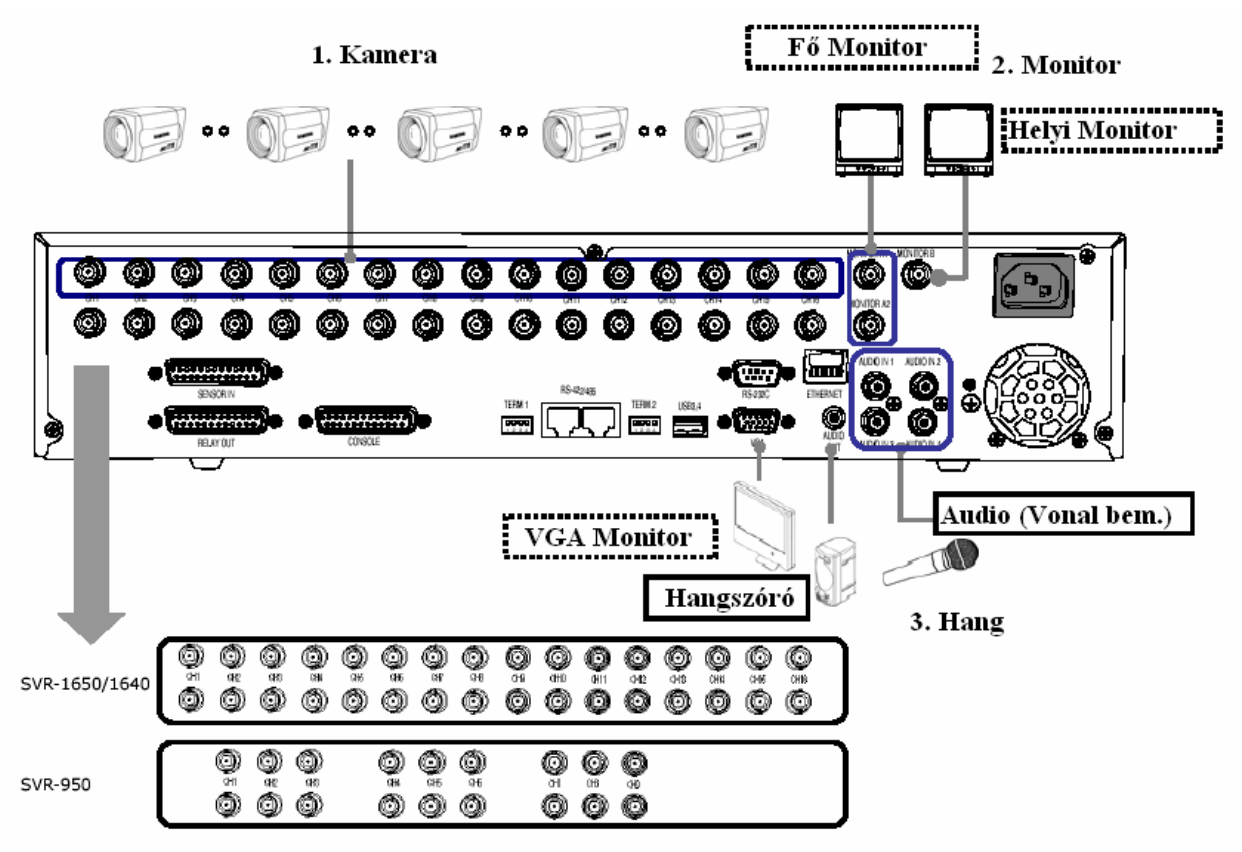

# <span id="page-24-0"></span>**3.2.2 Videó / Audió csatlakozás**

#### 1. Kamera

Legfeljebb 16 (SVR-950 esetén 9) CCTV kamera csatlakoztatható a DVR-hez. Csatlakoztassa a kamerák BNC csatlakozóit a DVR hátoldalán található KAMERA BEMENET csatlakozókhoz.

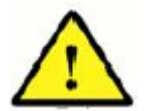

**Ha a BNC csatlakozó csak a KAMERA BEMENET-re van csatlakoztatva, a 75 Ω-os lezáró ellenállás a DVR-en belül automatikusan beállításra kerül.** 

**Ha a KAMERA BEMENET-re és a KAMERA KIMENET-re egyaránt van eszköz csatlakoztatva, a kimeneti jelet fogadó eszközben be kell állítani a 75 Ω-os lezáró ellenállást.** 

**Mivel a KAMERA KIMENET csatlakozó a KAMERA BEMENET-re érkező jel továbbhurkolása, csak akkor használható, ha van jel a KAMERA BEMENET csatlakozón.** 

**Ha a KAMERA KIMENET-re van kábel csatlakoztatva, de a kábelre nincs külső eszköz csatlakoztatva (szabadon van hagyva), a képminőség romolhat.**  LTD.

**A bemeneti videó rendszer típusa (NTSC / PAL) automatikusan azonosításra kerül a DVR bekapcsolásakor. Ha működés közben csatlakoztatunk a KAMERA BEMENET-re az azonosítottól eltérő rendszerű CCTV eszközt, a DVR-t ki kell kapcsolni, majd újra be kell kapcsolni a bemenetére érkező videó rendszer automatikus felismeréséhez.** 

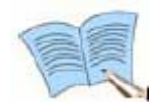

 **Az egyes kamerák bemenetei egyidejűleg kimenetként is szolgálnak a MONITOR KIMENET-re csatlakoztatott külső eszközöknek.** 

# 2. Monitor

A fő monitoron megjelenő kimeneti képernyőhöz, csatlakoztassa a monitor VGA bemenetét a DVR megfelelő kimenetére, vagy a monitor BNC bemenetét a DVR megfelelő BNC monitor kimenetére. 5 monitor kimenet található a DVR-en [BNC 3 (HELYI /SPOT/ 1), RCA 1, VGA 1], így legfeljebb 5 monitor csatlakoztatható egyszerre a termékhez.

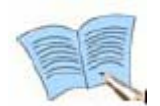

**A monitor kimenetek A és B jelzéssel vannak ellátva. Ha csak egy monitort használ, csatlakoztassa a MONITOR A csatlakozóra. A MONITOR B csatlakozóra a HELYI /***SPOT***/ monitort csatlakoztassa.** 

#### 3. Hang csatlakoztatás

A termék tárolja a hangbemenetére érkező hang információkat. Megfelelő eszközöket csatlakoztasson a hangbemenetekre a hang rögzítéséhez, vagy megjelentetéséhez a hang kimeneteken.

# **Hang bemenet**

Csatlakoztassa az audió eszközök RCA hang kimeneteit (például egy mikrofonét) a DVR hátoldalán található AUDIO BEMENET csatlakozóira.

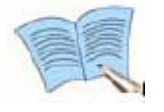

**A hang bemenetek beállításához állítsa az AUDIO-t BE /***ON***/ állapotúra a Beállítás /***Setup***/ menü Rögzítés beállítás /***Record setup***/ képernyőjén. Nézze meg az '5.7 Rögzítés beállítás /***Record setup***/' fejezetet a részletek miatt.** 

**A 4 hangbemenet 1:1-ben szinkronizálva van a CH1~CH4 videó csatornákkal. A hangkimenet használata csak teljes képernyős módban használható. A hang kimeneten nem hallható a hang gyorsított visszajátszás alatt. A hang visszajátszása nem lehetséges élő, visszajátszott vagy hálózati osztott képernyős mód használata esetén.** 

#### **Hang kimenet**

Csatlakoztassa az audió eszközök RCA hang bemeneteit (például egy hangszóróét) a DVR hátoldalán és elején található AUDIO KIMENET csatlakozókra.

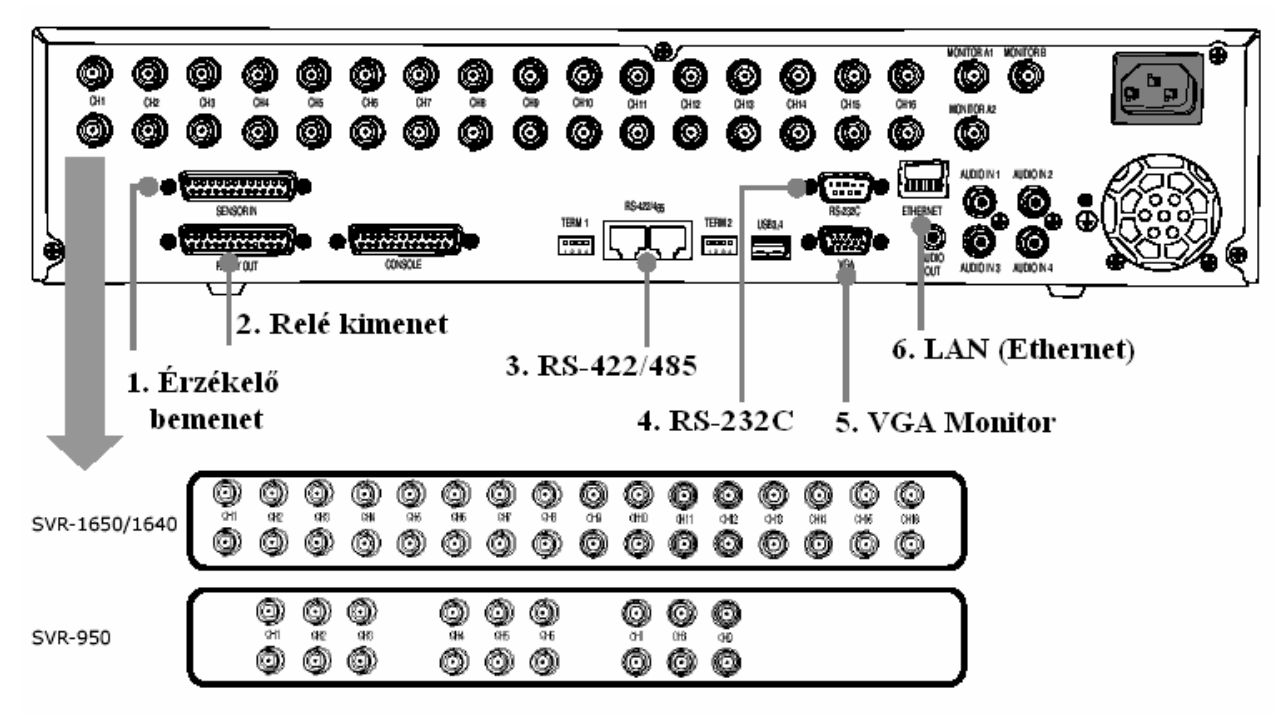

# <span id="page-26-0"></span>**3.2.3 Külső eszköz csatlakozás**

#### 1. Érzékelő bemenet (SENSOR IN)

Külső eszközök csatlakoztatására szolgáló csatlakozó, lehetővé teszi információ bevitelét a csatlakoztatott eszközből a DVR-be.

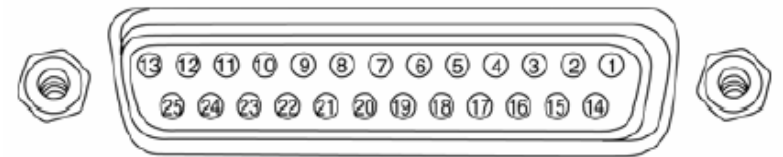

**SENSOR IN** 

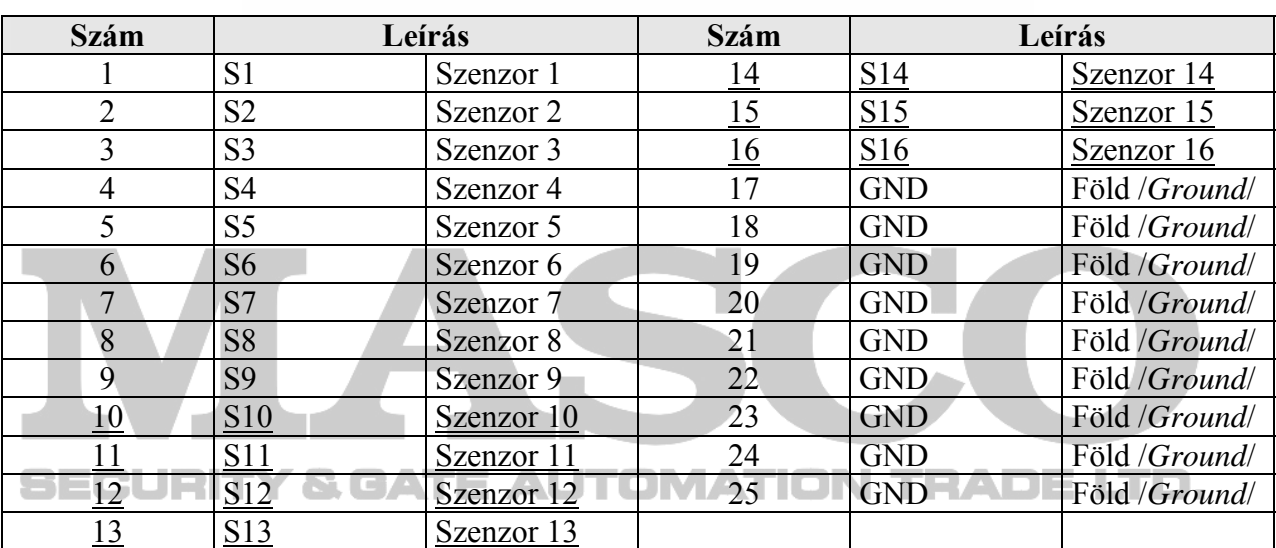

MASCO Biztonságtechnikai és Nyílászáró Automatizálási Kereskedelmi Kft. 1045 Budapest, Madridi út 2.

Tel: (06 1) 3904170, Fax: (06 1) 3904173, E-mail: masco@masco.hu, www.masco.hu

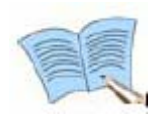

**A szenzor bemenetek típusai az Esemény beállítás /***Event setup***/ képernyőn konfigurálhatók a Fő menüben /***Main menu***/. A részletek miatt nézze meg az '5.8.1 Esemény beállítás /***Event setup***/' fejezetet. \* Az SVR-950-nél a 10-16 szenzorok nem használhatók.**

#### 2. Relé kimenet (RELAY OUT)

Ez a kimenet egy riasztás kimenet, mely használható külső érzékelő általi riasztások, mozgásérzékelés, videó jelvesztés, táp kikapcsolás események jelzésére a relé kimenetre csatlakoztatott eszköznek.

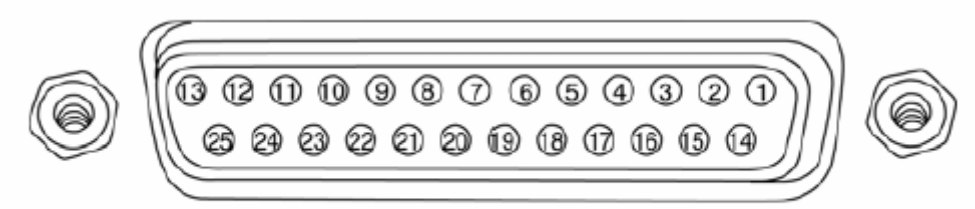

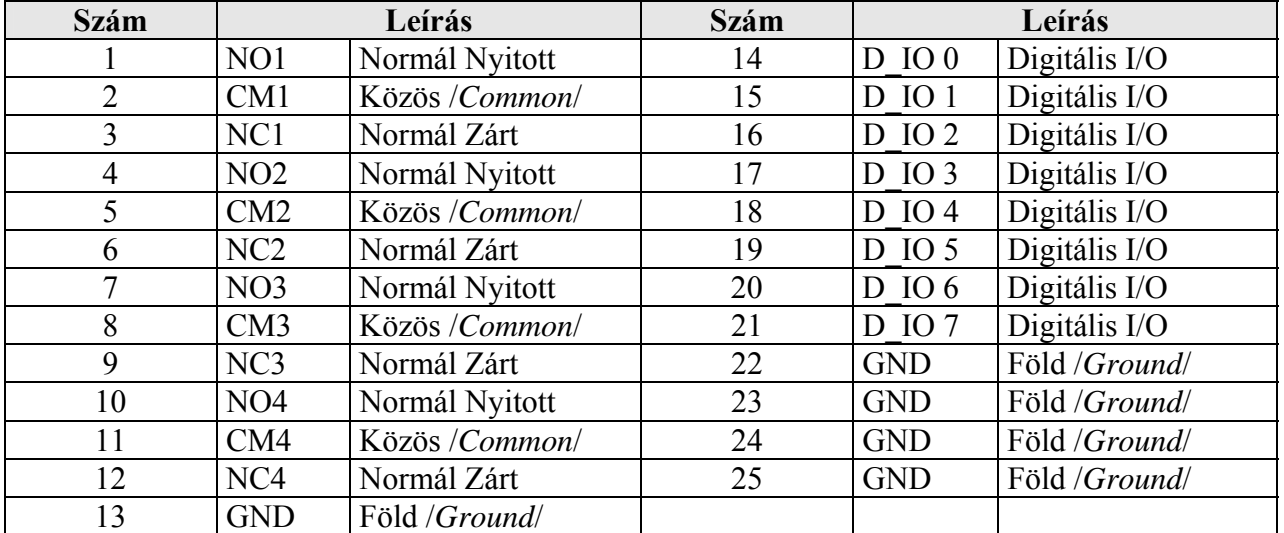

# **RELAY OUT**

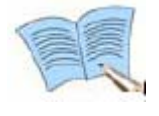

**Az egyes relé kimenetek beállításaihoz nézze meg a Fő menü /***Main menu***/, Esemény beállítás /***Event setup***/ részénél, az '5.8.3 Relé beállítás /***Relay setup***/' fejezetet.** 

MASCO Biztonságtechnikai és Nyílászáró Automatizálási Kereskedelmi Kft. 1045 Budapest, Madridi út 2. Tel: (06 1) 3904170, Fax: (06 1) 3904173, E-mail: masco@masco.hu, www.masco.hu

SECURITY & GATE AUTOMATION TRADE LTD.

### 3. Külső vezérlő eszköz (RS-422/485)

Ez a csatlakozó külső vezérlő eszköz csatlakoztatására szolgál.

A TERM jelzésű DIP kapcsolókkal BE/KI (*ON/OFF*) állíthatjuk be a lezáró ellenállást az RS-422/485-ös kommunikációban.

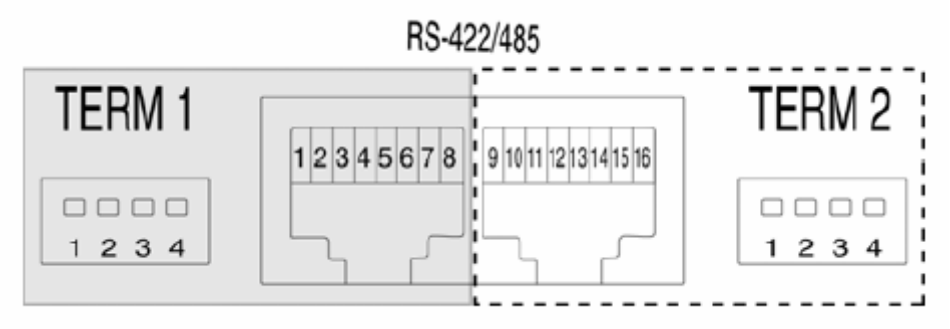

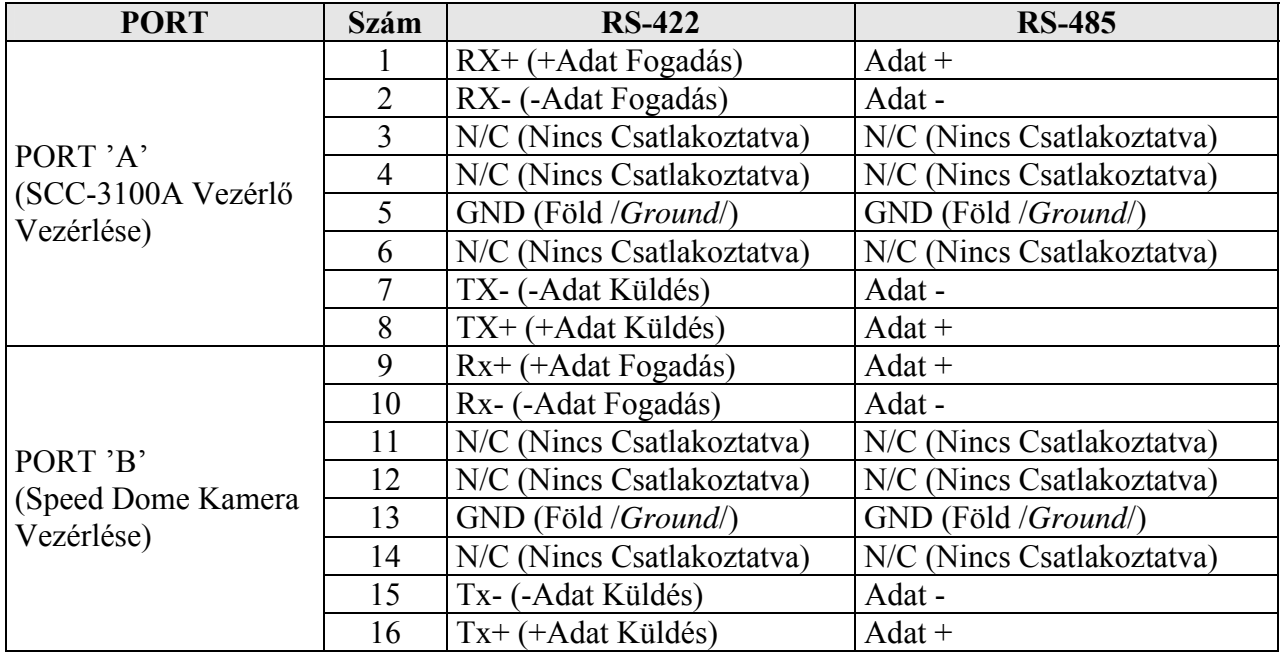

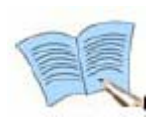

**A TERM 1 Kapcsoló vezérli a PORT 'A' csatlakozót, a TERM 2 Kapcsoló pedig a PORT 'B' csatlakozót. 1, 2: BE /***ON***/ → RS-485 Mód; KI /***OFF***/ → RS-422 Mód** 

**3,4: BE /***ON***/ → Lezárás Bekapcsolva; KI /***OFF***/ → Lezárás Kikapcsolva**

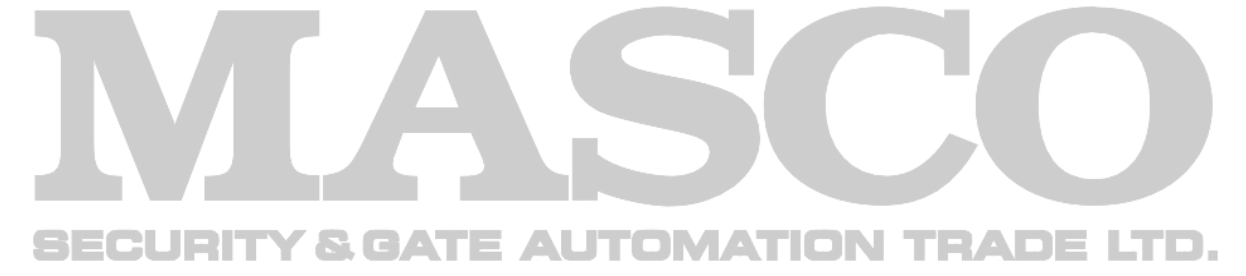

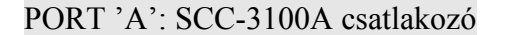

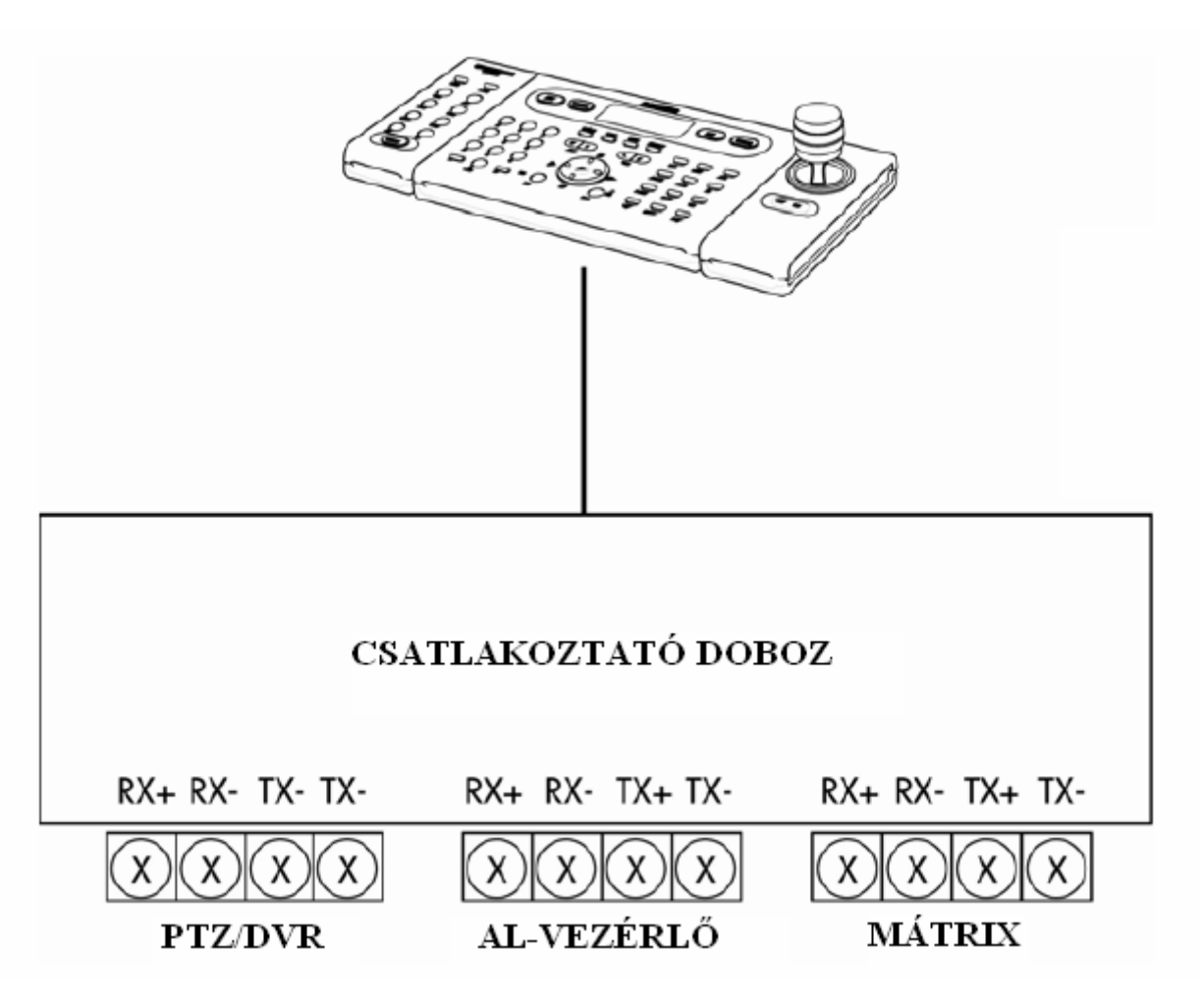

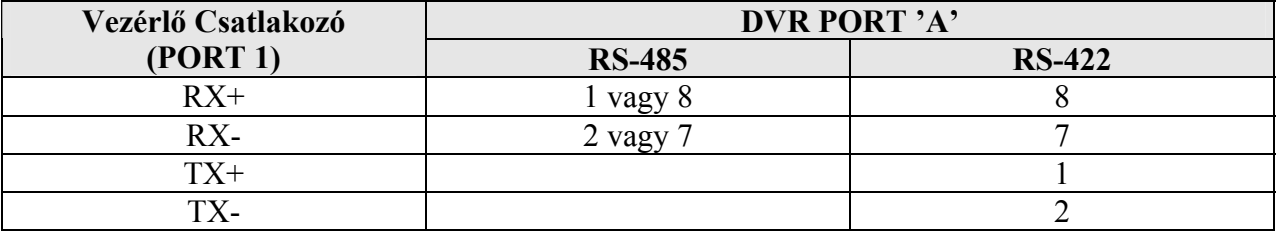

\* Az RS-422/485-ös kommunikáció a TERM1 DIP kapcsolóval választható ki. Az RS-485 kommunikációhoz: TERM1 kapcsoló 1, 2 legyen Bekapcsolva (ON). Az RS-422 kommunikációhoz: TERM1 kapcsoló 1, 2 legyen Kikapcsolva (OFF).

**SECURITY & GATE AUTOMATION TRADE LTD.** 

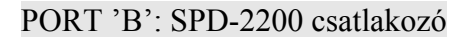

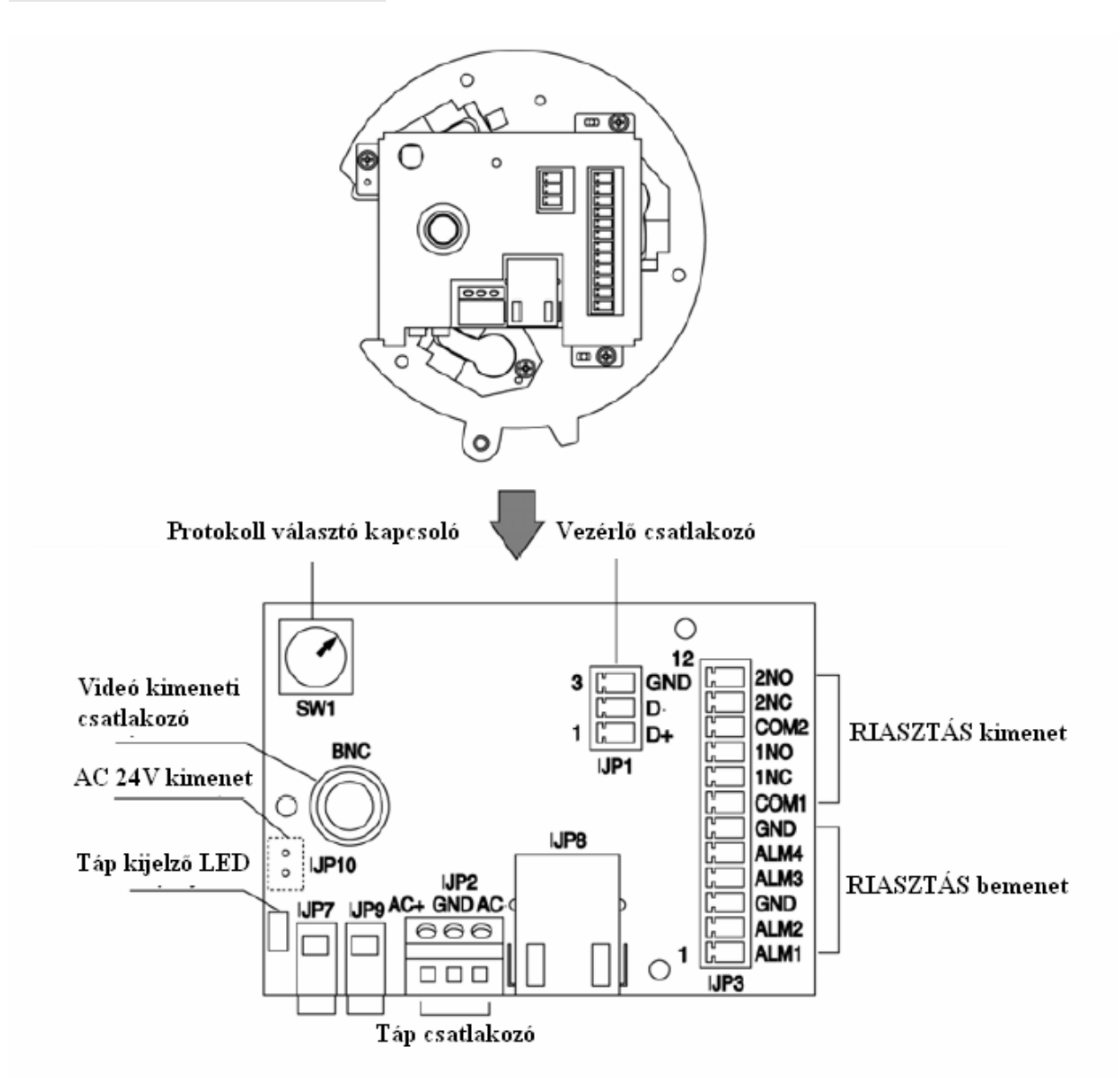

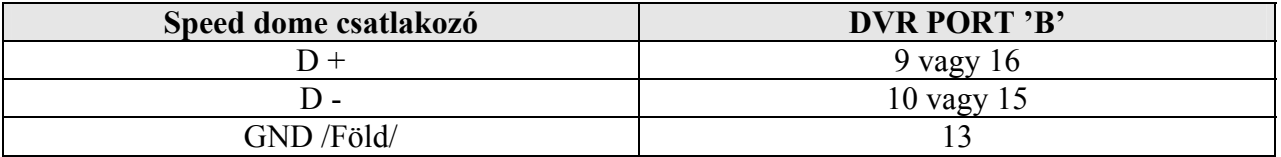

\* Ha a GND /Föld/ is csatlakoztatva van, élesebb képminőség érhető el. A TERM2 kapcsoló 1, 2 legyen Bekapcsolva (ON).

## SPD-2500 csatlakozó

#### Interfész csatlakozó

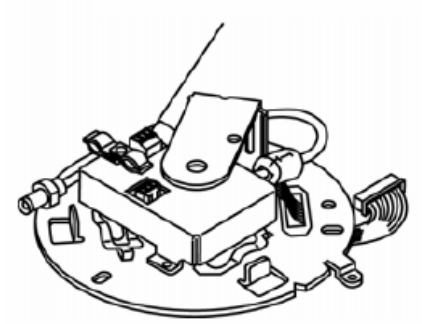

**Interfész csatlakozó** 

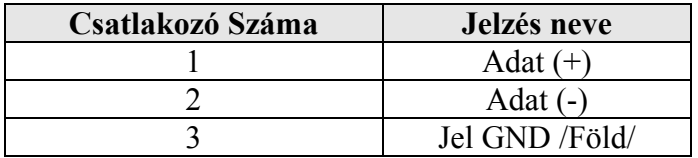

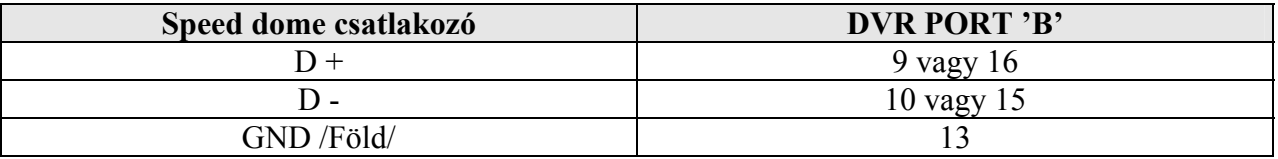

\* Ha a GND /Föld/ is csatlakoztatva van, élesebb képminőség érhető el.

A TERM2 kapcsoló 1, 2 legyen Bekapcsolva (ON).

SPD-2300/3000/3300 csatlakozó

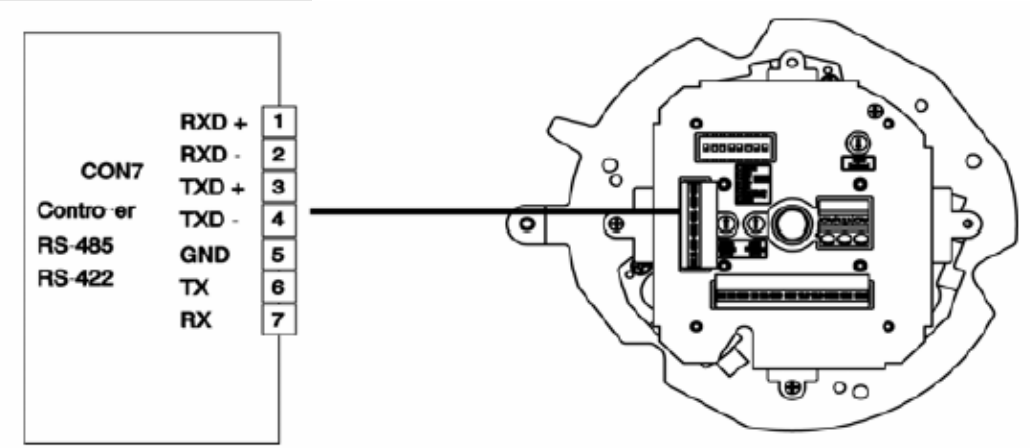

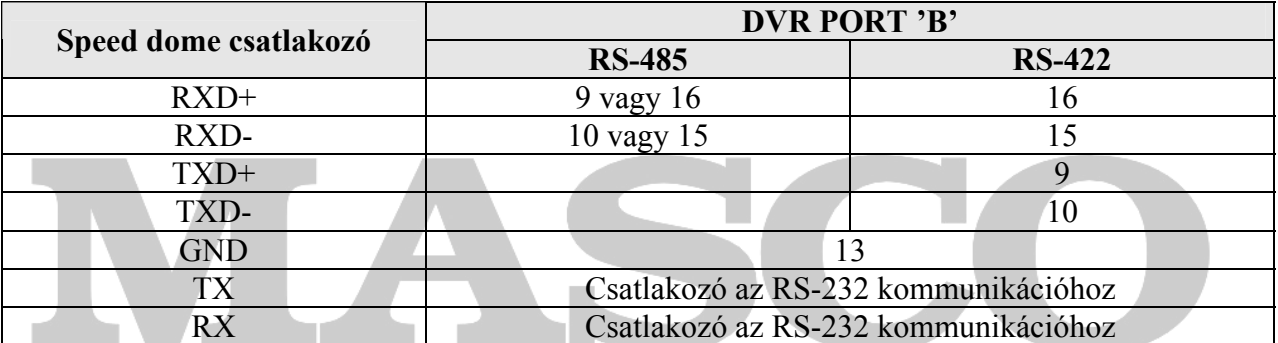

\* Ha a GND /Föld/ is csatlakoztatva van, élesebb képminőség érhető el. Az RS-422/485 kommunikáció a TERM2 kapcsolón állítható be.

# 4. Kommunikációs port (RS-232C)

Ez a port használható, ha PC-hez szeretnénk csatlakoztatni az eszközt.

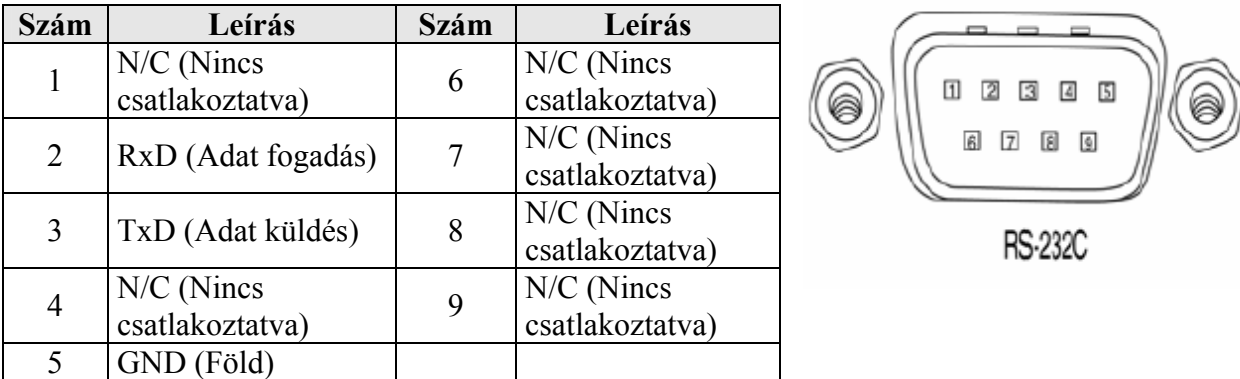

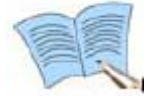

**Külső ATM/POS eszközök csatlakoztathatók és használhatók.** 

#### 5. Monitor kimenet (VGA)

#### Ez a kimeneti csatlakozó a VGA monitorhoz.

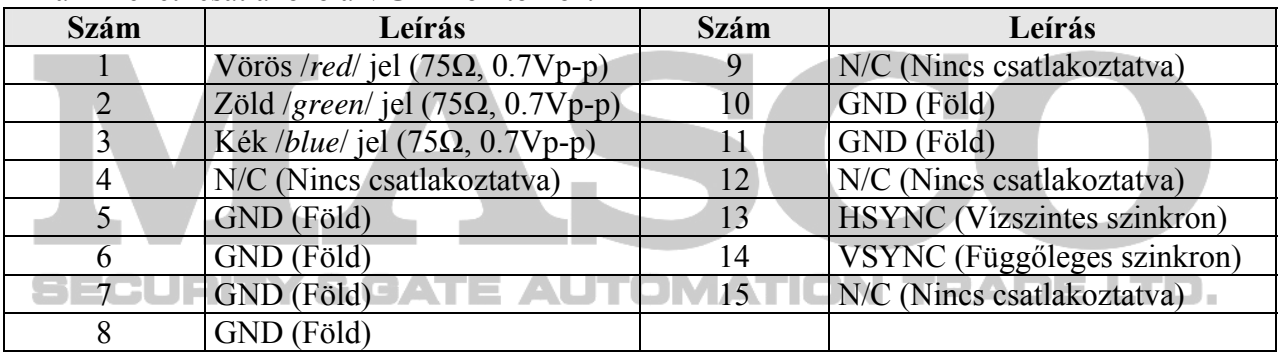

#### 6. LAN csatlakozó (Ethernet)

Ez a port szolgál a hálózatra való csatlakoztatáshoz.

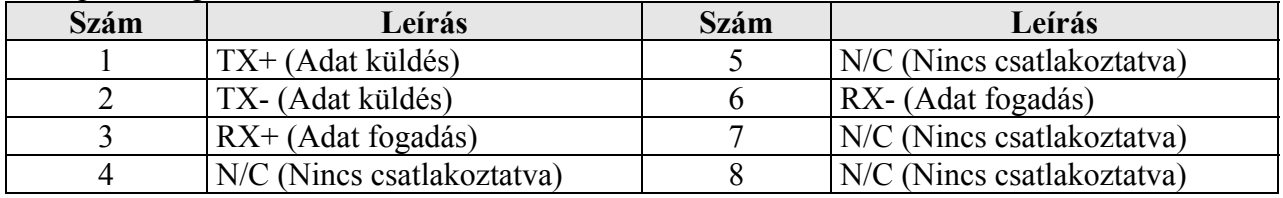

Amikor a hálózati kábelt csatlakoztatja, használja a kábel magot, a jobb kommunikációs minőség érdekében.

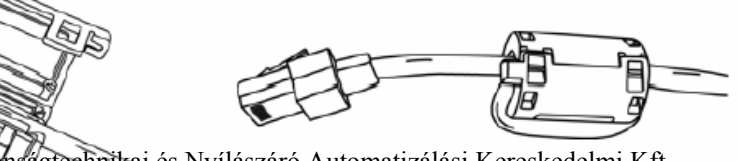

Tel: (06 1) 3904170, Fax: (06 1) 3904173, E-mail: masco@masco.hu, www.masco.hu MASCO Biztonságtechnikai és Nyílászáró Automatizálási Kereskedelmi Kft. 1045 Budapest, Madridi út 2.

# <span id="page-33-0"></span>**4. FEJEZET - MŰKÖDÉS FOLYAMATA**

# **4.1 Beüzemelés előtti intézkedések**

Bekapcsolás előtt ellenőrizze, hogy a tápellátás paraméterei megfelelnek-e az előírtnak.

 Ha NTSC rendszert használó eszközhöz PAL rendszert használó eszközt csatlakoztatunk, működési hibát okozhat (NTSC eszközként ismeri fel). Ebben az esetben kapcsolja ki, majd kapcsolja be újra a DVR-t, az újraindítás után a DVR a csatlakoztatott eszközt PAL rendszerűként fogja felismerni, és helyesen fog működni.

# **4.2 Tápellátás csatlakoztatása**

 Ha a DVR-hez csatlakoztatta a használni kívánt eszközöket és a tápellátást, a DVR elején levő készenlét /*stand-by*/ gomb megnyomásával bekapcsolhatja a készüléket.

 Amikor a készüléket bekapcsolta, a csatlakoztatott videó jelek automatikusan felismerésre kerülnek.

Váratlanul bekövetkező tápellátás hiba esetén sem vesznek el az elmentett beállítások.

 Ha a DVR-ben beállította, hogy jelszót kérjen BE /*ON*/ és KI /*OFF*/ kapcsoláskor, akkor vigye be a jelszót. Ebben az esetben jelszó bevitele nélkül nem kapcsolhatja BE és KI a készüléket.

# **4.3 Élő képernyő**

Ha az eszközt bekapcsolja, automatikusan az élőképes megfigyelő képernyő kerül beállításra.

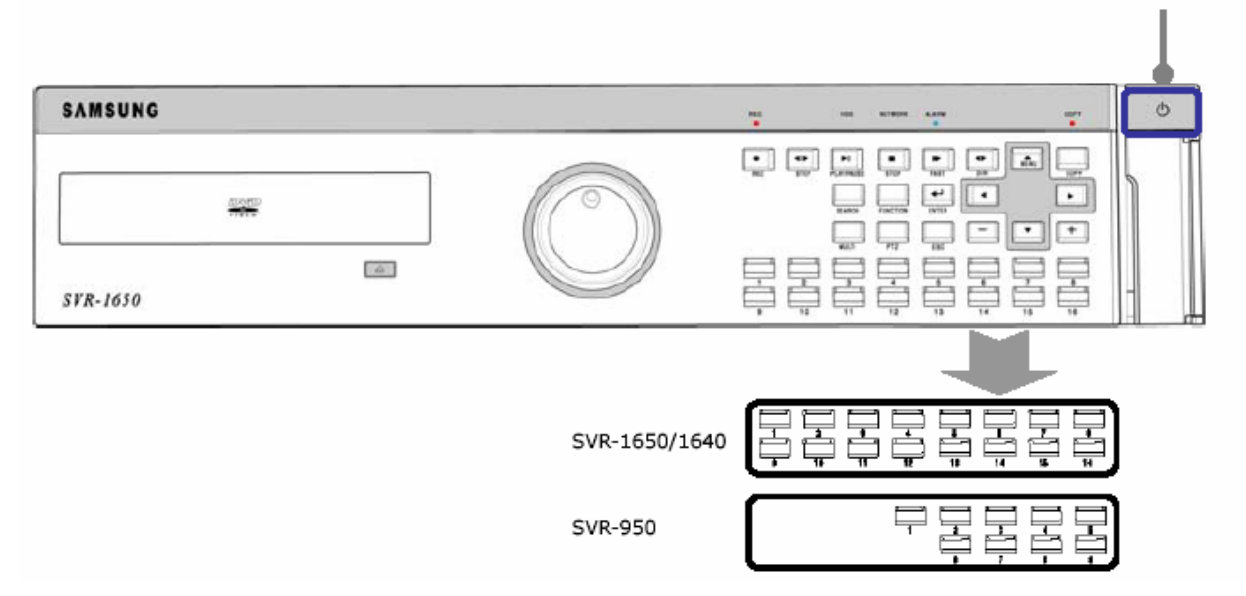

MASCO Biztonságtechnikai és Nyílászáró Automatizálási Kereskedelmi Kft. 1045 Budapest, Madridi út 2. Tel: (06 1) 3904170, Fax: (06 1) 3904173, E-mail: masco@masco.hu, www.masco.hu

# Készenlét Kapcsoló

# <span id="page-34-0"></span>**4.3.1 FUNKCIÓ /***Function***/ képernyő előhívása**

Ha élőképes kijelzés alatt megnyomja a FUNKCIÓ /*FUNCTION*/ gombot, a FUNKCIÓ-ÉLŐ /*FUNCTION-LIVE*/ ikonok aktiválódnak. A FUNKCIÓ gomb megnyomása után beállíthatók a HELYI /*SPOT*/ monitor beállításai, a PTZ, és a PIP (Kép a képben) beállítások.

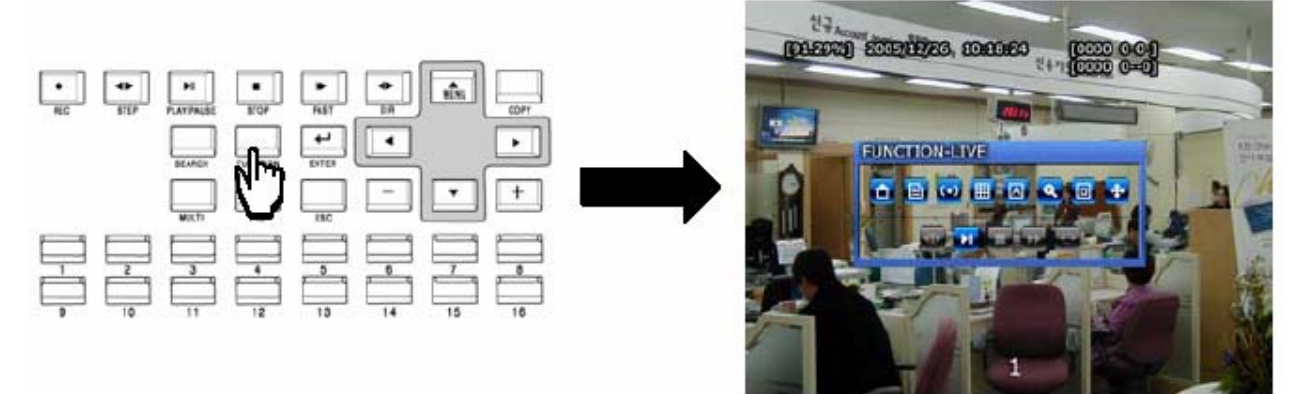

A FUNKCIÓ-VISSZAJÁTSZÁS /FUNCTION-PLAY/ képernyőn a következő látható.

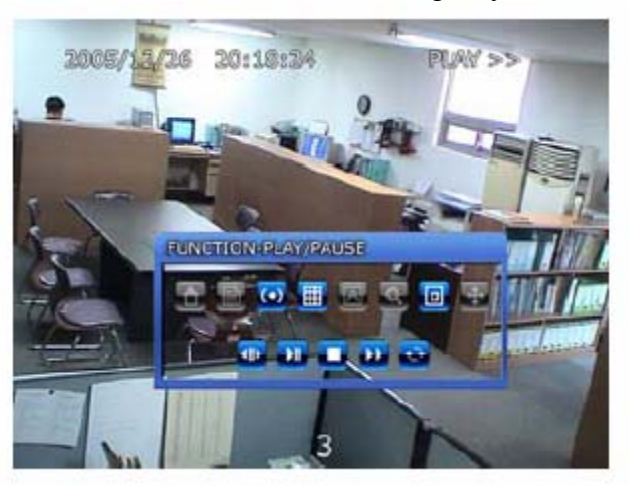

# **4.3.2 Egy csatornás kijelzés**

Ha megnyomja az 1~16 (SVR-950: 1~9) csatorna gombokat, a választott csatorna képe látszik teljes képernyőn.

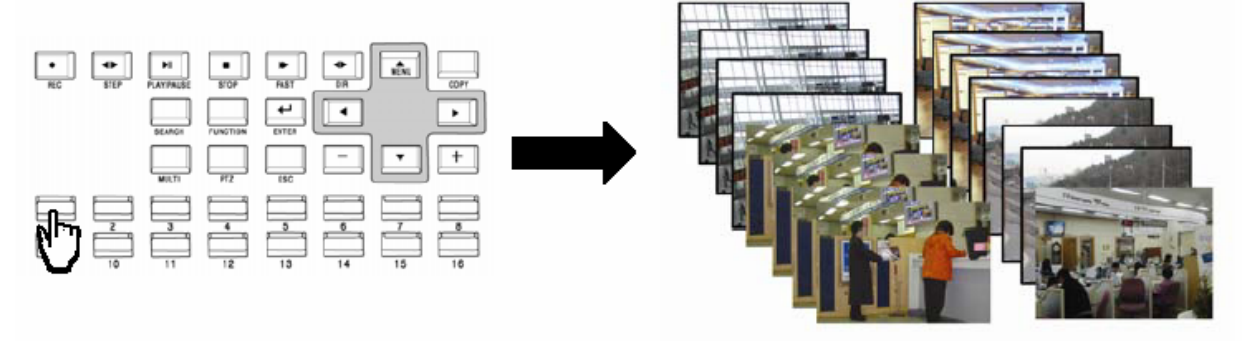

# <span id="page-35-0"></span>**4.3.3 Több csatornás /Multi/ kijelzés**

Ha a MULTI gombot megnyomja, a 16 videó csatorna képe 16 Osztott képben kerül kijelzésre (SVR-950 esetén a 9 videó csatorna képe 9 Osztott képben kerül kijelzésre). Ha a MULTI gombot még egyszer megnyomja 4 Osztott kép kerül kijelzésre. Minden egyes MULTI gomb megnyomáskor a 'Képernyő beállítás /*Screen setup*/' menü 'Léptetés /*Sequencing*/' almenüjében beállítható osztott képek kerülnek kijelzésre.

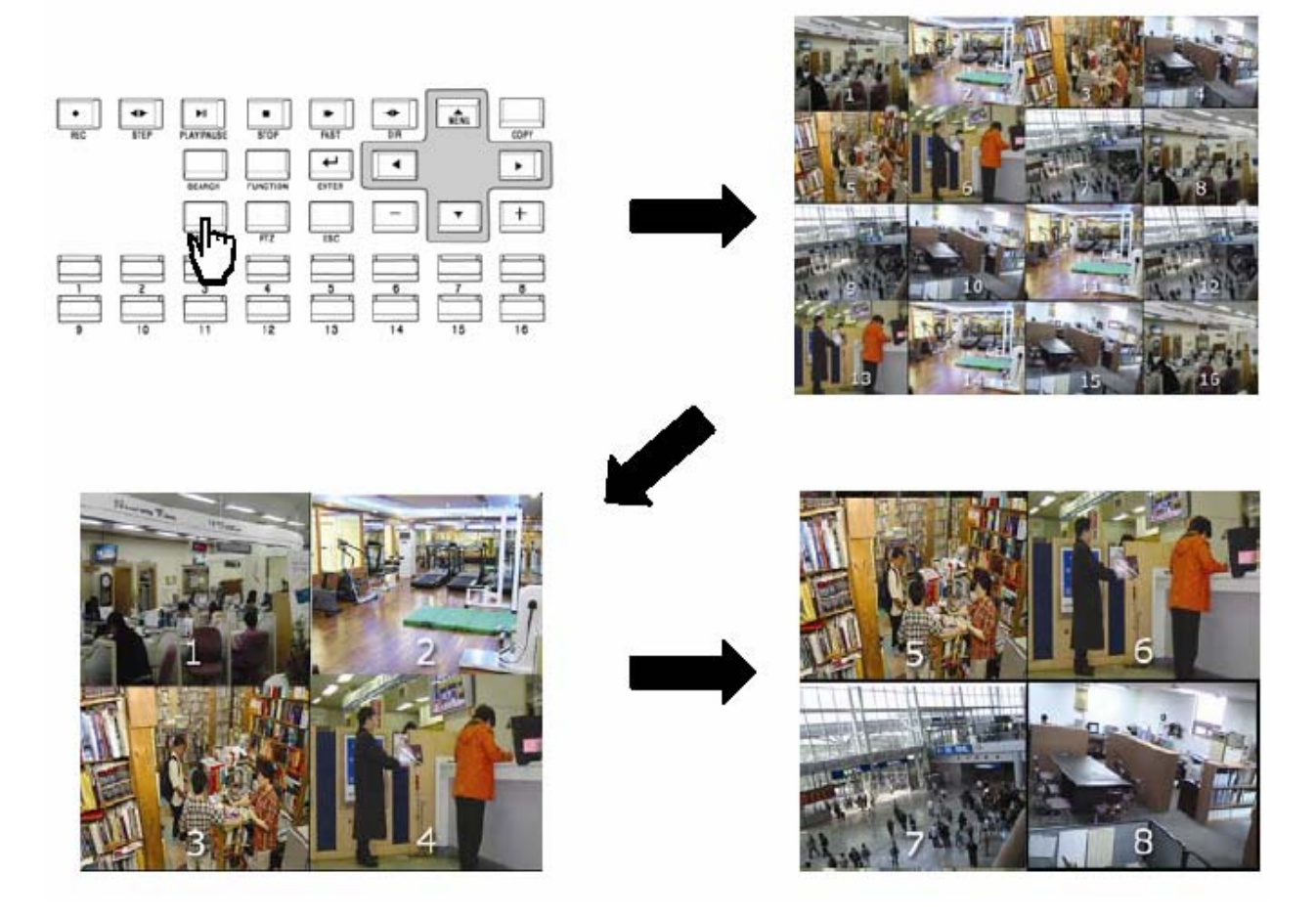

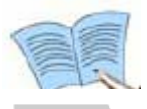

**A MULTI gomb megnyomásakor a kijelzés a következő sorrendben változik: 16 Osztott kép → 4 Osztott kép → 9 Osztott kép. (SVR-950: 9 Osztott kép → 4 Osztott kép)** 

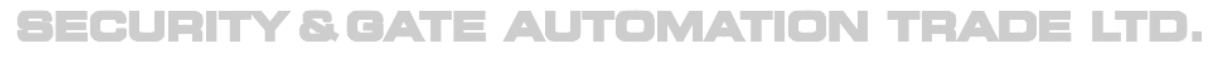
### **4.4 Rögzítés /***Record***/**

### **4.4.1 Manuális rögzítés /***Manual recording***/**

Ha a REC gombot megnyomja, a piros LED bekapcsol, 'N' jelzés jelenik meg a jobb felső sarokban, és a videó rögzítés elindul. Ha újra megnyomja a REC gombot, a rögzítés leáll.

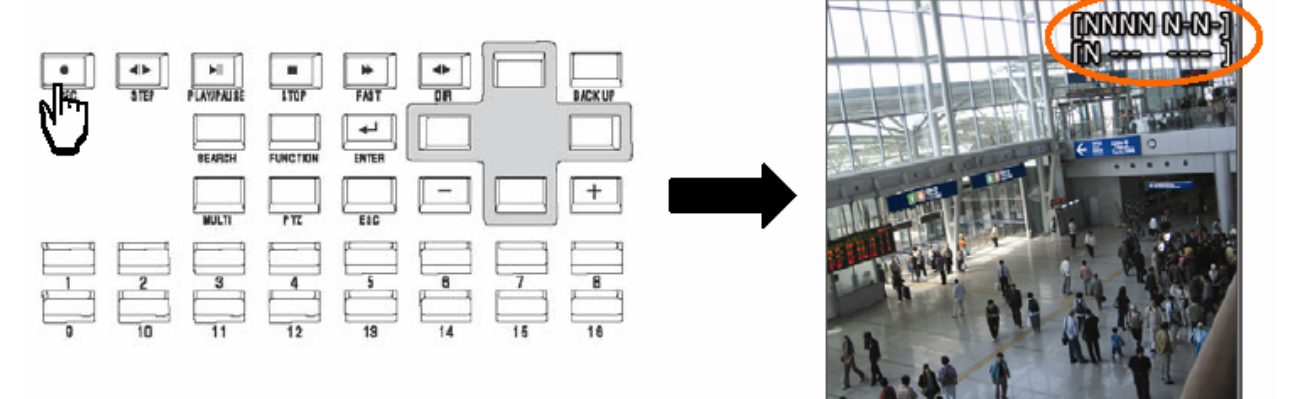

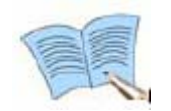

**A rögzítés kikapcsolása jelszóval védhető, ebben az esetben a rögzítés leállításához be kell vinni a megfelelő jelszót.** 

## **4.4.2 Időzített rögzítés /***Scheduled recording***/**

Ha Időzített rögzítés van beállítva a 'Rögzítés beállítás /*Record setup*/'- 'Rögzítés /*Record*/' – 'Rögzítési mód /*Record mode*/' menüben, az Időzített rögzítés a beállított értékek függvényében automatikusan végrehajtásra kerül. **A REC gomb nem használható időzített rögzítés alatt.**

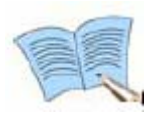

**A videó rögzítés állapota a kijelzőn látható, a rögzítés alatt álló csatornákat a rögzítési módtól függően 'N', 'S' vagy 'E' betű jelzi. A rögzítés alatt nem álló, de csatlakoztatott csatornákat 'O' jelzi, a nem csatlakoztatott csatornákat pedig '-' jelzi.** 

**N: Manuális /***Normal***/ videó rögzítés van folyamatban S: Időzített /***Scheduled***/ videó rögzítés van folyamatban E: Esemény /***Event***/ videó rögzítés van folyamatban (mozgásérzékelés, videó jelvesztés, külső érzékelő általi)** 

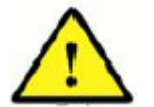

**A REC gomb (ezzel együtt a manuális rögzítés) nem használható időzített rögzítés alatt.**

### **4.5 Keresés /***Search***/**

Ha a 'Keresés /*Search*/' gombot megnyomja, a keresés menü aktiválódik. A rögzített adatok között van lehetőség időpont, esemény és dátum alapján történő keresésre és visszajátszásra. Eseménynaplóban /*Log*/ való keresés is lehetséges.

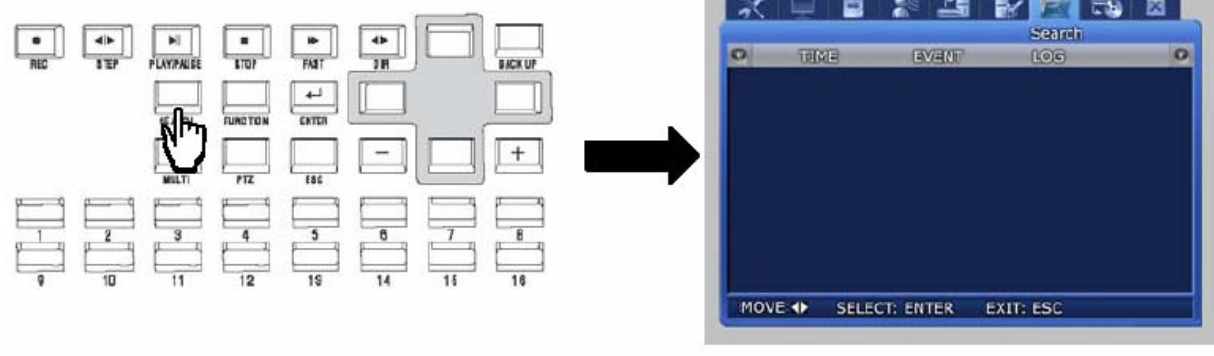

## **4.5.1 Időpont keresés /***Time search***/**

Ha az 'Időpont /*Time*/'menüt kiválasztja a 'Keresés /*Search*/' gomb megnyomása után, akkor időpont alapján tud keresni és visszajátszani a rögzített adatok között.

Ahogy a példa mutatja, a kiválasztott dátum és időpont bevitele után az OK gombot megnyomva, a meghatározott időpontban rögzített adatok láthatók az egyes csatornákon. al a

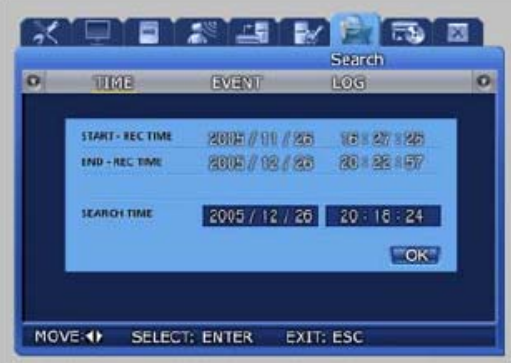

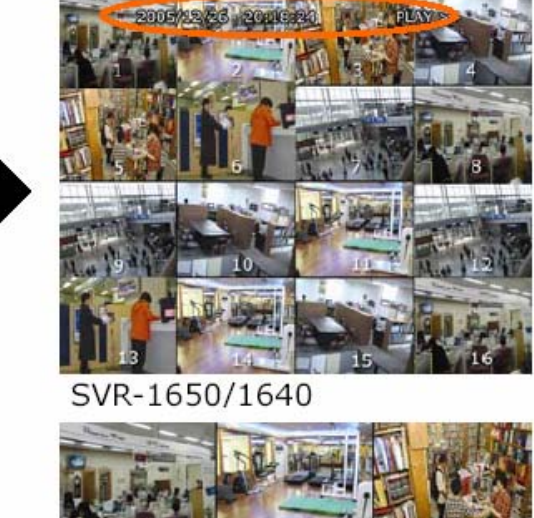

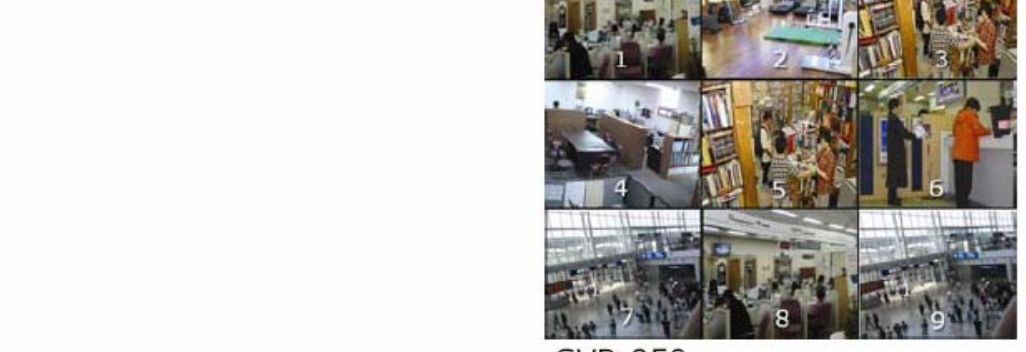

 $10<sub>5</sub>$  Budapest,  $10<sub>4</sub>$ Tel: (06 1) 3904170, Fax: (06 1) 3904173, E-mail: masco@masco.hu, www.masco.hu

## **4.5.2 Esemény keresés /***Event search***/**

Ha az 'Esemény /*Event*/' menüt kiválassza a 'Keresés /*Search*/' gomb megnyomása után, akkor esemény alapján tud keresni és visszajátszani a rögzített adatok között.

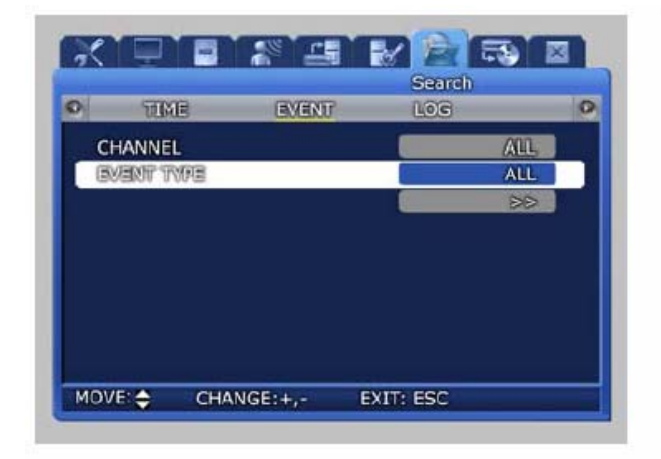

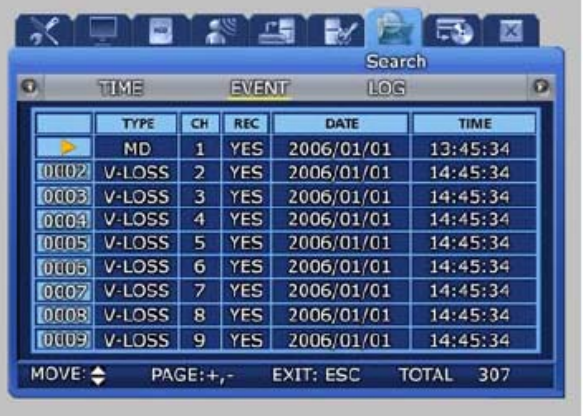

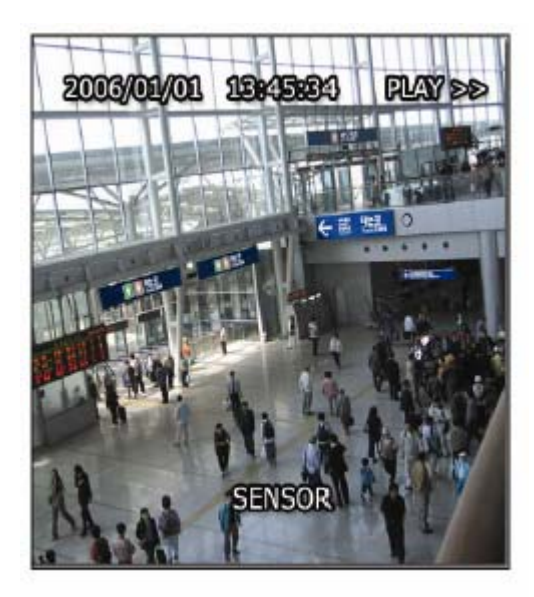

**Csatorna /***Channel***/: Válasszon ki egy csatornát az esemény keresésre /***event search***/.** 

- $\checkmark$  SVR-1650/1640: CH1~16
- $\checkmark$  SVR-950: CH1~9

**Esemény típus /***Event type***/: Az események közül választhatunk. [Minden /***All***/, Szenzor /***Sensor***/, Jelvesztés /***V-Loss***/, MD, Szöveg /***Text***/]** 

- 9 Szenzor /*Sensor*/: Érzékelő általi esemény
- 9 Jelvesztés /*V-Loss*/: Videó jelvesztés esemény
- $\checkmark$  MD: Mozgásérzékelés esemény
- 9 Szöveg /*Text*/: Szöveg bemeneti esemény

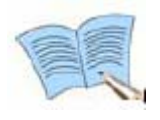

**Ha a kijelzésre kerülő események száma meghaladja az egy képernyőn kijelezhető mennyiséget, a DVR vagy a távirányító (+) / (-) gombjaival tud lapozni az oldalak között.** 

**Ha a választott eseményt kiválasztja, és megnyomja az ENTER gombot, az eseményhez tartozó rögzített videó fájl visszajátszásra kerül.** 

**Az 'Esemény listához /***Event list***/' való visszatéréshez nyomja meg az ESC gombot.**

MASCO Biztonságtechnikai és Nyílászáró Automatizálási Kereskedelmi Kft. 1045 Budapest, Madridi út 2. Tel: (06 1) 3904170, Fax: (06 1) 3904173, E-mail: masco@masco.hu, www.masco.hu

SECURITY & GATE AUTOMATION TRADE LTD.

## **4.5.3 Eseménynapló keresés /***Log search***/**

Az eseménynapló eseményei között is kereshet, hogy ellenőrizze a videó rögzítés elindítási és leállítási idejét, a DVR be- és kikapcsolását, a rendszer idő megváltoztatását (ÓRA /*CLOCK*/), és a menüben való beállítások megváltoztatását (BEÁLLÍTÁS /*SETUP*/).

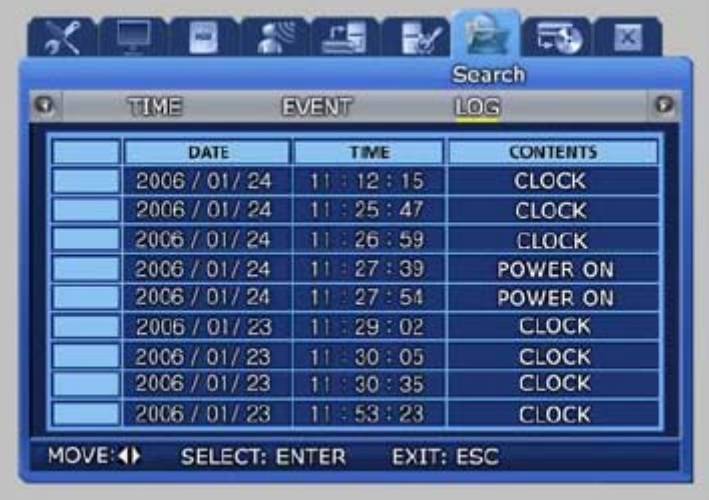

 Az ESEMÉNYNAPLÓ /*LOG*/ egy lista, a lista elemeihez nem tartoznak rögzítési események. Nyomja meg az ESC gombot a listából való kilépéshez.

## **4.6 Rögzített fájl visszajátszása /***Playback***/**

A videó rögzítések közötti keresés során megtalált fájlok a visszajátszás során megnézhetők. A visszajátszás a visszajátszás vezérlő gombokkal irányítható.

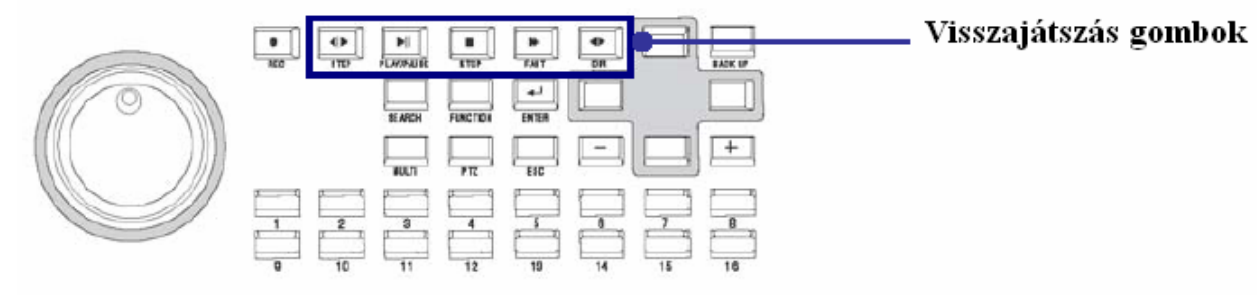

- $\checkmark$  STEP (Félképenkénti visszajátszás): Nyomja meg a STEP gombot a félképenkénti visszajátszáshoz. A gomb minden egyes megnyomásakor egy félkép léptetés történik.
- $\checkmark$  PLAY / PAUSE: Ha a PAUSE gombot megnyomja a visszajátszás alatt, a visszajátszás megáll. Ha újra megnyomja a gombot, a visszajátszás folytatódik.
- $\checkmark$  STOP: Nyomja meg a STOP gombot a visszajátszás leállításához és a visszajátszás módból való kilépéshez.
- 9 FAST (Gyors visszajátszás): Nyomja meg a FAST gombot, ha növelni szeretné a visszajátszás sebességét (2x, 4x, 8x, MAX).
- $\checkmark$  DIR (Visszajátszási irány megváltoztatása): Nyomja meg a DIR gombot, ha szeretné megváltoztatni a lejátszás irányát az ellenkezőre.

MASCO Biztonságtechnikai és Nyílászáró Automatizálási Kereskedelmi Kft. 1045 Budapest, Madridi út 2.

Tel: (06 1) 3904170, Fax: (06 1) 3904173, E-mail: masco@masco.hu, www.masco.hu

### **4.6.1 Léptető / Kereső gomb**

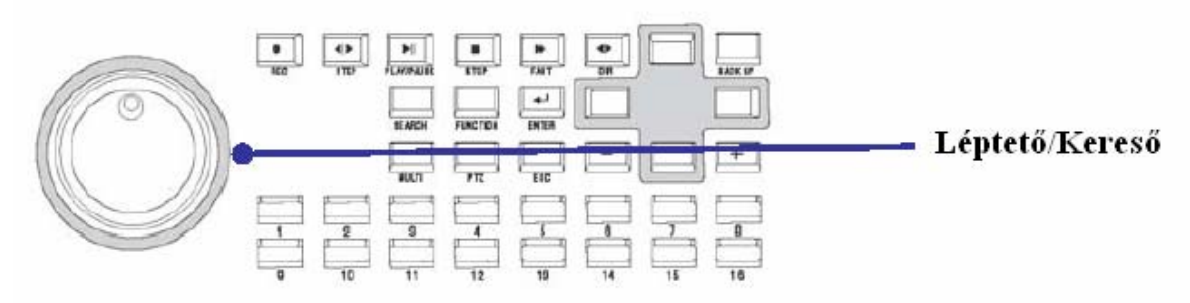

- 9 Kereső gyűrű: Használható a lejátszási sebesség növelésére és csökkentésére, a lejátszási irány megváltoztatására, és mozgásra a menüben.
- $\checkmark$  Léptető gomb: Használható álló képek keresésére a félképenkénti léptetés során.

## **4.7 Élő / Visszajátszás képernyő váltás**

Ha a rendszerben van rögzített videó, akkor nyomja meg a PLAY/PAUSE gombot az ÉLŐ /*LIVE*/ képernyőről a VISSZAJÁTSZÁS /*PLAY*/ képernyőre való ugrásra. Nyomja meg a STOP gombot, ha szeretne visszatérni a VISSZAJÁTSZÁS /*PLAY*/ képernyőről ÉLŐ /LIVE/ képernyőre. Váltás élő módból visszajátszás módba csak akkor lehetséges, ha van a DVR-ben az aktuális időtől legalább 1 perccel hamarabb véget érő videó rögzítés. Ha ilyen fájl nem létezik, a 'Nincs

Adat /*No Data*/' üzenet jelenik meg.

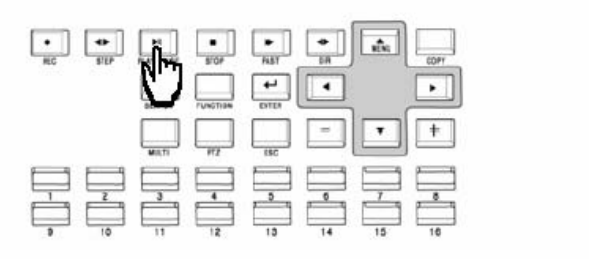

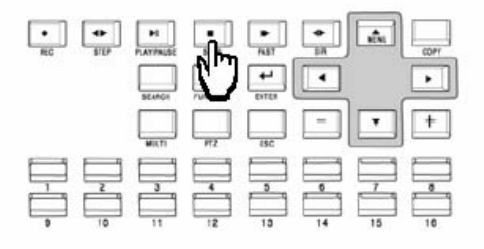

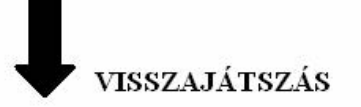

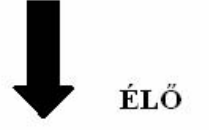

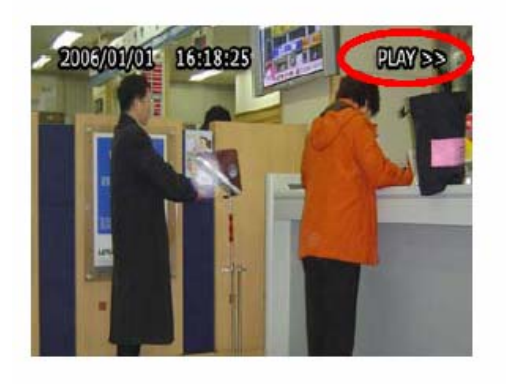

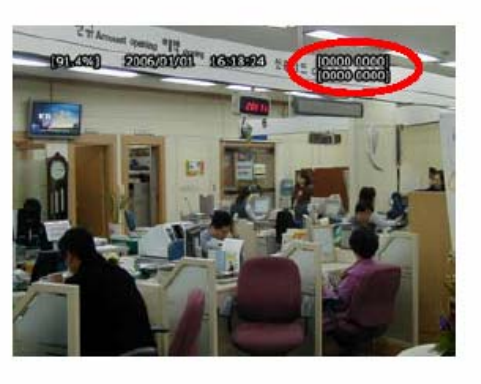

## **4.8 Digitális zoom /***Digital zoom***/**

Ha a FUNKCIÓ */FUNCTION*/ gombot megnyomja, és a digitális zoom ikonra kattint, a zoom funkció aktiválódik.

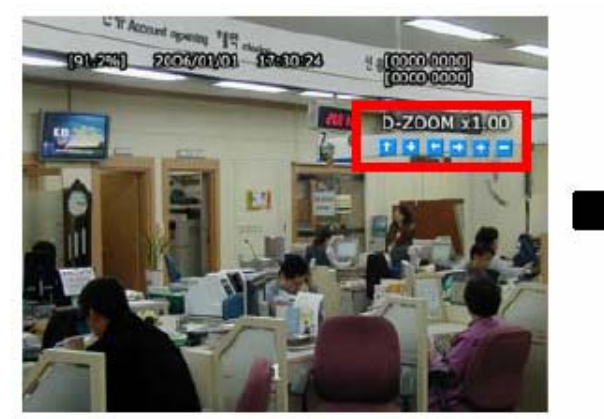

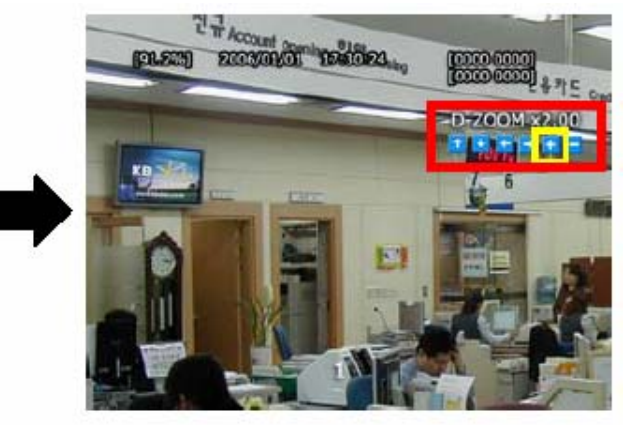

- 9 A felnagyított képernyőn való mozgáshoz használja a fel / le / balra / jobbra gombokat.
- $\overline{9}$  A digitális zoom csak egy csatornás kijelzés módban működik az 1~16 videó csatornákon (SVR-950: 1~9 videó csatornákon).
- $\checkmark$  A kilépéshez nyomja meg az egér jobb gombját vagy az ESC billentyűt.

## **4.9 Másolás /***Copy***/**

Ha a 'MÁSOLÁS /*COPY*/' gombot megnyomja, a HDD tartalma más adathordozóra is kimenthető, beleértve a DVD+RW/CD-RW lemezeket és az USB memóriát. A csatlakoztatott adathordozók automatikusan felismerésre és kijelzésre kerülnek a képernyőn.

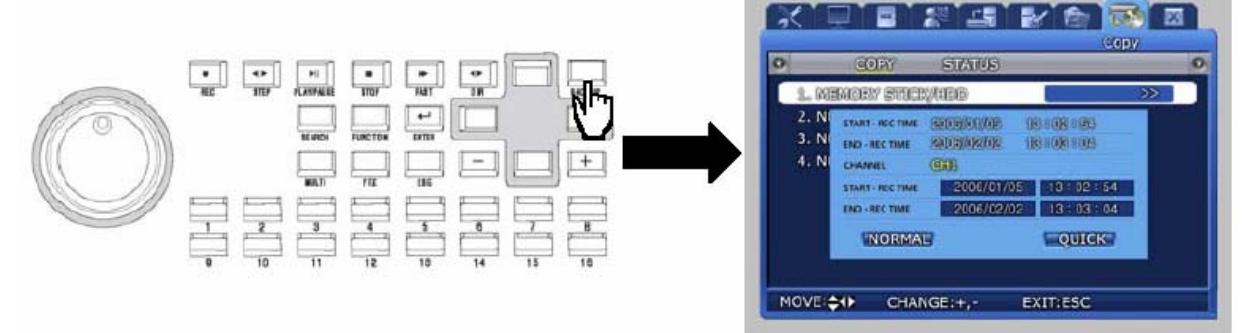

 Az adathordozó kiválasztása, a másolandó csatorna kijelölése és az időpont beállítása után [RÖGZÍTÉS KEZDETE /*START-REC TIME/* / RÖGZÍTÉS VÉGE /*END-REC TIME/*] a másolás végrehajtható. A NORMÁL MÁSOLÁS /*NORMAL COPY*/ és a GYORS MÁSOLÁS /*QUICK COPY*/ opciók beállítása után kezdődhet a másolás.

### **NORMÁL MÁSOLÁS /***NORMAL vagy STANDARD COPY***/**

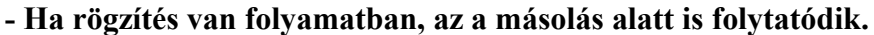

**- A hálózati mentés és a hálózati visszajátszás funkciók nem támogatottak a másolás folyamata alatt.** 

- **Ha NORMÁL MÁSOLÁS /***NORMAL COPY***/ van folyamatban USB memóriára, maximum 200 MB adat másolható egy USB memóriára.**

MASCO Biztonságtechnikai és Nyílászáró Automatizálási Kereskedelmi Kft. 1045 Budapest, Madridi út 2.

Tel: (06 1) 3904170, Fax: (06 1) 3904173, E-mail: masco@masco.hu, www.masco.hu

### **GYORS MÁSOLÁS (QUICK vagy High speed COPY)**

- **Ha rögzítés van folyamatban, azt szüneteltetni kell a másolás idejére.**
- **SVR-1650: A másolás alatt csak a hálózati élőkép funkció támogatott.**
- **SVR-1640/950: A másolás alatt semmilyen más funkció nem támogatott**

**- A felugró ablakban a rögzítés szüneteltetésére való /***recording has been paused***/ figyelmeztetéskor válassza az 'Igen /***Yes***/' lehetőséget. Ha a 'Nem /***No***/' opciót választja, a másolás nem hajtható végre.** 

**- A másolás végén a szüneteltetett funkciók automatikusan újraindulnak.** 

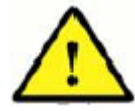

**1. A másolás előtt először formatálja a használni kívánt adathordozókat.** 

**- DVD+RW/CD-RW: A DVR Formatálás Menü /***DVR Format Menu***/ lefuttatása után használja** 

**- USB memória: A PC-n végrehajtott FAT formatálás után használja (FAT32 formátum esetén működési hibák lehetnek).** 

**2. Ajánlott adathordozók** 

**- DVD+RW: Mitsubishi, TDK, Imation (1~4X ajánlott)** 

- **CD-RW: Mitsubishi, TDK, Imation (4~12X ajánlott)**
- **USB memória: SanDisk, Transcend (512 MB ajánlott)**

**3. Ha a DVD+RW/CD-RW adathordozó azonosítása sikertelen, telepítse az UDF reader-t (RW CD azonosító program).** 

**Az UDF reader egy ingyenes program, ami egyszerűen letölthető az Internetről.** 

**4. Kérjük, figyeljen rá, hogy az ajánlott termékeket használja.** 

**Ha nem ajánlott termékeket használ, hibák fordulhatnak elő.** 

**Ajánlott új adathordozókat használni. Ha ugyanazt a DVD+RW vagy CD-RW adathordozót hosszú időn keresztül használja, hibák fordulhatnak elő.** 

**5. Ha valamilyen hibaüzenet jelenik meg, a másolás nem fejeződött be teljesen. Kövesse a hibaüzenetben levő utasításokat a másolás sikeres végrehajtásához. A legáltalánosabb hibaüzenet a következő:** 

**"A másolás félbeszakadt. Próbálja újra az adathordozó formatálása után, vagy folytassa a másolást a félbeszakítás idejétől új adathordozóval."** 

**/"***Copy is terminated. Try it over again after formatting the media, or continue to copy from the termination time with new media***."/** 

## **4.9.1 SLiM Lejátszó /***SLiM Player***/ program**

A SLiM Lejátszó /*SLiM Player*/ egy program, ami automatikusan mentésre kerül a CD-re, DVDre vagy az USB memória, ha rögzített fájlt másolunk a DVR-ről külső adathordozóra. Az automatikusan mentésre kerülő lejátszó segítségével a mentett adatokat PC-n keresztül is lejátszhatja, külön lejátszó program telepítése nélkül.

Ez a funkció csak 1.8 vagy magasabb firmware verziónál támogatott. A firmware verzió megtekinthető a '4.13 Rendszer információ /*System information*/' fejezetben.

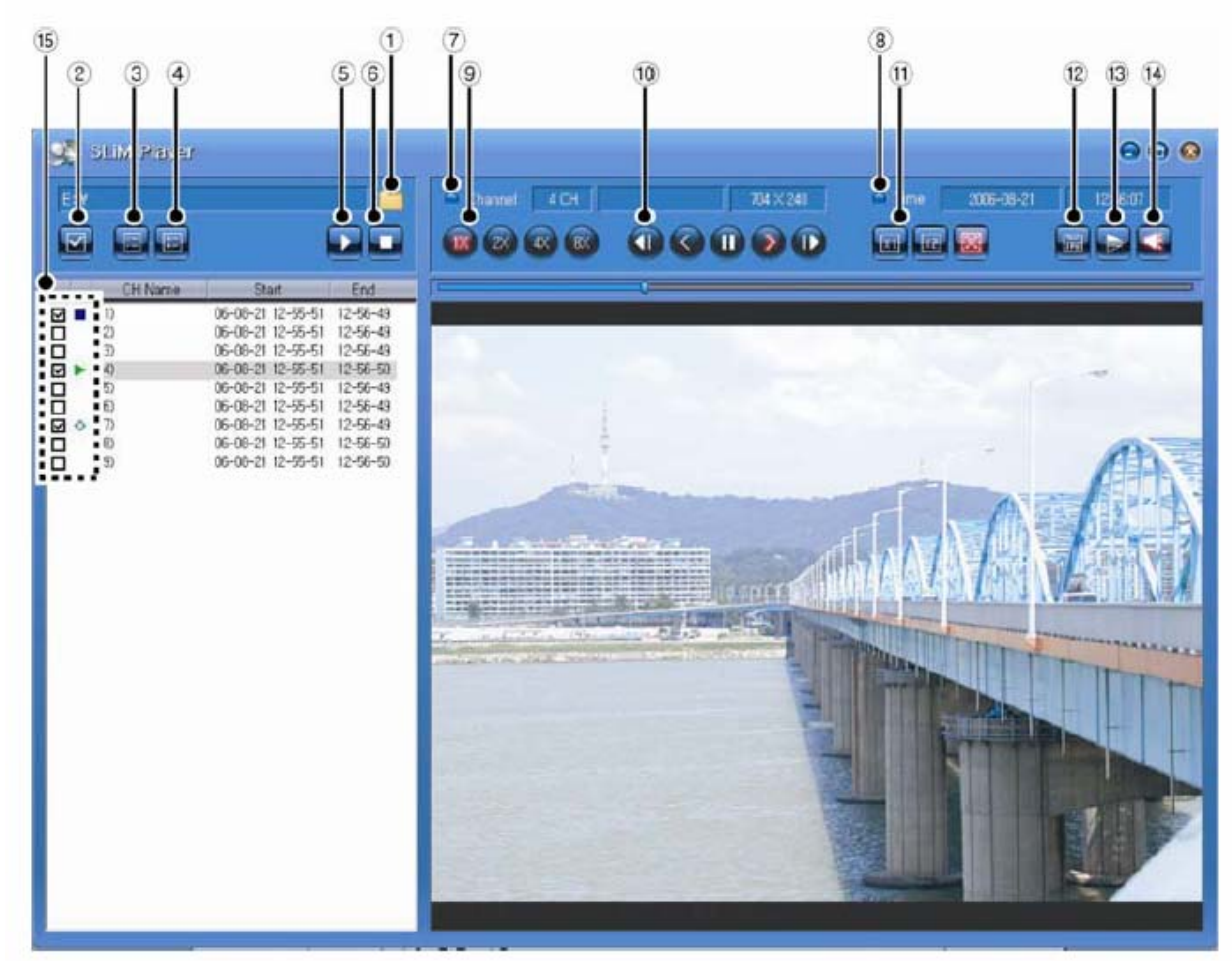

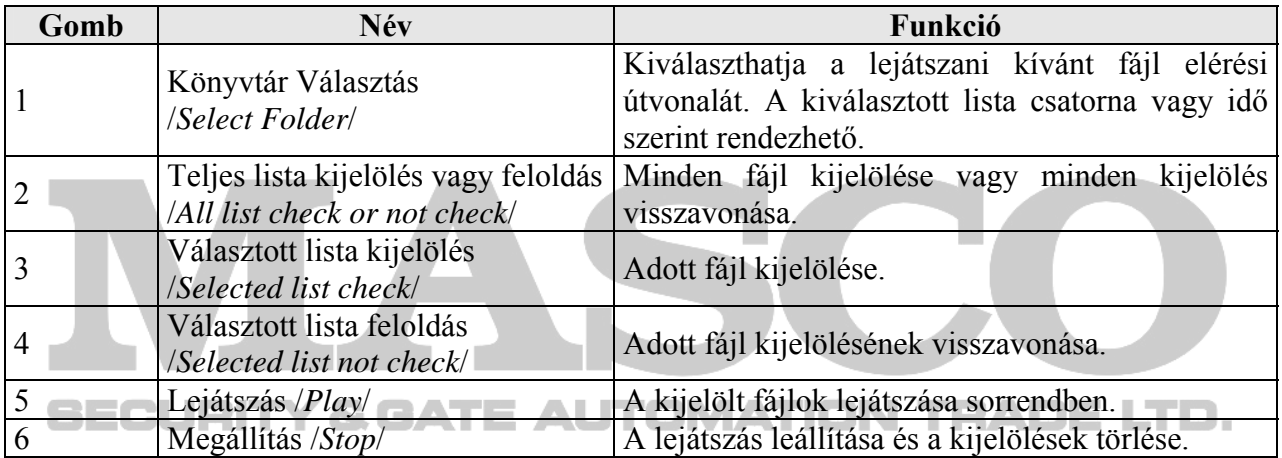

MASCO Biztonságtechnikai és Nyílászáró Automatizálási Kereskedelmi Kft. 1045 Budapest, Madridi út 2.

Tel: (06 1) 3904170, Fax: (06 1) 3904173, E-mail: masco@masco.hu, www.masco.hu

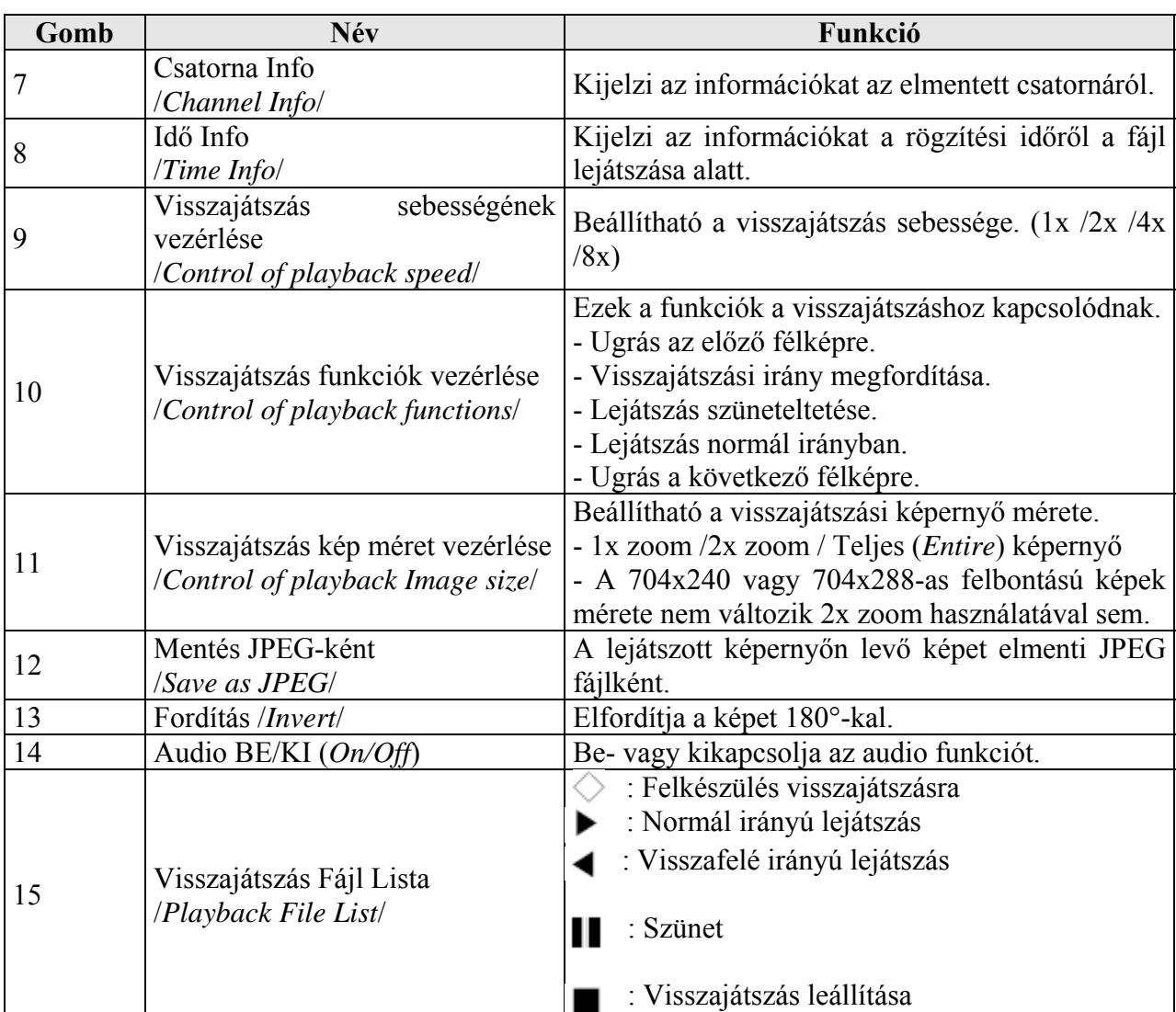

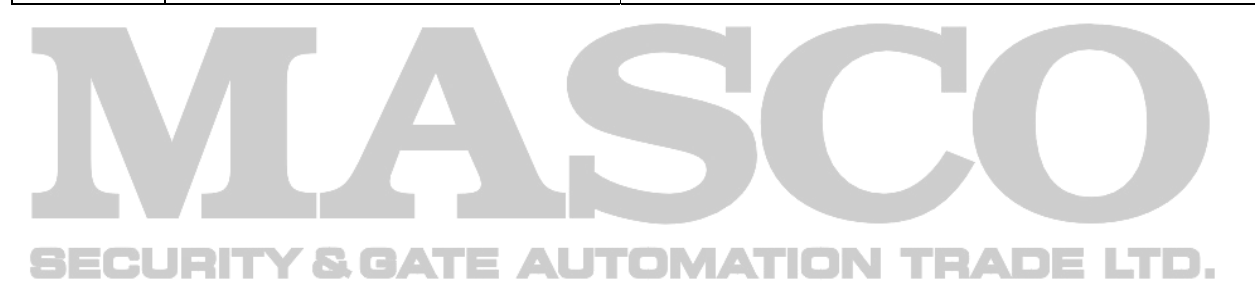

### **4.10 PTZ**

Egy csatornás teljes képernyős ÉLŐ /*LIVE*/ módban nyomja meg a PTZ gombot a választott csatornán a kamera Pan (vízszintes mozgatás), Tilt (függőleges mozgatás) és Zoom (közelítés és távolítás) funkcióinak beállításához, vagy az előre meghatározott pozíciók megtekintéséhez (a PTZ értékek előre beállítása). A távirányítón nincsenek PTZ vezérlő gombok.

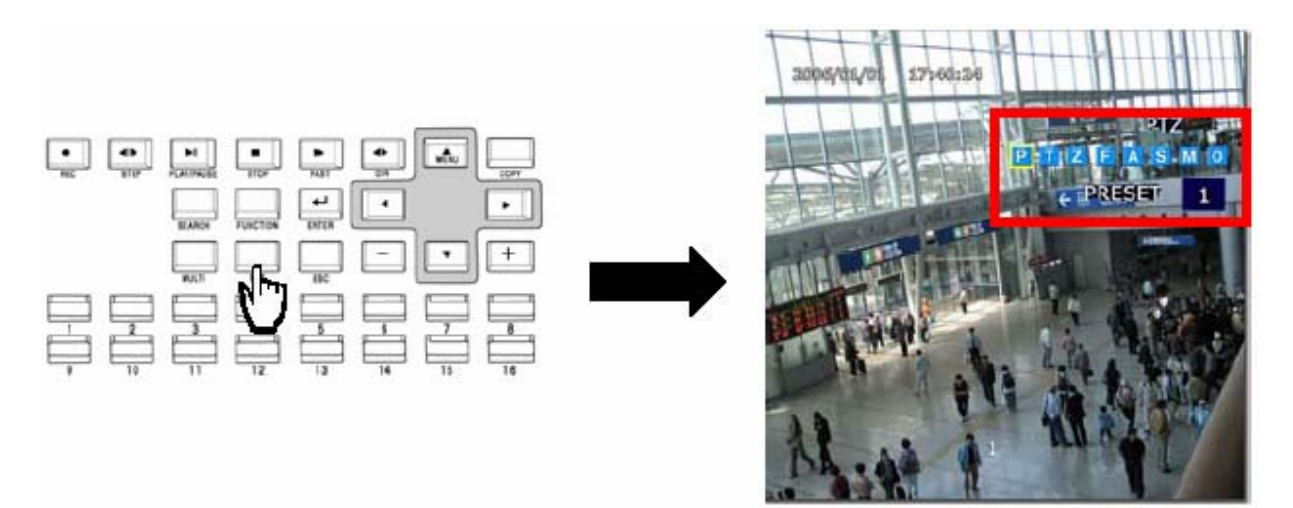

### **4.10.1 PTZ beállítás /***PTZ adjustment***/**

- $\checkmark$  A kamera PAN beállításához, a PTZ gomb megnyomása után egy csatornás teljes képernyős módban, vigye a kurzort a **gombra**, és mozgassa vízszintesen a kamerát a kereső gyűrű használatával.
- $\checkmark$  A kamera TILT beállításához, a PTZ gomb megnyomása után egy csatornás teljes képernyős

módban, vigye a kurzort a **gombra**, és mozgassa függőlegesen a kamerát a kereső gyűrű használatával.

- $\overline{9}$  A kamera ZOOM beállításához, a PTZ gomb megnyomása után egy csatornás teljes képernyős módban, vigye a kurzort a gombra, és közelítsen vagy távolítson a kamerával a kereső gyűrű használatával.
- $\checkmark$  A kamera fókuszának beállításához, vigye a kurzort a **gombra**, és állítsa be a fókuszt a kereső gyűrű használatával.

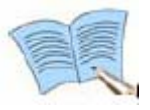

**A léptető gomb csak 1x-es sebességű mozgatást tesz lehetővé. A kereső gyűrű használatával és nagyobb szögű elforgatásával a sebesség növelhető 2x, 4x, 8xosra.** 

- $\checkmark$  A beállítások után, ha az  $\checkmark$  gombra kattint az egérrel vagy a DVR elején levő ENTER gombbal, a fókusz automatikusan beállításra kerül.
- $\checkmark$  A PTZ módból való kilépéshez, nyomja meg az egér jobb gombját vagy az ESC billentyűt.

MASCO Biztonságtechnikai és Nyílászáró Automatizálási Kereskedelmi Kft.

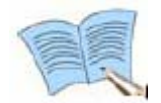

**A PTZ mód csak egy csatornás, teljes képernyős ÉLŐ /***LIVE***/ módban használható. Nem használható több csatornás, osztott képes (Multi) módban.** 

## **4.10.2 Pozíció beállítás /***Preset setup***/**

- 9 Válassza ki a kívánt csatornát 1~16 között (SVR-950: 1~9 között) ÉLŐ /*LIVE*/ módban, és válassza az egy csatornás, teljes képes megjelenítést.
- $\checkmark$  Nyomja meg a PTZ gombot a PTZ mód kiválasztásához (a PTZ mód kijelzésre kerül a képernyő jobb felső sarkában).
- $\checkmark$  Nyomja meg a (PAN) / (TILT) / (ZOOM) gombokat, és használja a kereső/léptető gombot a kívánt PTZ állapot beállításához.
- 9 Használja a POZÍCIÓ /*PRESET*/ funkciót, a PTZ menüsor alatt, és állítson be értéket az adott pozíciónak (1~255).

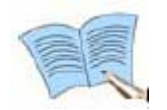

**1. Ha a PTZ kijelzés látható a képernyő felső részén, a csatorna 1~16 (SVR-950: csatorna 1~9) a beállítandó pozíció /***preset***/ számát jelzi, a csatorna száma helyett.** 

**2. A pozíció /***preset***/ elmenthető a DVR elején található 'ENTER' gomb** 

**megnyomásával vagy az egérrel, miután a kurzort az <b>Funkcióra visszük a** <sup>1</sup> **kívánt PTZ paraméterek beállítása után.** 

## **4.10.3 Pozíció használat /***Preset utilization***/**

- 9 Válassza ki a kívánt csatornát 1~16 között (SVR-950: 1~9 között) ÉLŐ /*LIVE*/ módban, és válassza az egy csatornás, teljes képernyős megjelenítést.
- 9 Nyomja meg a PTZ gombot a PTZ mód kiválasztásához (a PTZ mód kijelzésre kerül a képernyő jobb felső sarkában). E AUTOMATION TRADE LTD.
- 9 Vigye a kurzort a POZÍCIÓ-ra /*PRESET*/ a PTZ menüsor alatt, és állítsa be a használni kívánt értéket (1~255).
- $\checkmark$  Ha kiválasztotta a használni kívánt pozíciót */preset*/, menjen az **W** gombra. A DVR elején található 'ENTER' gomb megnyomásával vagy az egérrel, a kamera a választott pozíciónak /*preset*/ megfelelő állásba ugrik, a beállított PTZ paramétereknek megfelelően.

## **4.10.4 Speed Dome Kamera OSD menü használat**

 $\checkmark$  A PTZ gomb megnyomása után egy csatornás, teljes képernyőn, ha a DVR vagy az egér

gombjaival kiválasztjuk az **o** gombot, előhívhatjuk a választott speed dome kamera OSD menüjét. A 'PTZ OSD' üzenet jelenik meg ekkor.

- $\checkmark$  Az OSD menüben a DVR  $\blacktriangle \blacktriangledown \blacktriangle \blacktriangledown$  billentyűivel mozoghatunk.
- 9 Az OSD menüben végrehajtott változtatások elmenthetők az 'ENTER' vagy törölhetők az 'ESC'gomb megnyomásával a DVR elején.
- $\overline{9}$  Az speed dome kamera OSD menüje bezárható a DVR elején levő PTZ gomb megnyomásával.

### **4.11 Gyors beállítás /***Quick setup***/**

A leggyakrabban használt menü funkciók ide kerültek, az értékek gyors és egyszerű beállítása miatt. A DVR elején levő MENÜ gomb megnyomása után beléphet a 'Gyors Beállítás /*Quick Setup*/' menübe.

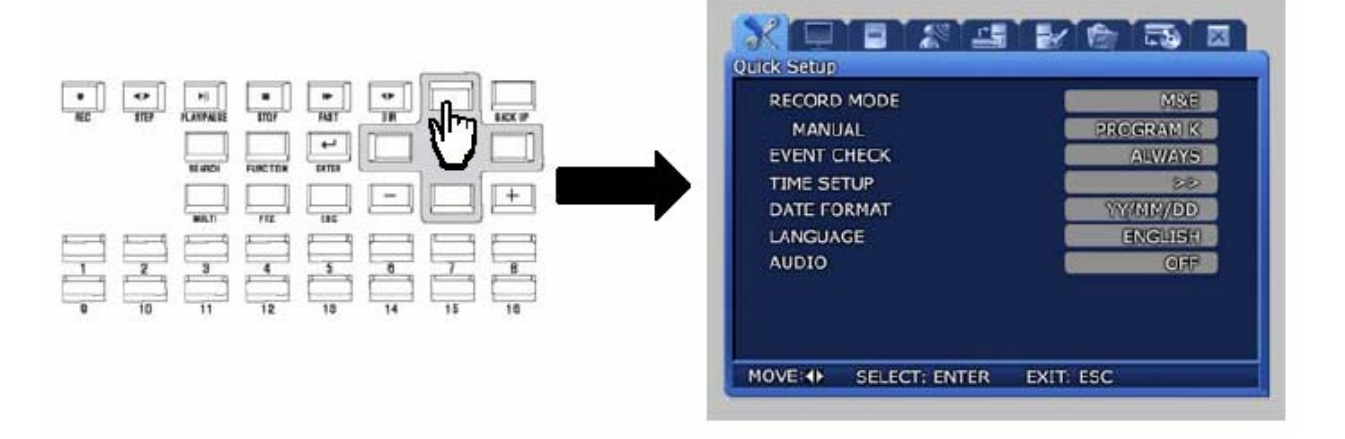

- 9 Rögzítési mód /*Record mode*/: Manuális & Esemény /*Manual & Event*/ vagy Időzített & Esemény /*Scheduled & Event*/ rögzítési módok használhatók.
- 9 Esemény ellenőrzés /*Event check*/: Beállítható KI /*OFF*/, MINDIG /*ALWAYS*/ és IDŐZÓNA /*TIMEZONE*/ opciók.
- 9 Idő beállítás /T*ime setup*/: Beállítható a rendszer idő.
- 9 Dátum formátum /*Date format*/: Beállítható a dátum kijelzés formátuma.
- 9 Nyelv /*Language*/: Kiválasztható a DVR menüjének nyelve.
- $\checkmark$  Audio: Kiválasztható, hogy legyen-e a rendszerben hangrögzítés a képek mellett.

Nyomja meg az ESC gombot, ha végzett a beállításokkal. A KILÉPÉS /*EXIT*/ menüben válassza a MENTÉS /*SAVE*/ opciót a változtatások elmentéséhez. IN TRADE LTD.

## **4.12 PIP (kép a képben)**

Ha a FUNKCIÓ /*FUNCTION*/ gombot megnyomja teljes képernyős módban, a FUNKCIÓ

/*FUNCTION*/ képernyő jelenik meg. Ha a PIP (kép a képben) ikont kiválasztja, akkor a képernyőn egy másik csatorna képe is látható lesz.

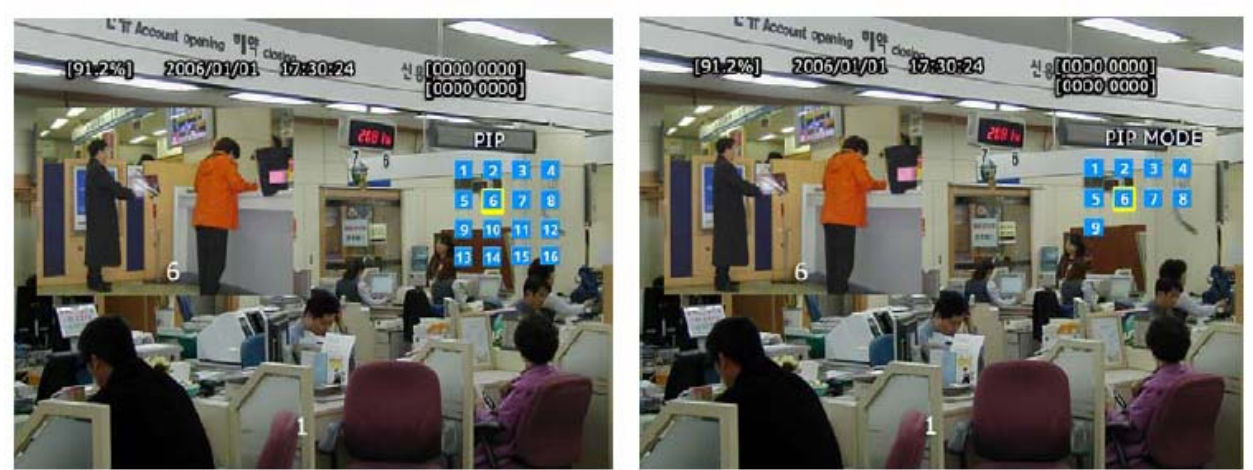

SVR-1650/1640

**SVR-950** 

- **Élő PIP (kép a képben) az ÉLŐ /***LIVE***/ képernyőn** 
	- 1. Nyomja meg a FUNKCIÓ /*FUNCTION*/ gombot és válassza a PIP ikont.
	- 2. A jobb oldalon látható élő képeket tartalmazó menüből válassza ki a látni kívánt csatornát.
	- 3. Ha a választott csatornára kattint az egérrel, egy kis képernyő lesz látható a képernyőn belül.
	- 4. Ha megnyomja az egér jobb gombját vagy az ESC billentyűt, kilép PIP (kép a képben)

Y SCATE AUTOMATION TRADE módból. LTD.

 **Visszajátszás PIP (kép a képben) az VISSZAJÁTSZÁS /***PLAY***/ képernyőn**  Ugyanaz a folyamat, mint ÉLŐ /*LIVE*/ képernyő esetén.

### **4.13 Rendszer információ /***Sytem information***/**

Ha a FUNKCIÓ /*FUNCTION*/ gombot megnyomja, a FUNKCIÓ /*FUNCTION*/ képernyő jelenik

meg. Ha ezután az ÁLLAPOT /*STATUS*/ ikonra **kattint**, a rendszerrel kapcsolatos információk kerülnek kijelzésre.

| <b>SYSTEM INFORMATION 1</b> |   |                |                 |   | SYSTEM INFORMATION 2 |              |
|-----------------------------|---|----------------|-----------------|---|----------------------|--------------|
| RECORD MODE                 |   | <b>M&amp;E</b> | <b>PROGRAME</b> | ĸ | <b>IMAGE SIZE</b>    | 704 X 240    |
| CH                          | M | Q              |                 | ο | VIDEO                | <b>AUDIO</b> |
| 1                           | 5 | н              | 10              | s | 0.0 M/min            | 0 KB         |
| 2                           | 5 | н              | 10              | s | $0.0$ M/min          | 0 KB         |
| 3                           | 5 | н              | 10              | s | 0.0 M/min            | 0 KB         |
| 4                           | 5 | н              | 10              | s | 0.0 M/min            | 0 KB         |
| 5                           | 5 | н              | 10              | s | $0.0$ M/min          |              |
| 6                           | 5 | н              | 10              | s | 0.0 M/min            |              |
| 7                           | 5 | н              | 10              | s | $0.0$ M/min          |              |
| 8                           | 5 | н              | 10              | s | 0.0 M/min            |              |
| 9                           | 5 | н              | 10              | s | 0.0 M/min            |              |
| 10                          | 5 | н              | 10              | s | $0.0$ M/min          |              |
| 11                          | 5 | н              | 10              | s | 0.0 M/min            |              |
| 12                          | 5 | н              | 10              | s | $0.0$ M/min          |              |
| 13                          | 5 | н              | 10              | s | 0.0 M/min            |              |
| 14                          | 5 | н              | 10              | s | 0.0 M/min            |              |
| 15                          | 5 | н              | 10              | s | 0.0 M/min            |              |
| 16                          | 5 | н              | 10              | s | 0.0 M/min            |              |

SVR-1650/1640

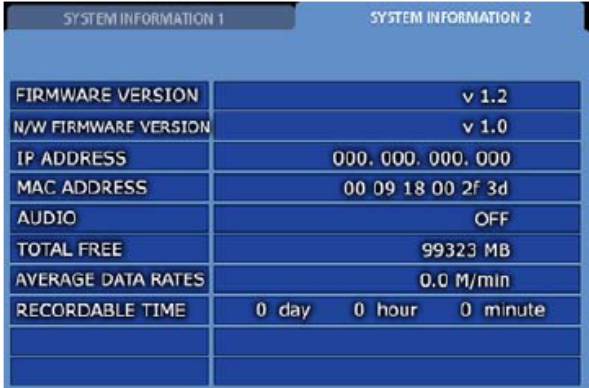

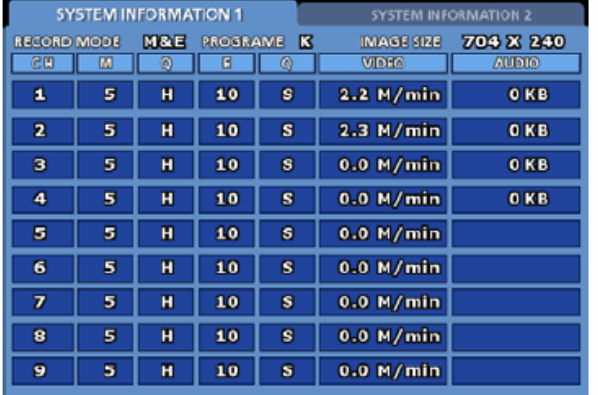

SVR-950

Ahogy a képeken látható, információkhoz juthatunk a videó rögzítés programjáról /*video recording program*/, a DVR verziójáról /*version*/, a használt IP címről /*IP address*/, MAC címről /*MAC address*/, és hang információról /*audio*/. Ha megnyomja az egér jobb gombját vagy az ESC billentyűt, az információs képernyő bezárul.

#### Y & GATE AUTOMATION TRADE LTD. SECURIT

## **4.14 HELYI /SPOT/ monitor**

Ha a FUNKCIÓ /*FUNCTION*/ gombot megnyomja, a FUNKCIÓ /*FUNCTION*/ képernyő jelenik meg. Ha itt a HELYI /*SPOT*/ ikonra kattint, a következő képernyő jelenik meg. Ha HELYI /*SPOT*/ monitor van használatban, az úgy használható, mint a MULTI funkció (több csatornás kijelzés) a fő /*main*/ monitornál. TE AUTOMATION TRADE LTD.

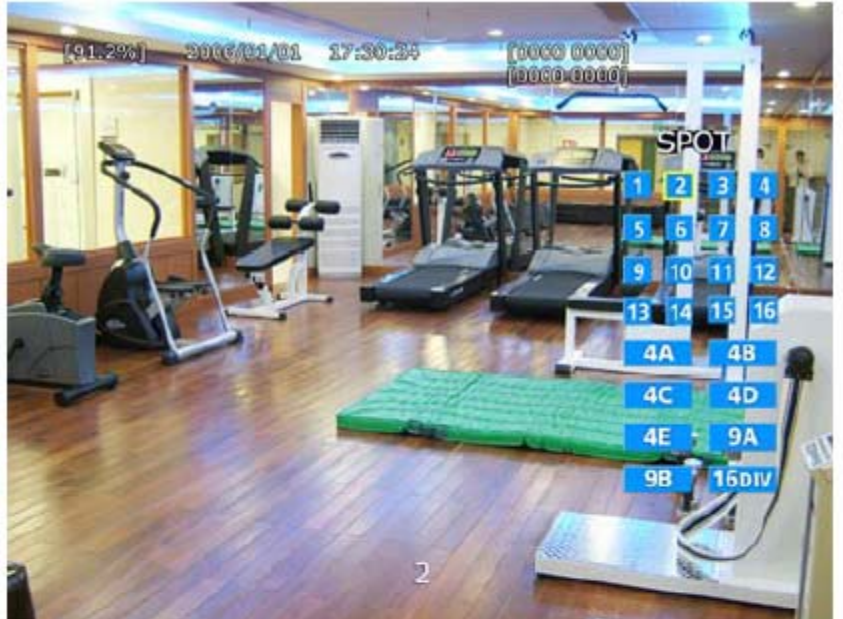

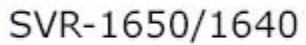

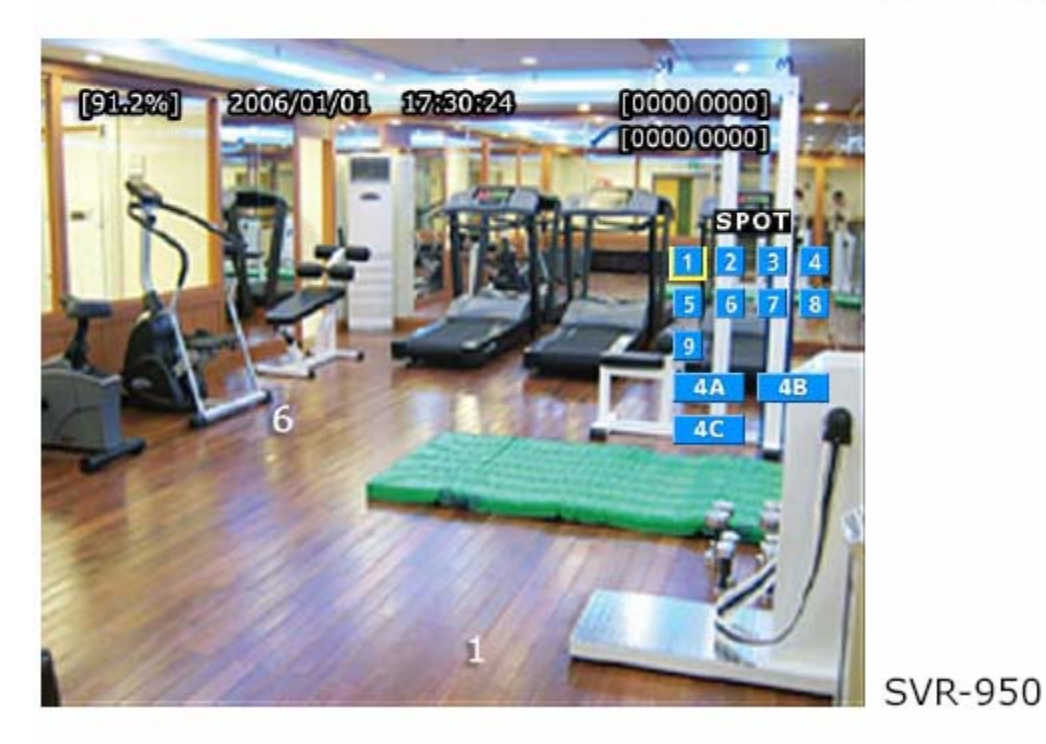

# **5. FEJEZET – BEÁLLÍTÁS FOLYAMATA**

### **5.1 Menü felépítés**

A DVR menü felépítése a következő.

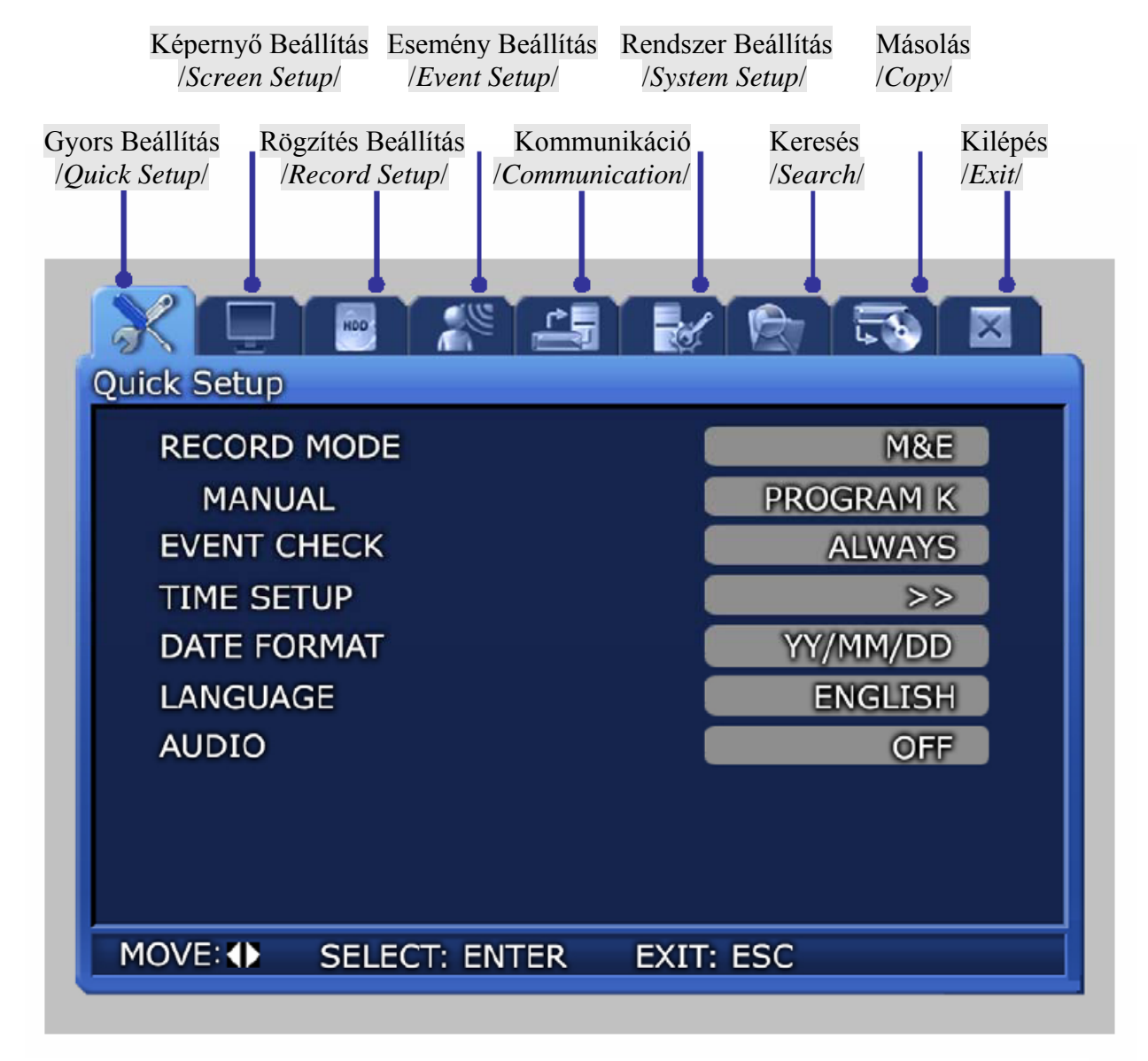

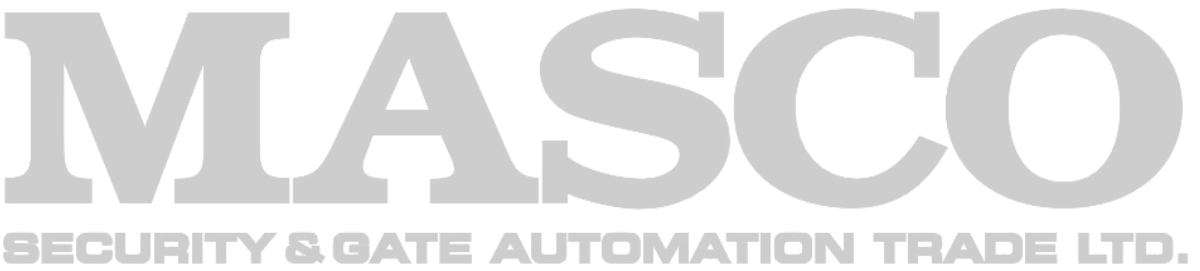

A menü felépítése a következő. Nézze meg az '5.5 ~ 5.10' fejezeteket a részletek miatt.

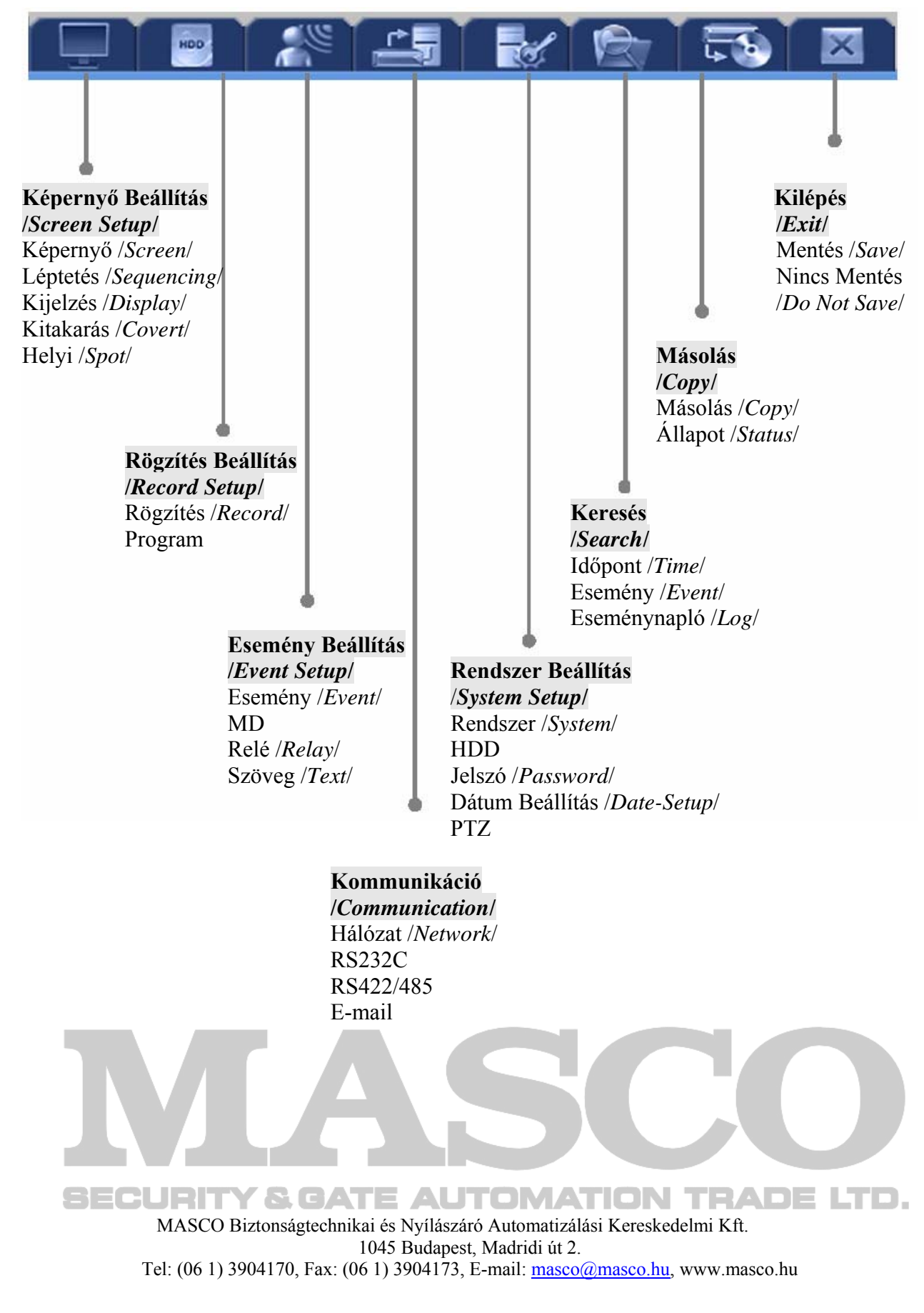

### **5.2 Kezdő érték beállítás**

A DVR az alábbi kezdő értékekkel kerül forgalomba. Ha a kezdő értékek megváltoztak, és a felhasználó szeretné visszaállítani a kezdő értékeket, kattintson a 'Rendszer Beállítás /*System Setup*/' menü 'Rendszer /*System*/' almenüjébe, és állítsa az 'Alapértelmezett /*Default*/' opciót 'Igen-re /*Yes*/'.

#### **Képernyő Beállítás /***Screen Setup***/**

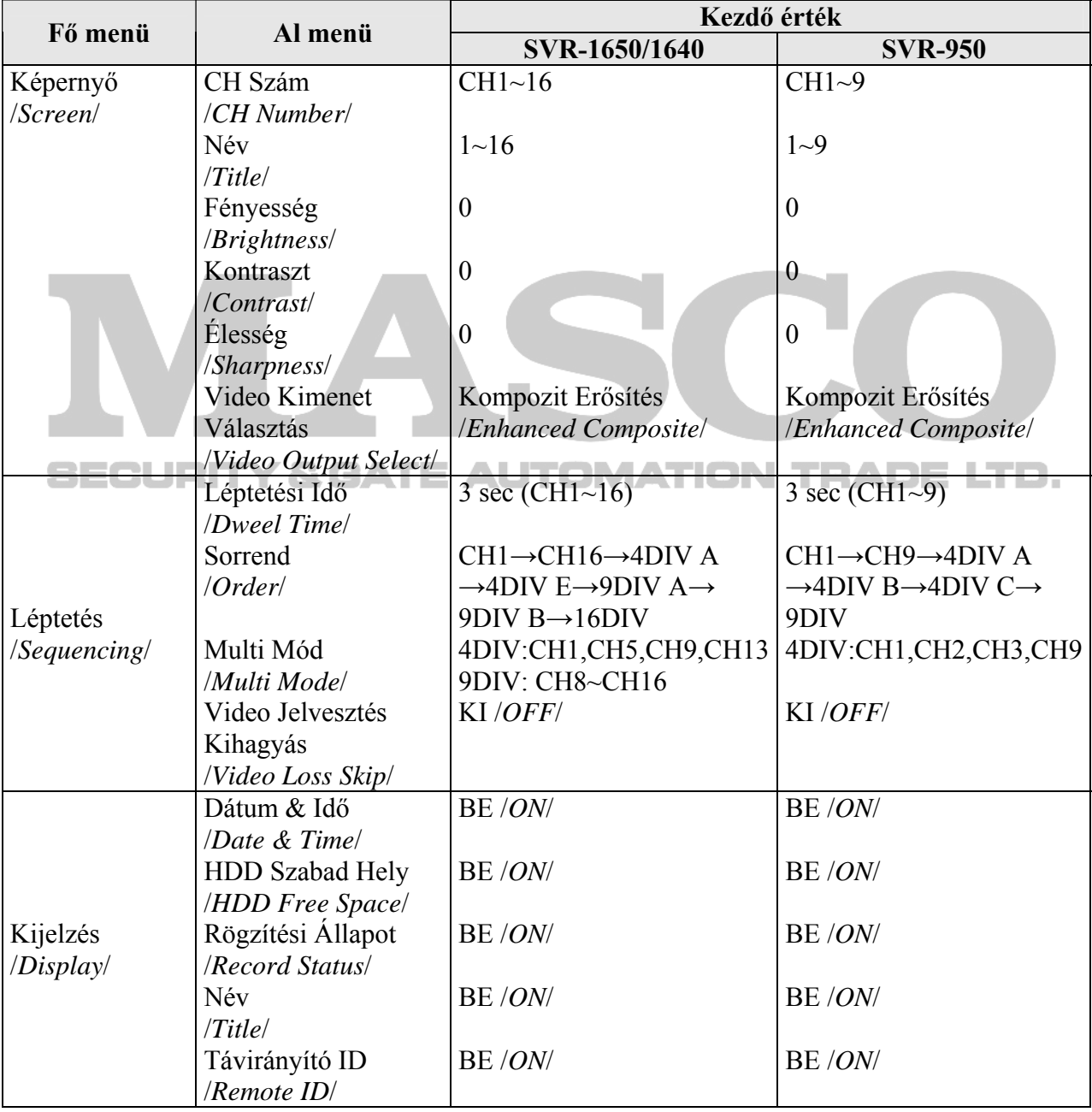

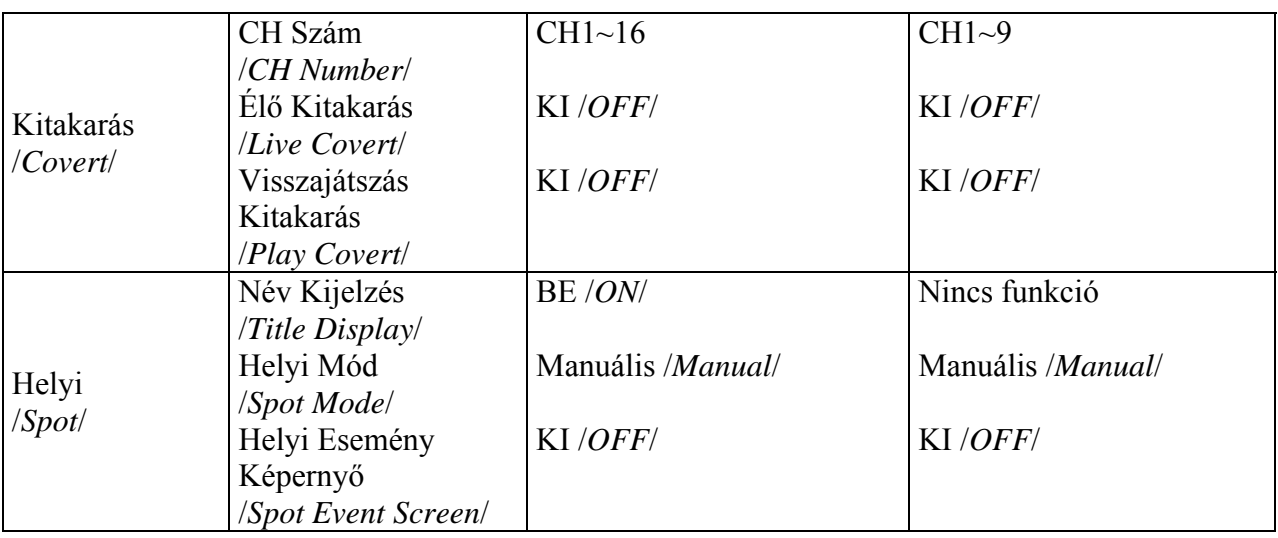

### **Rögzítés Beállítás /***Record Setup***/**

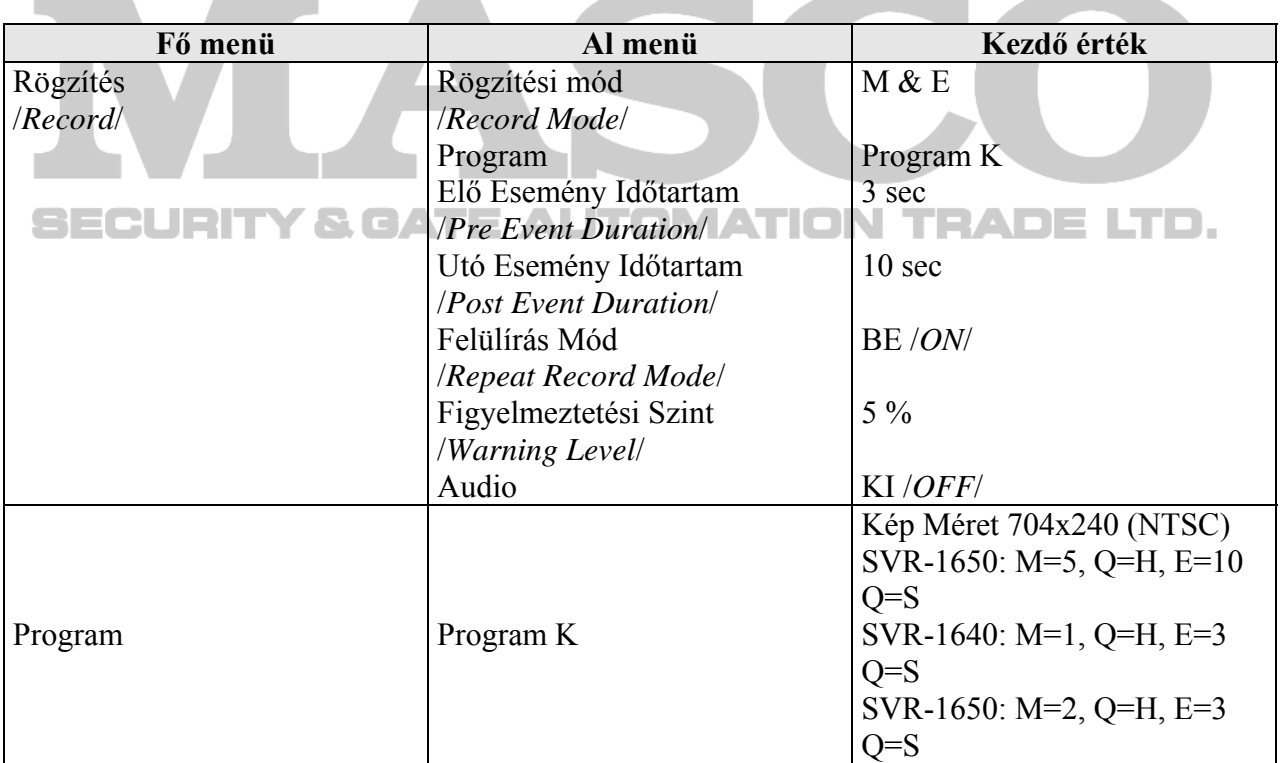

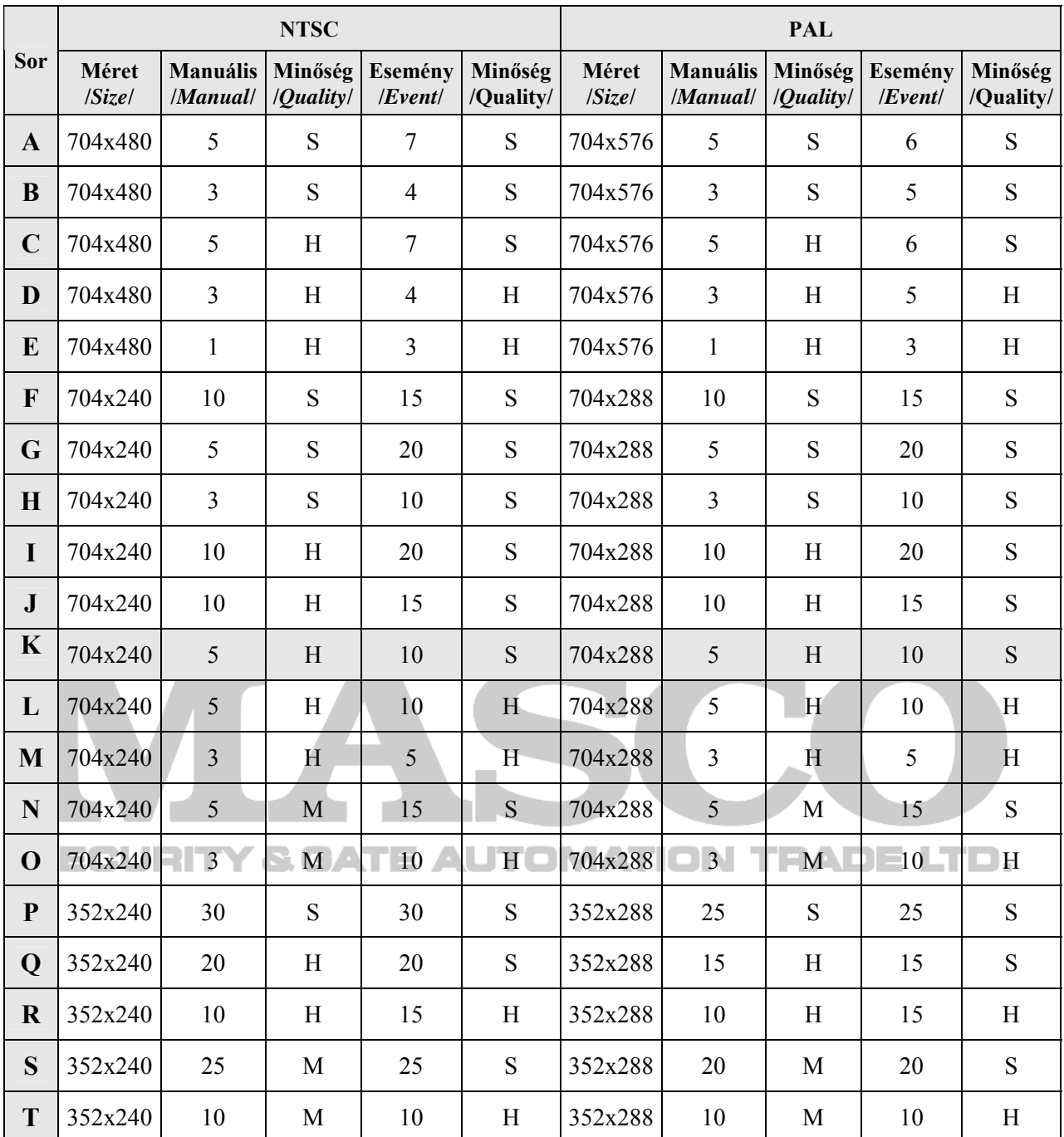

#### **Rögzítés program /***Record program***/ (SVR-1650)**

A minőség /*quality*/ oszlopok rövidítései:

S: Kiváló /*Super*/, H: Jó /*High*/, M: Közepes /*Mid*/, L: Alacsony /*Low*/

#### **A következő dolgokra érdemes figyelni:**

- Az alapértelmezett kezdő értékek a K sor értékei.

- A programban levő értékek mind a 16 csatornára beállíthatók.

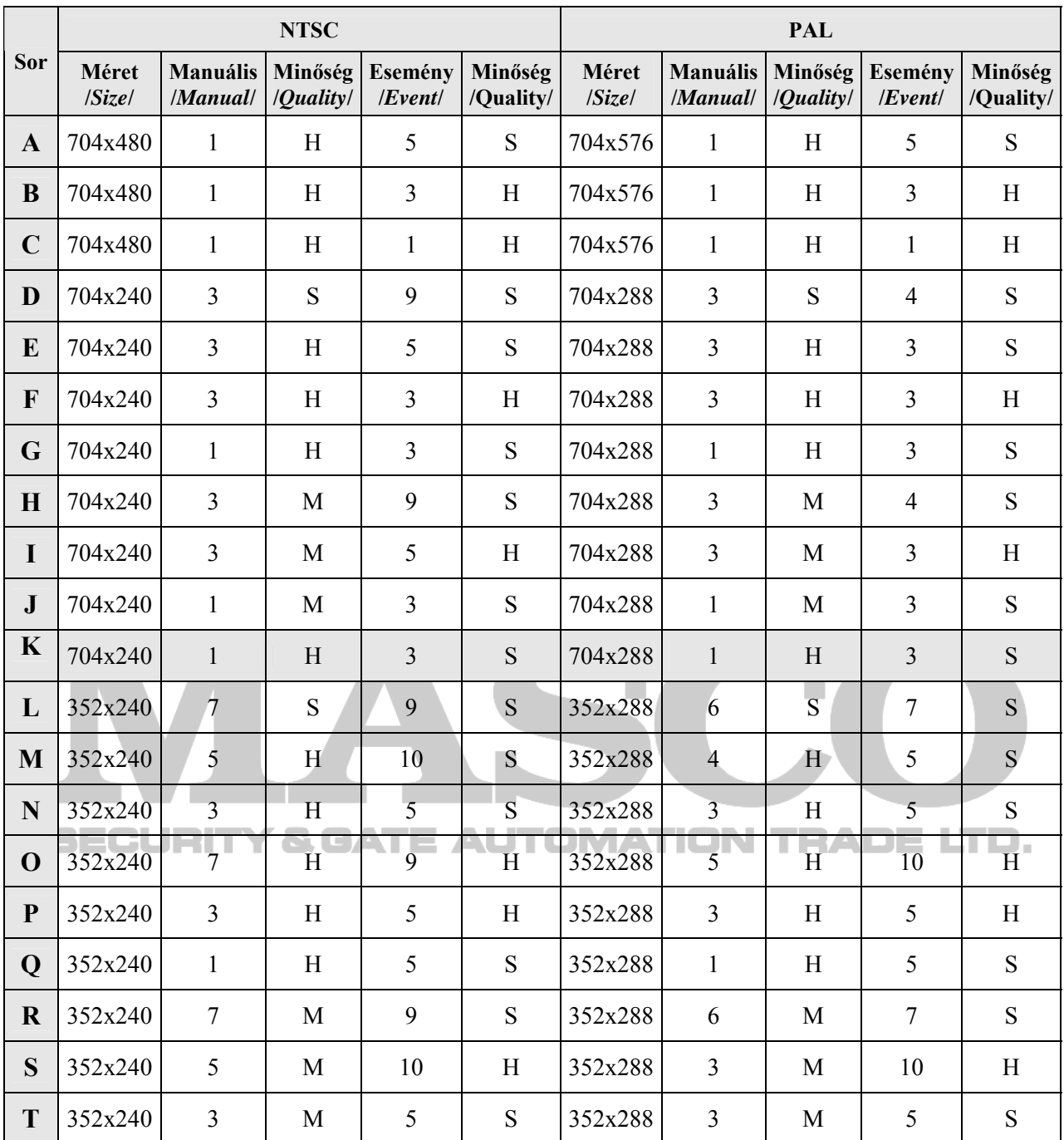

#### **Rögzítés program /***Record program***/ (SVR-1640)**

A minőség /*quality*/ oszlopok rövidítései:

S: Kiváló /*Super*/, H: Jó /*High*/, M: Közepes /*Mid*/, L: Alacsony /*Low*/

#### **A következő dolgokra érdemes figyelni:**

- Az alapértelmezett kezdő értékek a K sor értékei.

- A programban levő értékek mind a 16 csatornára beállíthatók.

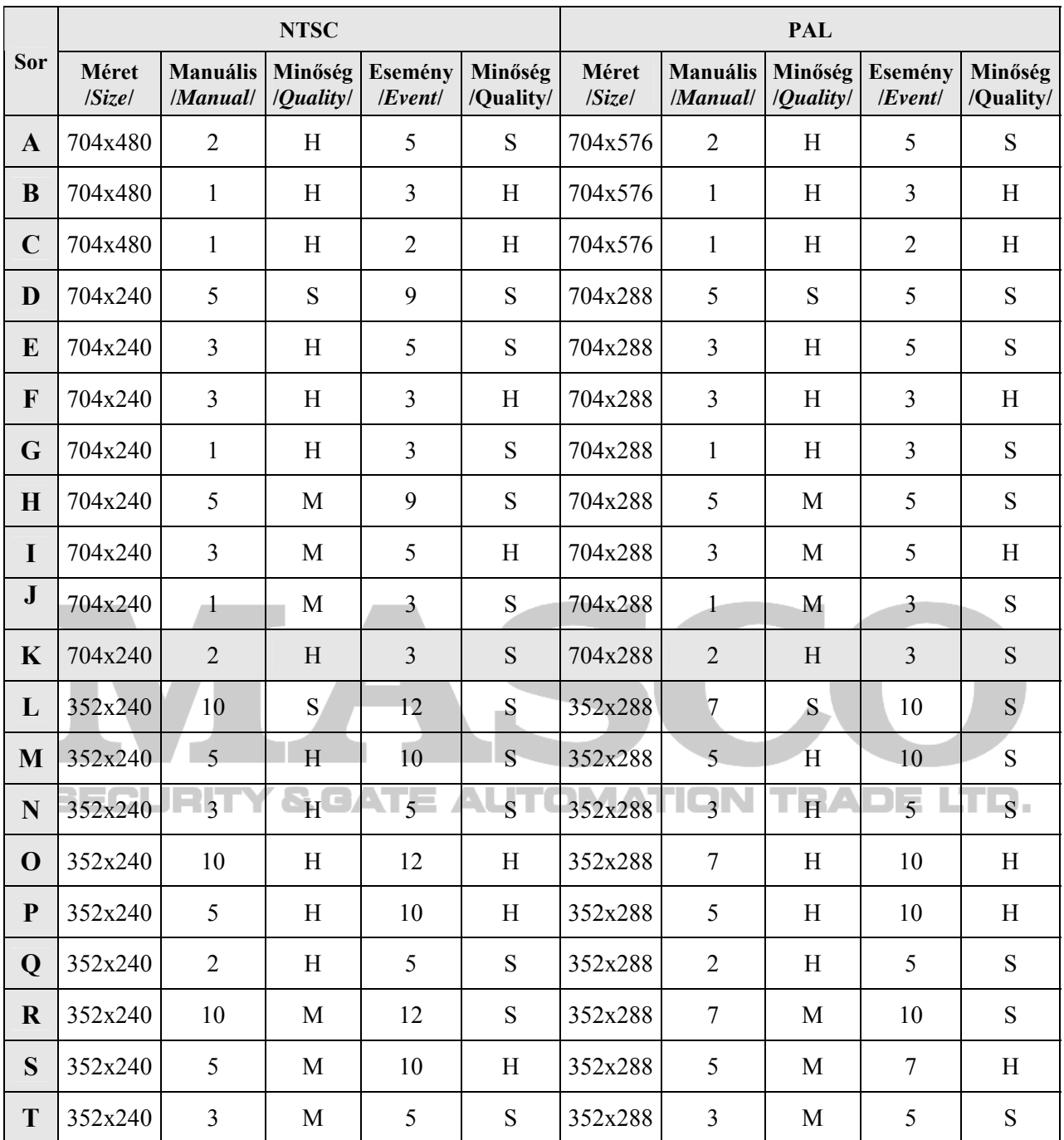

#### **Rögzítés program /***Record program***/ (SVR-950)**

A minőség /*quality*/ oszlopok rövidítései:

S: Kiváló /*Super*/, H: Jó /*High*/, M: Közepes /*Mid*/, L: Alacsony /*Low*/

#### **A következő dolgokra érdemes figyelni:**

- Az alapértelmezett kezdő értékek a K sor értékei.

- A programban levő értékek mind a 16 csatornára beállíthatók.

#### **Esemény Beállítás /***Event Setup*/

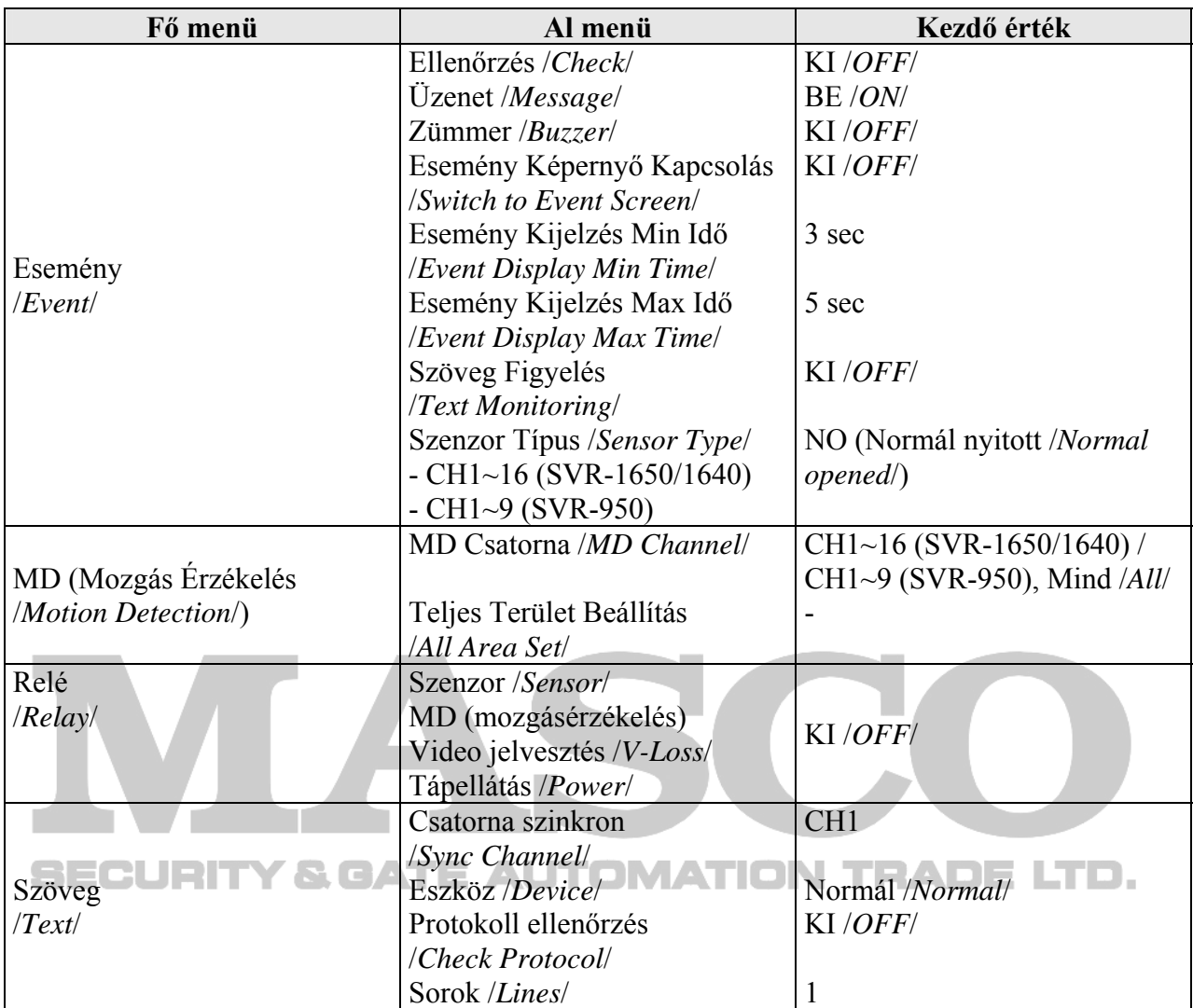

### **Kommunikáció /Communication/**

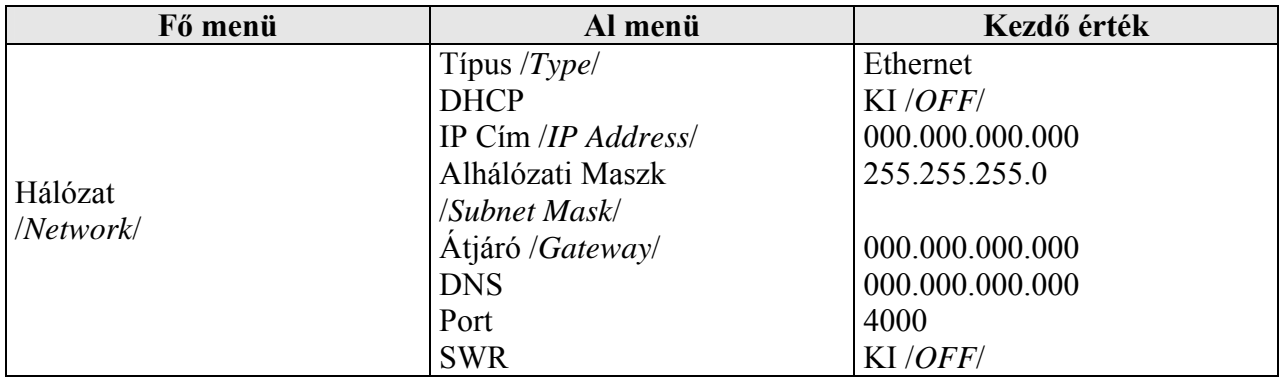

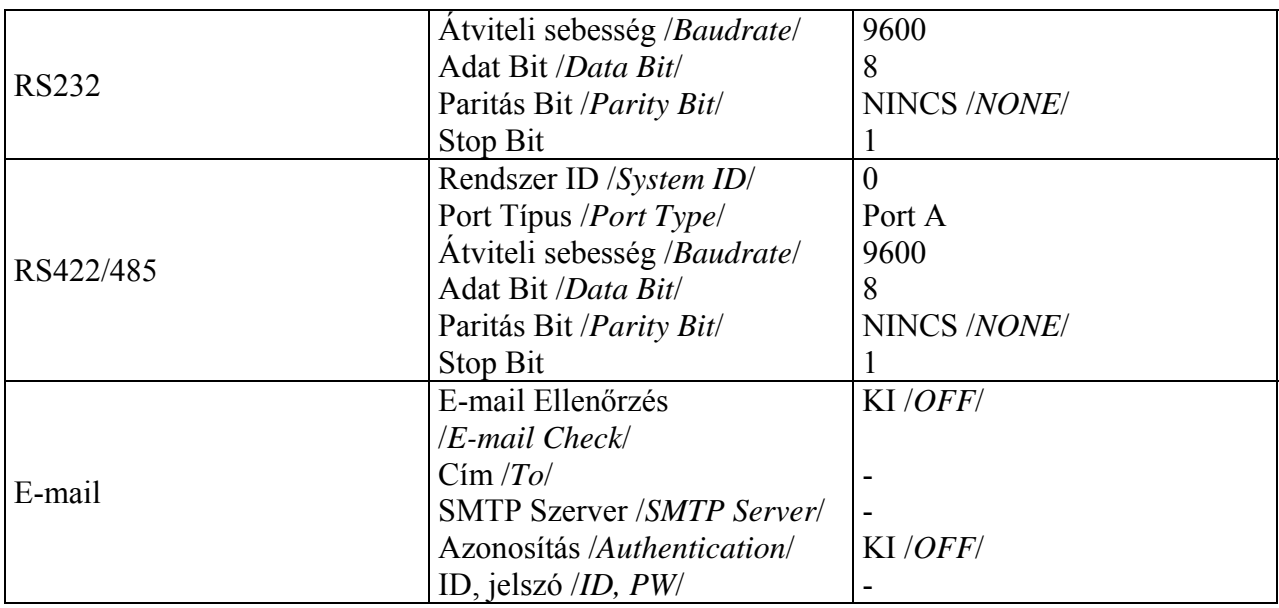

### **Rendszer Beállítás /***System Setup***/**

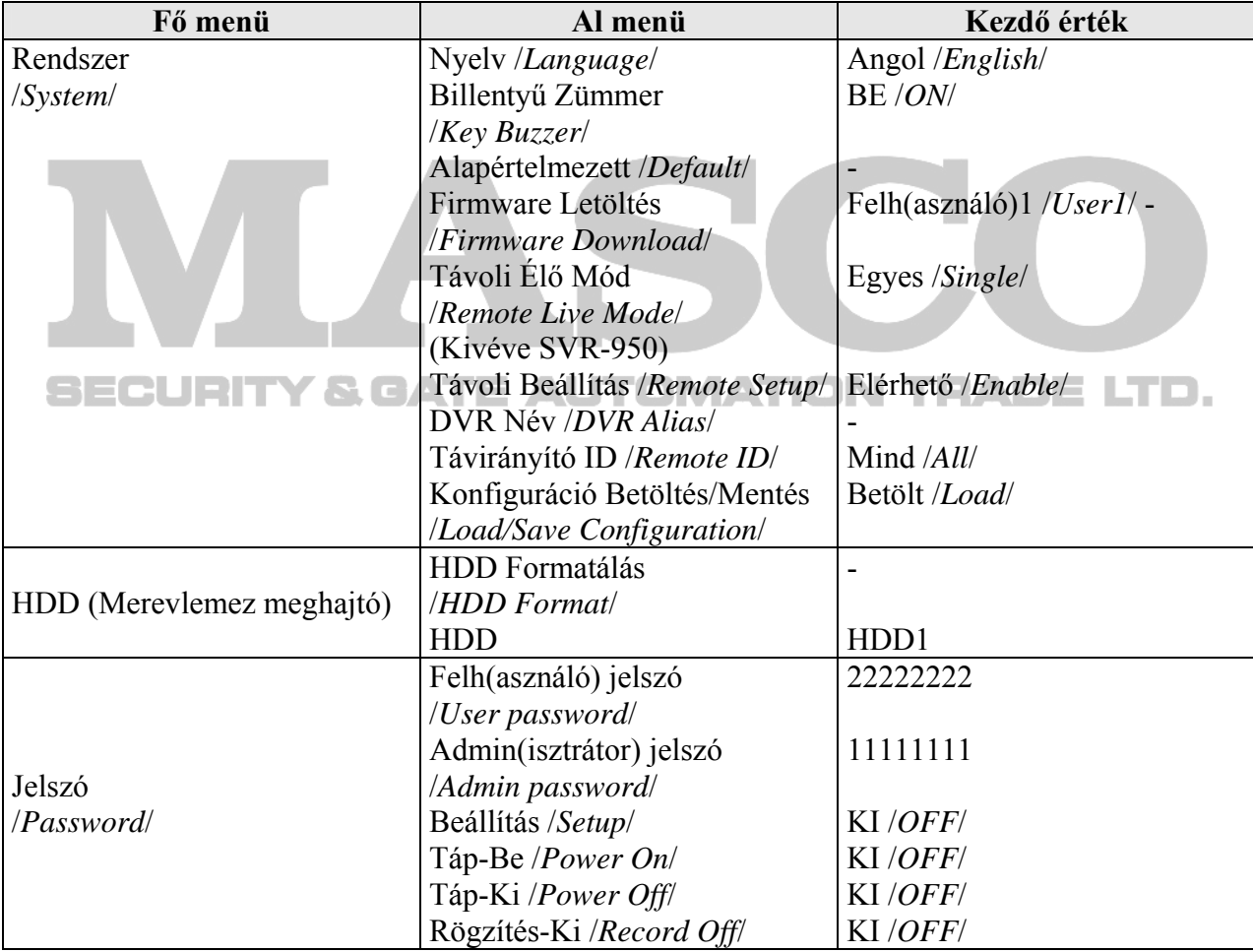

SVR-1650/1640/950 Felhasználói Kézikönyv

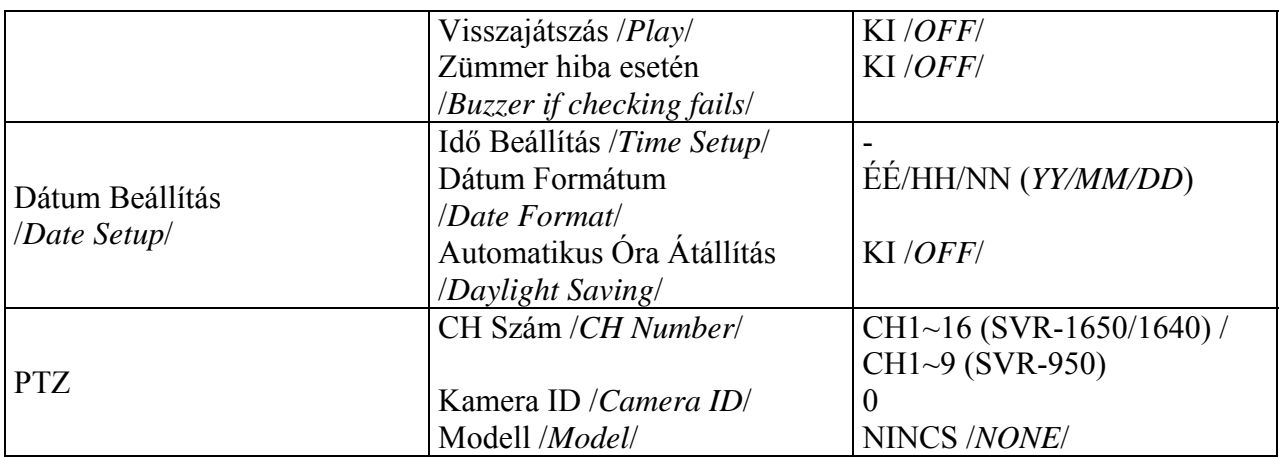

### **Keresés /***Search***/**

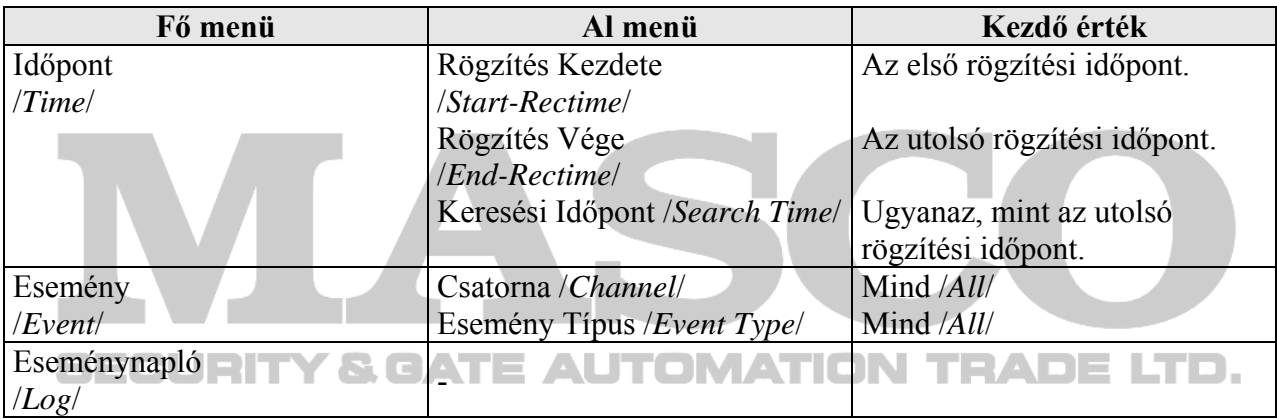

### **Másolás /***Copy***/**

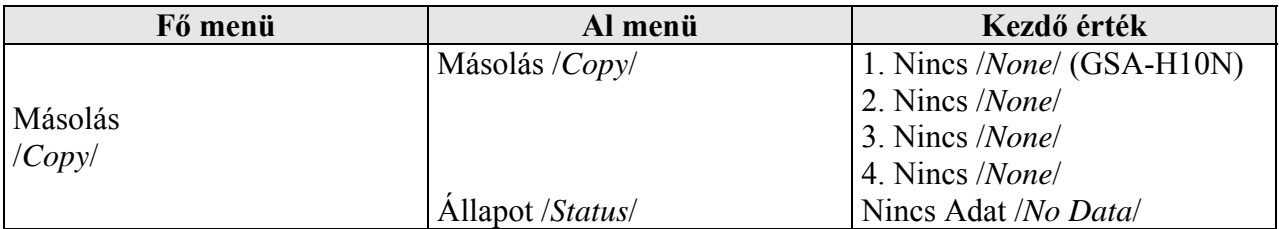

## **Kilépés /***Exit***/**

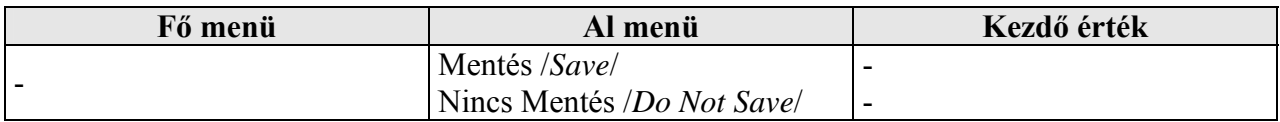

## **5.3 Működtetés leírás**

A DVR könnyen kezelhető az USB egér használatával.

### **Az egér használata**

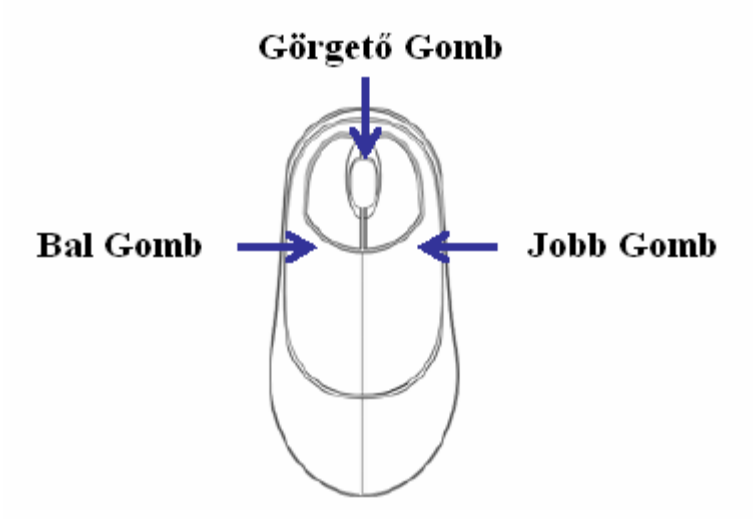

- $\checkmark$  Bal gomb: Használható a menüválasztáshoz, beállítási értékek jóváhagyásához.
- 9 Jobb gomb: Használható a Funkció /*Function*/ menü előhívására és a felugró menükből való kilépésre.
- $\checkmark$  Görgető gomb: Használható a beállítási értékek és a felugró menük változtatására.

### **Működtetés a DVR gombjaival**

- $\vee$   $\blacksquare$  A kurzort balra vagy jobbra mozgatja.
- A kurzort fel vagy le mozgatja.
- $\checkmark$  +, : A beállítási értékek növelése vagy csökkentése.
- $\checkmark$  Mozgassa a kurzort a megfelelő karakterre, majd nyomjon ENTER gombot a kiválasztáshoz.
- $\checkmark$  Nyomjon ESC gombot, az aktív menüből való kilépéshez.
- $\checkmark$  Az egyes sorok közötti mozgásra használja a fel/le gombokat.  $\checkmark$   $\checkmark$   $\checkmark$

### **Működtetés a távirányítóval**

- $\overrightarrow{9}$  A menün belüli mozgásra használja a gombokat.
- $\checkmark$  Menü választás: Nyomja meg az ENTER gombot.
- $\checkmark$  Beállított érték módosítás: Nyomja meg a (-) és (+) gombokat.

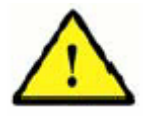

### **A DVR nem támogatja a dupla kattintást az egér bal gombjával.**

## **5.4 FUNKCIÓ /FUNCTION/ menü**

## **5.4.1 ÉLŐ/VISSZAJÁTSZÁS /***LIVE/PLAY***/ mód**

Egy csatornás, teljes képernyős módban /*Single mode*/, az ÉLŐ /*LIVE*/ képernyőn minden funkció aktív. Több csatornás MULTI módban az ÉLŐ képernyőn a D-ZOOM (digitális zoom), PIP (kép a képben), PTZ funkciók nem aktívak, a beállításaik nem változtathatók.

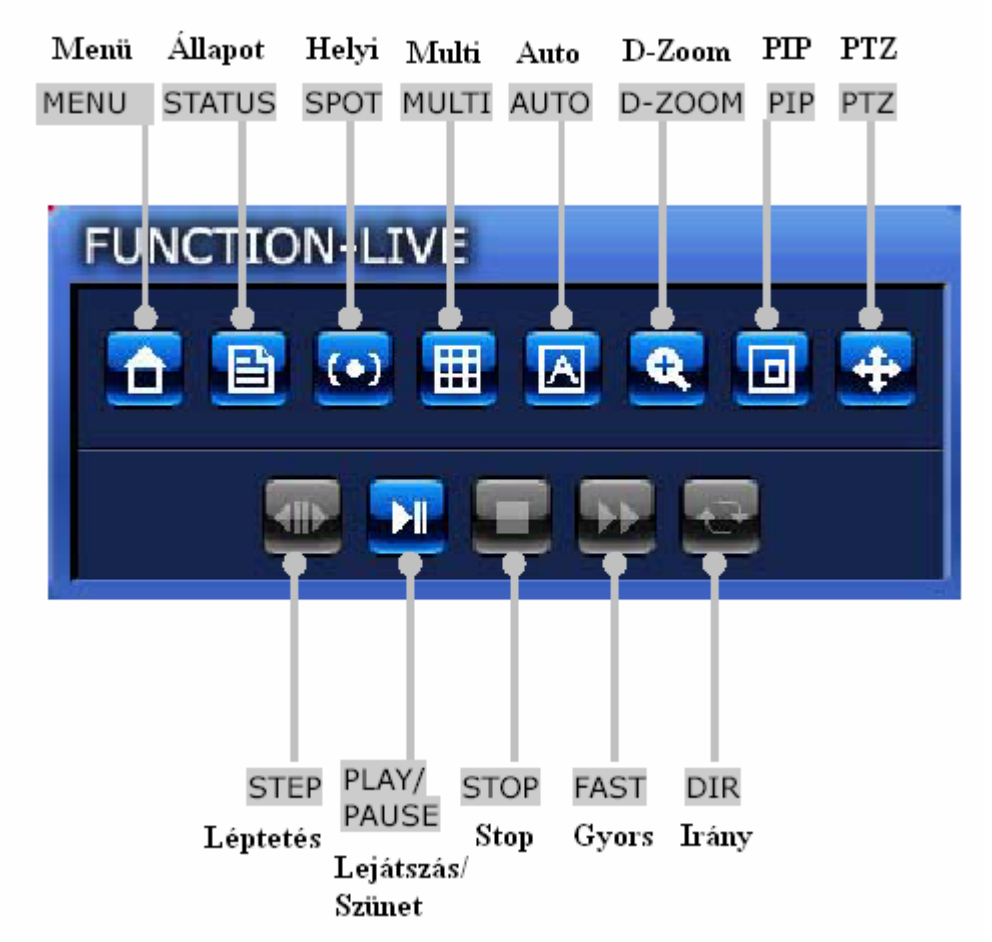

Ha megnyomja a PLAY/PAUSE gombot, a VISSZAJÁTSZÁS /PLAY/ képernyő aktiválódik. Egy csatornás, teljes képernyőn VISSZAJÁTSZÁS-kor a HELYI /*SPOT*/, MULTI (több csatornás kijelzés), D-ZOOM (digitális zoom), és PIP (kép a képben) funkciók aktívak. Több csatornás MULTI módban VISSZAJÁTSZÁS-kor a D-ZOOM (digitális zoom) funkció nem használható.

**5.4.2 FUNKCIÓ /***FUNCTION***/ működés leírás**

**MENÜ /***MENU***/** 

Ha a 'MENÜ /*MENU*/' gombot megnyomja 'FUNKCIÓ-ÉLŐ /*FUNCTION-LIVE*/' módban, a következő oldalon látható MENÜ ablak kerül kijelzésre.

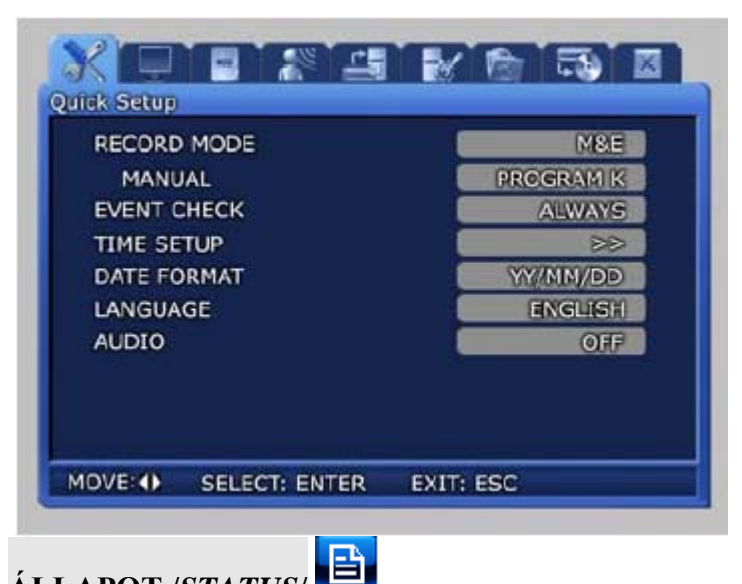

## **ÁLLAPOT /***STATUS***/**

Ha az 'ÁLLAPOT /*STATUS*/' gombra kattint, a rendszerrel kapcsolatos információk kerülnek kijelzésre.

9 Rendszer Információ 1 /*System Information 1*/: Kijelzi a videó rögzítéshez kapcsolódó információkat.

9 Rendszer Információ 2 /*System Information 2*/: Kijelzi a verziót /*version*/, IP címet /*IP address*/, MAC címet /*MAC address*/, és az AUDIO információkat.

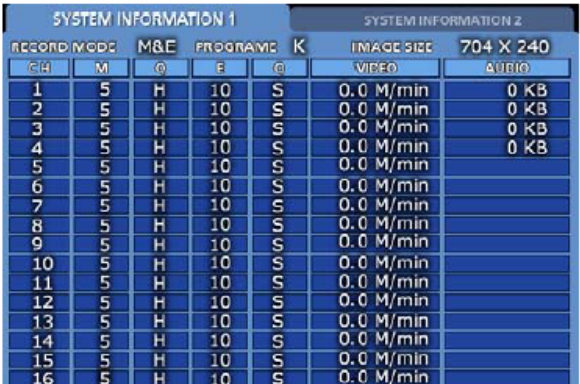

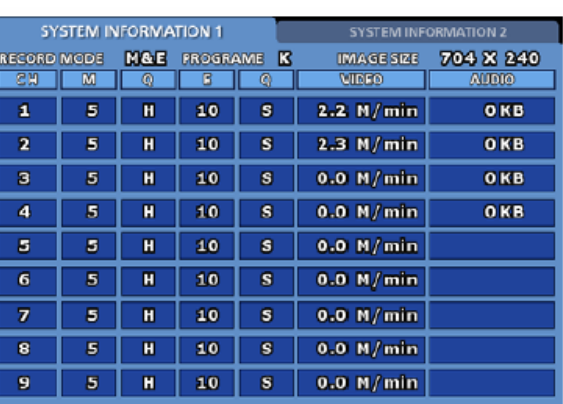

SVR-1650/1640

| <b>SYSTEM INFORMATION 1</b> | <b>SYSTEM INFORMATION 2</b>     |  |  |
|-----------------------------|---------------------------------|--|--|
| <b>FIRMWARE VERSION</b>     | $v_1, 2$                        |  |  |
| N/W FIRMWARE VERSION        | v 1.0                           |  |  |
| <b>IP ADDRESS</b>           | 000. 000. 000. 000              |  |  |
| <b>MAC ADDRESS</b>          | 00 09 18 00 2f 3d               |  |  |
| <b>AUDIO</b>                | <b>OFF</b>                      |  |  |
| <b>TOTAL FREE</b>           | 99323 MB                        |  |  |
| <b>AVERAGE DATA RATES</b>   | 0.0 M/min                       |  |  |
| <b>RECORDABLE TIME</b>      | $0$ day<br>0 minute<br>$0$ hour |  |  |
|                             |                                 |  |  |
|                             |                                 |  |  |

**SVR-950** 

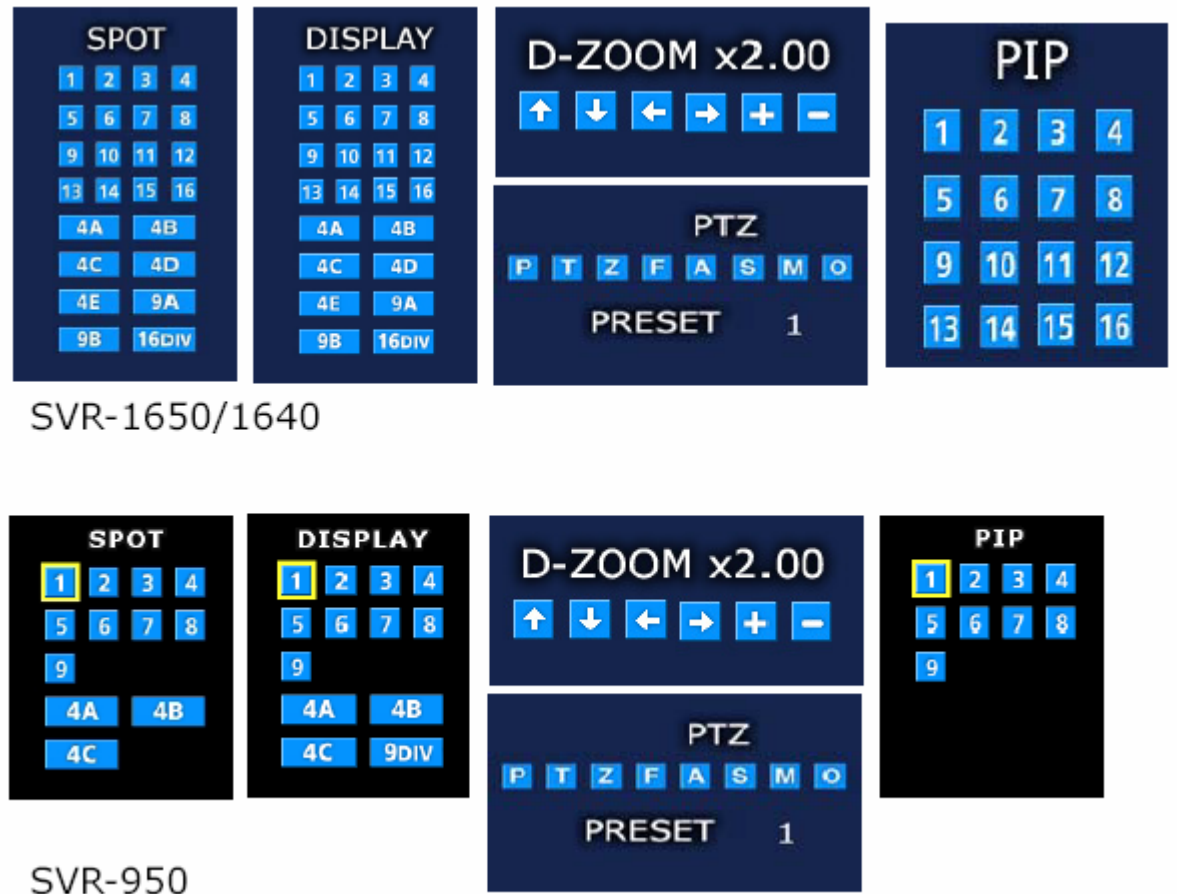

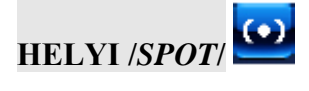

Ha a HELYI /*SPOT*/ ikonra kattint, beállíthatja a HELYI /*SPOT*/ monitor nézetének beállításait. A HELYI /*SPOT*/ monitoron egy csatornás és osztott képes kijelzés egyaránt használható.

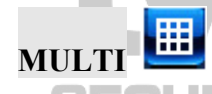

**SECURIT Y & GATE AUTOMATION TRADE LTD.** Ha a MULTI gombot megnyomja, a MULTI képernyő jön elő, ahol beállíthatja a fő /*main*/ monitoron az élőképes megfigyelés beállításait.

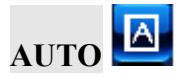

Ha az AUTO gombot megnyomja, az egyes csatornák, 4 Osztott kép, 9 Osztott kép, és 16 Osztott kép (SVR-950 esetén: 4 Osztott kép, és 9 Osztott kép) automatikusan váltakozva kerülnek kijelzésre, a 'Képernyő Beállítás /*Screen Setup*/' – 'Léptetés /*Sequencing*/' menüben beállított értékek szerint.

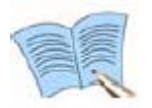

**Automatikus képernyőváltás módban, a többi gombtól bejövő információ nem kerül feldolgozásra. Nyomja meg az AUTO gombot, és kapcsolja ki az automatikus képernyőváltást, ha más funkció gombokat is használni szeretne.** 

**Ha a rendszerben esemény /***event***/ történik, és az 'Esemény /***Event***/' – 'Esemény Képernyő Kapcsolás /***Switch to Event Screen***/ opció BE /***ON***/ van kapcsolva az 'Esemény Beállítás' /***Event Setup***/ menüben, az automatikus képernyőváltás szünetel az 'Esemény Kijelzés Max Idő /***Event Display Max Time***/ menüpontban beállított ideig.** 

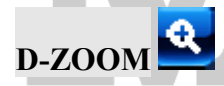

Ha a D-Zoom (digitális zoom) gombot megnyomja, akkor használhatja a digitális zoomot a kamerákról bejövő képeken.

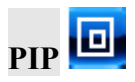

Ha a PIP (kép a képben) gombot megnyomja, a teljes képernyőn belül egy kis képernyő lesz látható. A PIP funkció mind a 16 csatornára (SVR-950 esetén mind a 9 csatornára) beállítható.

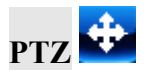

Ha a PTZ gombot megnyomja, lehetősége van vezérelni a telepített dome és speed dome kamerák PAN, TILT és ZOOM beállításait és a Pozíciók /*Preset*/ beállítását.

### **5.5 Menü képernyő /***Menu screen***/ leírás**

A menü képernyő elrendezése a következő.

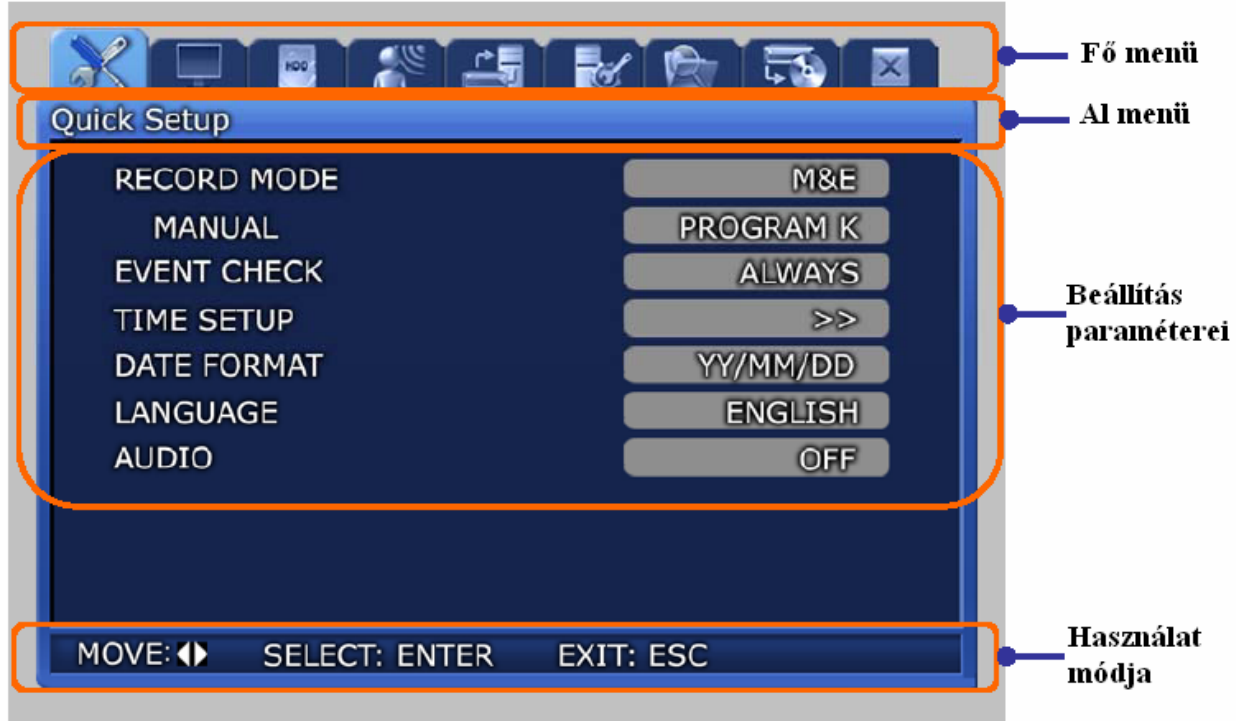

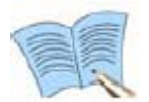

**A menü beállítás folyamata az egér feltételezett használatával kerül leírásra. A beállítások a DVR vagy a távirányító gombjaival is elvégezhetők.** 

- $\checkmark$  Fő menü: Kiválaszthatóak a fő menü elemei.
- $\checkmark$  Al menü: A fő menü kiválasztása után választhatunk a Fő menüben található Al menükből.
- $\checkmark$  Beállítás paraméterei: Itt állíthatók be az egyes menüpontokhoz tartozó paraméterek.
- $\checkmark$  Használat módja: A választott menüpont használatának módja.
- 9 A Rögzítési beállítások /*Record setup*/ hosszabb ideig is eltarthatnak. Várjon türelemmel a beállítások befejeződéséig.

**SECURITY & GATE AUTOMATION TRADE LTD.** 

## **5.6 Képernyő beállítás /***Screen setup***/**

Ha a 'Képernyő Beállítás /*Screen Setup*/'menüre kattint, a következő ablak jelenik meg. Az almenükben beállíthatja a 'Képernyő /*Screen*/', 'Léptetés /*Sequencing*/', 'Kijelzés /*Display*/, 'Kitakarás /*Covert*/' és Helyi /*Spot*/ monitor beállításait.

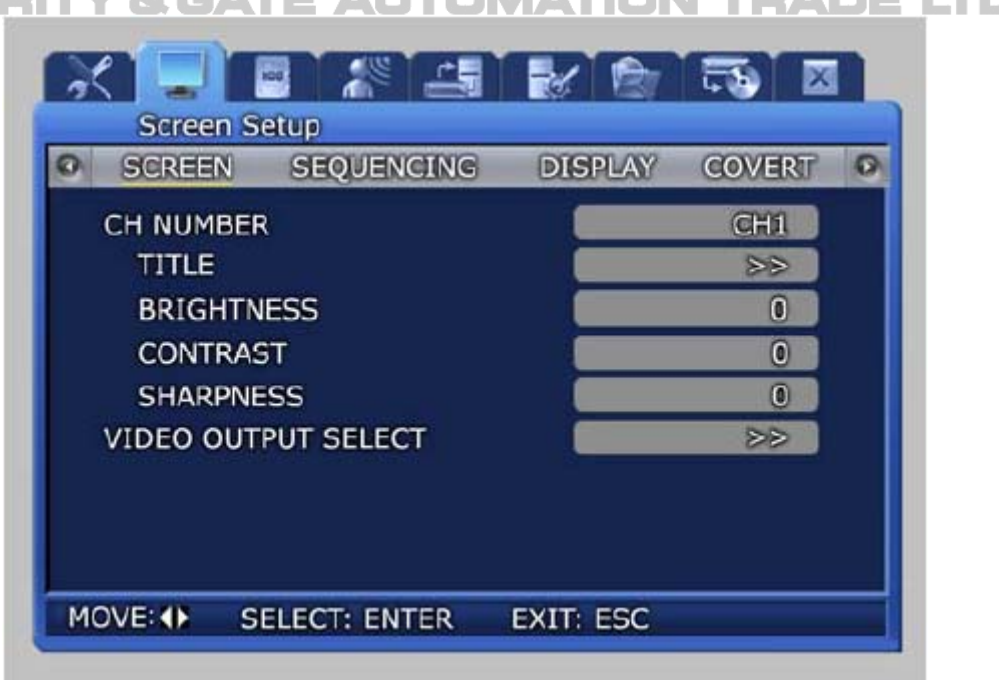

### **5.6.1 Képernyő /***Screen***/**

Válasszon egy csatornát a 16 közül (SVR-950 esetén: 9 közül), és állítsa be a csatorna Nevét /*Title*/, Fényességet /*Brightness*/, Kontrasztot /*Contrast*/, és Élességet /*Sharpness*/ az adott csatornára. Az egyes csatornák beállításai külön állíthatók.

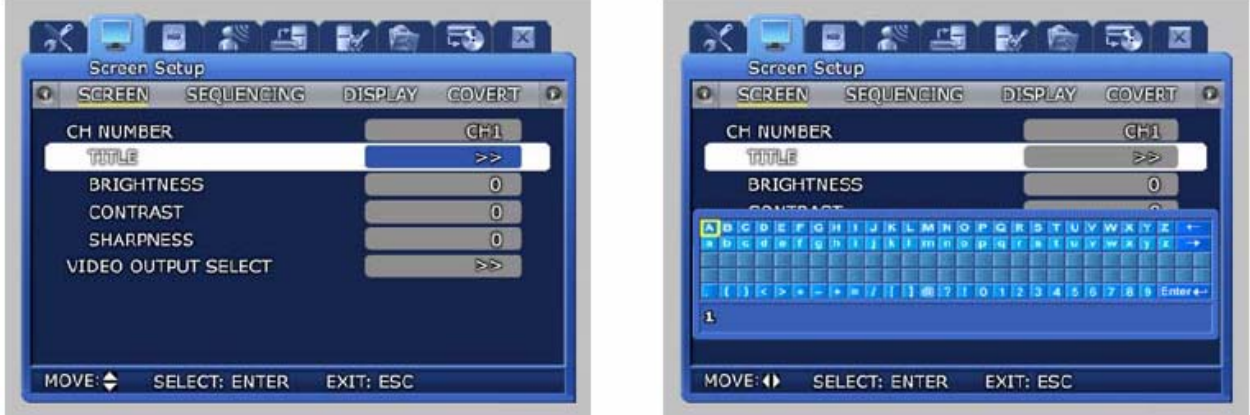

9 Név /*Title*/: A felhasználó nevet adhat az egyes csatornáknak. A csatorna név a csatorna számával együtt maximum 8 karakter lehet.

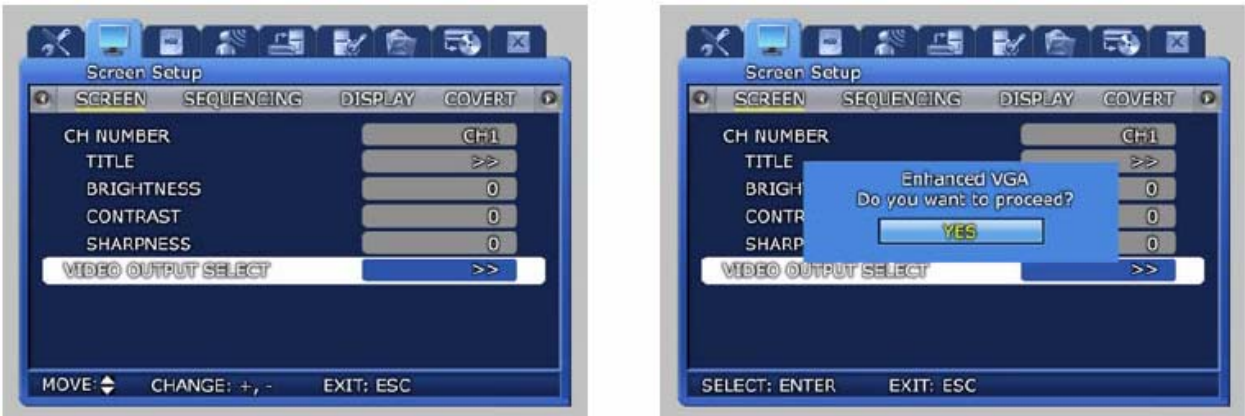

Video Kimenet Választás /*Video Output Select*/

- 9 Kompozit Erősítés /*Enhanced Composite*/: Akkor választható, ha 'VGA Erősítés /*Enhanced VGA*/' módban van. Kompozit és VGA kimenetként egyaránt használható. –9 és 9 között állítható a 'Kontraszt /*Contrast'*/. 'Kompozit Erősítés /*Enhanced Composite*/' módban a VGA kimeneten látható képminőség kissé lecsökkenhet.
- 9 VGA Erősítés /*Enhanced VGA*/: Akkor választható, ha 'Kompozit Erősítés /*Enhanced Composite*/' módban van. Csak VGA kimenetként használható. –7 és 7 között állítható a 'Kontraszt /*Contrast*/'. A VGA kimeneten látható képminőség így jobb, mint 'Kompozit Erősítés /*Enhanced Composite*/' módban. IMATION TRADE LTD.

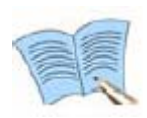

**Ha 'VGA Erősítés /***Enhanced VGA***/' módban van, és a VGA kimeneten nem látható kép (pl. mert kompozit bemenetű monitort használ), nyomja meg a DVR elején levő gombokat a következő sorrendben 'Kompozit Erősítés /***Enhanced Composite***/' módba való átváltáshoz: '+', '1', '2', '3', '4', '2', '3', '4', '1', 'ENTER'** 

### **5.6.2 Léptetés /***Sequencing***/**

Az automatikus képernyő váltás beállításai végezhetők itt el.

A csatornák a beállított idő szerint fognak váltakozni egymás után az automatikus képernyőváltás elindításakor.

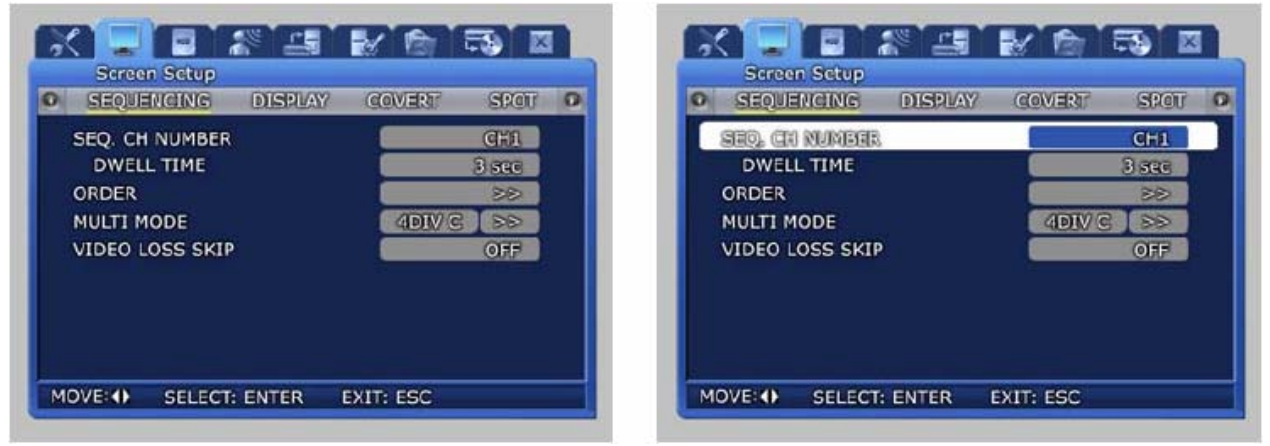

- 9 Léptetett Csatorna Száma /*Seq. CH. Number*/: Kiválaszthatja, hogy melyik csatornán szeretné beállítani a kijelzés időtartamát automatikus képernyő váltáskor. A beállítási lehetőségek: Csatorna 1~16 (SVR-950 esetén: Csatorna 1~9), Mind /*All*/.
- 9 Léptetési idő /*Dwell Time*/: Beállítható, hogy mennyi ideig látszódjon az adott csatorna automatikus képernyő váltáskor. A beállítási lehetőségek: Kihagy /*Skip*/, 1~99 sec.

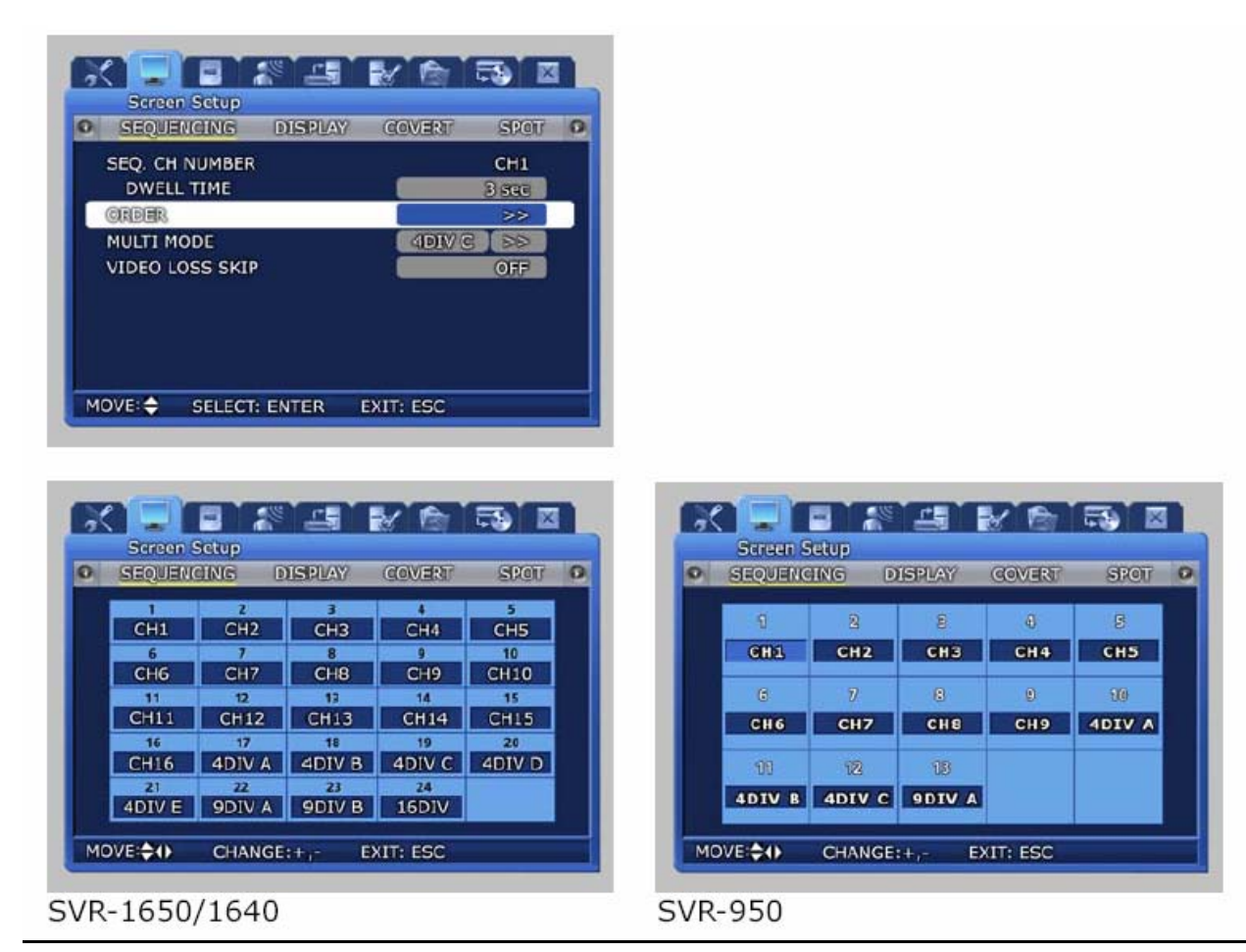

- 9 Sorrend /*Order*/: Itt állíthatja be a léptetendő csatornák sorrendjét.
- $\checkmark$  Multi mód: Felhasználó által definiált képernyő beállítása
	- 4DIV C: SVR-950
	- 4DIV E: SVR-1650/1640
	- Itt állítható be 4 Osztott képes megjelenítés a felhasználó által választott csatornákból. - 9DIV B
	- Itt állítható be 9 Osztott képes megjelenítés a felhasználó által választott csatornákból.
- $E(Ez a$  funkció nem támogatott az SVR-950-ben).  $\Delta T$  ON TEADELTD.

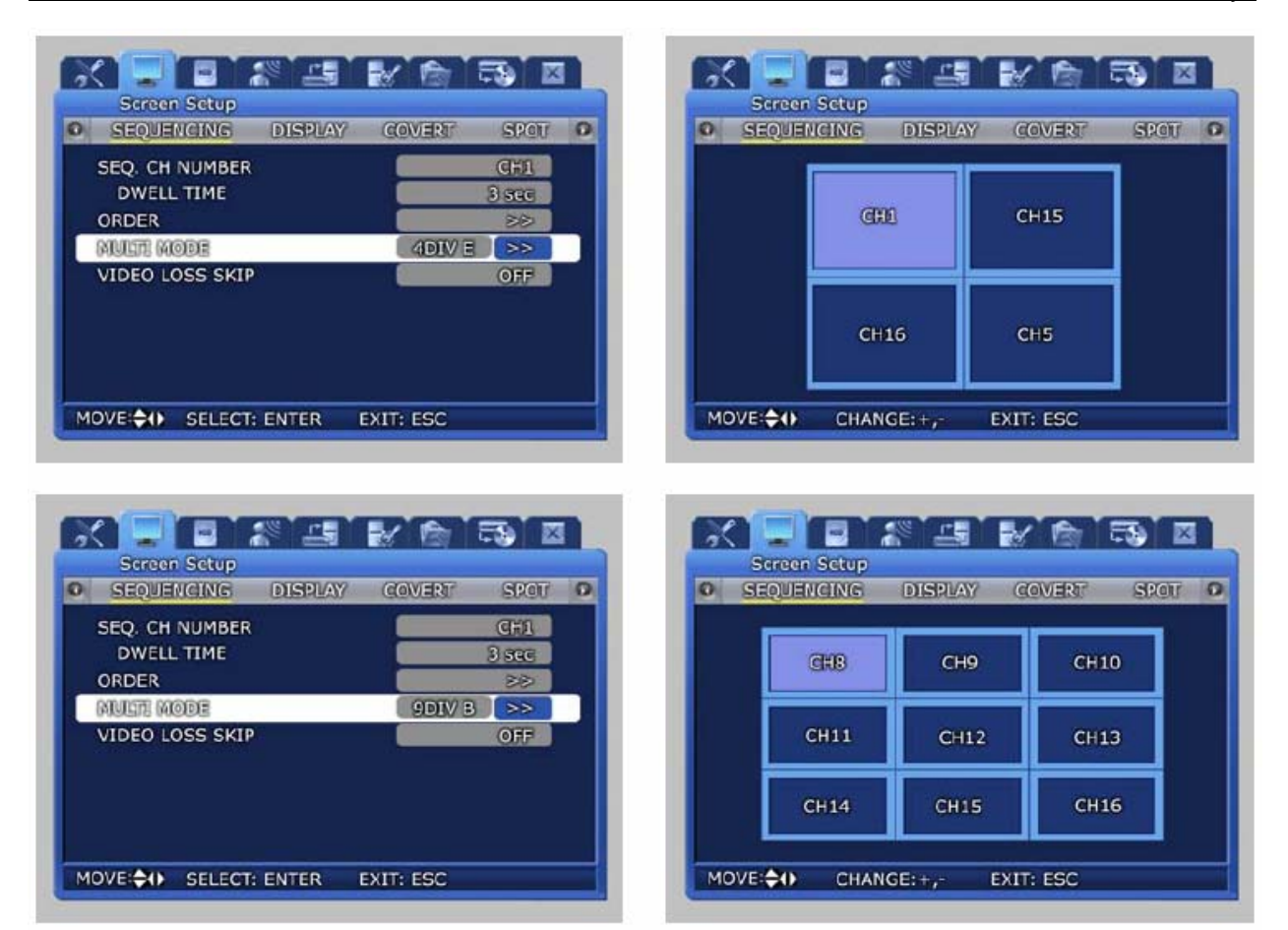

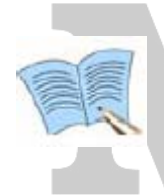

**Video Jelvesztés Kihagyása /***Video Loss Skip***/ (BE/KI – /***ON/OFF***/):** 

**Ha bekapcsolja a funkciót (ON), a videó bemenet nélküli csatornák automatikusan kihagyásra kerülnek automatikus képernyő váltáskor, csak a képeket mutató csatornák jelennek meg a képernyőn.**

**SECURITY & GATE AUTOMATION TRADE LTD.** 

### **5.6.3 Kijelzés /***Display***/**

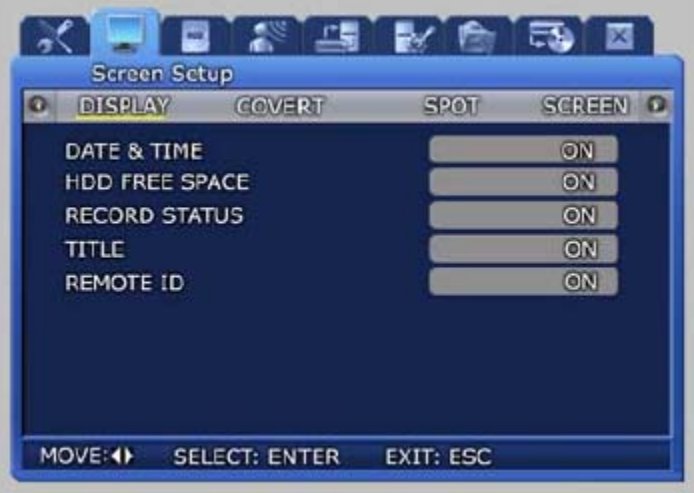

Az élő képernyőn kijelzett információk választhatók ki a menüben.

- 9 Dátum & Idő /*Date & Time*/ (BE/KI /*ON/OFF*/): Ha bekapcsolja az opciót (*ON*), az idő kijelzésre kerül az élő képernyőn.
- 9 HDD Szabad Hely */HDD Free Space/* (BE/KI /*ON/OFF*/): Ha bekapcsolja az opciót (*ON*), a telepített HDD-ből rendelkezésre álló szabad hely kerül kijelzésre.
- 9 Rögzítési Állapot /*Record Status*/ (BE/KI /*ON/OFF*/): Ha bekapcsolja az opciót (*ON*), a videó rögzítés állapota ([NNNN]) kijelzésre kerül a jobb felső sarokban videó rögzítés alatt.
- 9 Név /*Title*/ (BE/KI /*ON/OFF*/): Ha bekapcsolja az opciót (*ON*), az 1~16 csatornák (SVR-950 esetén: 1~9 csatornák) beállított nevei kijelzésre kerülnek az élő képernyőn.
- 9 Távirányító ID /*Remote ID*/ (BE/KI /*ON/OFF*/): Ha bekapcsolja az opciót (*ON*), a távirányító ID-ja kijelzésre kerül a képernyőn.

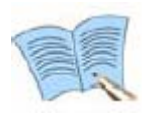

**A videó rögzítés állapot /***video recording status***/ részletei miatt nézze meg az '5.4 Rögzítés beállítás /***Record setup***/' fejezetet.**
## **5.6.4 Kitakarás /***Covert***/**

Van lehetőség a 16 rendelkezésre álló (SVR-950 esetén 9 rendelkezésre álló) videó csatorna képeinek elrejtésére.

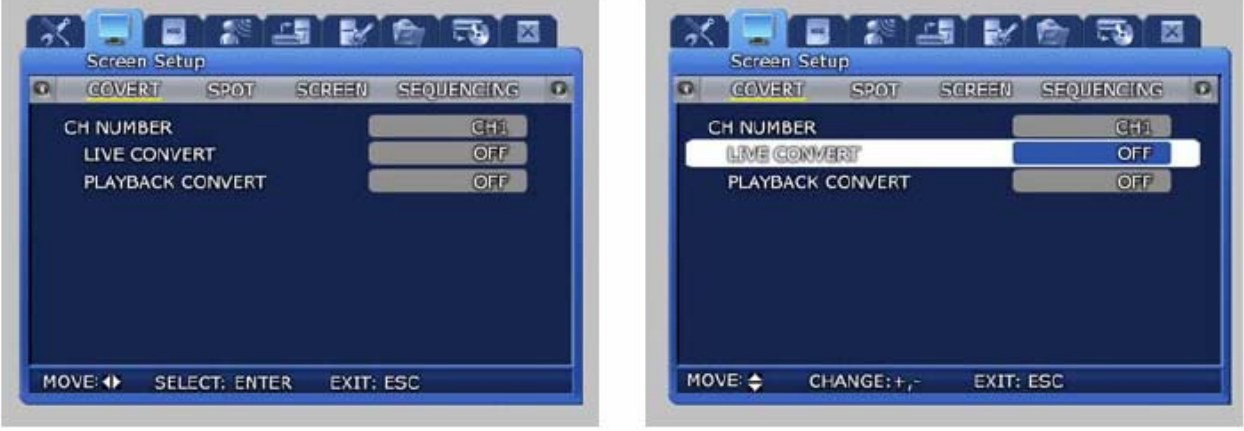

- 9 Élő Kitakarás /*Live Covert*/: Ha az adott csatornán ez az opció BE van kapcsolva (*ON*), akkor a csatorna képe nem látszik az élő képernyőn (mintha videó jelvesztés lenne). Használható például a személyes szabadság jogok biztosítása miatt is.
- 9 Visszajátszás Kitakarás /*Play Covert*/: Ha az adott csatornán ez az opció BE van kapcsolva (*ON*), akkor a csatorna képe nem látszik visszajátszás módban.

# **5.6.5 Helyi /***Spot***/**

A Helyi /*Spot*/ monitor beállításai végezhetők itt el.

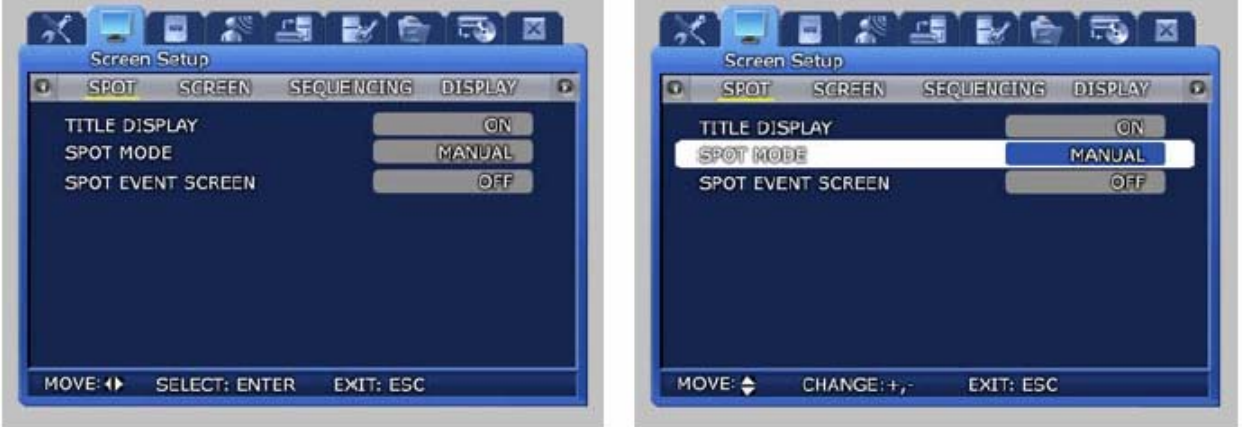

- 9 Név Kijelzés /*Title Display*/: Beállítható, hogy a név kijelzésre kerüljön-e a Helyi /*Spot*/ monitoron. (Az SVR-950 nem támogatja ezt a funkciót).
- 9 Helyi mód /*Spot mode*/: 'Manuális /*Manual*/' beállítás esetén a kijelzett csatorna a DVR elején található gombokkal változtatható. 'Léptetés /*Sequence*/' esetén a kijelzett képek automatikusan váltakoznak a Helyi /*Spot*/ monitoron, a beállított értékeknek megfelelően.
- 9 Helyi Esemény Képernyő /*Spot Event Screen*/: Ha az opció BE van kapcsolva /*ON*/, akkor esemény esetén automatikusan az esemény képernyőre vált a rendszer.

## **5.7 Rögzítés beállítás /***Record setup***/**

Ha a 'Rögzítés beállítás /*Record setup*/'menüt választja, akkor a videó rögzítéssel kapcsolatos menü jelenik meg. Az 'ENTER'gombbal vagy az egérrel választhat az almenük közül.

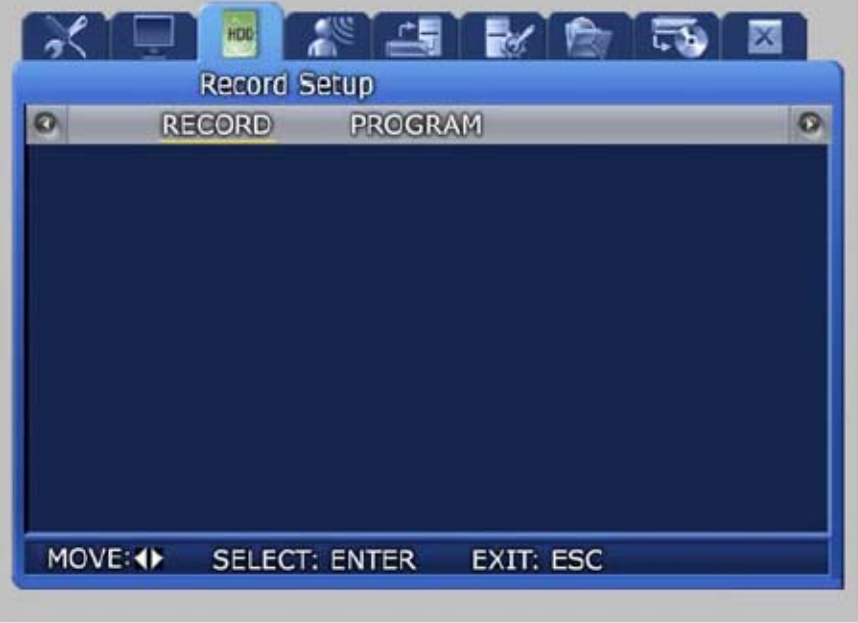

## **5.7.1 Rögzítési mód /***Record mode***/**

A rögzítési módban /*record mode*/ beállíthatja a manuális és időzített rögzítés paramétereit.

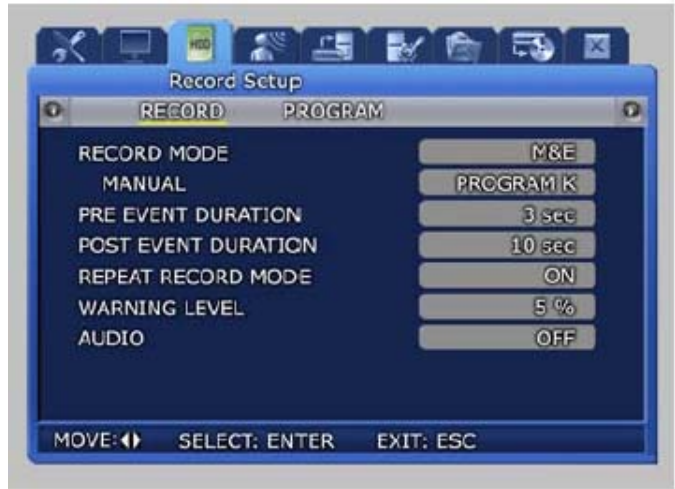

- $\checkmark$  M & E (Manuális & Esemény rögzítés */Manual & Event recording/*): Manuális rögzítésnél a REC gomb megnyomásakor a rögzítés elindul.
- 9 S & E (Időzített & Esemény rögzítés /*Scheduled & Event recording*/): A rögzítés automatikusan, a beállított időzítéseknek megfelelően működik.
- 9 Elő Esemény Időtartam /*Pre Event Duration*/: Az esemény rögzítése előtt automatikusan az itt beállított időtartamú rögzítés történik.
- 9 Utó Esemény Időtartam /*Post Event Duration*/: Az esemény rögzítése után automatikusan az itt beállított időtartamú rögzítés történik.

9 Felülírás Mód /*Repeat Record Mode*/: Ha a HDD tele lesz a rögzítés alatt, a legújabb rögzítési adatok felülírják a legrégebbi rögzítési adatokat.

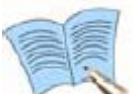

**BE /***ON***/: Ha nincs több szabad hely a HDD-n, a legújabb rögzítési adatok felülírják a legrégebbi rögzítési adatokat. KI /***OFF***/: Ha nincs több szabad hely a HDD-n, a videó rögzítés leáll.**

- 
- 9 Figyelmeztetési Szint /*Warning Level*/: Ha a merevlemez meghajtón rendelkezésre álló hely eléri az itt beállított százalék értéket, figyelmeztető üzenet jelenik meg a képernyőn a felhasználónak. A beállítható értékek 1~10 %, általában 5~10 % a beállított érték.
- $\checkmark$  AUDIO: Válassza ki, hogy szeretne-e hangot is tárolni.

Az 'időzített videó rögzítési mód /*scheduled video recording mode*/' használható az automatikus időpont szerinti rögzítés beállítására. **AUTOMATION TRADE LTD.** 

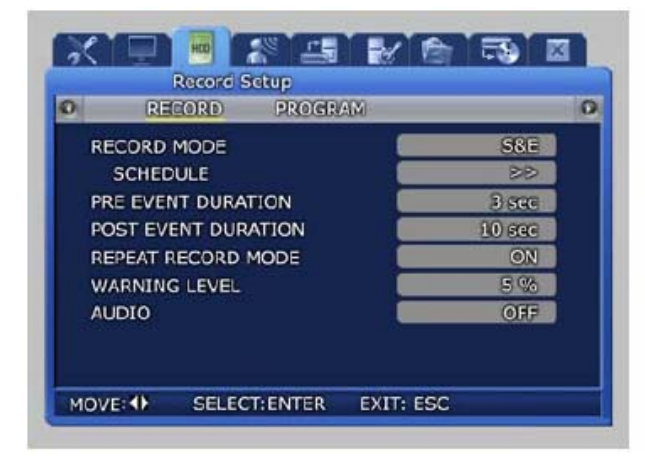

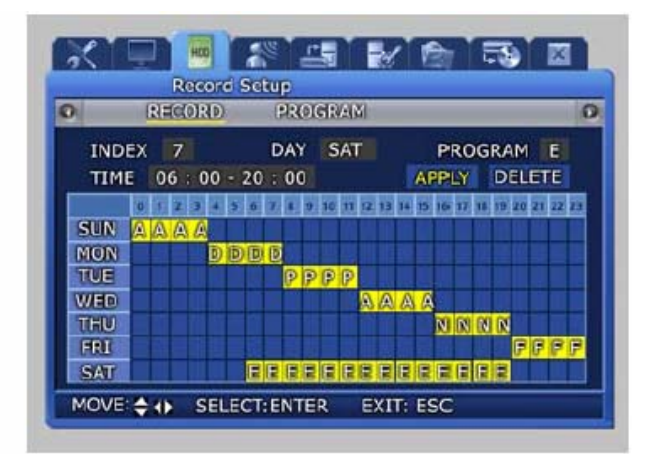

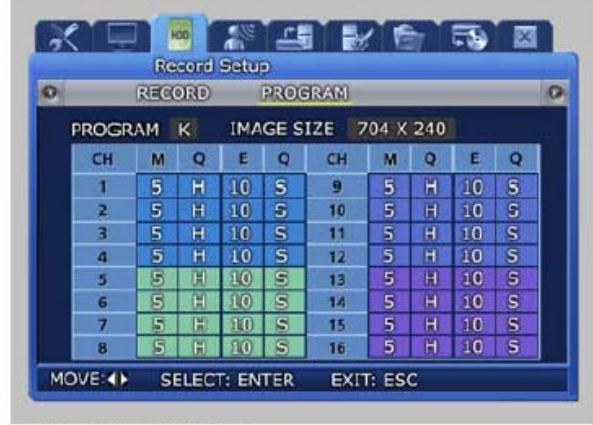

## **5.7.2 Rögzítési program /***Record program***/**

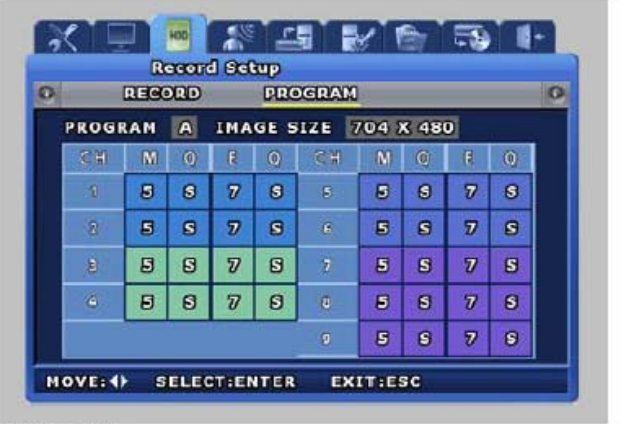

SVR-1650/1640

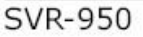

A 'Program' menüben állíthatjuk be a 'Félkép Arányt /*Frame Rate*/', a 'Minőséget /*Quality*/' és a 'Felbontást /*Resolution*/' M&E (manuális & esemény) és S&E (időzített & esemény) rögzítésekhez.

Lehetőség van előre beállított program választására vagy közvetlen beállításra a használni kívánt 'Félkép szám /*Frame number*/' és 'Felbontás /*Resolution*/' paraméterekkel. Esemény /*Event*/ esetén érdemes a lehető legmagasabb 'Félkép számot /*Frame number*/' adni a csatornának. Ha kettő vagy több csatornán fordul elő egyszerre esemény, a 'Félkép szám /*Frame Number*/' automatikusan megosztásra kerül.

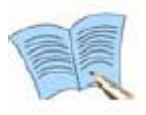

**A Videó rögzítés minősége lehet Alacsony /***Low***/, Közepes /***Middle***/, Jó /***High***/ és Kiváló /***Super***/. Esemény rögzítés esetére érdemes legalább Jó /***High***/ minőséget beállítani.** 

**Jelölések: M: Manuális /***Manual***/, Q: Minőség /***Quality***/, E: Esemény /***Event***/, Q: Minőség /***Quality***/** 

**Program: Az A~T programokban előre beállított 'Félkép szám /***Frame number***/' és 'Minőség /***Quality***/' értékek vannak.** 

## **5.7.3 Rögzítési idő táblázat**

#### **250 GB Merevlemez esetén**

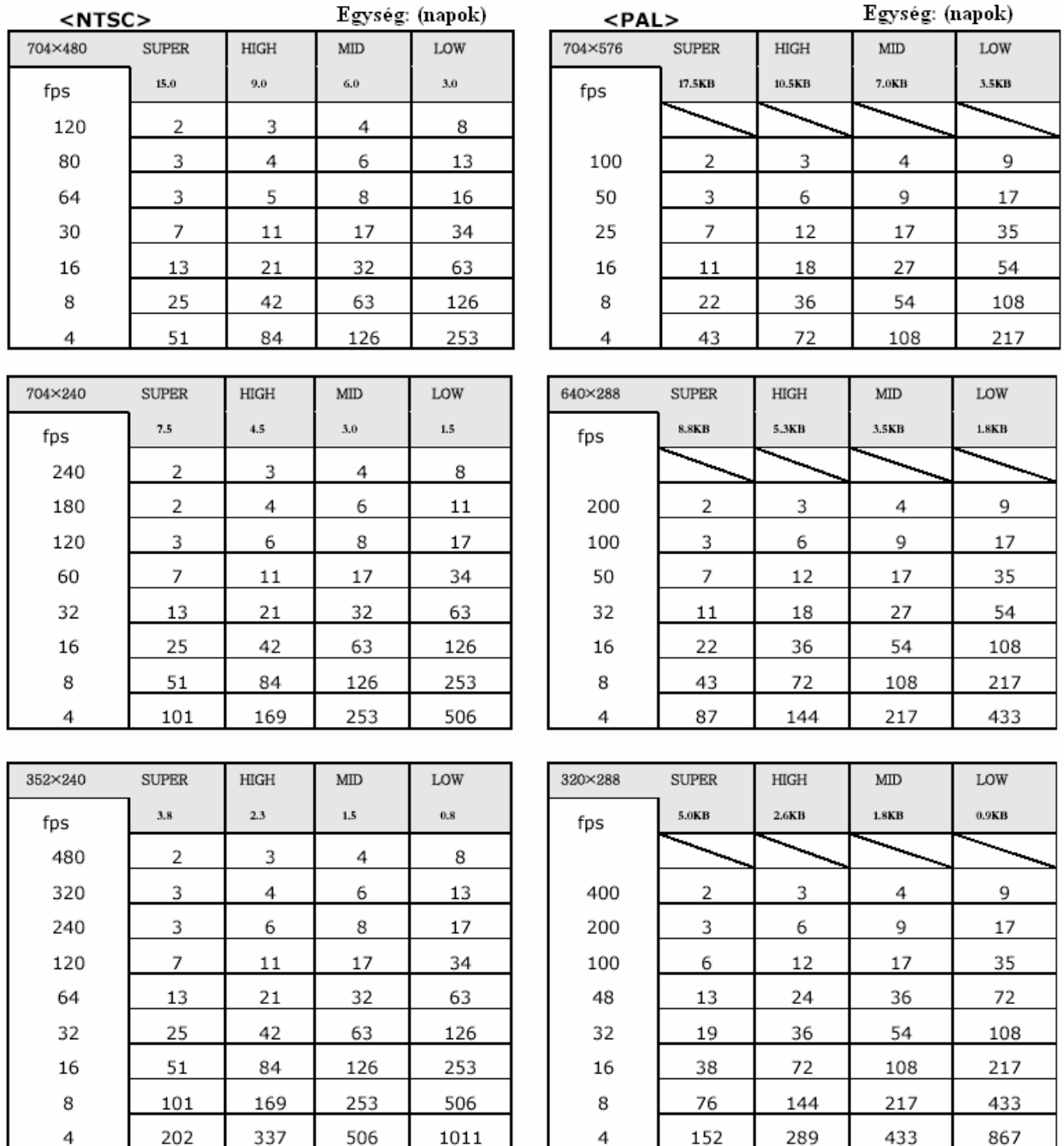

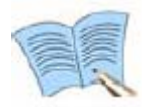

### **Ez a rögzítési táblázat az SVR-1650-re vonatkozik. A maximum videó rögzítési félkép arány SVR-1640/950-nél: 704x480: 30 fps, 704x240: 60 fps, 352x240: 120 fps**

## **5.8 Esemény beállítás /***Event setup***/**

Ha az 'Esemény beállítás /*Event setup*/'menüt választja, akkor az esemény beállításokkal kapcsolatos menü jelenik meg. Az 'ENTER'gombbal vagy az egérrel választhat az almenük közül.

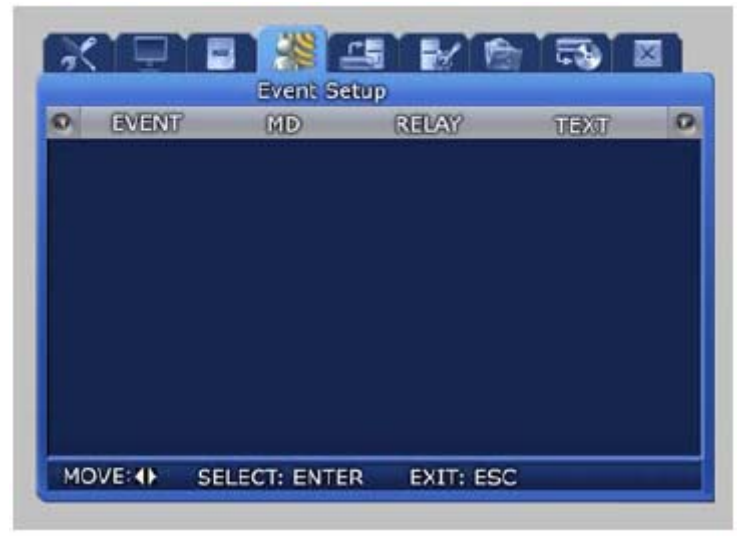

## **5.8.1 Esemény /***Event***/**

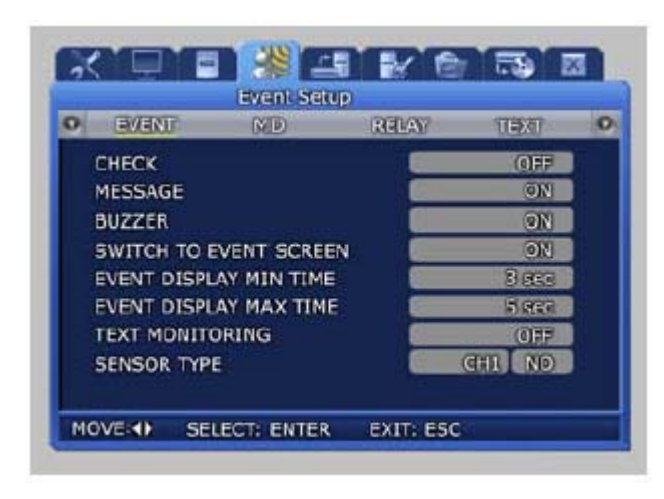

- 9 Ellenőrzés /*Check*/: Beállítható, hogy ellenőrizze és tárolja az eseményeket. Az 'Alkalmazási Idő Beállítás /*Application Time Setup*/' csak akkor aktív, ha az 'Esemény Alkalmazás Idő /*Event Application Time*/' beállítás 'Idő Alkalmazás /*Time Application*/'
- 9 Üzenet /*Message*/ (BE/KI /*ON/OFF*/): Válassza ki, hogy az esemény szöveggel legyen-e jelezve a képernyőn.
- 9 Zümmer /*Buzzer*/: Válassza ki, hogy legyen-e hangjelzés riasztás esetén.
- 9 Esemény Képernyő Kapcsolás /*Switch to Event Screen*/: Állítsa be, hogy esemény

esetén a képernyő automatikusan az eseményt kijelző csatornára váltson-e.

- 9 Esemény Kijelzés Min Idő /*Event Display Min Time*/: Állítsa be, hogy mennyi ideig látszódjon minimum az esemény képernyő (nem vált át a beállított ideig, több egymást követő esemény esetén).  $0 \sim 5$  másodperc állítható be.
- 9 Esemény Kijelzés Max Idő /*Event Display Max Time*/: A képernyő jelzésének maximális ideje esemény esetén. 0 ~ 99 másodperc állítható vagy 'mindig /*always*/. Mindig /*always*/ választása esetén az esemény képernyő folyamatosan kijelzés alatt marad.
- 9 Szöveg Figyelés /*Text Monitoring*/: Beállítható, hogy mentse-e a külső eszközből RS-232-n keresztül beérkező karaktereket.
- 9 Szenzor Típus /*Sensor Type*/: Beállítható a csatornához tartozó érzékelő típusa.

MASCO Biztonságtechnikai és Nyílászáró Automatizálási Kereskedelmi Kft. 1045 Budapest, Madridi út 2.

Tel: (06 1) 3904170, Fax: (06 1) 3904173, E-mail: masco@masco.hu, www.masco.hu

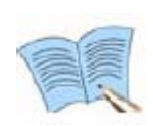

**NO: Normál Nyitott /***Normal Open***/ érzékelő. NC: Normál Zárt /***Normal Close***/ érzékelő. A Max. esemény kijelzési idő /***Max. retention time***/ nem lehet kisebb a Min. esemény kijelzési időnél /***Min. retention time***/.** 

## **5.8.2 Mozgásérzékelés /***Motion detection***/**

A mozgásérzékelés során a kamerákból beérkező kép kerül elemzésre. Ha bármilyen változást észlel a rendszer, mozgásérzékelés esemény kerül kijelzésre.

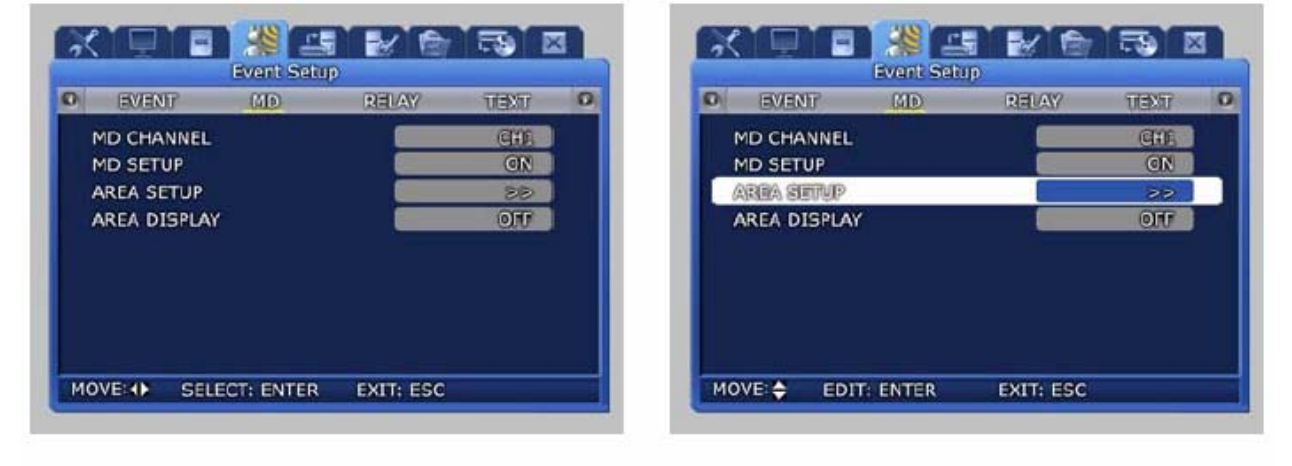

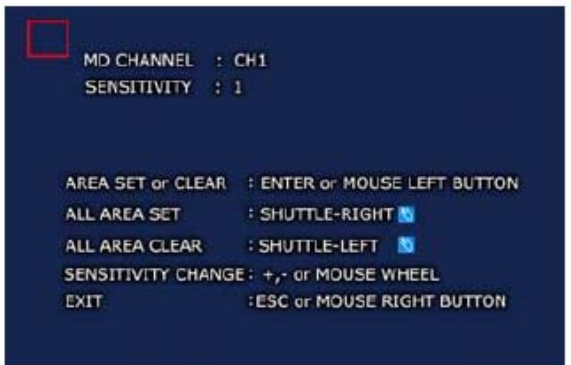

- 9 MD Csatorna /*MD Channel*/: Kiválasztható a csatorna a mozgásérzékelés beállításához.
- 9 MD Beállítás /*MD Setup*/: Beállítható, hogy legyen-e mozgásérzékelés az adott csatornán.
- 9 Terület Beállítás /*Area Setup*/: Beállítható csatornánként a mozgásérzékelés területe és érzékenysége.
- 9 Terület Kijelzés /*Area Display*/: Beállítható, hogy kijelzésre kerüljön a mozgás helye az adott csatornán. GATE AUTOMATION TRADE LTD.

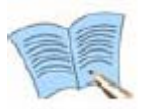

**A terület választás elvégezhető az egérrel vagy a DVR-en levő kereső gyűrű jobbra irányú mozgatásával. A törléshez fordítsa balra a kereső gyűrűt. Nyomja meg az egér jobb gombját vagy az ESC gombot a beállításból való kilépéshez.** 

## **5.8.3 Relé /***Relay***/**

Ha esemény történik (külső szenzor, mozgásérzékelés, videó jelvesztés, tápellátás), az esemény hatására aktiválhatók a Relé kimenetek /*Relay Output*/, és az esemény jelzése a DVR hátoldalán levő relé kimenetekhez csatlakoztatott külső eszközöknek is továbbítható.

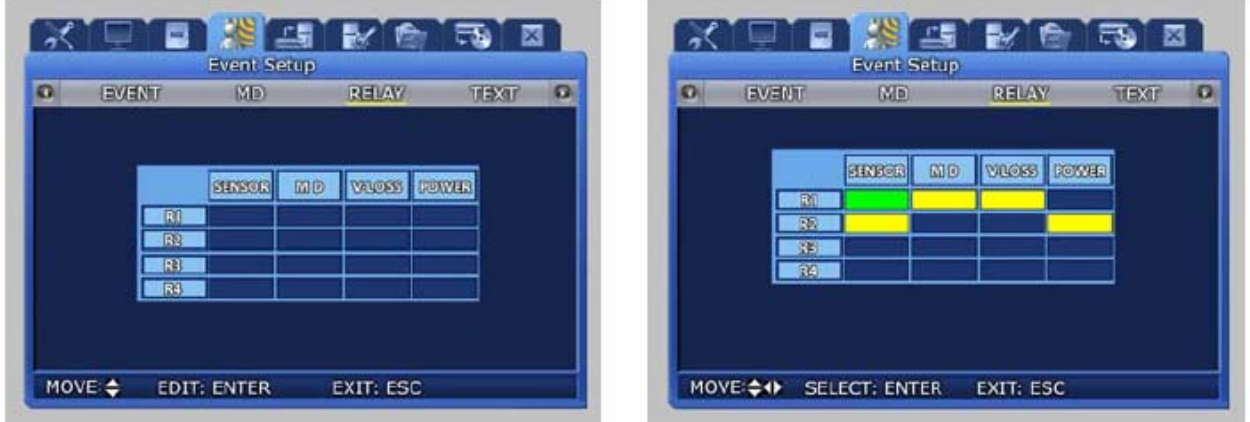

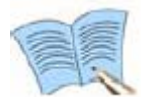

**Villogó zöld jelölés jelzi a választás előtti állapotot. A választás után sárgára vált.** 

## **5.8.4 Szöveg /***Text***/**

Ez a beállítás lehetővé teszi, hogy olyan külső rendszerekből, mint például a POS Rendszer, vigyünk be adatokat a DVR-be. A bemeneti eszközzel való protokoll egyezéséhez, a 'Fejléc /*Header*/' és a 'Delimeter' (határoló karakter) hozzá van rendelve, és a sorba állítás a kimeneti képernyővel be van állítva.

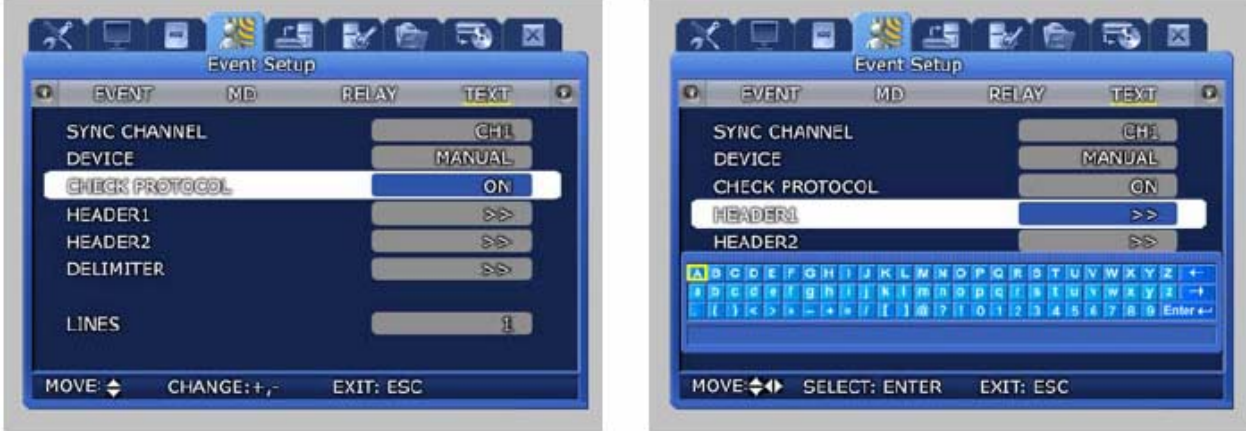

## **5.9 Kommunikáció beállítás /***Communication setup***/**

A menü elemeinek a segítségével számítógép is csatlakoztatható a hálózathoz. Ha a 'Kommunikáció beállítás /*Communication setup*/'menüt választja, akkor a kommunikáció beállításokkal kapcsolatos menü jelenik meg. Az 'ENTER'gombbal vagy az egérrel választhat az almenük közül. **ITY & GATE AUTOMATION TRADE LTD.** 

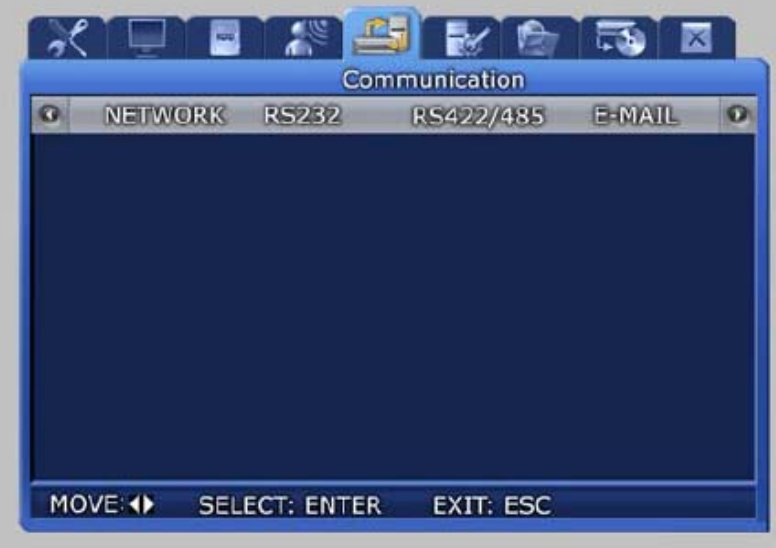

## **5.9.1 Hálózat /***Network***/**

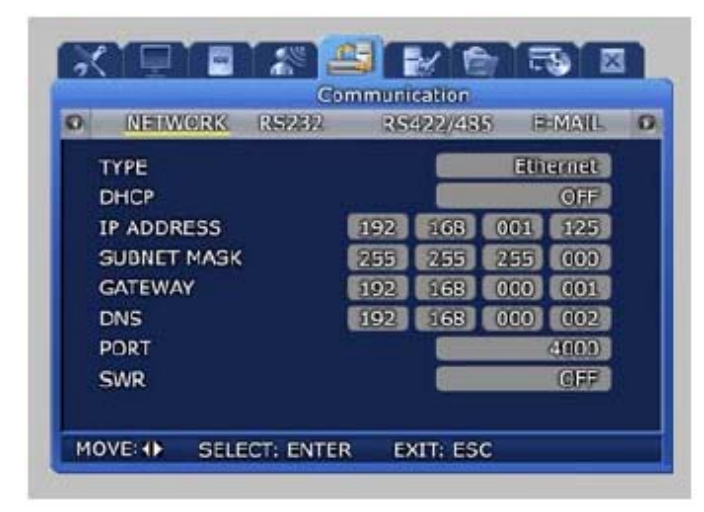

- 9 IP cím /*IP address*/: Vigye be az Internet szolgáltatótól kapott IP címet.
- $\checkmark$  DHCP (BE/KI */ON/OFF/*): Kiválaszthatja az automatikus IP cím kiosztást a DHCP (Dynamic Host Configuration Protocol) használatával.
- 9 Típus /*Type*/ (Ethernet / xDSL): Válassza ki a DVR-hez csatlakozatott hálózat típusát.

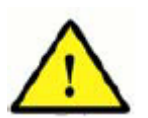

**A kommunikációs beállítások megváltoztatása után ajánlott újraindítani a DVR-t.** 

**Ha Ethernetre vált xDSL –ről vagy DHCP-ről, először váltsa át a hálózat típusát /***type***/ Ethernetre, majd mentse el a beállításokat.** 

**Ezután indítsa újra a DVR-t. Az újraindítás után ellenőrizze, hogy a váltás sikeres volt-e Ethernet típusra.** 

**Legvégül, vigye be a használni kívánt IP címet /***IP address***/.** 

- 9 Alhálózati Maszk /*Subnet Mask*/: Vigye be az Internet szolgáltatótól kapott alhálózati maszk /*subnet mask*/ címet.
- 9 Átjáró /*Gateway*/: Vigye be az Internet szolgáltatótól kapott átjáró /*gateway*/ címet.
- $\checkmark$  DNS: Vigye be az Internet szolgáltatótól kapott DNS címet.
- 9 Port: A 'Portot' a számítógépről való csatlakozás során használja a rendszer. Ha a 'Portot' vagy a 'hálózati beállításokat /*network setup*/' megváltoztatja, 1-2 percig eltarthat a hálózati modul beállítása. A csatlakozás csak ezután lehetséges. A 'Port' száma a hálózati feltételektől függően állítható be (pl.: tűzfal, stb.)

Az alapértelmezett /*default*/ port: 4000

9 SWR: Ha a termék kábel vagy xDSL modemhez csatlakozik, az IP cím /*IP address*/ automatikusan megváltozik minden egyes csatlakozáskor az Internet szolgáltatóhoz. Ebben az esetben, a felhasználó nem tudja, mi a megváltozott IP cím. Ha a termék által használt dinamikus IP címet regisztrálja az SWR szerveren, a szerver leköveti a dinamikus IP cím változásait. Az IP cím SWR szerveren való regisztrációjához állítsa az 'SWR' funkciót BE /*ON*/ állapotúra. A megváltozott IP címet ellenőrizheti a 'Funkció – Állapot (Rendszer Információ 2) /*Function – Status (System Information 2)/*' opcióban.

## **5.9.2 RS-232**

A menü elemeinek segítségével számítógép is csatlakoztatható a termékhez a soros porton /*serial port*/ keresztül.

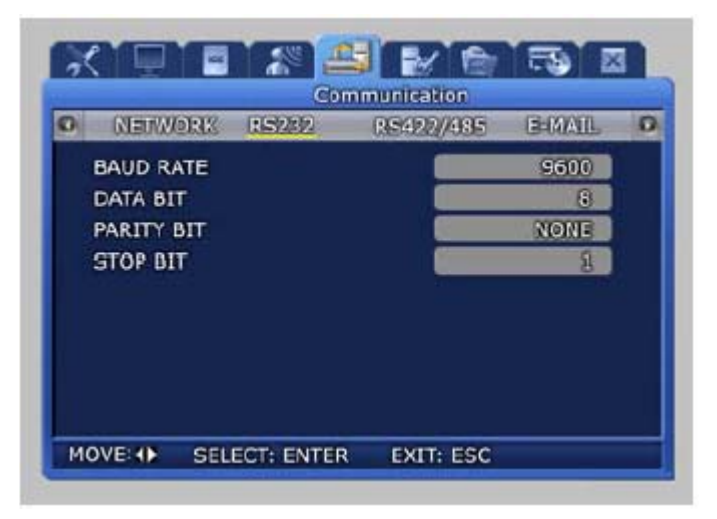

- 9 Átviteli Sebesség /*Baud Rate*/: Beállítja a másodpercenkénti adat átvitel sebességét.
- 9 Adat Bit /*Data Bit*/: Beállítja az adat átvitel bitet.
- 9 Paritás Bit /*Parity Bit*/: Beállítja a hiba ellenőrzés folyamatát az átvitelben.
- $\checkmark$  Stop Bit: Beállítás bit, az adat átvitel végének jelzésére.

### **5.9.3 RS-422/485**

A menü elemeinek segítségével a termékhez csatlakoztatható megfigyelési eszköz, például speed dome kamera vagy vezérlő.

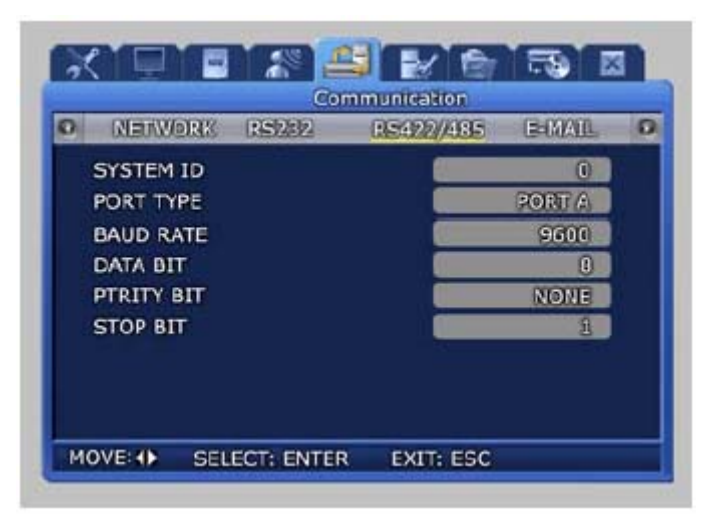

- $\checkmark$  Rendszer ID */System ID/:* Állítsa be a DVR azonosítóját, ha a rendszert vezérlőhöz szeretné csatlakoztatni.
- 9 Port Típus /*Port Type*/: Állítsa be a használni kívánt portot.
	- PORT A: SCC-3100A vezérlő csatlakoztatása
	- PORT B: Speed dome kamera csatlakoztatása
	- Vezérlés folyamata

- Vezérlő: Csatlakoztassa a vezérlőt a PORT A csatlakozóra RS422/485-n keresztül. Állítsa be a 'Rendszer ID-t /*System ID*/ a csatlakoztatott SCC-3100A-nak megfelelően.

- Speed dome: Csatlakoztassa a speed dome-ot a PORT B csatlakozóra RS422/485-n keresztül. A 'Rendszer /*System*/' menü PTZ almenüjében beállíthatja a protokollt az egyes csatornákhoz, és az speed dome kamera ID-t.

- 9 Átviteli Sebesség /*Baud Rate*/: Beállítja a másodpercenkénti adat átvitel sebességét.
- 9 Adat Bit /*Data Bit*/: Beállítja az adat átvitel bitet.
- 9 Paritás Bit /*Parity Bit*/: Beállítja a hiba ellenőrzés folyamatát az átvitelben.
- $\checkmark$  Stop Bit: Beállítás bit, az adat átvitel végének jelzésére.

## **5.9.4 E-mail**

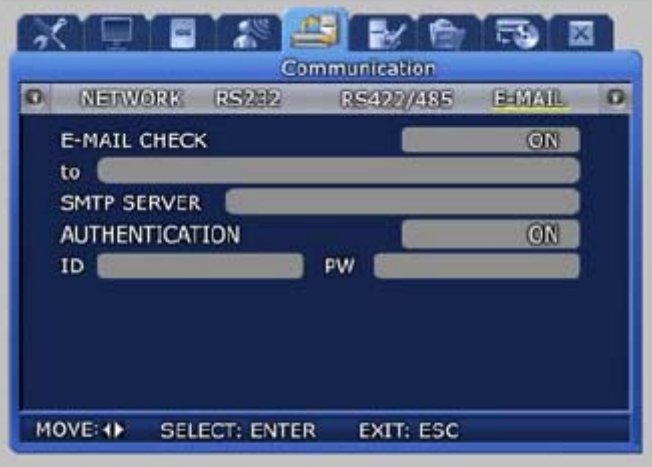

A kezelő figyelmeztetést kaphat a rendszerben történő eseményekről, e-mailen keresztül.

- 9 E-mail Ellenőrzés /*E-mail Check*/: Ha BE van kapcsolva (*ON*), az E-mail küldés funkció aktiválva van.
- 9 Cím /*to*/: Állítsa be az E-mail címet, ahová esemény esetén üzenet menjen. (Pl.: [user@yahoo.com](mailto:user@yahoo.com))
- 9 SMTP Szerver /*SMTP Server*/: Ez egy szabványos protokoll e-mail küldésre, és használható a spam e-mailek megelőzésére. Rendelkeznie kell Felhasználó ID-val /*User ID*/ az E-mail használatához.

 $(PL: SMTP Szerver: kornet.net) \equiv$  **AUTOMATION TRANSATE THE**  $\blacksquare$ 

9 Azonosítás /*Authentication*/: Használható a felhasználó azonosító /*user account*/ regisztrációja alatt.

## **5.10 Rendszer beállítás /***System setup***/**

Ha a 'Rendszer beállítás /*System setup*/'menüt választja, akkor a rendszer beállításokkal kapcsolatos menü jelenik meg. Az 'ENTER'gombbal vagy az egérrel választhat az almenük közül.

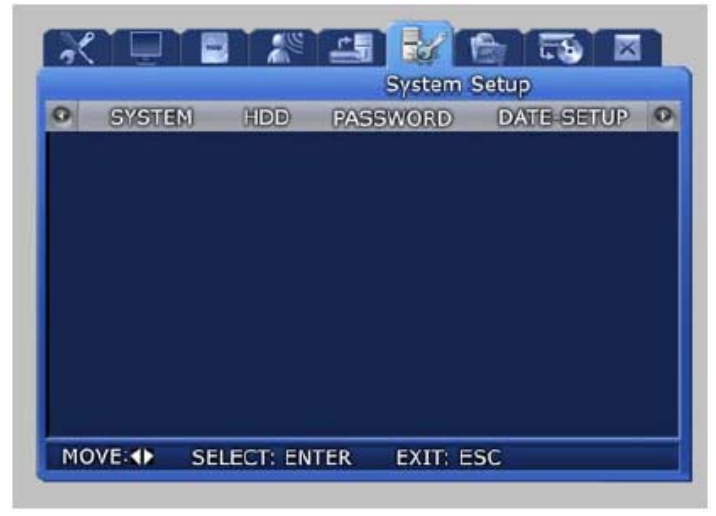

## **5.10.1 Rendszer /***System***/**

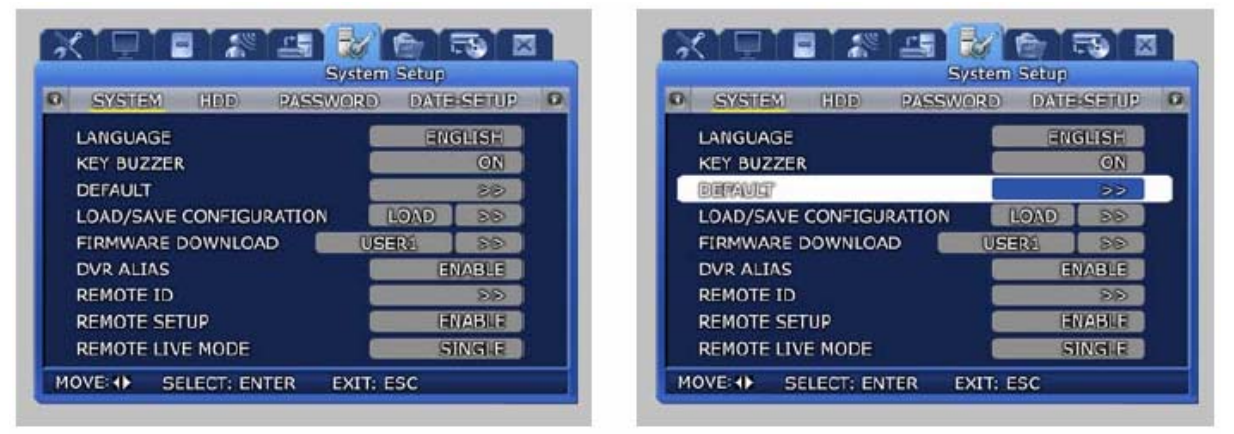

9 Nyelv /*Language*/: Válassza ki a menü nyelvét

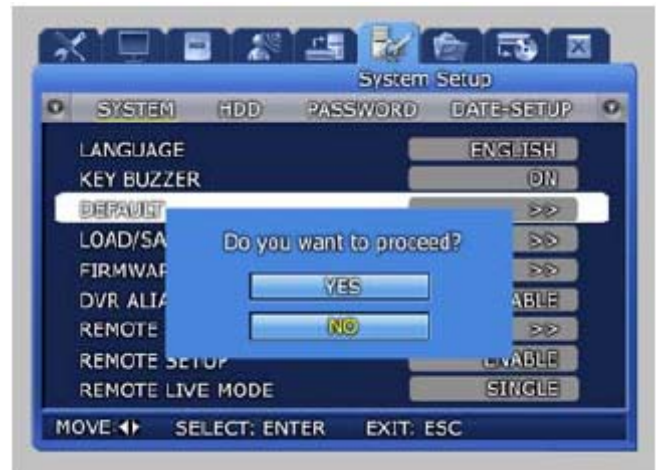

- 9 Billentyű Zümmer /*Key Buzzer*/ (BE/ KI - /*ON/OFF*/): Válassza ki, hogy legyen-e hangjelzés a billentyűk megnyomásakor.
- 9 Alapértelmezett /*Default*/: Visszaállíthatja a termék gyári kezdő értékeit.
- 9 Ha a Folytatja? /*Do you want to proceed?*/ kérdésre Igennel /*Yes*/ válaszol, visszaállítja a gyári kezdő értékeket.

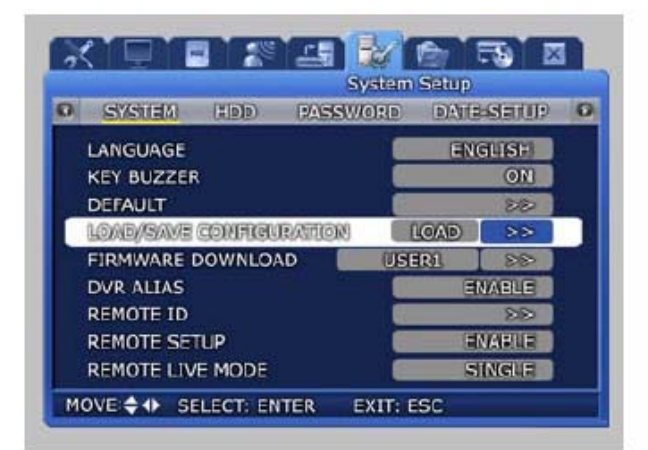

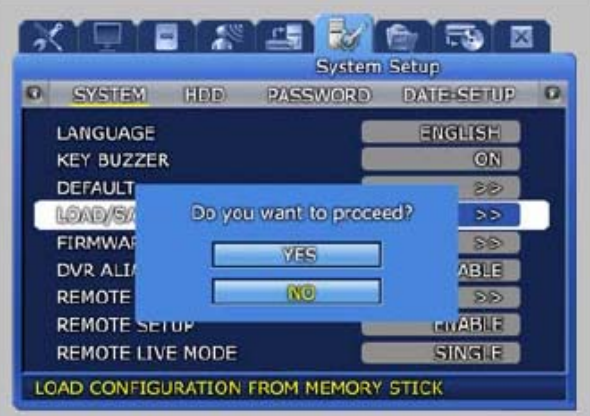

- 9 Konfiguráció Betöltés/Mentés /*Load/Save Configuration*/
- $\checkmark$  Betöltés */Load/*: Előhívhatja az USB memórián tárolt beállítási adatokat és megváltoztathatja a DVR beállítási értékeit.
- 9 Mentés /*Save*/: Elmentheti a DVR beállítási értékeit USB memóriára.

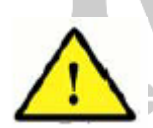

**Ez a funkció nem kompatíbilis az SVR-1650, SVR-1640 és SVR-950 között. Kompatibilitási problémák adódhatnak más firmware verziók között is. A firmware verzió leellenőrizhető a FUNC (Funkció /***Function***/) gomb megnyomásával a DVR elején.** 

**A FAT32-ben formázott USB memóriával működési hiba fordulhat elő.**

- 9 Firmware Letöltés /*Firmware Download*/: Állítsa be a firmware helyét a termék verzió frissítéséhez.
- 9 Ha a Folytatja? /*Do you want to proceed?*/ kérdésre Igennel /*Yes*/ válaszol, elkezdődik a firmware verzió frissítése.

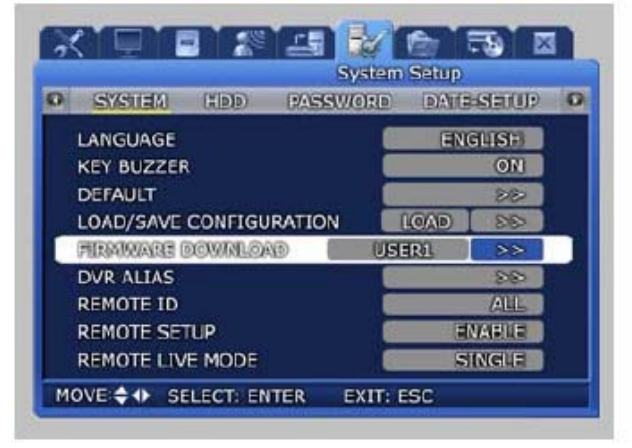

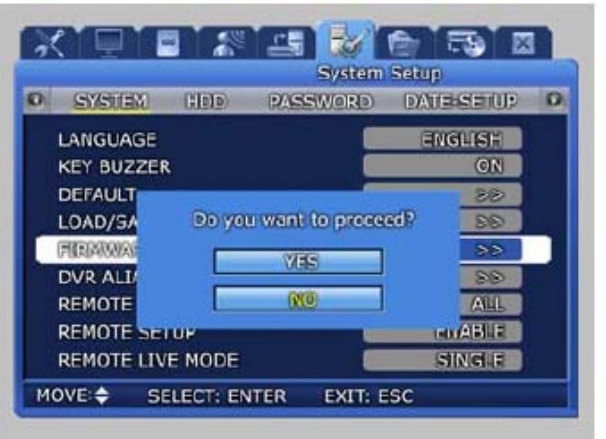

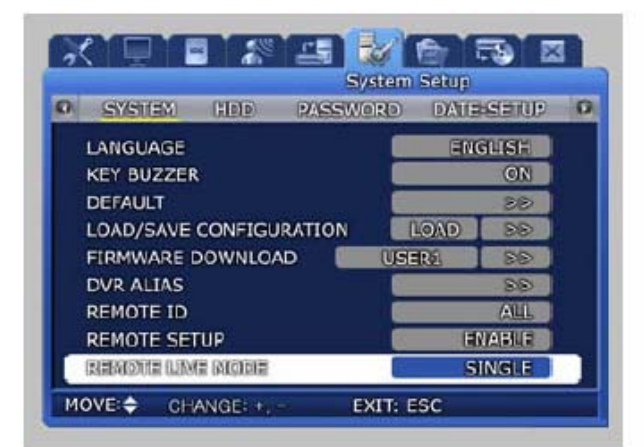

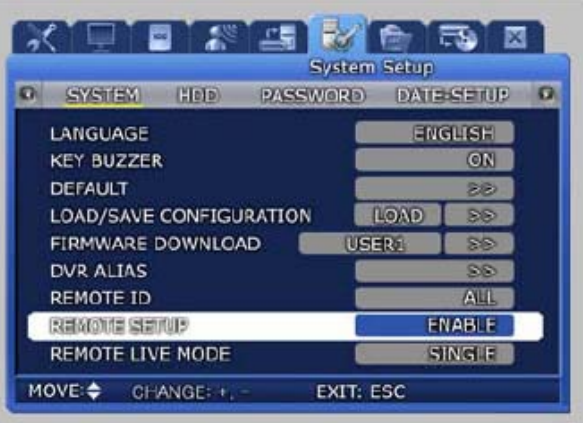

- 9 Távoli Élő Mód /*Remote Live Mode*/: Beállítható a felbontás az egyes videó csatornákra hálózati eléréskor. (Ez a funkció csak az SVR-1650-ben támogatott).
- 9 Távoli Beállítás /*Remote Setup*/ (BE/KI /*ON/OFF*/): Beállítható a távoli beállítás mód.
- 9 DVR Név /*DVR Alias*/: Beállítható a DVR hálózati neve.
- 9 Távirányító ID /*Remote ID*/: Beállítható a használni kívánt távirányító ID (azonosító) száma.

## **SECURITY & GATE AUTOMATION TRADE LTD.**

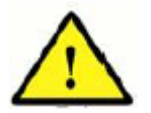

**A termék verzió frissítése nem felhasználói feladat. A termékfrissítés végrehajtása képzett személyt igényel.** 

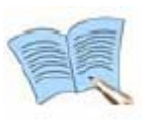

**A felbontás /***resolution***/ és a félkép arány /***framerate***/ Távoli Élő Módban /***Remote Live Mode***/ eltérhet a Rögzítés Beállítás /***Record Setup***/ függvényében (SVR-1640/950).** 

## **5.10.2 HDD**

Ez a menü a telepített HDD-vel kapcsolatos információkat és beállításokat tartalmazza.

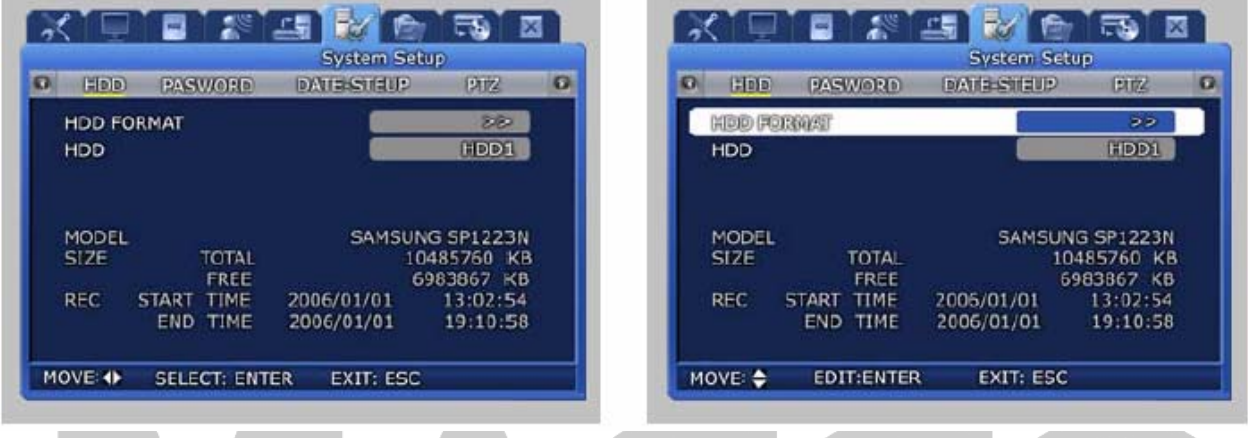

- 9 HDD Formatálás /*HDD Format*/: Válassza ki, ha formatálni szeretné a beépített merevlemezt. Ha a Folytatja? /*Do you want to proceed?*/ kérdésre Igennel /*Yes*/ válaszol, elkezdődik a HDD formatálása.
- 9 HDD: Kiválasztható a HDD1~HDD4 vagy Mind /*All*/. Itt választhatja ki, melyik HDD-t szeretné formatálni, és információkat láthat a kiválasztott HDD-ről. E LTD.

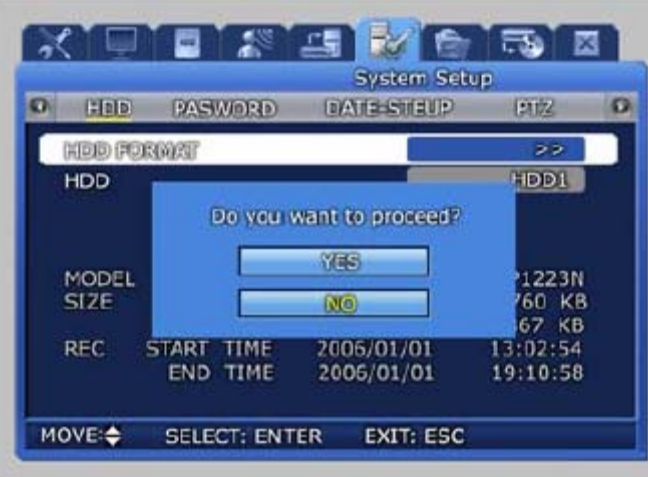

 $\checkmark$  Ha a HDD formatálás gombot megnyomja, akkor a következő párbeszéd ablak jelenik meg a formatálás megerősítésére. Ha a Folytatja? /*Do you want to proceed?*/ kérdésre Igennel /*Yes*/ válaszol, elkezdődik a HDD formatálása.

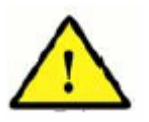

**A HDD formatálásakor minden adat törlődik a merevlemezről. (A formázás nem lehetséges videó rögzítés alatt.)** 

## **5.10.3 Jelszó /***Password***/**

Jelszó adható meg a felhasználónak és az adminisztrátornak a termék használatához, különböző jogosultsági szintekkel. Az 'ENTER'gombbal vagy az egérrel választhat az almenük közül.

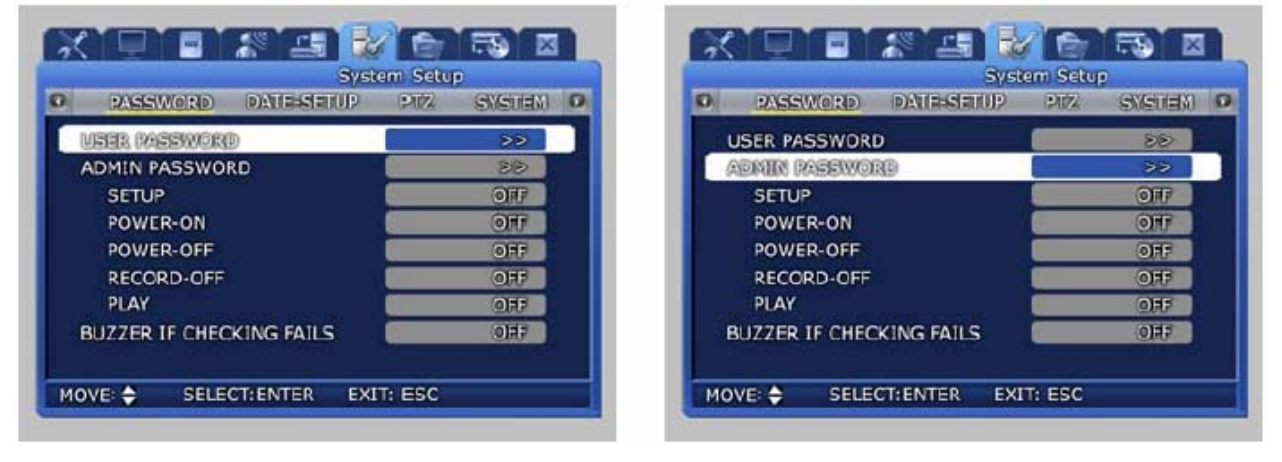

- 9 Felh(asználó) Jelszó /*User Password*/: Beállíthatja a felhasználó jelszót. A jelszó csak a DVR gombjaival állítható be, az egérrel nem.
- 9 Admin(isztrátor) Jelszó /*Admin Password*/: Beállíthatja az adminisztrátor jelszót. A jelszó csak a DVR gombjaival állítható be, az egérrel nem.
- 9 Beállítás /*Setup*/ (BE/KI /*ON/OFF*/): Beállítható, hogy a jelszó kérés be legyen-e kapcsolva a beállítások eléréséhez.
- 9 Táp-Be /*Power-on*/: (BE/KI /*ON/OFF*/): Beállítható, hogy a jelszó kérés be legyen-e kapcsolva a DVR bekapcsolásához.
- 9 Táp-Ki /*Power-off*/: (BE/KI /*ON/OFF*/): Beállítható, hogy a jelszó kérés be legyen-e kapcsolva a DVR kikapcsolásához.
- 9 Rögzítés-Ki /*Record-Off*/: (BE/KI /*ON/OFF*/): Beállítható, hogy a jelszó kérés be legyen-e kapcsolva a rögzítés kikapcsolásához.
- 9 Visszajátszás /*Play*/: (BE/KI /*ON/OFF*/): Beállítható, hogy a jelszó kérés be legyen-e kapcsolva a visszajátszás elindításához.
- 9 Zümmer hiba esetén /*Buzzer if checking fails*/: Ha háromszor egymás után rossz jelszót ütnek be, a zümmer bekapcsol.

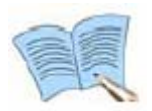

### **Rendszer felhasználó azonosítás**

- **Adminisztrátor /***Manager***/: Minden beállítás engedélyezett.**
- **Felhasználó /***User***/: Csak a hálózaton keresztüli elérés engedélyezett.**

**A gyári jelszók:** 

- **Adminisztátor /***Manager***/: 11111111**
- **Felhasználó /***User***/: 22222222**

## **5.10.4 Dátum beállítás /***Date setup***/**

A termék dátuma és pontos ideje állítható be ebben a menüben.

Ha a beállítások befejeződtek és mentésre kerültek, az új dátum jelenik meg az élő képernyőn.

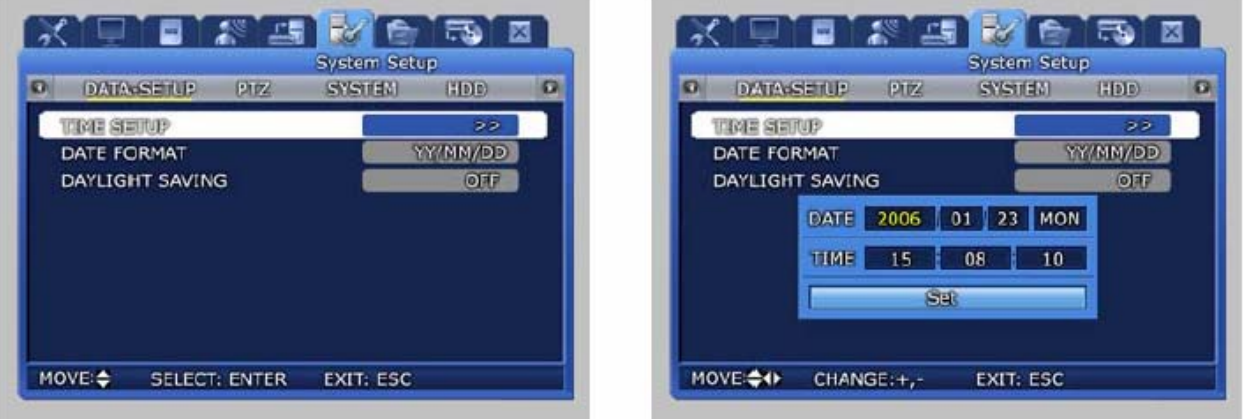

- 9 Idő Beállítás /*Time Setup*/: Állítsa be az időt. A felugró párbeszéd ablakban a DVR gombjaival vagy az egér görgető gombjával módosítsa az értékeket. Ezután kattintson a Beállít /*Set*/ gombra az értékek elmentéséhez.
- 9 Dátum Formátum /*Date Format*/: Válassza ki a dátum formátumát. Lehetőségek: (év/hónap/nap - /*year/month/day*/), (hónap/nap/év -/*month/day/year*/), (nap/hónap/év - /*day/month/year*/)
- 9 Automatikus Óra Átállítás /*Daylight Saving*/: Állítsa be, hogy használja-e az automatikus óra átállítást.

## **5.10.5 PTZ**

Ha dome kamera van telepítve a rendszerben, a kamera ID-t hozzá kell rendelni és be kell állítani az egyes csatornákhoz, hogy használni tudjuk a kamera PAN, TILT, ZOOM funkcióit.

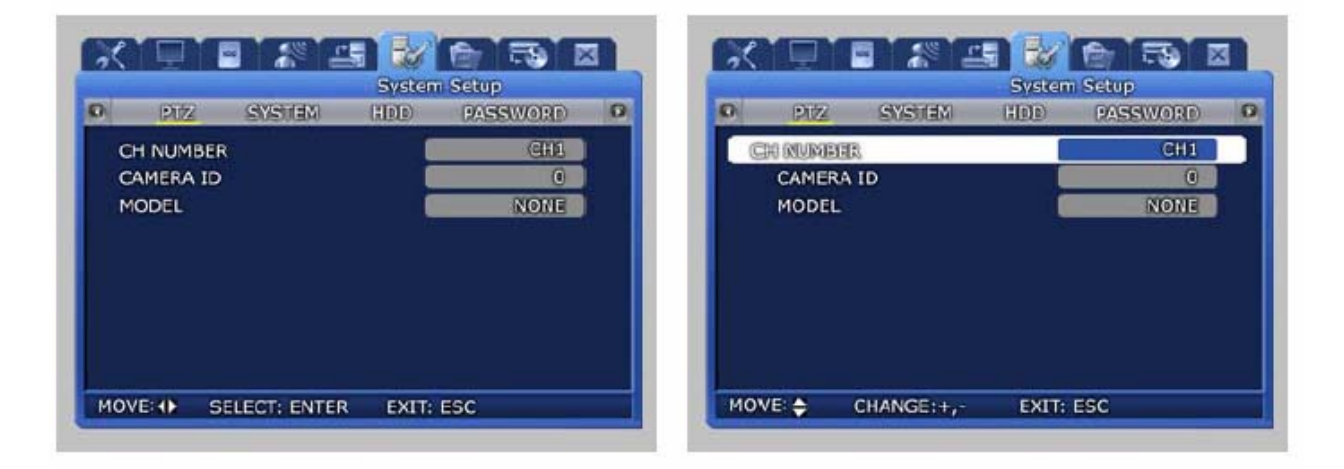

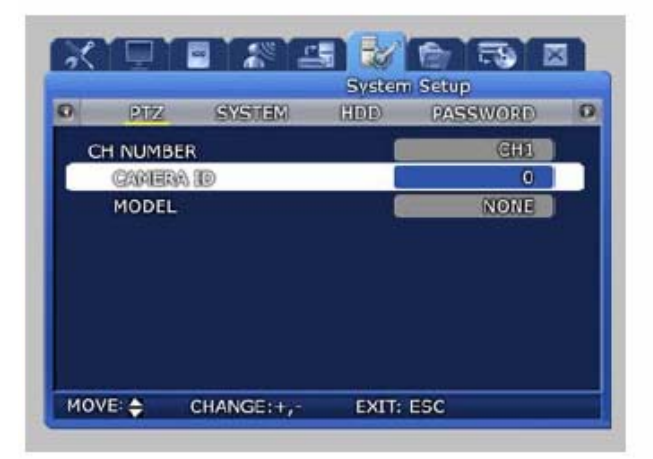

- 9 CH Szám /*CH Number*/: Itt választhatja ki, hogy melyik csatorna beállításait szeretné elvégezni.
- 9 Kamera ID /*Camera ID*/: Itt rendelheti hozzá az azonosítót /*ID*/ 0~255-ig az egyes kamerákhoz.
- $\checkmark$  Modell (Nincs / SPD / PELCO(D) / PANASONIC / SCC / SRX): Kiválasztható a csatlakoztatott kamera gyártója. A bejövő jelek gyártónként eltérhetnek, a helyes működés miatt figyeljen rá, hogy a megfelelő modellt válassza. **ELALETE**

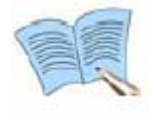

- **A használható modellek a következők:**
- **SAMSUNG: SPD(SPD-2200, 2300, 2500, 3000, 3300), SRX-100B**
- **Pelco(D): Pelco(D) protokollt használó speed dome kamerák**
- **Panasonic: WV-CS854**
- **SCC: SCC-641/643**

## **5.11 Videó rögzítés keresés /***Video recording search***/**

A videó rögzítés keresésben /*video recording search*/ időpont /*time*/, esemény /*event*/ és eseménynapló /*log*/ alapján kereshet. Az 'ENTER'gombbal vagy az egérrel választhat az almenük közül.

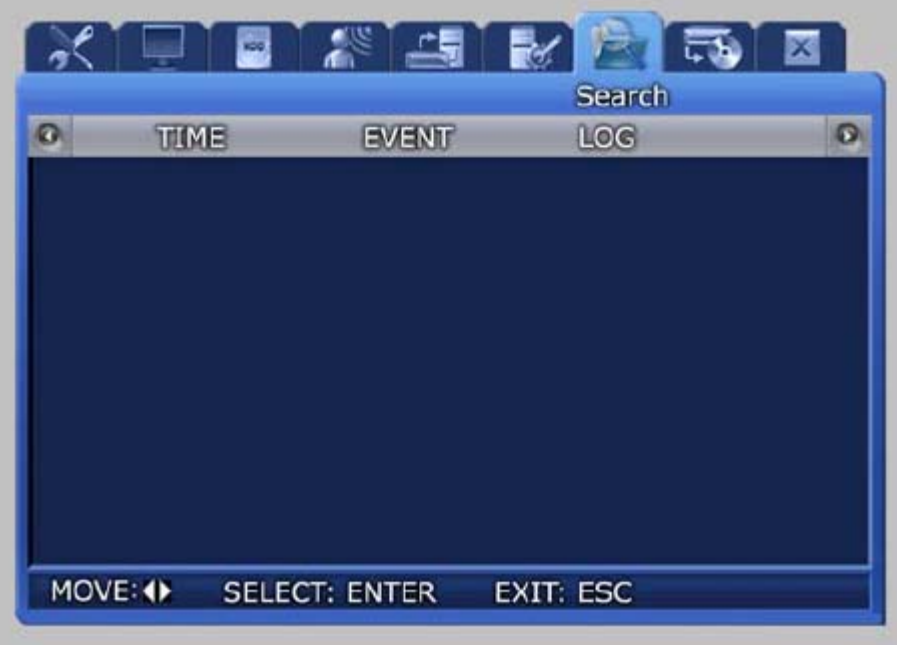

## **5.11.1 Időpont keresés /***Time search***/**

Ha a keresett időpont a Rögzítés Kezdete /*Start-Rec Time*/ és Rögzítés Vége /*End-Rec Time*/ között van, akkor az Időpont keresés /*Search time*/ helyre beütve a keresendő iőpontot, majd az OK gombot megnyomva, az adott időpontbeli rögzítés kerül visszajátszásra.  $\mathbf{1} =$ LTD.

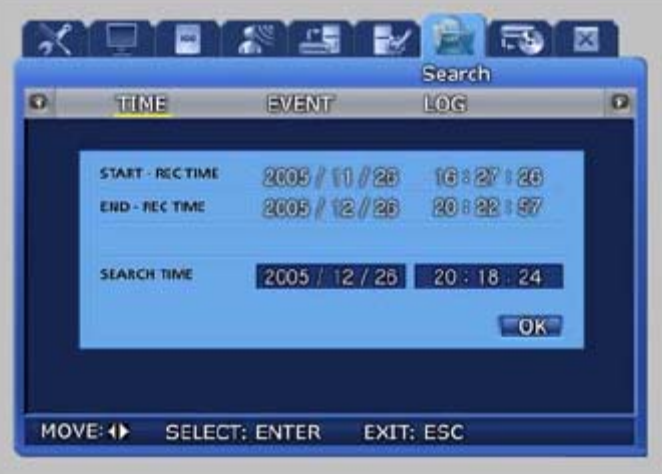

## **5.11.2 Esemény keresés /***Event search***/**

Szenzor /*sensor*/, mozgásérzékelés /*motion detection*/, videó jelvesztés /*v-loss*/ események alapján kereshet a menüben.

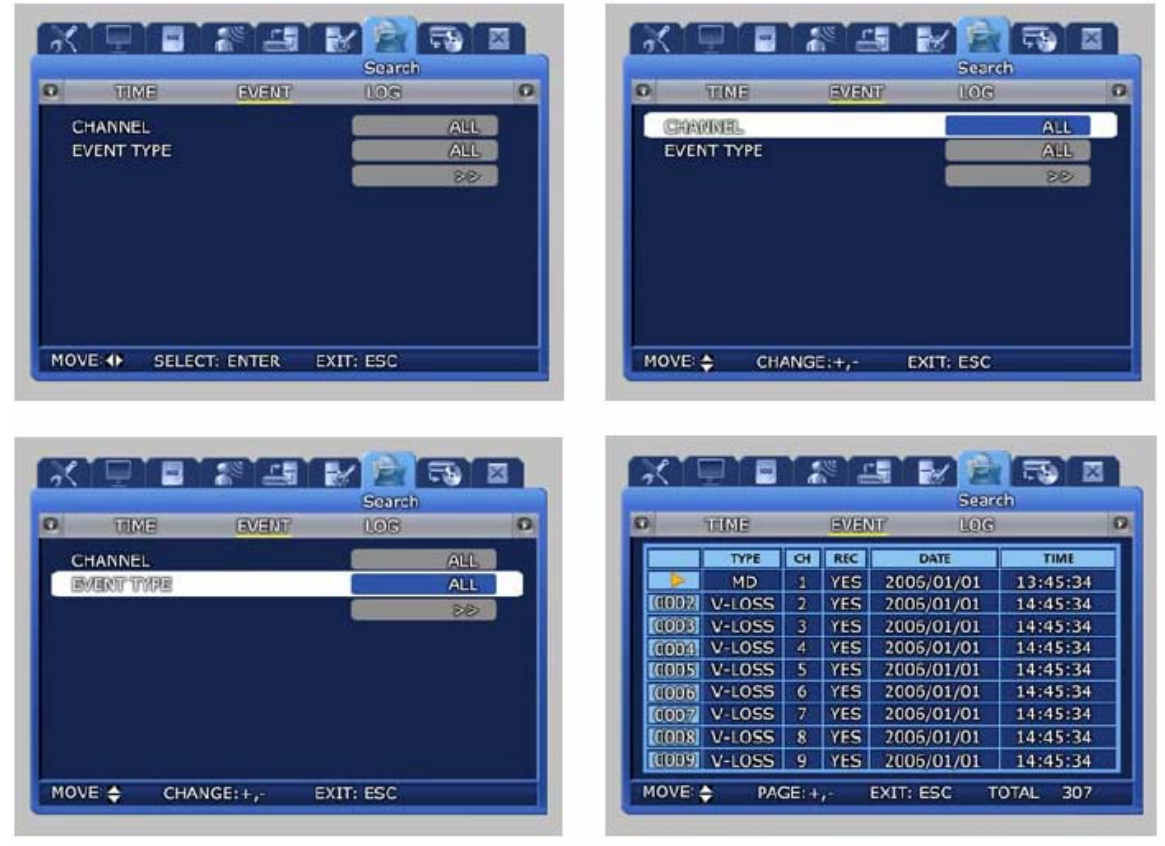

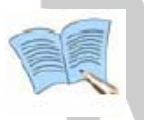

**Ha a keresés után kiválasztja bármelyik talált eseményt, az eseményre kattintva megkezdődik az eseményhez tartozó videó rögzítés visszajátszása. Ha az ESC gombot megnyomja visszajátszás alatt, visszalép a keresés ablakba.** 

## **5.11.3 Eseménynapló keresés /***Log search***/**

Az eseménynapló eseményei között kereshet. **EN AN ATION TEADELTE.** 

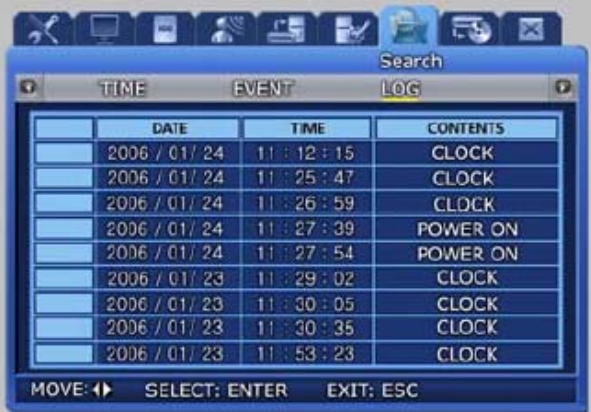

## **5.12 Másolás /***Copy***/**

Ha adathordozót csatlakoztat, a rögzített adatok az adathordozó eszközre is felmásolhatók. Az 'ENTER'gombbal vagy az egérrel választhat az almenük közül.

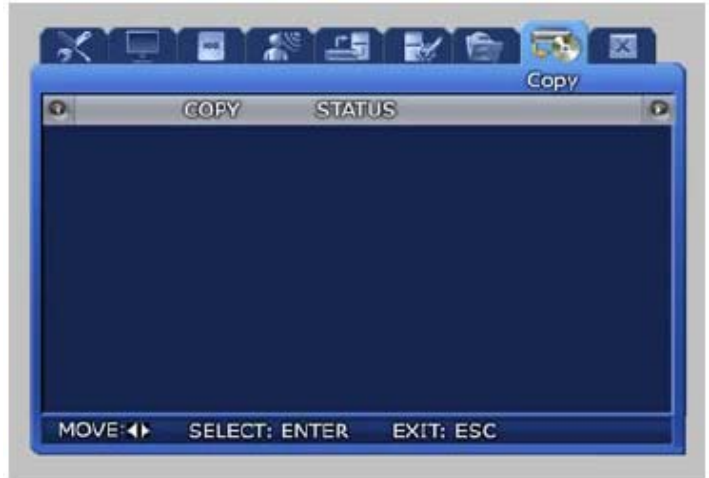

Ha behelyezi az USB memóriát vagy a DVD+RW/CD-RW lemezt, a következő képernyő kerül kijelzésre.

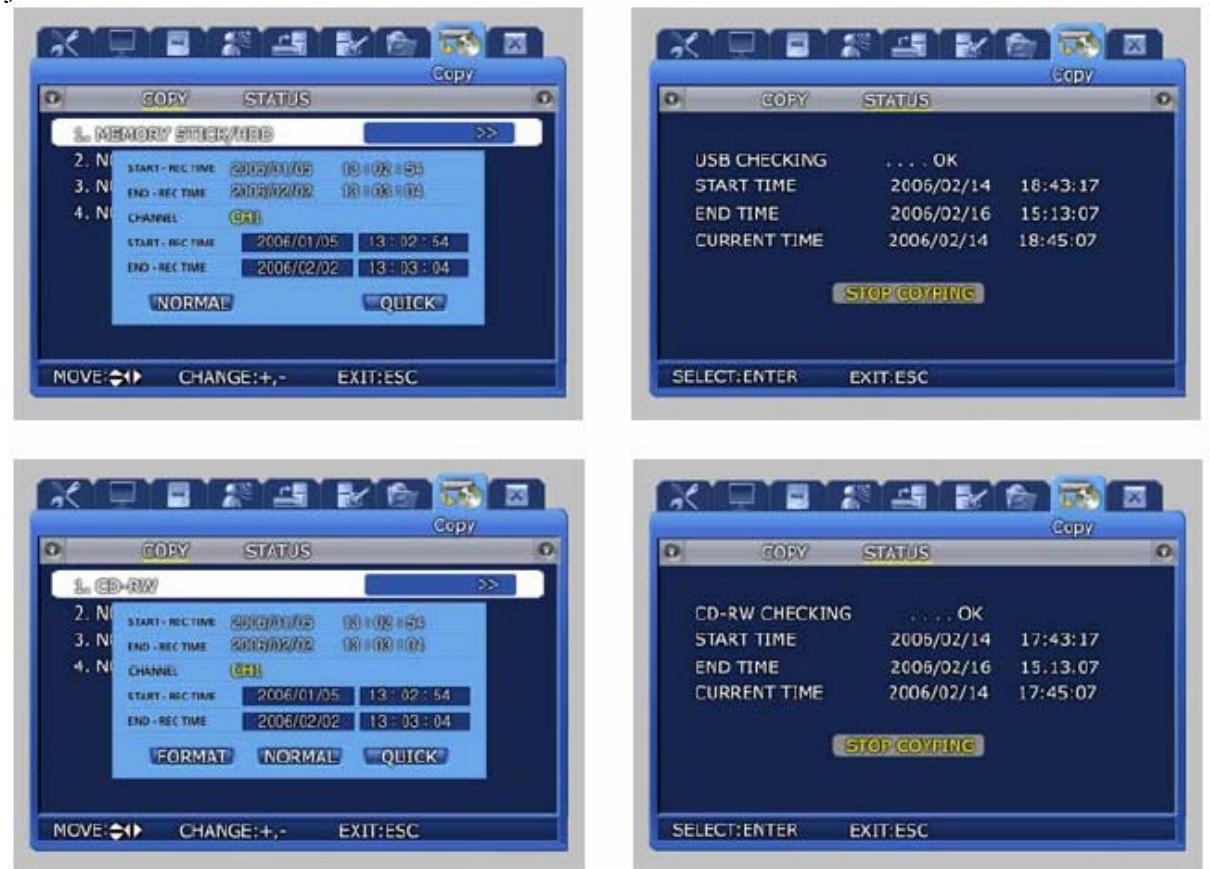

9 Állapot /*Status*/: A másolás folyamatának állapotát jelzi ki.

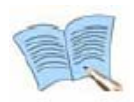

### **Kérjük, használja a 4.9 Másolás /***Copy***/ fejezetben ajánlott adathordozókat.**

## **5.13 Kilépés /***Exit***/**

A megváltoztatott beállítások akkor kerülnek alkalmazásra, ha a Kilépés /*Exit*/ menüben is jóváhagyja azokat (Mentés /*Save*/).

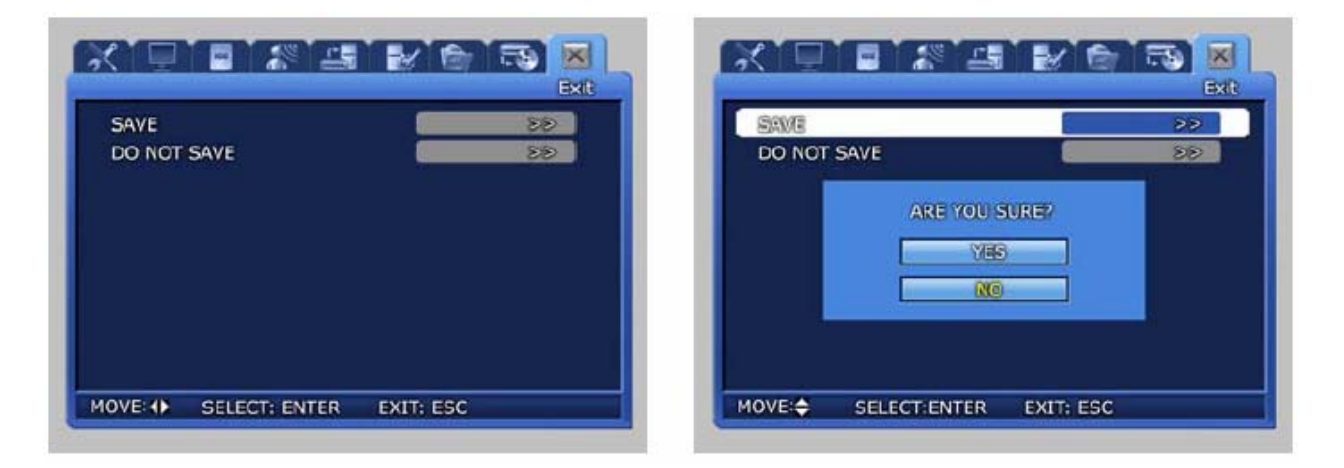

9 A fenti képernyő jelenik meg a Kilépés /*Exit*/ menüben. Ha a Mentés /*Save*/ opciót választja, a Biztos benne? /*Are you sure?*/ kérdésre adott Igen /*Yes*/ válasszal elmentheti a változtatásokat. Ha a Nincs Mentés /*Do Not Save*/ opciót választja, akkor a friss (nem mentett) beállítások törlődnek.

Y & GATE AUTOMATION TRADE LTD. eed Jehr

## **6. FEJEZET - NETWORK VIEWER HÁLÓZATI SZOFTVER**

## **6.1 Bevezetés**

A DVR Network Viewer program egy integrált kezelői szoftver. A Network Viewer program segítségével valós időben több DVR is felügyelhető egyszerre. A Network Viewer program fő jellemzői a következők:

- Több DVR elérése és kezelése is lehetséges egyszerre
- Legfeljebb 5 DVR felügyelete és képrögzítése valós időben
- A rögzített adatok közötti egyszerű és többféle keresési lehetőség
- Grafikus Felhasználói Felület (GUI) automatikus változtatása a PC felbontás alapján

 A Kezelés /*Manager*/, Figyelés /*Viewer*/, és Mentés /*Backup*/ program szétválasztható működtetése

- Egy csatornás teljes képes, 4, 9, 16 csatornás osztott képes megjelenítés
- PTZ kamera vezérlés és valós idejű esemény érzékelés funkció

## **6.1.1 Számítógép igény**

- CPU: Pentium IV 3.0 GHz vagy magasabb (Hyper Threading ajánlott)
- Merev Lemez kapacitás: Nagyobb, mint 120GB méretű ajánlott
- OS (Operációs Rendszer): Windows 2000 vagy későbbi verzió ajánlott
- RAM Memória: Több, mint 512MB ajánlott
- Videó Kártya: Több, mint 128MB memória ajánlott
- Monitor: Több, mint 1,024×768 pixel (1280×1024 ajánlott) TRADE LTD.
- LAN kártya: 10/100 Base–T Hálózati kártya
- Hang Kártya

## **6.1.2 Program telepítés**

### **Telepítés CD-ről**

Tegye be a DVR csomagjában található CD-t a számítógép CD meghajtójába és indítsa el a 'DVR ViewSetup-exe' programot a DVR Viewer könyvtárban. A DVR Viewer program automatikusan telepítésre kerül a számítógépen.

A program indításának alapértelmezett elérési útvonala:

C:/Program Files/SAMSUNG TECHWIN/DVR Viewer

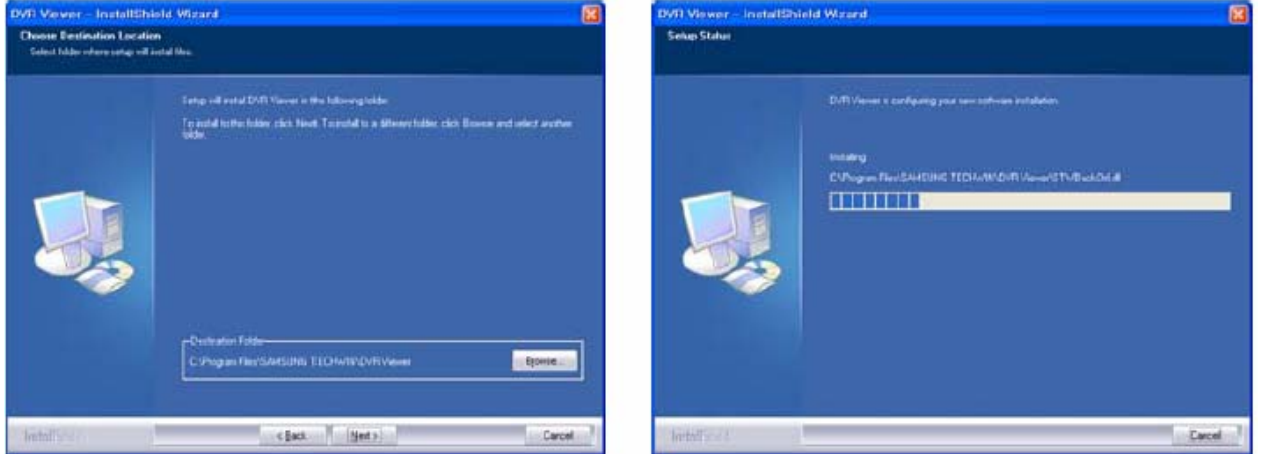

### **Telepítés a weboldalról**

A Viwer program letölthető a [http://www.samsungcctv.com](http://www.samsungcctv.com/) weboldalról is, a Support-Download-CCTV menükbe való belépés után.

Másolja a tömörített Setup.exe fájlt a gépére, tömörítse ki, majd indítsa el a számítógépen való automatikus telepítéshez.

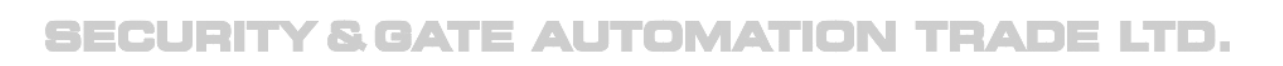

## **6.2 DVR Kezelés /***Manager***/ funkció**

A helyi és távoli hálózatba csatlakoztatott DVR-ek elérése a kliens számítógépen futó DVR Viewer programmal lehetséges. Az elérés beállításához először végezze el a hálózati beállításokat /*network setup*/ a DVR-ben.

### **DVR szerver hozzáadás /***DVR server addition***/**

Kattintson a DVR Manager.exe programra, és vigye be a jelszót /*password*/. A Csoport /*Group*/ menü elemeivel, új csoportot hozhat létre /*add*/ a csatlakozatott rendszerekből, módosíthatja a már létező csoport nevét /*modify*/, és törölheti a csoportot /*delete*/.

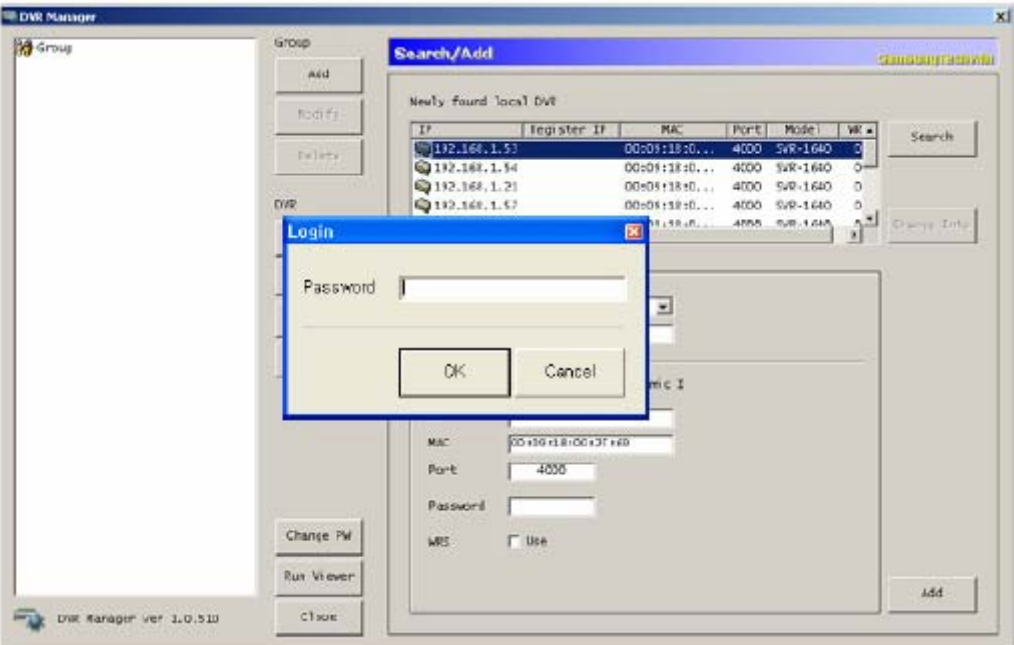

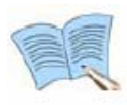

**Az alapértelmezett jelszó /***password***/: admin. A jelszó megváltoztatásához nyomja meg a Jelszó Változtatás /***Password Change***/ gombot, vigye be a jelenlegi jelszót /***current password***/ és az új jelszót /***new password***/.** 

- 9 Nyomja meg a Hozzáadás /*Add*/ gombot.
- 9 Ha a Keresés /*Search*/ gombot megnyomja, akkor a helyi hálózatban levő összes újonnan csatlakozatott DVR adata látható lesz.

## SECURITY & GATE AUTOMATION TRADE LTD.

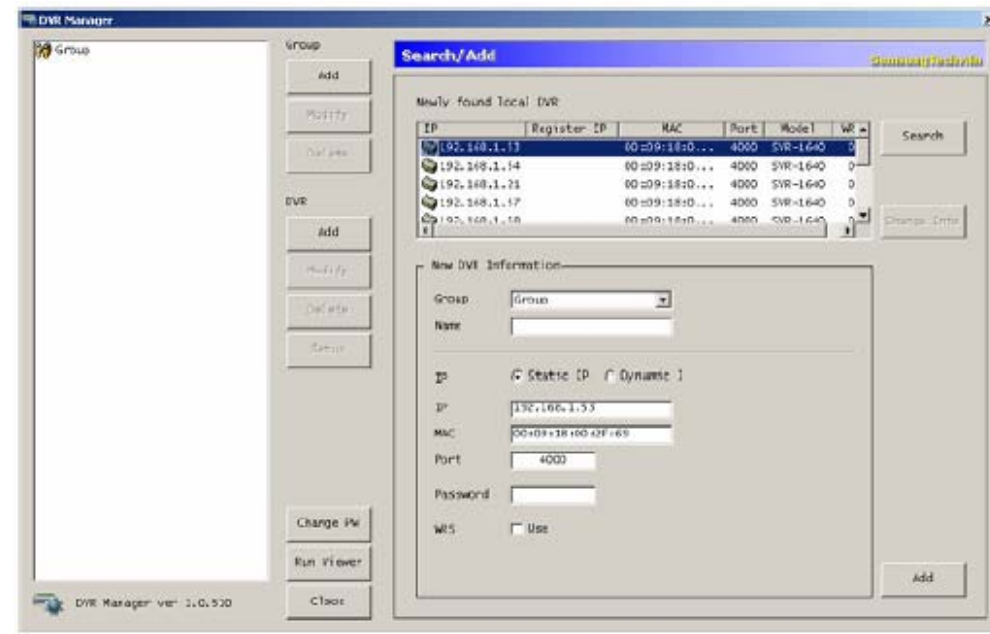

- 9 Ha az újonnan csatlakoztatott DVR-t kiválasztja, a szerver információ /*server information*/ kerül kijelzésre az Új DVR Információ /*New DVR information*/ ablakban.
- 9 Beállítható a csoport /*group*/, név /*name*/ és a jelszó /*password*/. Ha nem helyi hálózatban levő DVR-t szeretne elérni, akkor nem lehetséges a DVR keresés /*search*/. Ez esetben pontosan adja meg az elérni kívánt DVR IP és MAC beállításait.
- 9 Ha a Csatol /*Append*/ gombra kattint, a csatolt eszköz megjelenik az eszköz fán /*device tree*/, a bal oldalon. **ITY & GATE AUTOMATION TRADE LTD.**

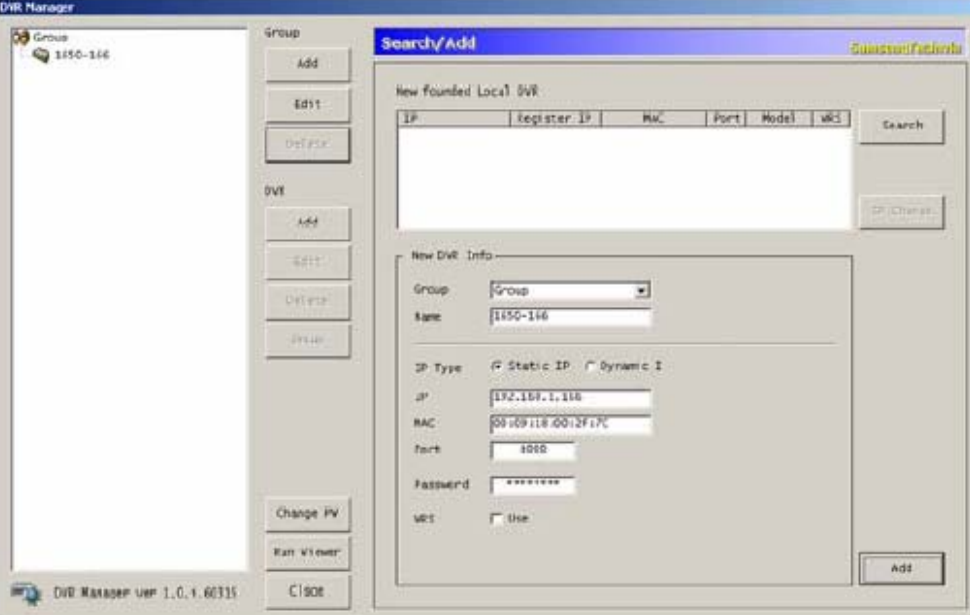

- 9 Ha már regisztrált DVR IP cím változik, a Talál /*Find*/ gomb megnyomása után ez egy listában kerül kijelzésre
- $\checkmark$  Ha a listában található módosított IP címet kiválasztjuk, az Információ Módosítás /*Information Modify*/ gomb aktív lesz.
- 9 Ha a Keresés /*Search*/ gombra kattint, a regisztrált IP cím az új IP címre változik.

MASCO Biztonságtechnikai és Nyílászáró Automatizálási Kereskedelmi Kft. 1045 Budapest, Madridi út 2.

### **A módosított értékekhez rendelt Port 4000 lesz, mivel a módosított érték nem áll rendelkezésre.**

### **Hozzáadott DVR szerver érvényesítése /***Added DVR server validation***/**

- 9 Az eszköz fához hozzáadott DVR kijelölése után, kattintson a Módosít /*Modify*/ gombra.
- 9 Az információ /*information*/ fogad (*receive*/) / alkalmaz (*apply*) / töröl (*delete*) gombok kijelzésre kerülnek.
- 9 Ha a funkció sikeresen elindult az Info Kérés /*Get Info*/ gomb megnyomása után, az azonosítás megváltozik 'Nem érvényesítettről /*Not validated*/' 'Adminra' vagy 'Vendégre /*Guest*/'.
- 9 Ha az Alkalmaz /*Apply*/ gombra kattint az információ fogadás végén, az adatok mentésre kerülnek.
- 9 A nem érvényesített /*not validated*/ lista nem elérhető a Viewer programból.
- 9 Ha elindítja a Viewer programot, kiválasztja a DVR-t és a csatlakozást /*connect*/, egy kép jelenik meg.

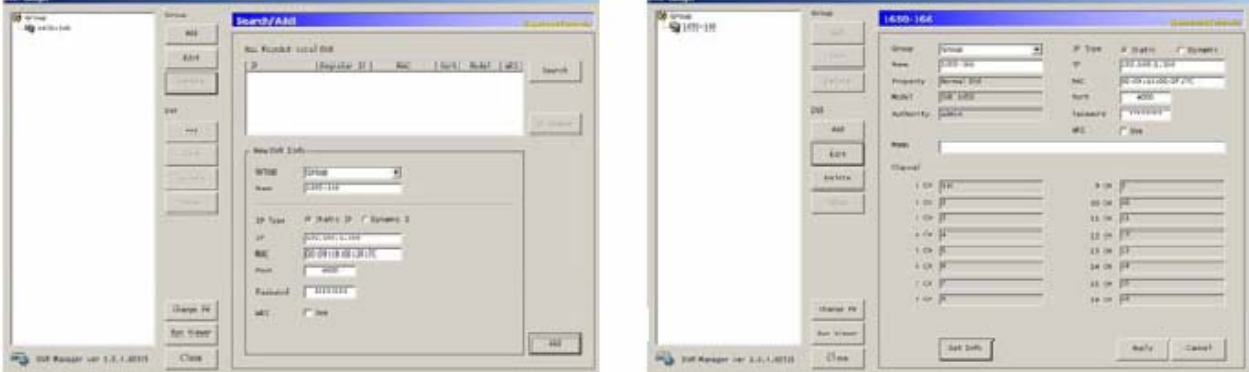

**A DVR-ben beállított ADMIN és FELHASZNÁLÓ /***USER***/ jelszónak egyeznie kell a beállított jelszóval.** 

### **DVR szerver beállítás /***DVR server setup***/**

A DVR legtöbb funkciója beállítható a DVR Kezelés /*Manager*/ programból.

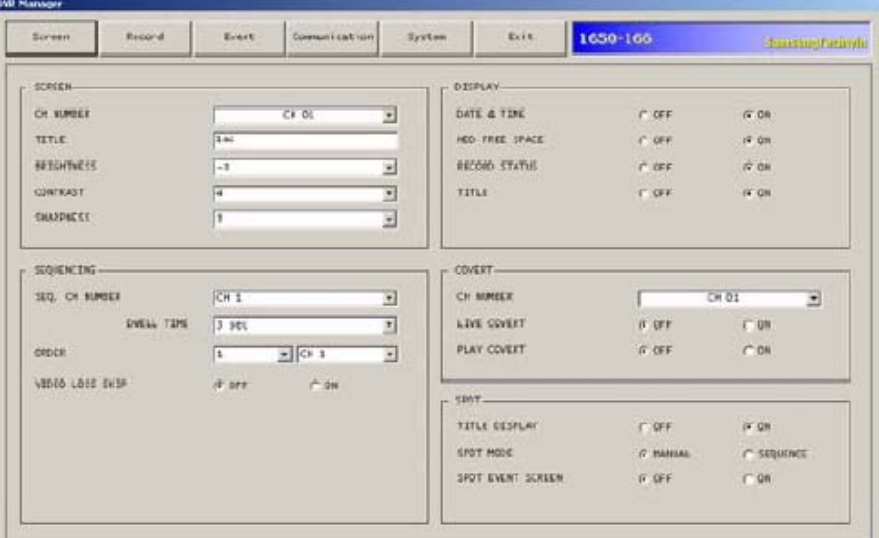

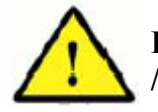

**Helyszíni menü beállítás alatt a digitális rögzítőben, a DVR szerver beállítás /***DVR server setup***/ funkció nem használható a Viewer programban.** 

MASCO Biztonságtechnikai és Nyílászáró Automatizálási Kereskedelmi Kft. 1045 Budapest, Madridi út 2.

Tel: (06 1) 3904170, Fax: (06 1) 3904173, E-mail: masco@masco.hu, www.masco.hu

## **6.3 Figyelés /***Viewer***/ képernyő funkció**

Ha a beállításokat problémák nélkül befejezte, a DVR Viewer.exe fájlra közvetlenül kattintva, vagy a DVR Kezelés /*Manager*/ programból elindíthatja a csatlakoztatott DVR képeinek megfigyelésére szolgáló Figyelés /*Viewer*/ programot a kliens számítógépen.

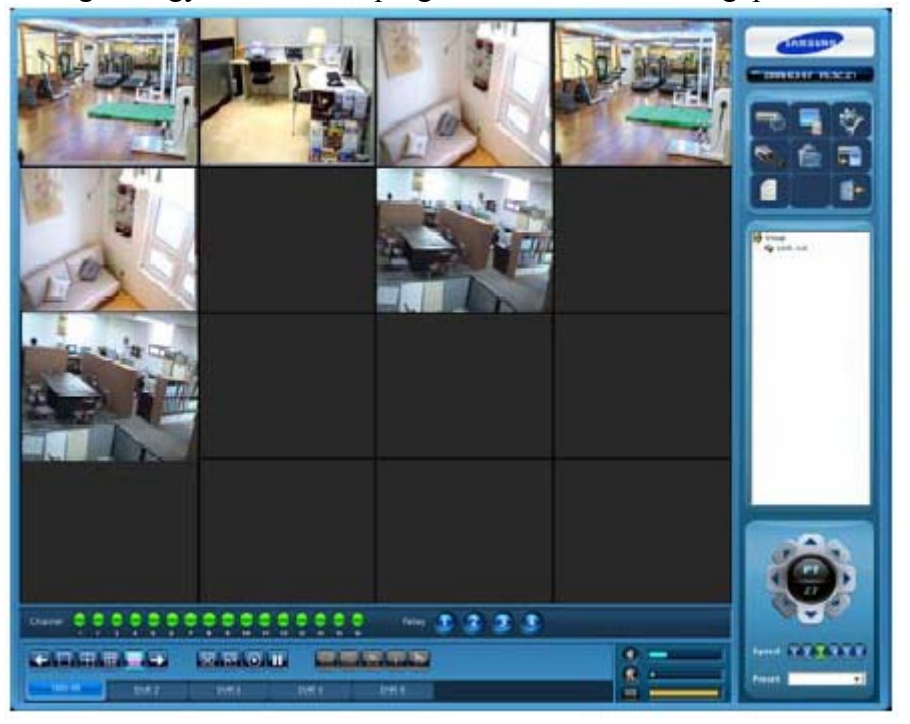

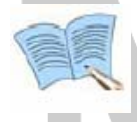

**A felhasználói felület a PC felbontásnak megfelelően változik. A képernyő 1280x1024 képkocka felbontást használ. Ha nincs csatlakozatott kamera, fekete képernyő látható.** 

## **6.3.1 Egyes funkció neve**

A DVR Network Viewer program funkcióinak elnevezése a következő.

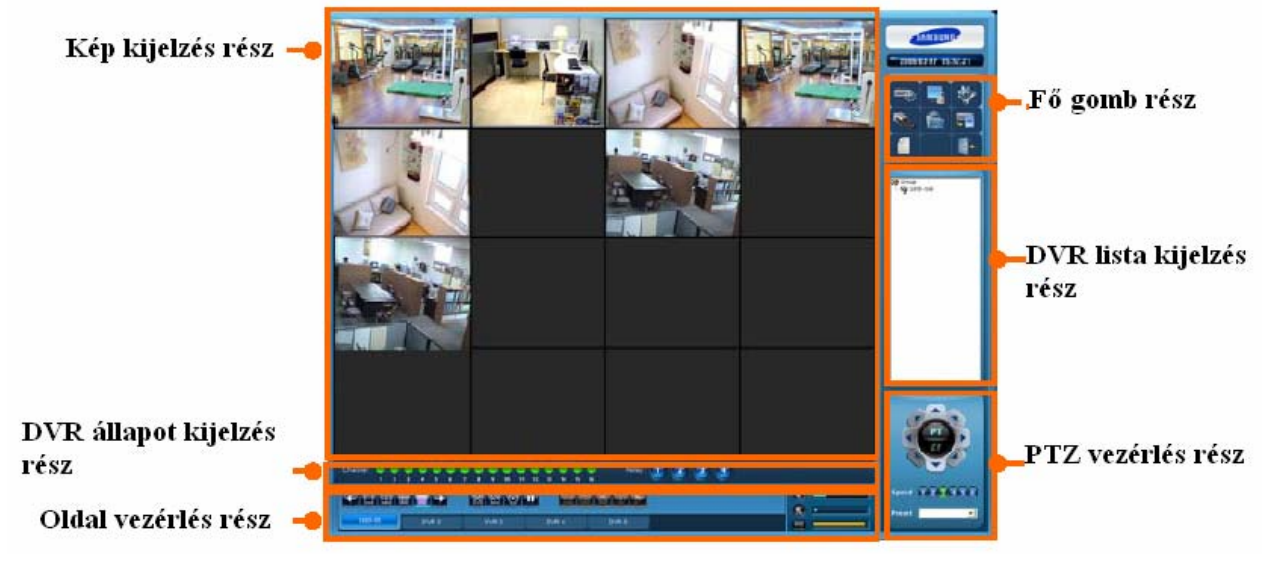

## **6.3.2 Kép kijelzés rész**

Ebben a részben láthatók az élő képek az egyes csatornákról. 1, 4, 9 és 16 csatornás nézet választható ki.

## **6.3.3 Oldal vezérlés rész**

### **Oldal Váltás**

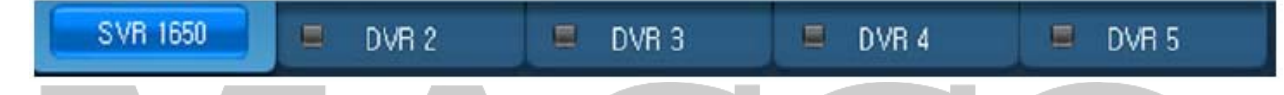

- $\checkmark$  Legfeljebb 5 (Élő, Keresés) DVR lehet csatlakoztatva.
- $\checkmark$  Az oldal neve jelzi a DVR nevét. Ha nincs csatlakoztatva eszköz az oldalra, azt DVR 1, DVR 2, DVR 3, DVR 4, DVR 5-ként jelzi.
- 9 A fentebb látható képen például a DVR2~DVR5 oldalakra nincs eszköz csatlakoztatva.

#### **Kép Kijelzés Vezérlés**  ЕАDЕ LTD.

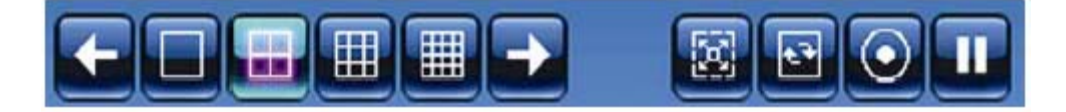

 $\checkmark$  Ha 1, 4, 9, 16 csatornás kijelzés gombot választ, a képek elrendezése a következő lesz.

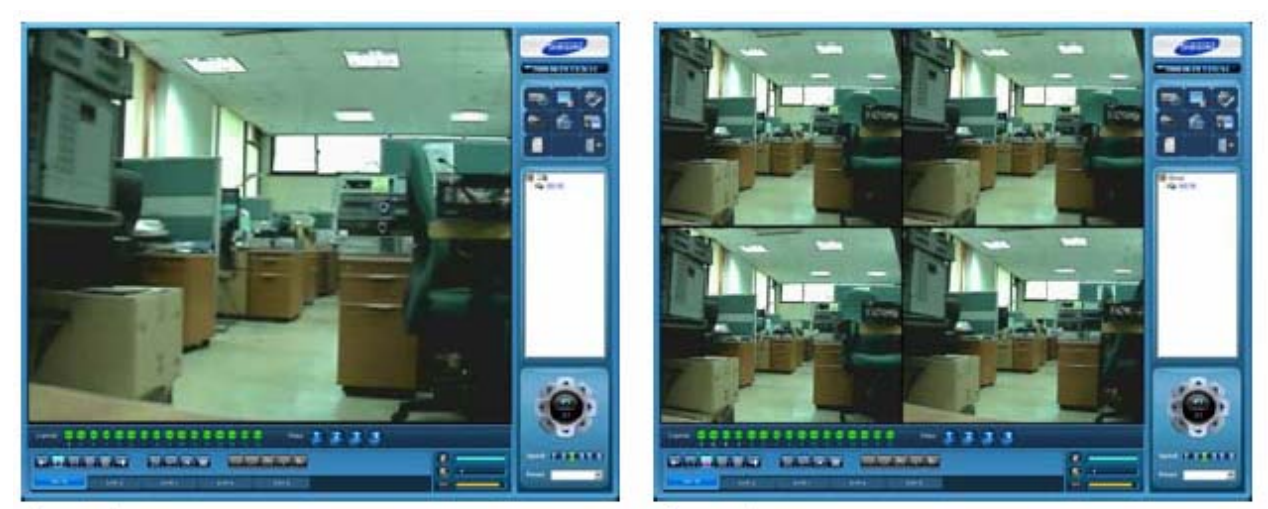

1 csatorna

4 csatorna

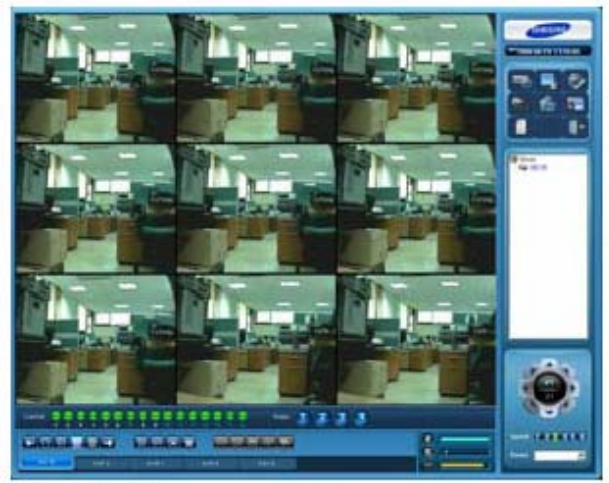

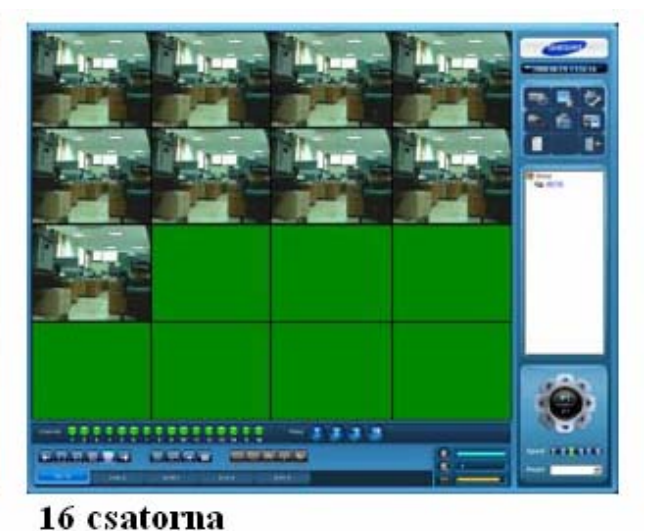

### 9 csatorna

 $\checkmark$  Ha nem 16 csatornás kijelzési módban van, a  $\checkmark$  és  $\checkmark$  kép kijelzés vezérlő gombokkal válthat a kijelzett csatornák között.

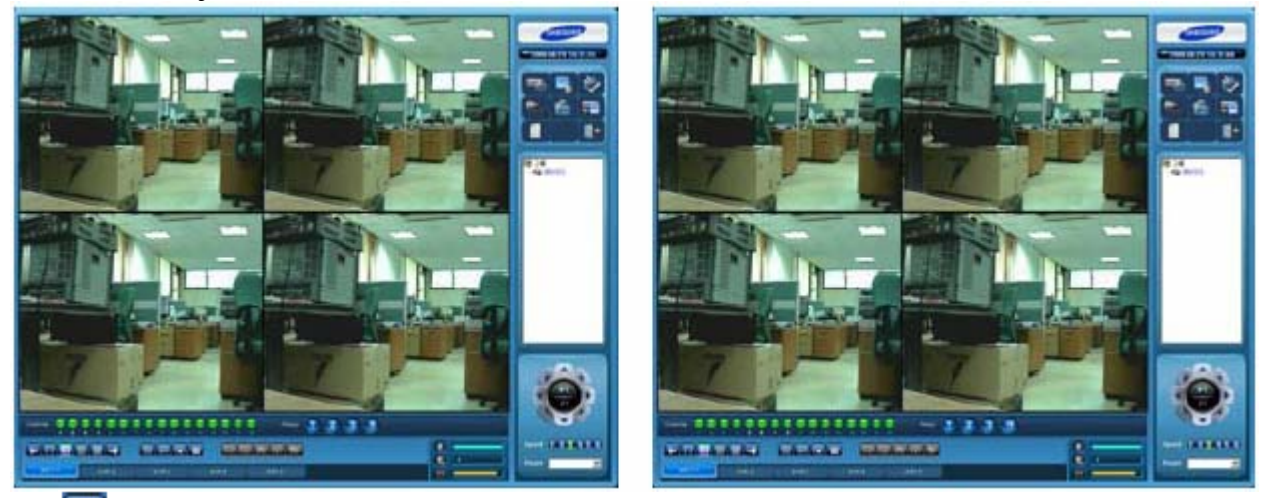

 $\checkmark$  Elrejti a gombokat és az állapot kijelzést, csak a képek kerülnek kijelzésre a számítógép felbontásához igazítva. Nyomjon ESC gombot a kilépéshez.

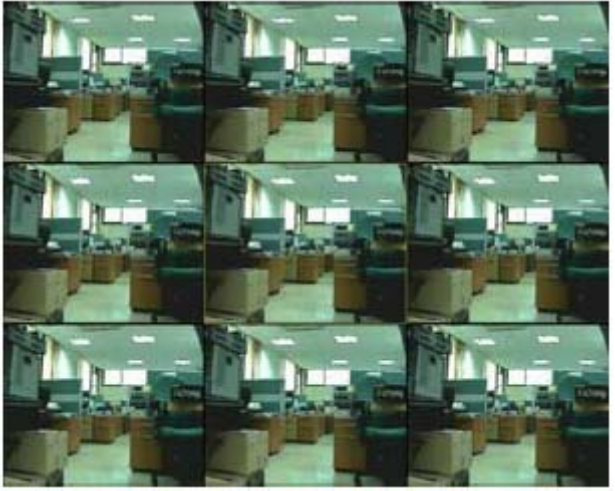

9 :Ha nem a 16 csatornás kijelzés van kiválasztva, a DVR kép másik oldalon automatikusan kijelzésre kerül a meghatározott időben.

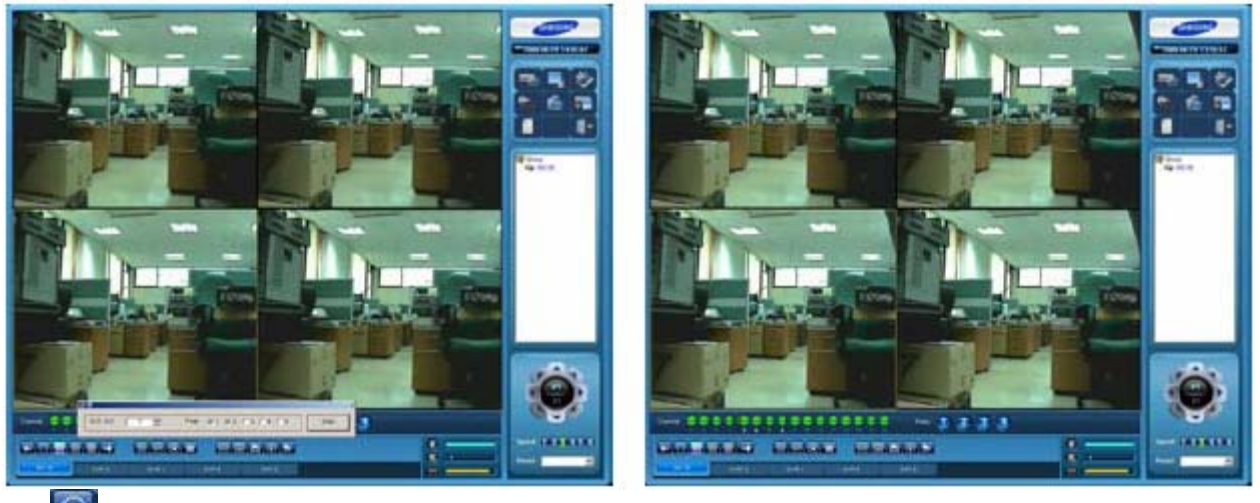

9 : A rögzítés gombbal rögzíthetők a kijelzőn látható élő képek minden csatornán, az adott oldal figyelése alatt.

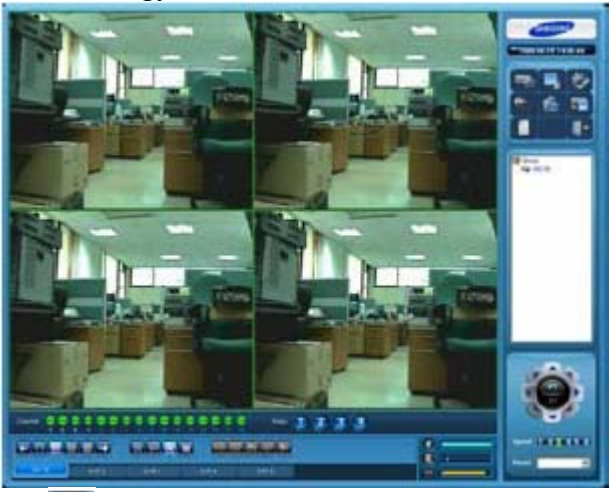

 $\checkmark$  **u** A szünet gombbal megállítható az élőkép figyelése minden csatornán, az adott oldal figyelése alatt.

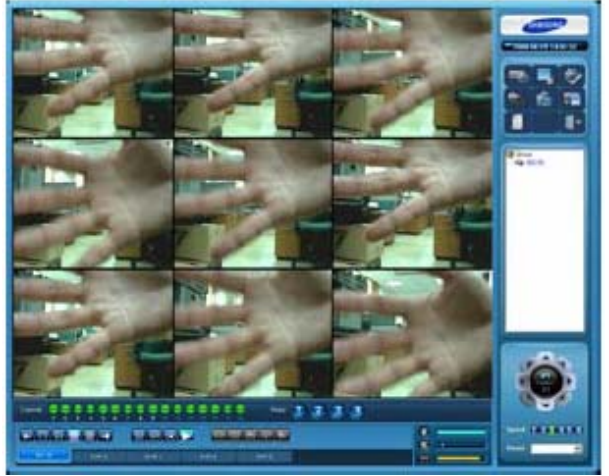

### **Csatorna vezérlés**

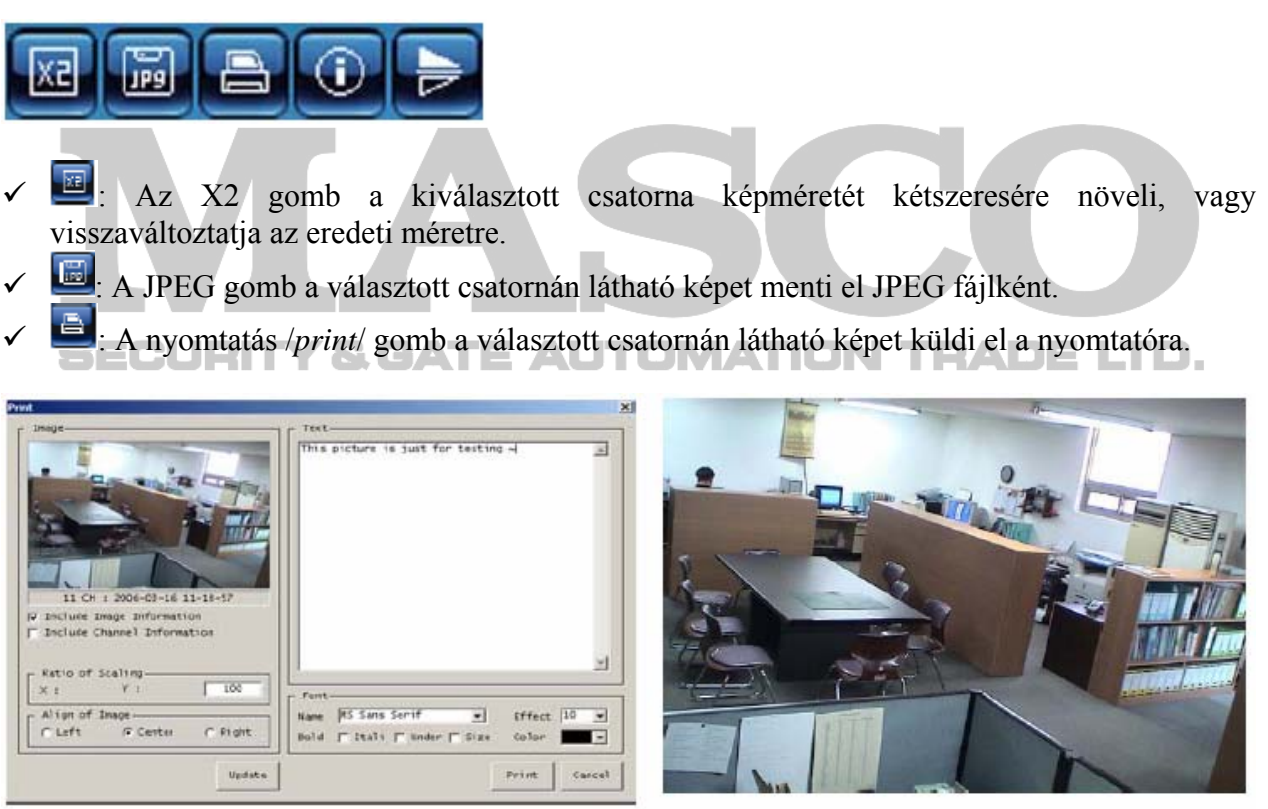

7CH: 2006-02-05 13-53-23

<Nyomtatás beállítások>

### <Nyomtatott kimenet>

- 9 : Ha a Csatorna Információ /*Channel Information*/ gombot megnyomja, információ kerül kijelzésre a választott csatornáról.
- A gomb megnyomása 180°-kal elforgatja a képet a választott csatornán.

### **Audio vezérlés és HDD kijelzés**

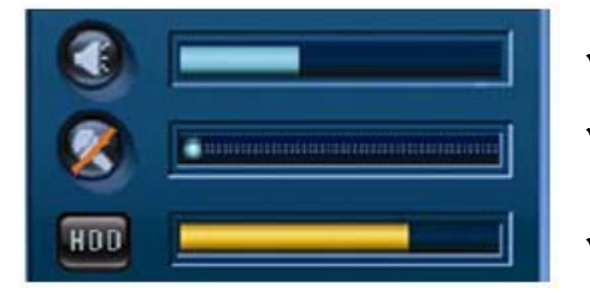

- 9 A hangszóró /*speaker*/ hangereje állítható, vagy a hangszóró gombra kattintva elnémítható.
- $\checkmark$  A mikrofon hangereje állítható, vagy a mikrofon gombra kattintva elnémítható.
- $\overline{\phantom{a}}$  A HDD kijelzésnél a sárga rész jelzi a felhasznált merevlemez terület nagyságát.

## **6.3.4 DVR állapot kijelzés rész**

### **ÉLŐ /***LIVE***/ állapot kijelzés**

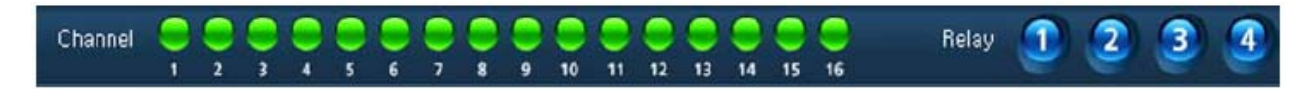

9 Csatorna /*Channel*/: Kijelzi, hogy a csatlakozás a szerver és a hálózat között sikeres volt-e. Kijelzi továbbá a csatornákon előforduló eseményeket /*event*/. Ha a zöld ikonra kattint, kiválaszthatja az adott csatornát.

A csatornajelzések a következők: Zöld: Sikeres hálózati kapcsolódás, Sárga: Hálózati kapcsolódás hiba, Piros: Esemény az adott csatornán.

9 Relé /*Relay*/: Ha a 1~4 gombokra kattint, jelzéseket küldhet a DVR relé kimeneteinek.

### **Keresés /***Search***/ vezérlés**

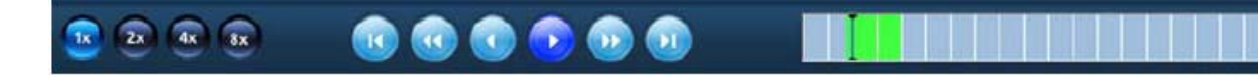

- **19 : Beállítható a videó rögzítés lejátszásának iránya.**
- 9 : Félképenkénti hátra és előre léptetés szüneteltetett /*paused*/ állapotban.
- <sup>6</sup> : Az idő intervallum (10 perces egységekben) elejére vagy végére ugrás szüneteltetett /*paused*/ állapotban.

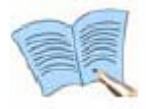

### **Például 12:35:15 → 12:30:00, 12:35:15 → 12:39:59**

- 9 Gyors /*speed*/ gomb: Megváltoztatja a lejátszás sebességét. 1X, 2X, 4X, 8X, 16X sebességű lejátszás lehetséges. Ha a lejátszási sebesség nagyobb, mint 1X, az audió visszajátszás nem lehetséges. Ellentétes irányban csak egy félképet játszik vissza 2X sebesség felett.
- 9 Csuszka /*Slider*/: Kijelzi a folyamatban levő képlejátszás állapotát.

## **6.3.5 Fő gomb rész**

A fő gomb részben a DVR működtetésével és regisztrációjával kapcsolatos beállításokat teheti meg, kereshet és menthet adatokat. A fő gomb rész elrendezése a következő.

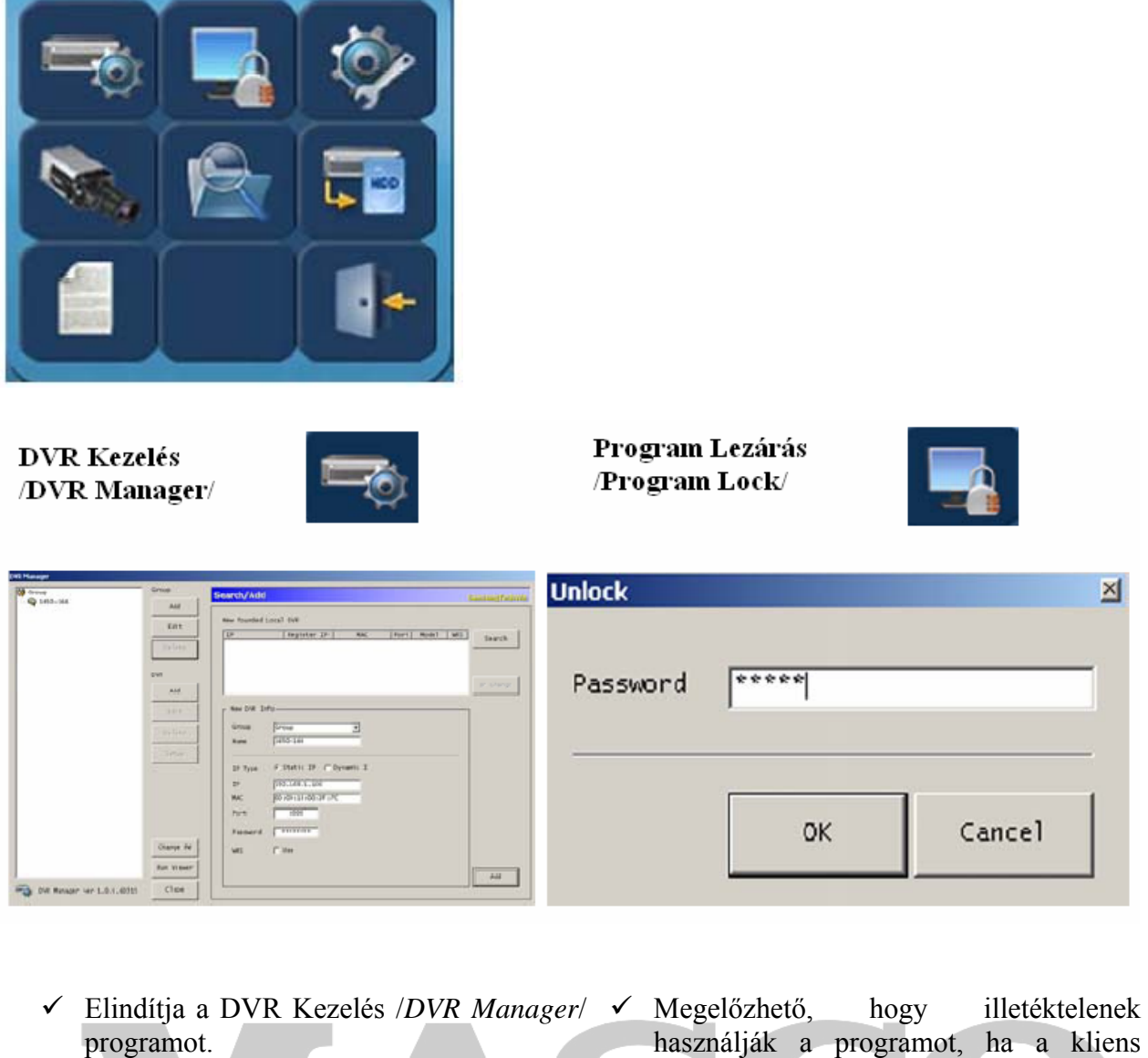

- használják a programot, ha a kliens számítógépet felügyelet nélkül hagyják. A képernyő lekerül a tálcára, ikonként a jobb alsó sarokba.
- 9 Ahhoz, hogy újra használhassa a programot, kattintson a tálcán levő DVR Figyelés /*DVR Viewer*/ ikonra, és vigye be a beállított jelszót.

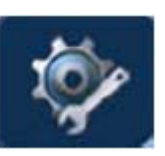

### **Program beállítás /***Program setup***/**

Állítsa be a 'Kép állapot kijelzés /*Indicate image status*/', 'Tároló könyvtár /*Storage folder*/ és 'Rögzített Adat Törlés /*Delete Recorded Data*/' használatát a programban.

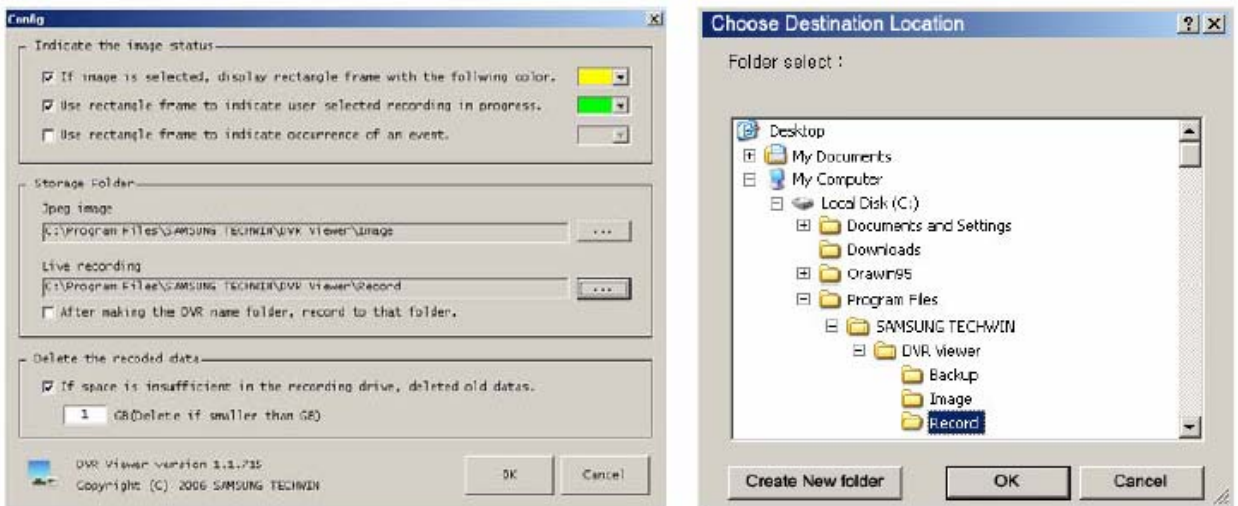

program beállítás /program setup/

könyvtár választás /folder select/

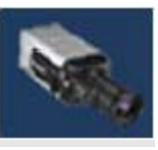

**Élő csatlakozás/lecsatlakozás /***live connect/disconnect***/**

- $\checkmark$  Csatlakozik a DVR listán kiválasztott DVR-hez, hogy a DVR valós időben megfigyelhető legyen.
- $\checkmark$  Ha szeretne lecsatlakozni a DVR-ből bejövő élő képről, kattintson ugyanerre az ikonra.

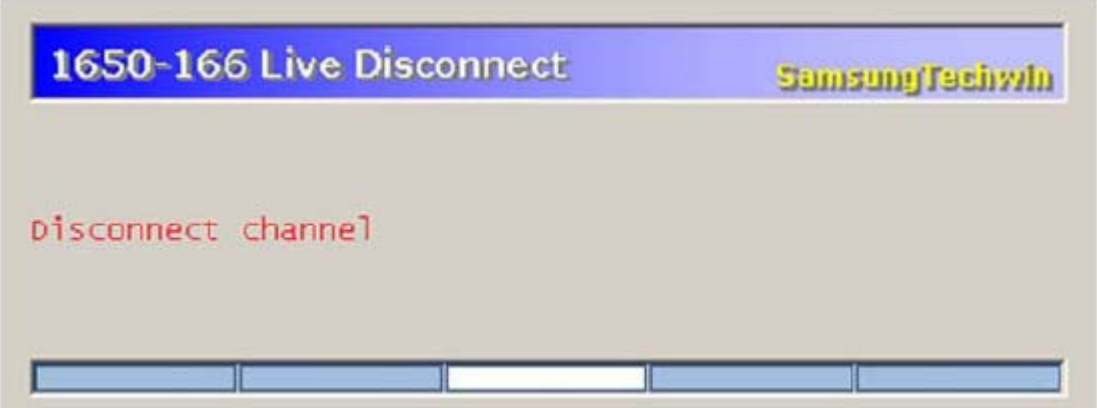
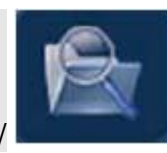

### **Videó rögzítés keresés /***Video recording search***/**

Kereshet a DVR-en levő rögzített adatok között, a mentett adatok között, az élőképről elmentett adatok és fájlok között, és visszajátszhatja a talált adatokat.

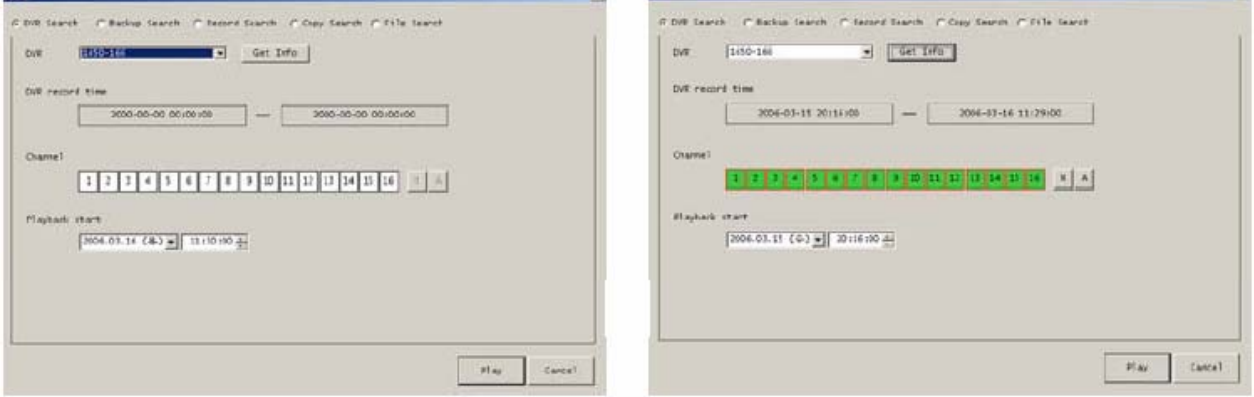

 $\checkmark$  Funkciók leírása

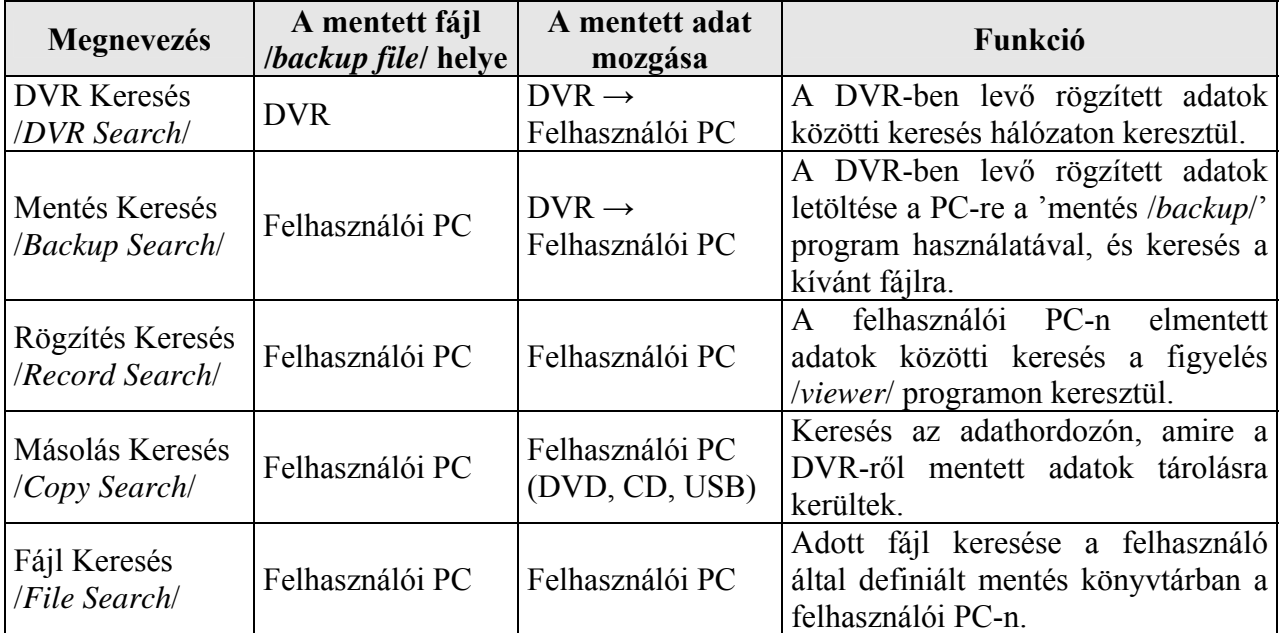

- 9 Ha a DVR-t kijelöli és rákattint az 'Info Kérés /*Get Info*/' gombra, az idő és csatorna információ kijelzésre kerül a választott DVR-ről.
- 9 Ha a kívánt időpontot és dátumot kiválasztotta a visszajátszáshoz, és a visszajátszás /*play*/ gombot megnyomta, az adott időpontban levő rögzítés kijelzésre kerül.

# **SECURITY & GATE AUTOMATION TRADE LTD.**

MASCO Biztonságtechnikai és Nyílászáró Automatizálási Kereskedelmi Kft. 1045 Budapest, Madridi út 2. Tel: (06 1) 3904170, Fax: (06 1) 3904173, E-mail: masco@masco.hu, www.masco.hu

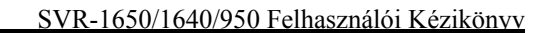

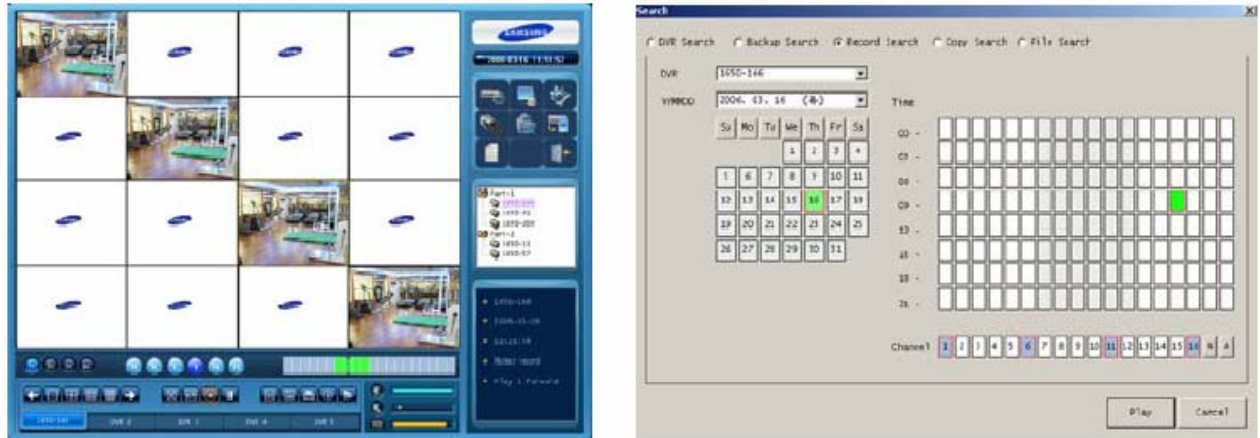

9 Videó 'rögzítés keresés /*recording search*/' és 'fájl keresés /*file search*/ esetén is, ha kapcsolódó beállítási elem is kijelzésre kerül, akkor az is kiválasztható és lejátszható.

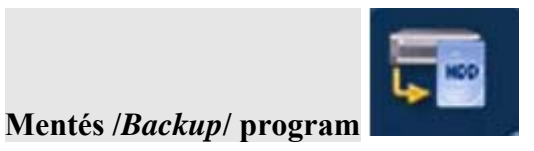

Ha a felhasználó által kiválasztott időintervallumban videó rögzítés van, a DVR adatai elmenthetők a felhasználói PC-n.

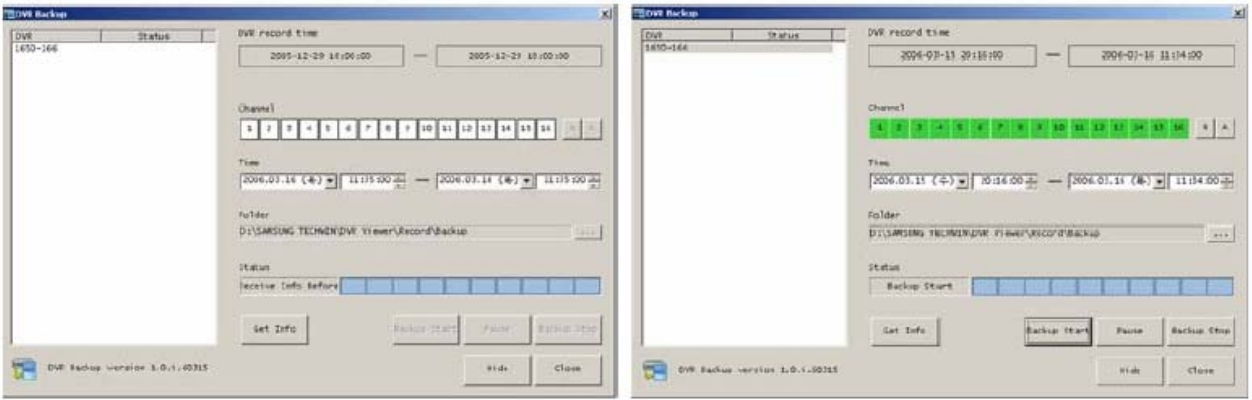

Miután a DVR lista bal oldalán kiválasztja a DVR szervert, az 'Info Kérés /*Get Info*/' gombra kattintva jelenítheti meg a csatornákat és az időintervallumot, amiből a felhasználó választhat a mentéshez.

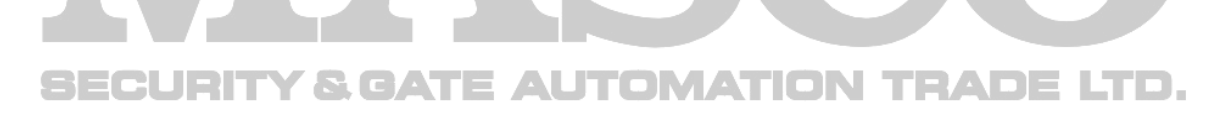

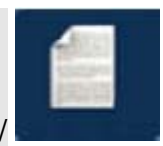

**Eseménynapló /***Log***/**

A programban használt funkciókat mutatja a lista.

Ha a 'Törlés Mind /*Delete All*/' gombra kattint, akkor minden eseménynapló elem törlésre kerül.

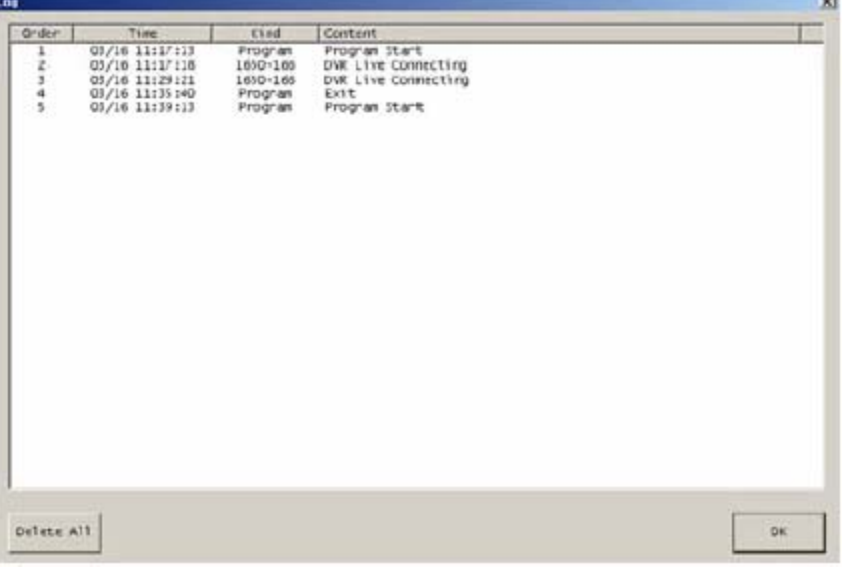

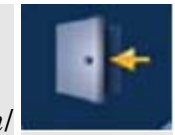

**Kilépés /***Termination***/** 

Bezárja a használatban levő Network Viewer programot.

## **6.3.6 Lista kijelzés rész**

A lista kijelzés rész listában jelzi ki a csoportokat /*group*/, és a DVR Kezelés /*DVR Manager*/ programban regisztrált DVR-eket.

Ha az egérrel kiválaszt egy elemet a DVR listában, és duplán rákattint, az élőkép keresésre és kijelzésre kerül az adott DVR-ről.

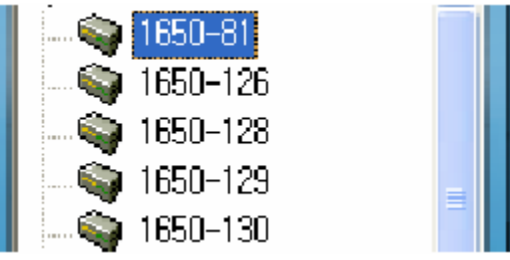

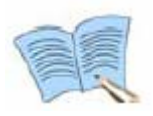

**A DVR listából való választás, a választott eszköz kijelölésével, majd dupla kattintással történik az egérrel. Ha nincs probléma a beállításokban, az élőkép a DVR-ből kijelzésre kerül, és a DVR neve a listában világos zöld színű jelzéssel aktívvá válik.** 

MASCO Biztonságtechnikai és Nyílászáró Automatizálási Kereskedelmi Kft. 1045 Budapest, Madridi út 2.

Tel: (06 1) 3904170, Fax: (06 1) 3904173, E-mail: masco@masco.hu, www.masco.hu

### **6.3.7 PTZ vezérlés rész**

- 9 A speed dome kamera Pan, Tilt, Zoom, Fókusz /*Focus*/ beállításai állíthatók ebben a részben.
- 9 A Pan, Tilt, Zoom, Fókusz /*Focus*/ funkciók beállításának sebessége /*speed*/ 6 fokozatban állítható.

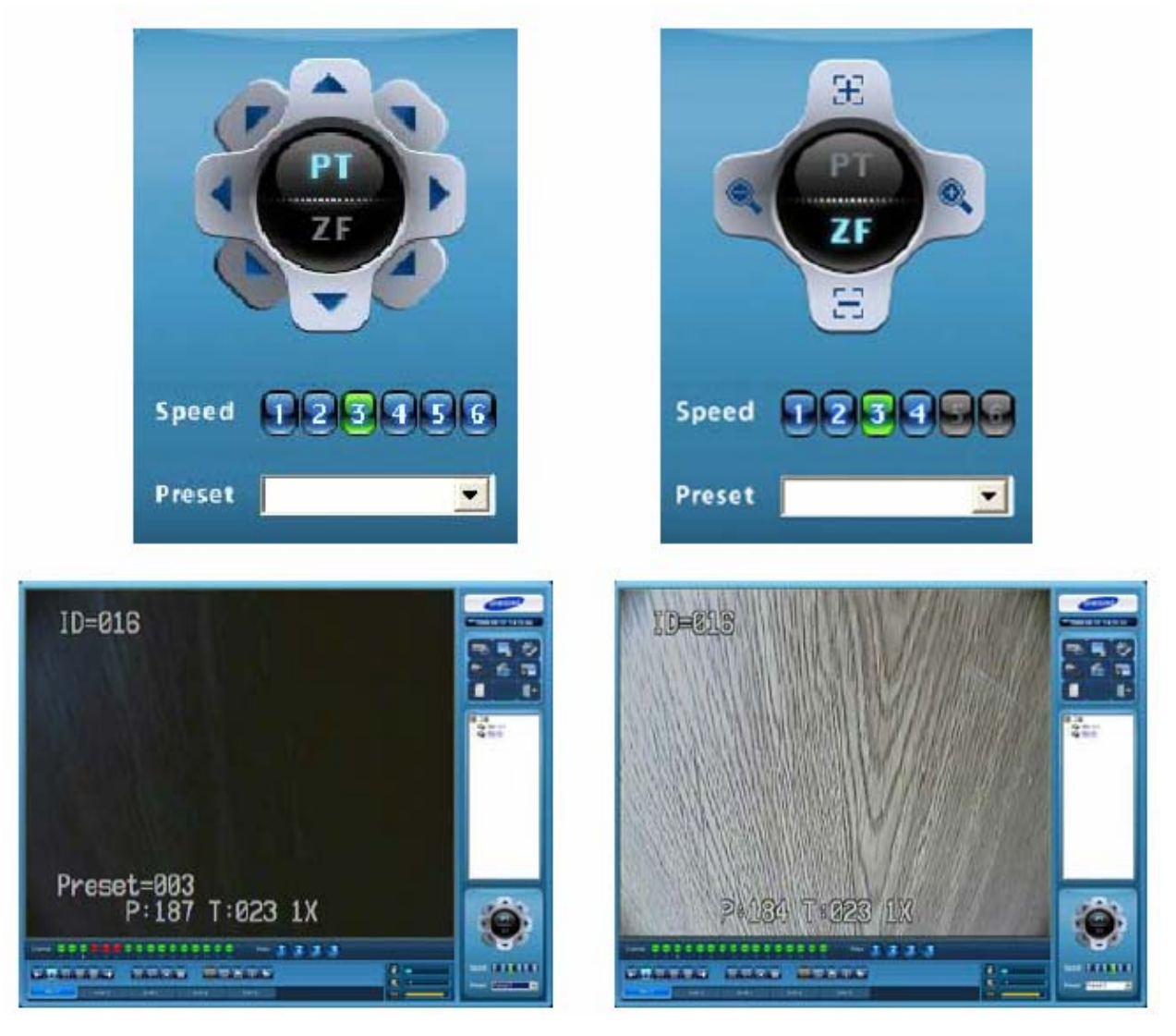

- 9 Zoom / Fókusz /*Focus*/: Rázoomolás és visszazoomolás, továbbá a fókusz /*focus*/ beállítása végezhető el a választott csatornán.
- $\checkmark$  A nyilakkal irányíthatja a kamera pozícióját, a nyilak melletti gombon fel/le mozgatással állíthatja be a látószöget, balra/jobbra mozgatással pedig a kamera elfordulást.
- 9 Pozíció /*Preset*/ (előre beállított értékek): Legfeljebb 64 kamera pozíció /*preset*/ állítható be előre, a későbbi használat megkönnyítésére.

### **6.3.8 További funkciók**

A DVR Network Viewer programnak rendelkezésre állnak további funkciói is.

### **Óra funkció /***Clock function***/**

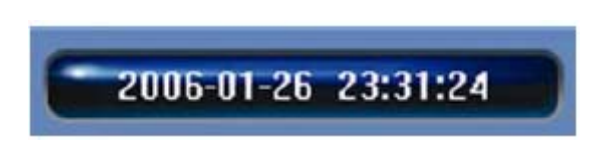

### **Felugró menü /***Popup menu***/**

1-Félképes Nézet /*View I-Frame only*/ a választott csatornán, és a beállítások széles választéka használható a felugró menüben.

- 9 Lehetőség van csak a választott csatorna /*selected channel*/ vagy az összes csatorna /*all channel*/ vezérlésére.
- 9 Lehetőség van 1-Félképes Nézetre /*View I-Frame only*/, ami csak referencia képeket mutat a DVR szerveréből beérkező képekből. **LTOMATION TRADE LTD.**

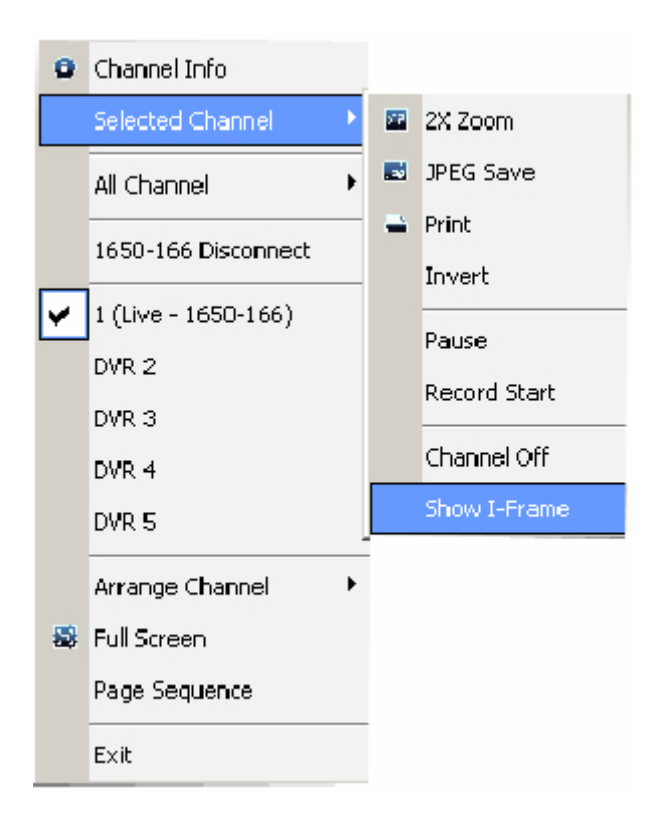

Az SVR-1640/950-ben az alapértelmezett beállítás 1-Félképes Nézet /*View I-Frame only*/. Ha 1-Félképes Nézetet /*View I-Frame only*/ választ, a hálózati átviteli sebesség 1 félkép/ sec. Ha Teljes Félképes Nézetet /*View All-Frame*/ választ, a hálózati átviteli sebesség eléri a DVR rögzítési programban /*recording program*/ beállított sebességet (nézze meg az 5.7.2 fejezetet).

# **7. FEJEZET- HIBAELHÁRÍTÁS**

A DVR bonyolult mechanikájú eszköz, az előforduló működési hibák lehetséges megoldása miatt olvassa el ezt az útmutatót.

### **A termék nem kapcsol BE a készenlét /***stand-by***/ gomb megnyomása után.**

- Ellenőrizze, hogy helyesen csatlakoztatta-e a tápellátás kábelt.

#### **A képernyőn nem jelenik meg semmi a bekapcsolás után.**

- Ellenőrizze, hogy a videó kimeneti csatlakozót helyesen csatlakoztatta-e a CCTV monitorhoz.
- Ellenőrizze, hogy a kamerákat helyesen csatlakoztatta-e a bemeneti csatlakozókra.
- Ellenőrizze, hogy a CCTV monitor fényessége megfelelően van-e beállítva.

### **A rögzített videó képek mellett nincs hang.**

- Ellenőrizze, hogy a 'Hangrögzítés /*Voice recording*/' BE /*ON*/ van-e kapcsolva a 'Hangrögzítés beállításban /*Voice recording setup*/'.

- Ellenőrizze a lejátszó eszköz vagy a DVR hangerő beállításait.

### **Az IR távirányító nem működik.**

- Ellenőrizze az elemeket, ha szükséges cserélje ki őket.
- A távirányítót irányítsa pontosan a DVR elején található távirányító vevő részre.
- Ha a termék és a távirányító ID-ja különböző, tegye őket ugyanazzá.

#### **Nem kerül rögzítésre videó a HDD-n.**

- A videó rögzítés nem lehetséges a HDD élettartamának a végén, vagy ha a merevlemezen hibás szektorok vannak. Az ilyen HDD-t ki kell cserélni.

#### **Az időzített rögzítés nem működik.**

- Ellenőrizze a DVR-en beállított időt és az időzített rögzítési időpontjait.

#### **A monitor képe nem tiszta.**

- Ellenőrizze, hogy a kamera fókusza helyesen van-e beállítva.

### **A következő esetekben lépjen kapcsolatba a beszerzési hellyel.**

A következő esetekben azonnal hagyja abba az eszköz használatát, húzza ki a tápellátás kábelt, és érdeklődjön a beszerzés helyén a javítási feltételekről.

 Ha a normálistól eltérő működés fordul elő a termék használata közben (például: erős zaj, szag, vagy füst)

- Ha a tápellátás kábel vagy csatlakozó megsérül.
- Ha eső vagy víz jut a termékbe.
- Ha folyadék vagy más idegen anyag kerül a termékbe
- Ha a termék nem a Felhasználói Kézikönyvben leírtaknak megfelelően működik
- Ha a termék megsérül fizikai behatás (például: leesés) miatt
- Ha a termék megjelenése láthatóan eltér a Felhasználói Kézikönyvben leírtaktól

## **Műszaki adatok**

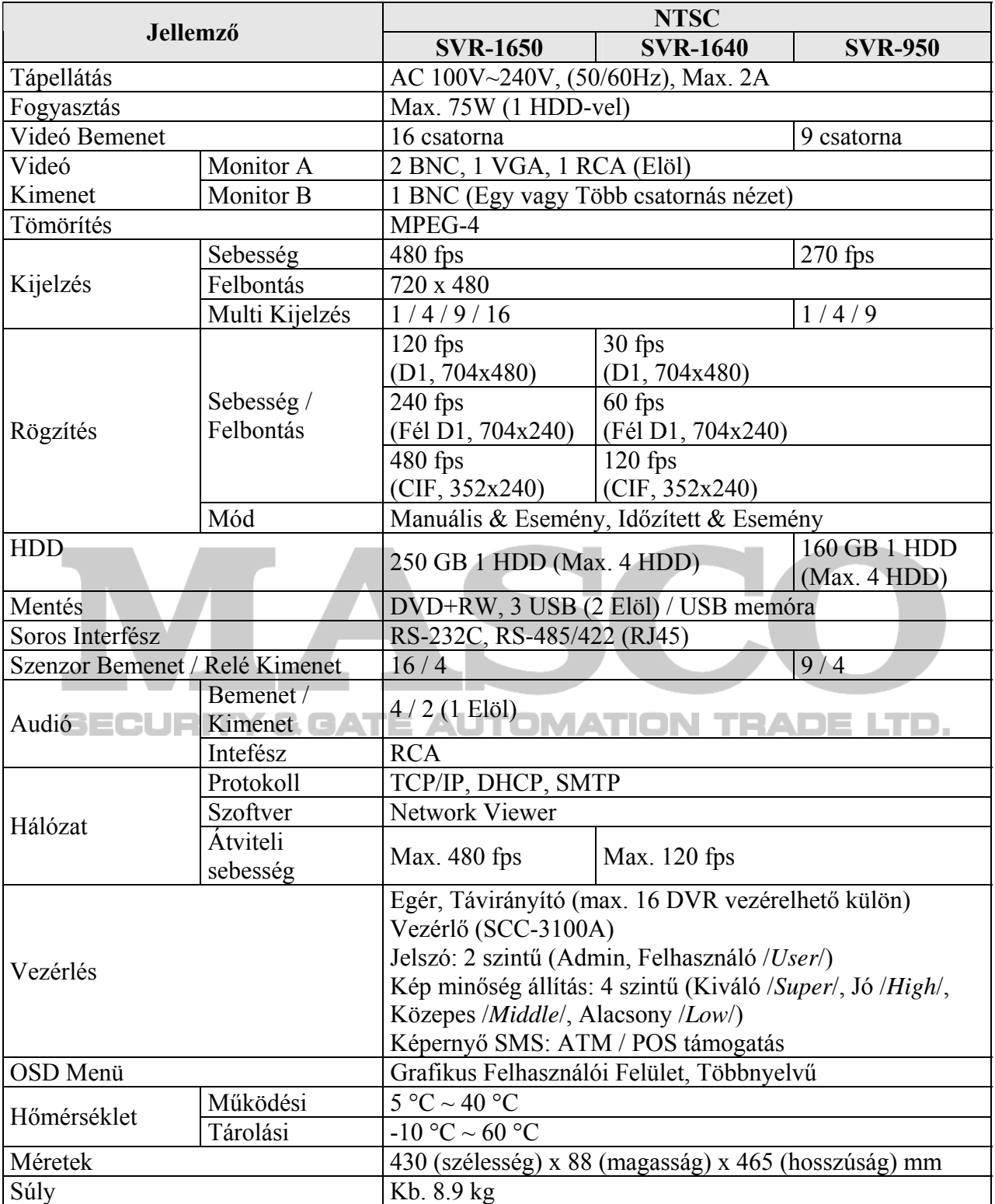

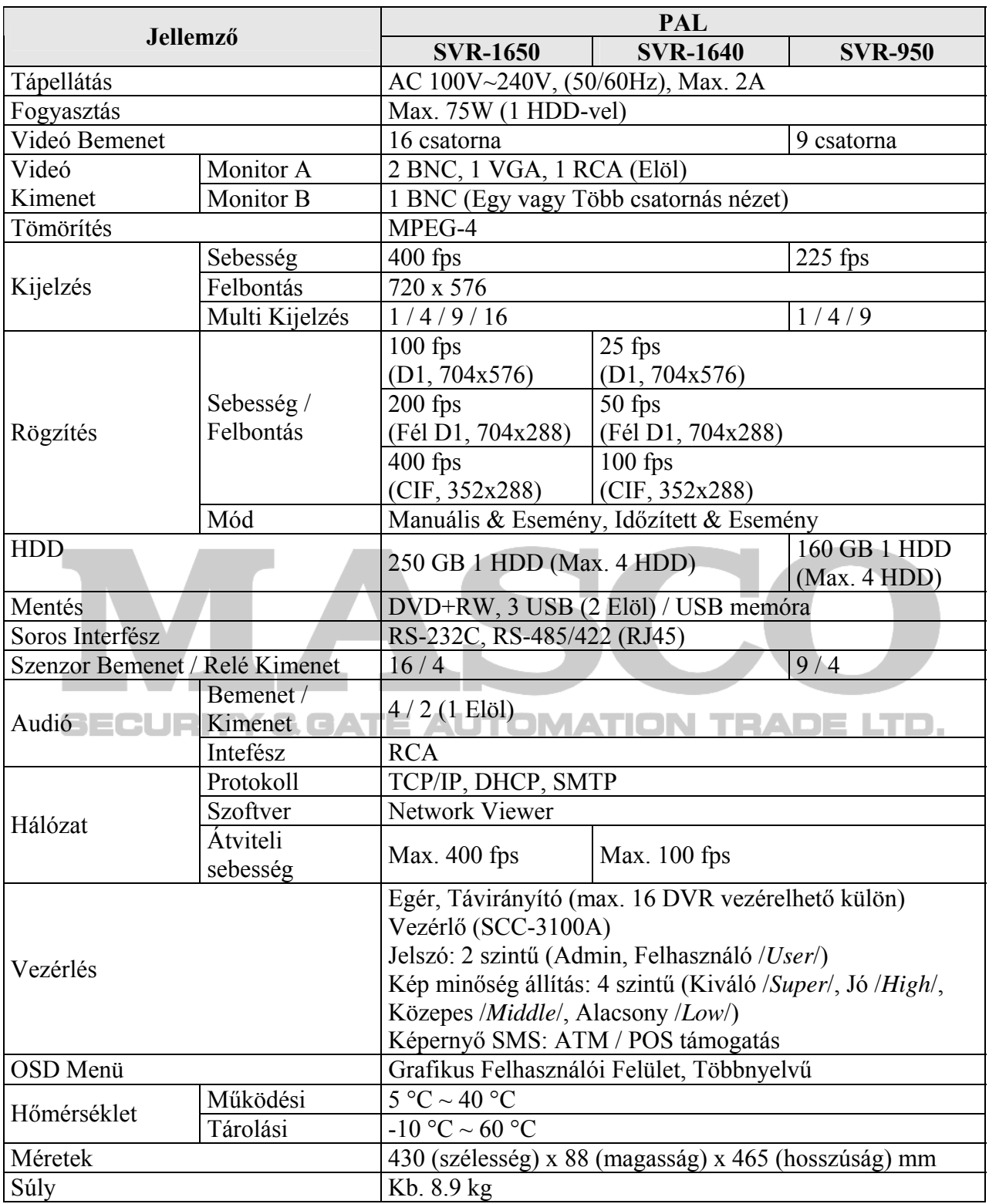

### **Méretek**

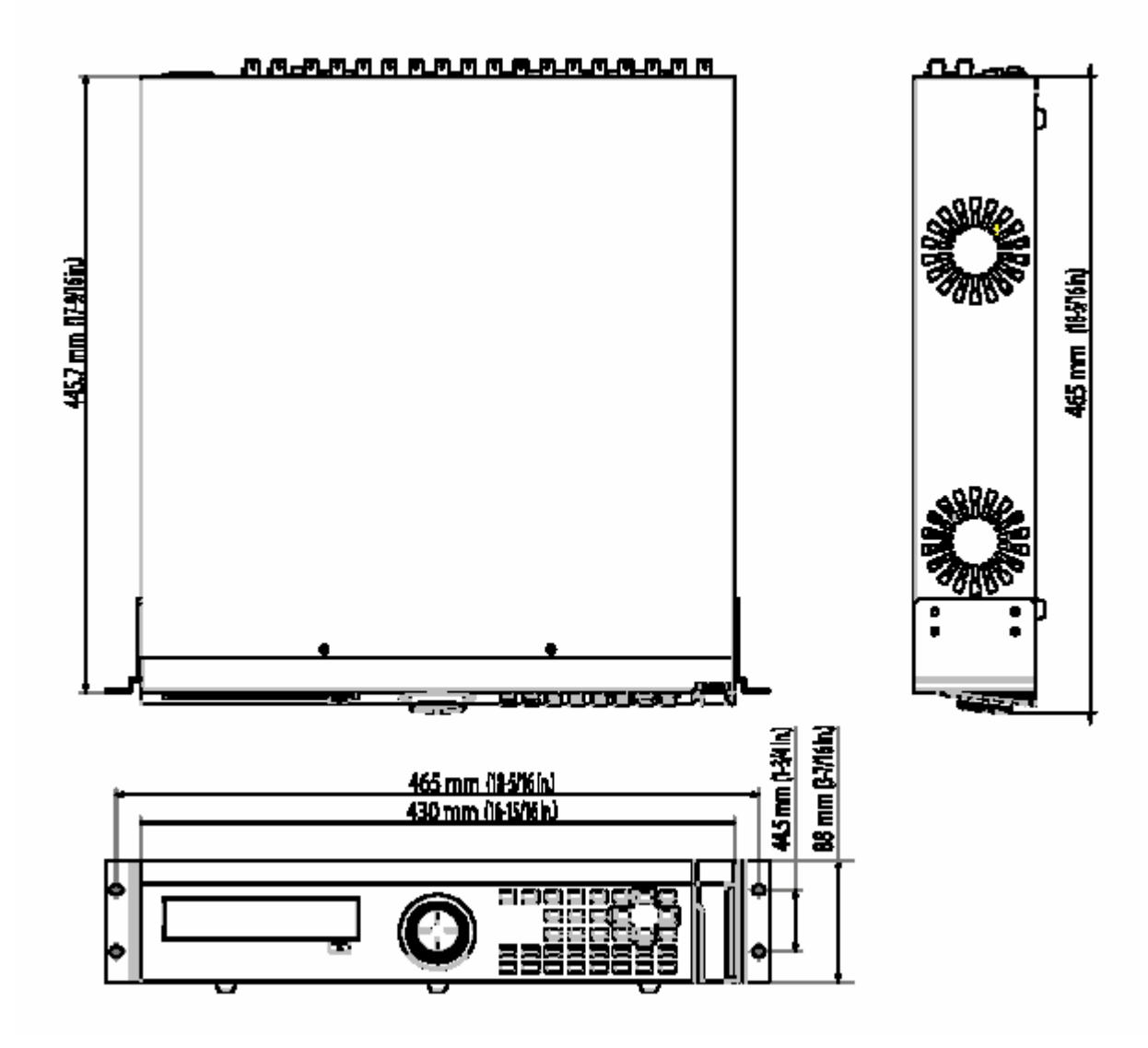

**SECURIT Y & GATE AUTOMATION TRADE LTD.** 

> MASCO Biztonságtechnikai és Nyílászáró Automatizálási Kereskedelmi Kft. 1045 Budapest, Madridi út 2. Tel: (06 1) 3904170, Fax: (06 1) 3904173, E-mail: masco@masco.hu, www.masco.hu

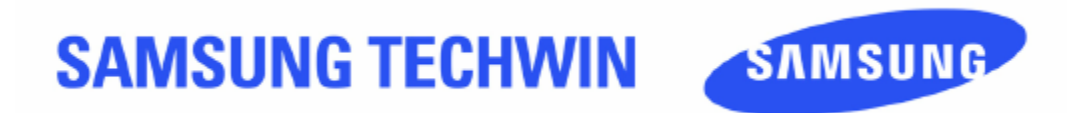

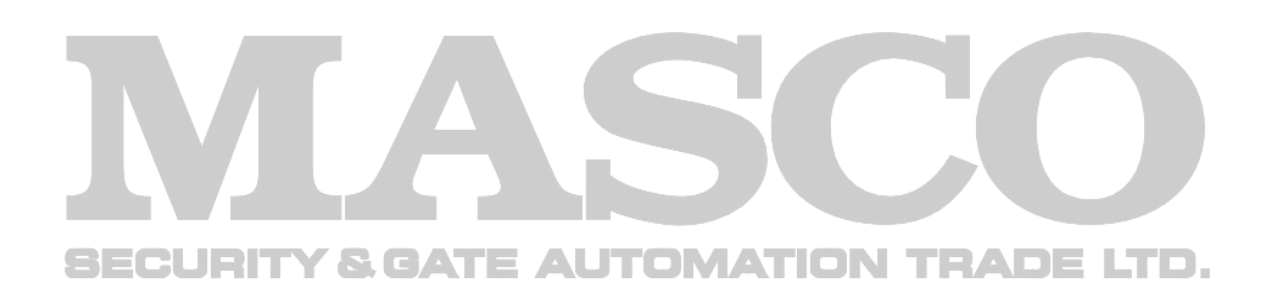

# **SALES HÁLÓZAT**

#### SAMSUNG TECHWIN CO., LTD.

145-3, Sangdaewon 1-dong, Jungwon-gu Seongnam-si Gyeonggi-do 462-121, Korea Tel: +82-31-740-8137~8139 Fax:+82-31-740-8145

#### SAMSUNG OPTO-ELECTRONICS UK, LTD.

Samsung House, 1000 Hillswood Drive, Hillswood Business Park Chertsey, Surrey KT16 OPS Tel: +44-1932-45-5308 Fax: +44-1932-45-5325

http://www.samsunglechwin.com http://www.samsungcctv.com

#### TIANJIN SAMSUNG OPTO-ELECTRONICS CO., LTD.

7 Pingchang Rd., Nankai Dist. Tianjin 300190, P.R China Tel: +86-22-2761-4724(33821) Fax: +86-22-2761-6514

> P/No.: Z6806075902B September. A. 06

MASCO Biztonságtechnikai és Nyílászáró Automatizálási Kereskedelmi Kft. 1045 Budapest, Madridi út 2. Tel: (06 1) 3904170, Fax: (06 1) 3904173, E-mail: masco@masco.hu, www.masco.hu